#### **МИНИСТЕРСТВО ОБРАЗОВАНИЯ РЕСПУБЛИКИ БЕЛАРУСЬ**

## УЧРЕЖДЕНИЕ ОБРАЗОВАНИЯ **«БРЕСТСКИЙ ГОСУДАРСТВЕННЫЙ ТЕХНИЧЕСКИЙ УНИВЕРСИТЕТ»**

**Кафедра геотехники и транспортных коммуникаций**

**Горох Н.А., Шведовский П.В., Лукша В.В.**

 $\label{eq:3.1} \left\langle \left( \mathbf{r} \right) \right\rangle \otimes \left\langle \left( \mathbf{r} \right) \right\rangle \otimes \left\langle \left( \mathbf{r} \right) \right\rangle \otimes \left\langle \left( \mathbf{r} \right) \right\rangle \otimes \left\langle \left( \mathbf{r} \right) \right\rangle \otimes \left\langle \left( \mathbf{r} \right) \right\rangle \otimes \left\langle \left( \mathbf{r} \right) \right\rangle \otimes \left\langle \left( \mathbf{r} \right) \right\rangle \otimes \left\langle \left( \mathbf{r} \right) \right\rangle \otimes \left\langle$ the market of wall more in the

the property of the state of the state of the state of the state of the state of

attigation.

# **СИСТЕМЫ АВТОМАТИЗИРОВАННОГО ПРОЕКТИРОВАНИЯ АВТОМОБИЛЬНЫХ ДОРОГ (САПР-АД)**

# **Лабораторный практикум на базе программного комплекса СREDО III**

*Рекомендован к изданию редакционно-издательским советом УО «Брестский государственный технический университет» в качестве учебного пособия для студентов дневной и заочной форм обучения по специальности 1-70 03 01 -Автомобильные дороги*

The Personal Articular (US in a fame a came ?

 $-240 - 4.7$ 

. **Si**Paul

Брест 2013

# Рецензент: *директор КУПП «Брестдорпроект» Красненкова Г.В.*

### **Горох Н.А., Шведовский П.В., Лукша В.В.**

Г 27 Системы автоматизированного проектирования автомобильных дорог (САПР-АД) (лабораторный практикум на базе программного комплекса СREDO III). - Брест: Издательство БрГТУ, 2013. - 168 с.

**ISВN 978-985-493-262-0**

Излагаются основные положения по цифровому моделированию местности и автоматизированному проектированию автомобильных дорог. Рассматривается порядок проведения расчетов по автоматизированному проектированию автомобильных дорог на базе программного комплекса СREDO III.

Приведены основные принципы проектирования отдельных элементов автомобильной дороги, описывается интерфейс программы CREDO ZNАК, СREDО ДОРОГИ, РАДОН, ГРИС Т и ГРИС С, последовательность и порядок проведения расчетов.

Лабораторный практикум разработан на основе технической документации и методических материалов фирмы «Кредо-Диалог», с использованием материалов лабораторных практикумов ведущих вузов стран СНГ.

> Брестского государственного технического университета

УДК 625.72.002.5 ББК 39.311

**© Коллектив авторов, 2013** 978-985 БЛИОТЕКА **© Издательство БрГТУ, 2013**

A WORKER HE STORES

# Содержание

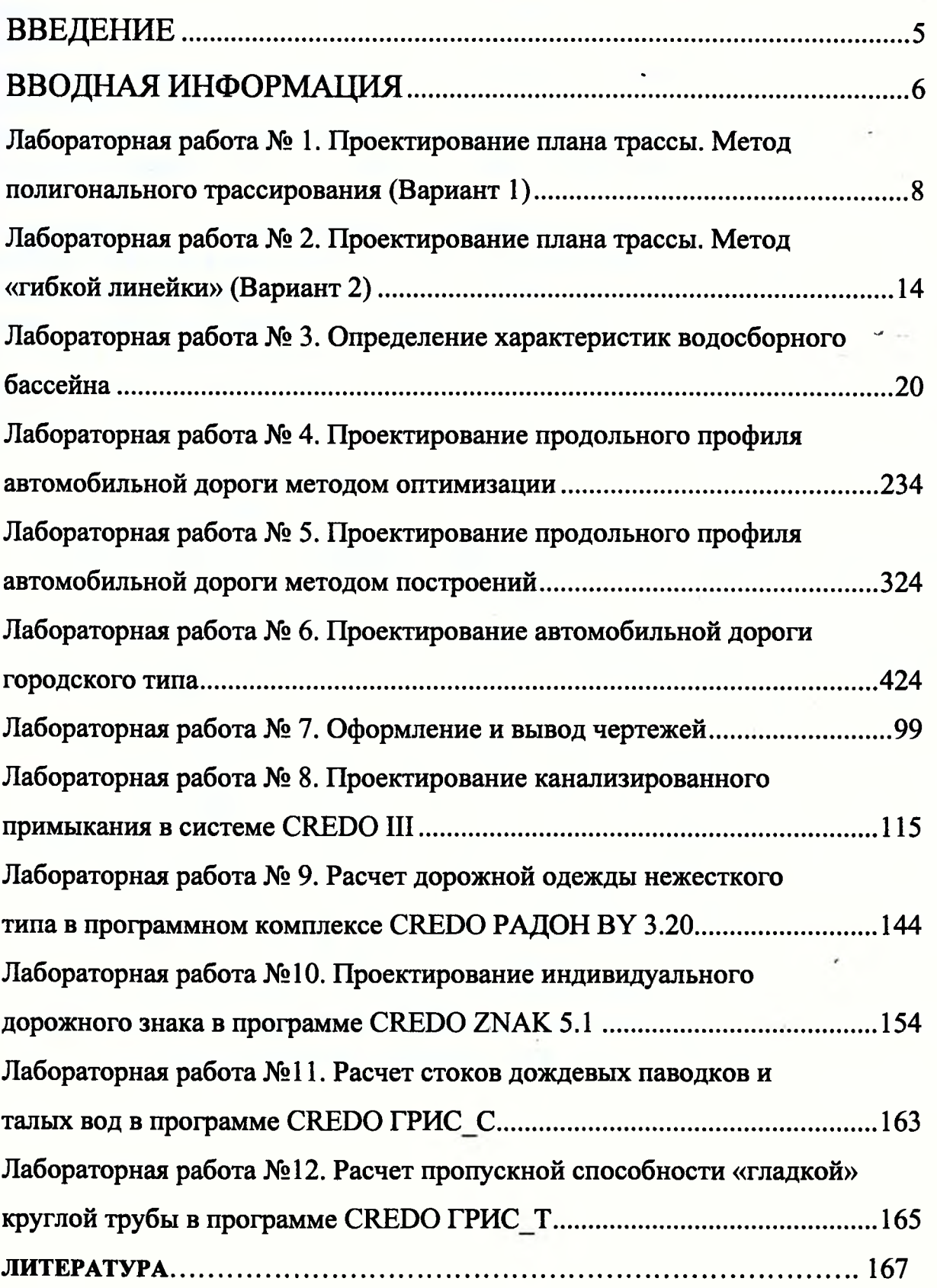

 $\overline{\mathbf{3}}$ 

## **ВВЕДЕНИЕ**

Опыт применения систем автоматизированного проектирования автомобильных дорог (САПР-АД) показывает, что они имеют исключительные возможности в части ускорения самого процесса проектирования, улучшения качества проектов и снижения стоимости строительства. Переход на системное автоматизированное проектирование автомобильных дорог предусматривает перестройку проектно-изыскательских работ и изменение методов проектирования со все более широким применением математического моделирования и оптимизации проектных решений.

автоматизированного проектирования и Изучение основ экономикоматематических методов проектирования вносит необходимый вклад в подготовку инженеров-дорожников широкого профиля, владеющих современными техническими средствами и информационными технологиями проектных работ, а также современными принципами и методами системного проектирования. В процессе изучения этих дисциплин студенты получают необходимые знания и навыки в области системного автоматизированного проектирования автомобильных дорог на базе широкого использования вычислительной техники, математического моделирования и специализированного прикладного программного обеспечения.

Лабораторный практикум рассчитан на определенный уровень подготовки учебным дисциплинам «Информатика», «Инженерная геодезия», студентов по «Основы проектирования автомобильных дорог».

Лабораторные работы представляют определенный технологический цикл проектирования и выполняются в заданной последовательности, так как решения, полученные на предыдущем этапе проектирования, являются исходными данными для его продолжения.

Подбор лабораторных работ обусловлен, с одной стороны, требованиями образовательного стандарта Республики Беларусь, с другой - возможностями программного комплекса CREDO. Лабораторный практикум разработан в соответствии с рабочими программами учебных дисциплин «Системы автоматизированного проектирования автомобильных дорог», составленными с учетом требований образовательного стандарта к обязательному минимуму содержания дисциплин основной образовательной программы по направлению подготовки дипломированного специалиста 1 - 70 03 01 - «Автомобильные дороги».

Лабораторный практикум включает основные теоретические положения, порядок выполнения ряда практических заданий по предложенным вариантам исходных данных, которые способствуют усвоению материалов, изложенных в курсах лекций.

 $\overline{\mathbf{4}}$ 

# **ВВОДНАЯ ИНФОРМАЦИЯ**

#### **Описание элементов интерфейса программы**

<span id="page-4-0"></span>В основе интерфейса программ СКЕДО лежит стандартный интерфейс Windows. Программы CREDO используют так называемые рабочие окна, в каждом из которых решается определенная задача.

В программе СКЕДО ДОРОГИ рабочие окна можно разделить по работе с плановой основой модели, с продольными и поперечными профилями и с чертежами.

После» запуска программы и открытия существующего или создания нового набора проектов открывается рабочее окно набора проектов *План* (Рисунок 1). Окно *План* является основным окном программы.

Окно *План* состоит из следующих основных элементов:

- строка заголовка;
- графическая область;
- главное меню;
- панели инструментов;
- панель управления;
- строка состояния.

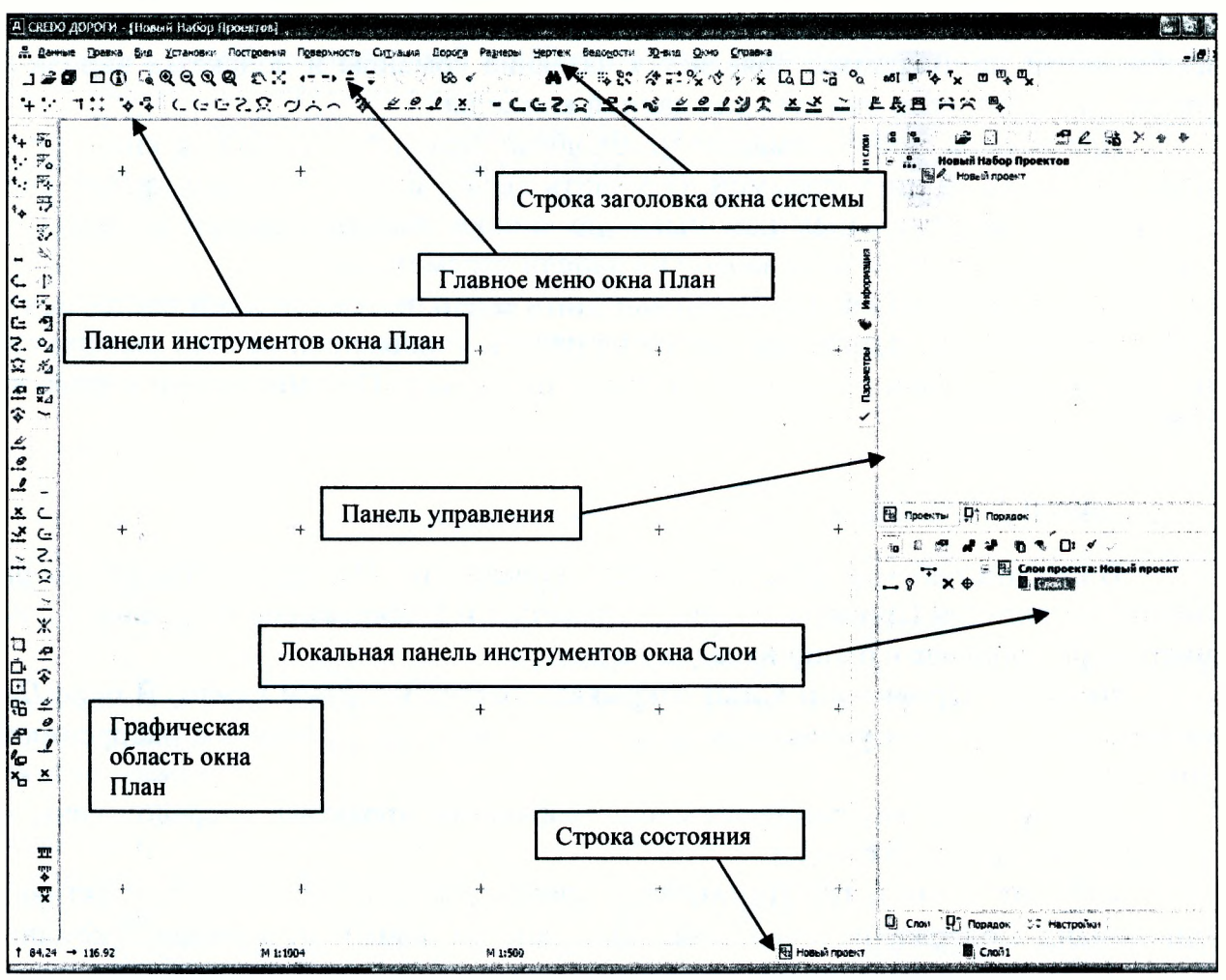

*Рисунок 1* - *Интерфейс рабочего окна набора проектов План*

#### Командное меню

В системах CREDO III используются два типа меню - главное и контекстное.

Главное меню обеспечивает доступ к общим функциям системы и располагается под строкой заголовка.

В главном меню команды собраны в группы. Каждая группа - это совокупность команд, выполняющих функционально близкие действия.

Следует обратить внимание, что после названия некоторых команд стоит многоточие. Это значит, что данная команда не прямого действия, т.е. для ее выполнения требуется ввести дополнительные сведения. Которые может предоставить только пользователь.

Если после названия команды есть треугольная стрелка, это значит, что у данной команды имеется вложенное меню (подменю) - список команд, каждая из которых является самостоятельной командой.

Контекстное меню вызывается щелчком правой клавиши мыши на одном из элементов панели управления и обеспечивает доступ к дополнительным настройкам и функциям данного элемента.

#### Панели инструментов

Структура всех панелей инструментов одинакова. Каждая команда изображена в виде графической кнопки - пиктограммы. При наведении кнопки мыши на изображение пиктограммы появляется название команды и подсказка вызова горячей клавишей, если она есть для данной команды.

Для выбора любой команды необходимо щелкнуть мышью на кнопке с соответствующей ей пиктограммой. Отменить выбор можно щелчком правой кнопкой мыши, повторным щелчком мыши по кнопке, выбором другой команды или нажатием кнопки *Закончить метод* на панели параметров.

В системах CREDO III можно выделить еще один тип панелей инструментов - Локальные. Такие панели находятся на панели управления, на всех вкладках панели Проекты и Слои (Рисунок 1), а также на вкладке Параметры при вызове любой команды.

#### Панель управления

ı.

В каждом рабочем окне есть панель управления. На панели управления расположены вкладки Проекты и Слои, Параметры и Информация. Вид панели изменяется при переходе с одной вкладки на другую.

**Вкладка Проекты и Слои** открывает доступ у к двум окнам. В окне *Проекты* осуществляется управление созданием структуры проектов в наборе проектов плана.

В окне *Слои* отображаются слои выбранного проекта и сосредоточены все команды по работе со слоями.

Переход на **вкладку Параметры** происходит автоматически при активизации команд. Содержание и вид локальных панелей зависит от вызванной команды. Здесь уточняются различные параметры или отображается информация по выбранной команде.

6

# **Лабораторная работа № 1 Проектирование плана трассы Метод полигонального трассирования (Вариант 1)**

**1. Цель лабораторной работы:** ознакомление с технологией и особенностями проектирования плана трассы в системе СКЕДО ДОРОГИ.

2. **Приборы, оборудование и материалы:** персональный компьютер, программа СКЕБО ДОРОГИ.

3. **Теоретические сведения.** При проектировании плана трассы автомобильной дороги должны соблюдаться основные принципы: соблюдение требований действующих нормативных документов: минимальные радиусы кривых в плане, максимальный продольный уклон в соответствии с техническими нормами, приведенными в ТКП 45-3.03-19-2006, трассирование по возможности по кратчайшему направлению между заданными пунктами (воздушная линия); природные условия района проложения трассы; ситуационные особенности района проектирования; варианты пересечения крупных водотоков; требования по обеспечению удобства и безопасности движения, а также ландшафтного проектирования автомобильных дорог.

Существуют два метода трассирования: полигональное трассирование и метод «гибкой линейки».

В лабораторной работе №1 проектирование плана трассы ведется с помощью полигонального трассирования. При использовании этого метода на топографической карте строят полигон - ломаный магистральный ход. В его изломы вписывают круговые кривые или круговые кривые плюс переходные кривые.

В системах CREDO III к элементам базовой геометрии относятся следующие примитивы: *окружность, прямая, клотоида и сплайн.* Они определяют положение объектов в плане или в профиле и имеют следующие геометрические характеристики: плановые или профильные координаты вершин, точек начала и конца, характеристики сегментов (длины, радиусы, азимуты (уклоны)).

**Примитив** - это элементарная плоская линия, описываемая в системах СКЕБО III уравнением **бесконечной прямой, окружности, квадратичной параболы, клотоиды, сплайна.**

Примитивы служат основой для построения на них цолилиний, масок, точек в плане и в профиле.

Все примитивы принадлежат одному проекту, в пределах проекта примитивы хранятся вне геометрических или тематических слоев и их дублирование исключается. Примитивы, которые включены в состав объектов, становятся невидимыми и подсвечиваются под курсором при выборе определенных команд интерактивных построений.

В системе СКЕБО III существуют следующие **режимы курсора:**

- Курсор - Указание точки: при построении точка указывается курсором визуально в произвольном месте. Координаты точки доступны для редактирования в окне параметров. При построении линейных элементов возможно редактирование параметров звеньев, составляющих элемент.

- Курсор - Захват точки: при построении захватываются существующие точки, в том числе виртуальные. При этом координаты, за редким исключением, недоступны для редактирования в окне параметров. При построении линейных элементов в этом случае невозможно редактировать параметры звеньев, составляющих элемент.

- Курсор - Захват линии: захватываются любые линии: примитивы, полилинии, маски и другие линии. Захват линии может использоваться для последующего проецирования то-

*\* 7 1\_

чек на эту линию: после захвата линии курсор меняет свой вид на Указание точки или Захват точки. Положение курсора проецируется на линию, и проекция перемещается по линии вслед за курсором. Указанием произвольной точки или захватом существующей фиксируется положение проекции - точки на линии.

- Курсор - Выбор полигона: выполняется выбор площадных объектов: регионов, площадных тематических объектов, групп треугольников.

- Курсор - Захват текста: выполняется выбор текстов (в т.ч. текстов размеров) и подписей.

- Захват примитива/Захват полилинии: кнопка - переключатель. Переключает режим захвата линии с захвата полилинии на захват примитива, на котором построена эта полилиния. Кнопка доступна для режима курсора Захват линии. При нажатой кнопкепереключателе курсором Захват линии можно захватывать полилинию целиком. При отжатой - примитив, как свободный, так и под маской.

- Ортогонально активной СК: кнопка-переключатель. Предназначена для создания точек (узлов и т.д.) ортогонально системе координат, активной на момент создания. Кнопка доступна только для режимов курсора Указание точки и Захват точки. При активной кнопке создание точки производится в два клика: первый определяет координату V, второй клик определяет координату X.

**4. Задание.** Для освоения методов проектирования плана трассы в системе **СКЕБО ДОРОГИ** предлагается выполнить типовое задание, которое включает в себя следующие задачи:

- создание нового проекта, подготовка к работе;
- создание примитивов;
- создание плана трассы на основе примитивов;
- редактирование параметров трассы.

**5. Исходные данные:** Набор Проектов, содержащий цифровую модель местности.

#### **6. Ход работы.**

Скопируйте в качестве исходных данных для выполнения проекта в свою папку *Мои документы* файл с цифровой моделью местности с диска *V: \ГиМО\СгейоШ\Исходные данные {Лабораторная работа СКЕЭО.*

Создайте новый *Набор Проектов* через меню *Данные/Создать Набор Проектов.* В окне управления проектами выделите любой существующий проект, вызовите контекстное меню и выполните команду *Создать Узел на одном уровне.* Укажите курсором на созданный *Новый Узел* и выполните команду *Создать Проект.* В открывшемся окне присвойте ему имя - *Трасса.* В вариантах создания нового проекта выберите *Импортом внешних данных,* в ниспадающем меню *Данные для импорта* выберите *Импорт файла РКХ,* укажите место хранения файла исходных данных «Лабораторная работа СКЕОО» и нажмите ОК. Далее в открывшемся окне *Импорта проекта* нажмите кнопку *Импорт* и по завершении процесса кнопку *Готово.*

В окне управления проектами удалите созданный по умолчанию системой узел *Новый Проект,* выделив его мышкой и выбрав в меню команду *Удалить Узел из Набора Проектов.*

В окне управления слоями создайте новый слой. Для этого в меню окна работы со слоями выберите команду *Организатор слоев,* выберите мышкой любой из имеющихся слоев и кликните на команду *Создать на одном уровне.* Переименуйте созданный *Новый Слой 1 - Вариант 1.* Нажмите *ОК.* В окне работы со слоями выберите созданный слой мышкой и нажатием правой кнопки мышки вызовите контекстное меню и выполните команду *Установить слой активным.*

Следите, чтобы в окне слоев была всегда нажата команда *Перерисовка в реальном времени* для актуального отображения в рабочем окне всех изменений видимости слоев.

#### **Создание примитивов**

При проектировании трассы по принципу полигонального трассирования, сначала строятся геометрические элементы, а потом они объединяются в один объект - трассу.

В первую очередь при полигональном трассировании необходимо определить опорные точки магистрального хода (НХ, ВУ, КХ). Второй этап проектирования заключается в построении ломаной линии.

В файле исходных данных точки начала хода трассы, вершин углов и конца хода трассы уже назначены и созданы в отдельном слое *Точки тангенциального хода.*

Для построения тангенциального хода трассы в меню *Построения* выполните команду *Прямая/По 2-м точкам* (Рисунок 2). Необходимо курсором указать (курсор в режиме *Захват точки)* на точку начала трассы (НХ). На экране появится луч, разверните его в нужном направлении и укажите курсором вторую точку (ВУ1). Не прерывая построений снова захватите курсором точку вершины угла (ВУ1) и далее вершину следующего угла (ВУ2). Далее проделайте то же для ВУЗ и точки КХ. Построение необходимо завершить, нажав кнопку *Применить построение.* В результате описанных действий на экране отобразится пунктирная линия синего цвета.

|                              |                                           |       |                   | [А] CREDO ДОРОГИ - [Новый Набор Проектов]            |                                                                     |                                                               |
|------------------------------|-------------------------------------------|-------|-------------------|------------------------------------------------------|---------------------------------------------------------------------|---------------------------------------------------------------|
|                              | $\frac{a}{2}$ $\frac{a}{2}$ $\frac{a}{2}$ |       | Правка            |                                                      | Вид Установки Построения Поверхность Ситуация Дорога Размеры Чертеж | Ведомости<br>30-вид                                           |
|                              | $\approx$ 0                               |       | $\mathbf{G}$<br>四 | $\Box_{\mathbb{Q}} \mathbb{Q} \mathbb{Q} \mathbb{Q}$ | Точка                                                               | 待業<br>১৯<br>m.                                                |
|                              |                                           |       |                   | $\bullet$ $\bullet$ $\circ$ $\circ$ $\circ$ $\circ$  | Редактировать точку                                                 | $\hat{\mathbf{z}}$ and $\mathbf{z} \geq 2$ and $\mathbf{z} =$ |
|                              | $\mathcal{F}_{\mathbf{Q}}$                | TT    |                   |                                                      | Прямая<br>Окружность                                                | По 2-м точкам<br>По нормали                                   |
|                              | ₽6                                        | पूर्ण |                   |                                                      | Клотоида                                                            | Делением угла                                                 |
|                              | 孯<br>ř,                                   | 쨫     |                   |                                                      | Сплайн                                                              | Касательная к 1-му элементу                                   |
| $^*$                         | ङ्ग                                       |       |                   |                                                      | Полилиния<br>Сопряжение                                             | Касательная к 2-м элементам<br>По углу к касательной          |
|                              | В                                         |       |                   |                                                      | Редактировать полилинию                                             | У Аппроксимирующая точки                                      |
| ⇐<br>£                       | ⇕<br>$\triangledown_{\mathbf{x}}$         |       |                   |                                                      | Графическая маска<br>Редактировать маску                            |                                                               |
| S,<br>$\Omega$               | $\mathbf{r}$<br>$\circ_{4}$<br>☆⊿         |       |                   |                                                      | Регион<br>Редактировать регион                                      |                                                               |
| $\overline{\mathbf{e}}$<br>令 | ឃ<br>×⊿                                   |       |                   |                                                      | Редактировать элемент                                               |                                                               |
| $\frac{N}{2}$<br>0           | m                                         |       |                   |                                                      | Текст                                                               |                                                               |

Рисунок 2

Второй этап проектирования представляет собой вписывание кривых в углы ломаной линии. Для этого следует в меню *Построение* выполнить команду *Окружность Касательная к 2-м элементам.*

Курсором необходимо указать на первый луч в любом удобном для захвата месте, в результате чего он подсветится красным цветом. Если теперь сдвинуть курсор на второй элемент, то по местоположению курсора и точки касания на первом элементе будет строиться подсвеченная подвижная окружность. Далее необходимо сдвинуть курсор ко второму элементу и указать на второй сопрягаемый отрезок в любом удобном для захвата месте. В итоге окажутся подсвеченными примитивы для обоих отрезков и вписываемая окружность.

Определите угол, в который будет вписываться сопрягаемый элемент, т.к. в случае пересечения двух прямых сопряжение может строиться в любом из четырех углов. При передвижении курсора по экрану окружность перемещается по различным углам. Укажите точку внутри нужного угла (курсор в режиме - Указание точки) (Рисунок 3).

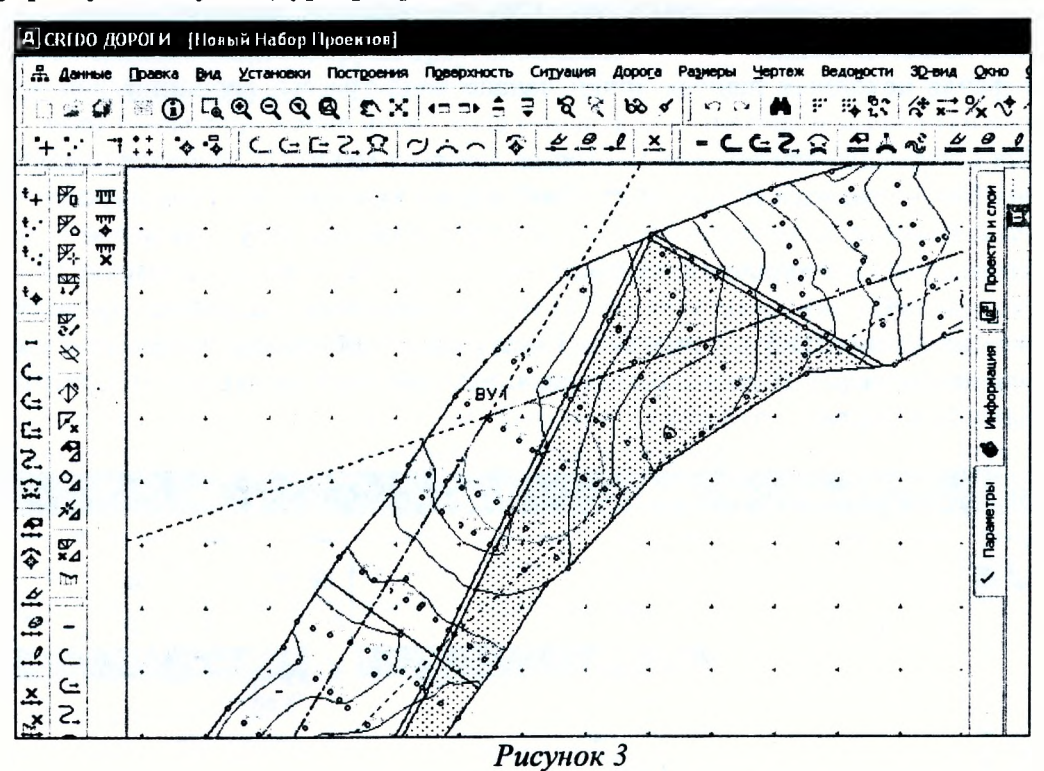

В панели управления в поле Радиус R укажите значение радиуса вписываемой окружности так, чтобы оно удовлетворяло требованиям ТКП для данной категории дороги (в лабораторной работе выполним проектирование для III категории дороги). Нажмите кнопку Применить построение на локальной панели инструментов. Проделайте то же самое для всех углов поворота трассы.

В результате выполненных действий на экране отобразятся построенные примитивы синего цвета.

#### Создание плана трассы на основе примитивов

Построенная цепочка геометрических элементов еще не является трассой. Чтобы она в нее превратилась, необходимо в меню Дорога выполнить команду Создать трассу АД/По существующим элементам (Рисунок 4).

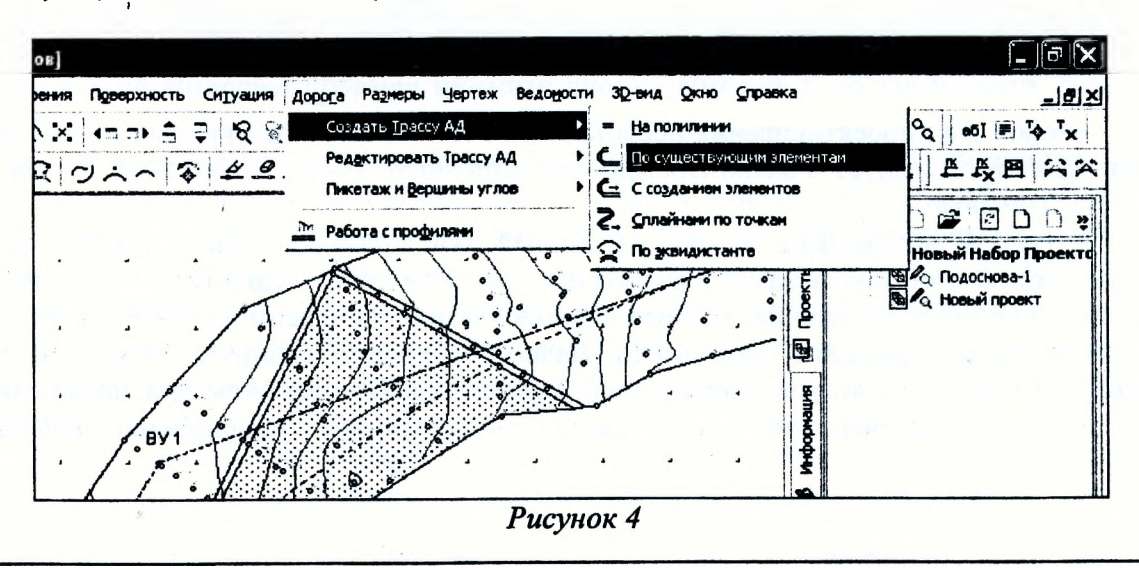

Выберите курсором начальный элемент трассы (курсор в режиме - *Захват линии),* при этом он подсветится. Укажите (курсор в режиме - *Захват точки)* точку начала трассы (НХ), щелкнув в нужном месте левой клавишей мыши. Далее последовательно укажите смежные сопряженные элементы (окружность-прямая-окружность и т.д.). Для завершения трассирования выберите команду *Последний элемент построения* на локальной панели инструментов и укажите точку конца трассы (КХ).

По окончании трассирования, в панели управления установите следующие значения:

- группа параметров *Общее и управление отображением: в поле Имя трассы* - введите название трассы *Трасса 1;*
- группа параметров *Графические свойства и отображение трассы:*
	- в поле *Толщина линии трассы -* 0,5 мм,
- в поле *Цвет линии трассы -* выберите красный цвет,
- в поле *Тип линии трассы* выберите сплошную линию;
- группа параметров *УЗ сопряжения элементов:* в поле *Отображение* - отображать;
- группа параметров *Структурообразующие линии:* в поле *Создание -* не создавать;
- группа параметров *Вершины углов:*

в поле *Объект классификатора Линий тангенсов -* выберите условный знак *Тангенс вершины угла,*

в поле *Объект классификатора УЗ вершин -* выберите условный знак *Вершина угла,*

- группа параметров *Начало* Конец трассы: в поле *Создание* - выберите в выпадающем меню *Создавать,* в поле *Объект классификатора начала трассы -* выберите условный знак *Начало хода,* в поле *Объект классификатора конца трассы* - выберите условный знак *Конец хода;*
- группа параметров *Указатели километров:* в поле *Создание* - выберите в выпадающем меню *Создавать,* в поле *Объект классификатора -* выберите условный знак *Указатель километров;*
- группа параметров *Пикеты кратные:* в поле *Создание -* выберите в выпадающем меню *Создавать,* в поле *Объект классификатора -* выберите условный знак *Пикет кратный;*
- группа параметров *Точки рублености:* в поле *Создание* - выберите в выпадающем меню *Не отображать;*
- группа параметров *Риски:* в поле *Создание -* выберите в выпадающем меню *Создавать.* в поле *Объект классификатора -* выберите условный знак *Риска для шага 20 м,* в поле *Шаг* - в выпадающем меню выберите 1 м;
- группа параметров *Пикеты произвольные:*

в поле *Отображение -* выберите в выпадающем меню *Не отображать.*

Для завершения создания трассы на локальной панели инструментов нажмите кнопку *Применить построение.*

### **Редактирование параметров трассы**

Редактирование параметров трассы осуществляется в меню *Дорога* с помощью команды *Редактировать трассу АД/Изменитъ через ВУ* (Рисунок 5). Метод в себя включает следующие команды, расположенные на локальной панели инструментов:

Редактировать тангенциальный ход - позволяет изменять местоположение вершины угла, создавать новую вершину угла, а также перемещать тангенциальный ход между смежными ВУ.

*Редактировать параметры закруглений -* позволяет (курсор в режиме - *Захват точки*) захватывать и перемещать точку на биссектрисе, точки по тангенсу, при выборе точки ВУ редактировать параметры закругления и менять схему сопряжения на К-пС-К (клотоида окружность - клотоида). Использование курсора в режиме *Захват линии* позволяет захватывать и перемещать окружности (только K-nC-K при n=1).

*Объединить ВУ -* позволяет производить объединение двух вершин углов в одну при условии:

- вершины смежные (т.е. второй тангенс предыдущей ВУ и первый тангенс последующей ВУ лежат на одной прямой);

- элементы в пределах новой ВУ не имеют точек с изломом или нулевой кривизны;

- значение угла поворота новой ВУ не превышает значение параметра *Максимальный угол новой вершины,* который задается в параметрах команды.

*Разделить ВУ* - позволяет выполнить разделение существующей вершины угла на две новых с последующим редактированием значений углов каждой вершины.

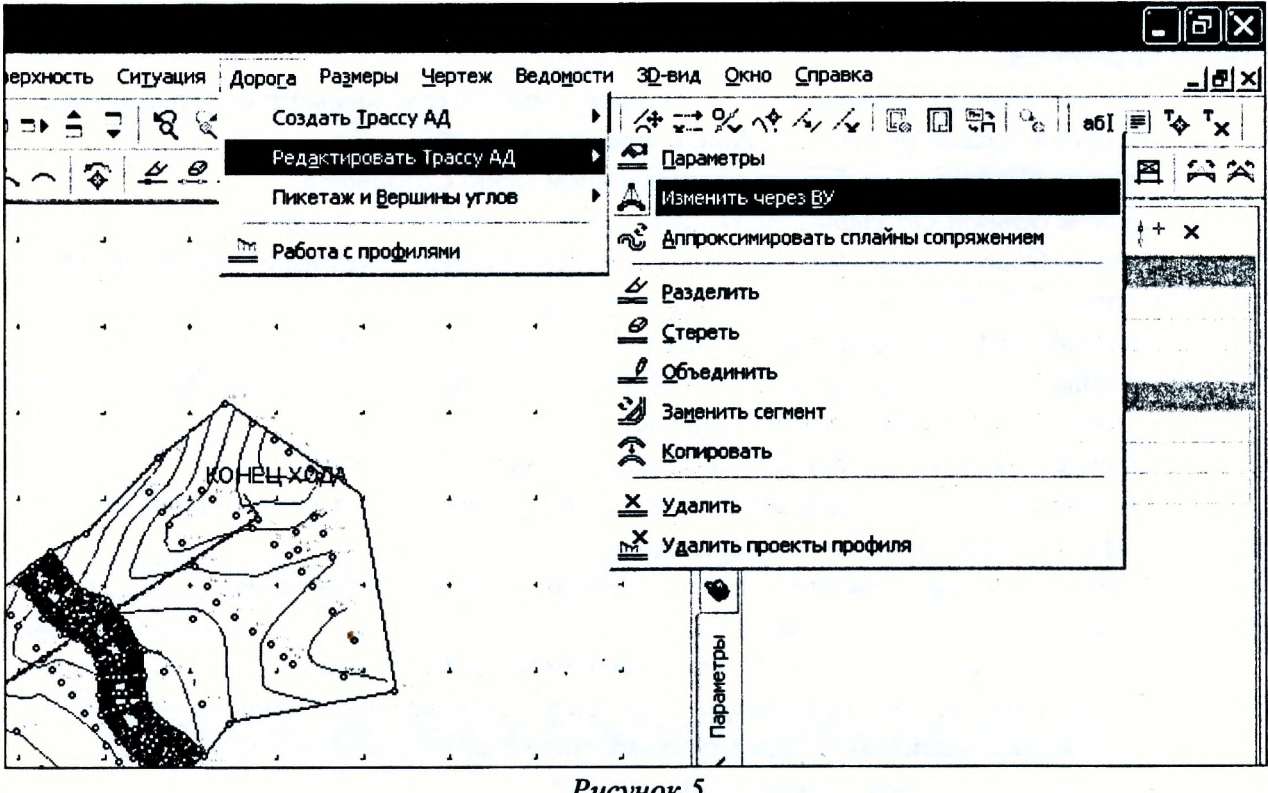

Рисунок 5

Для редактирования плана трассы активизируйте команду *Изменить через ВУ,* укажите трассу и, выбрав метод *Редактировать тангенциальный ход* на локальной панели инструментов (Рисунок 6), переведите курсор в режим захвата точек. Затем в окне параметров выберите способ перемещения - *По тангенсу 1.* Захватите ВУ 1 и, переместив её курсором вправо на некоторое расстояние, зафиксируйте положение левой кнопкой мыши. В окне параметров уточните *Ь смещения 50 м.* Примените построение.

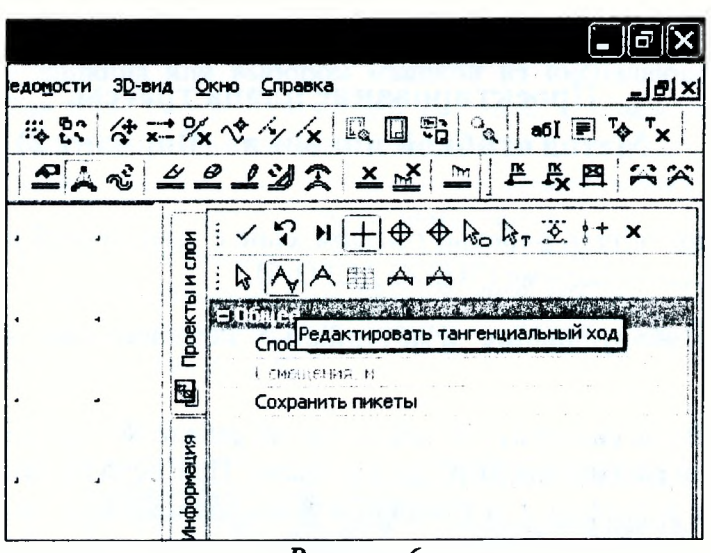

Рисунок б

Для редактирования параметров закругления выберите команду Изменить через ВУ, укажите трассу и, выбрав метод Редактировать параметры закругления на локальной панели инструментов (Рисунок 7), укажите ВУ1. Измените схему закругления на К-nC-К и уточните параметры закругления: R=1300м, переходные кривые по 130 м. Примените построение. Отредактируйте параметры ВУ2 и ВУ3, оставив радиусы закругления без изменения (1200м), но введя значения переходных кривых по 120 м.

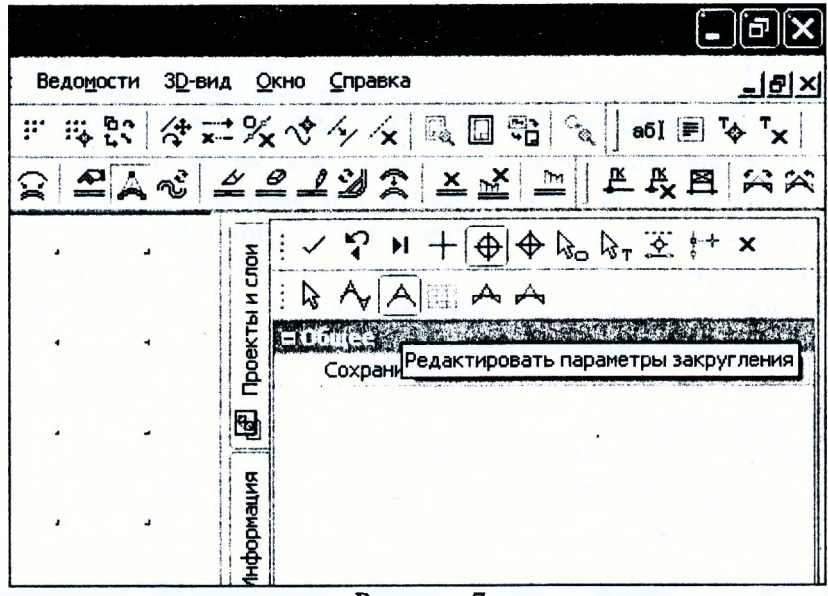

Рисунок 7

#### 7. Отчет о выполнении работы.

Результатом работы является вариант плана трассы, запроектированный методом полигонального трассирования.

#### Контрольные вопросы:

1. Какие основные принципы проектирования плана трассы вы знаете?

- 2. Какие исходные данные требуются для проектирования плана трассы?
- 3. Какие технические нормативы используются при проектировании плана трассы?
- 4. Какие элементы плана трассы вы знаете?

5. Как производится проектирование плана трассы с помощью полигонального трассирования?

# **Лабораторная работа № 2 Проектирование плана трассы. Метод «гибкой линейки» (Вариант 2)**

**1. Цель лабораторной работы:** ознакомление с технологией и особенностями проектирования плана трассы в системе CREDO ДОРОГИ.

2. **Приборы, оборудование и материалы:** персональный компьютер, программа СКЕДО ДОРОГИ.

3. **Теоретические сведения.** В Лабораторной работе №2 применяется проектирование плана трассы с помощью метода «гибкой линейки». При использовании этого принципа на карте, сообразуясь с рельефом и ситуацией, вписывают плавную линию. При этом положение магистрального хода - углы поворота, положение их вершин, а также параметры закруглений — определяется трассой дороги, а не наоборот, как принято при полигональном трассировании.

4. Задание. Для освоения методов проектирования плана трассы в системе CREDO ДОРО-ГИ предлагается выполнить типовое задание, которое включает в себя следующие задачи:

- подготовка к работе;
- создание плана трассы;
- расчет ведомости углов поворота, прямых и кривых.

**5. Исходные данные:** Набор Проектов, содержащий цифровую модель местности.

#### **6. Ход работы.**

Второй вариант трассы необходимо разрабатывать в отдельном слое. Для создания нового слоя в окне управления слоями обратитесь к команде *Организатор слоев.* В открывшемся окне выделите мышкой слой *Вариант 1* и выполните команду *Создать на одном уровне.* В поле для ввода измените название второго слоя - *Вариант 2.* Для подтверждения выполненных действий и выхода из окна нажмите кнопку *ОК.* В окне управления слоями наведите мышку на *Вариант 2,* вызовите контекстное меню и выполните команду *Установить слой активным.* Отключите видимость слоя *Вариант 1.*

#### **Создание плана трассы**

При построении плана трассы в виде плавной линии, состоящей из прямых, круговых кривых и клотоид, необходимо в меню *Дорога* использовать команду *Создать трассу АД / С созданием элементов* (Рисунок 8).

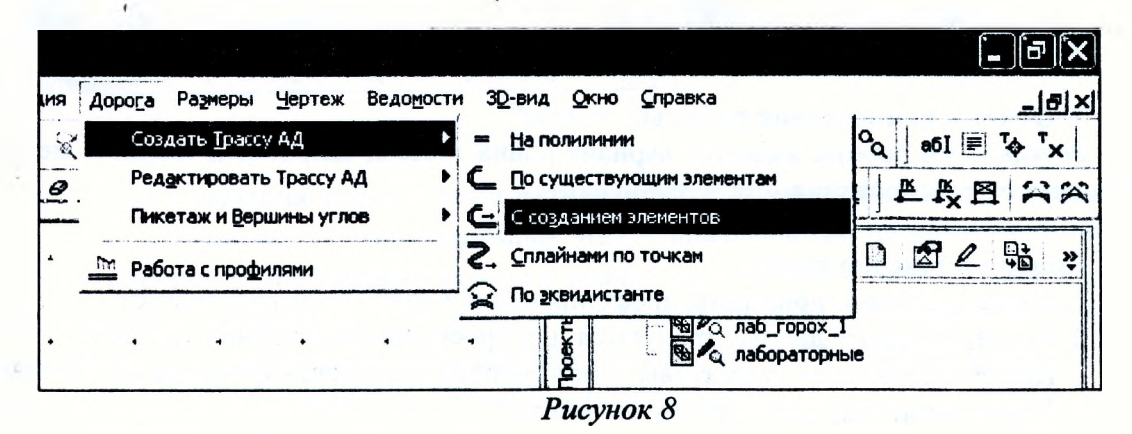

После активизации команды укажите курсором начальную точку трассы (НХ), щелкнув на карте левой клавишей мыши. Далее требуется назначить вид первого геометрического

\_\_\_I 14 I\_\_\_\_\_\_\_\_\_\_\_\_\_\_\_\_\_\_\_\_\_\_\_\_\_\_\_\_\_\_\_\_\_\_\_\_\_\_\_\_\_\_\_\_\_\_\_\_\_\_\_\_\_\_\_\_\_\_\_\_\_\_\_\_\_\_\_\_\_\_\_\_\_\_\_\_

элемента путем нажатия на клавиатуре клавиши: [L] – при выборе прямой; [C] – окружности; [K] - клотоиды, [S] - сплайна или выбором мышкой из ниспадающего меню на панели управления в строке Тип звена соответствующего элемента. С помощью мыши проектировщик «рисует» этот элемент, вписывая его в ландшафт. При этом в панели управления будут выводиться значения: Длина звена L, Азимут начала Аz, Длина полилинии. После отрисовки любого из элементов существует возможность немедленного редактирования в процессе проектирования трассы всех необходимых параметров составных элементов посредством нажатия клавиши [E] - редактирование. При выборе этой команды становится доступным редактирование следующих параметров: для прямых - длина, азимут, координаты конца прямой (х;у); для окружности - (Рисунок 9)

|                  | Тип звена                            | Е редактирование           |
|------------------|--------------------------------------|----------------------------|
| Проекты и слои   | L. L. L. L. L.                       |                            |
|                  | X, M                                 | 916563,263                 |
| ⊞                | Y, M                                 | 387821,917                 |
|                  | □ Ограничения                        | the Roll of the River      |
|                  | うお他のおおに                              | HET                        |
|                  | Влане полилинии, и                   | 868,09                     |
| мнформация       | = Прт дыдушее авс                    |                            |
|                  | <b>Tun seena</b>                     | С-окружность               |
|                  | Радиус R, м                          | 561,20                     |
|                  | Длина дуги L, м                      | 402,61                     |
|                  | ABIBRYT AZ HAHana 1. rp.             | 32534'39                   |
|                  | Азимут Аz конца 2, град.   73°40'57" |                            |
| <b>Naparaton</b> | Угол поворота дуги U,                | 41°06'18"                  |
|                  | Угол поворета, град.                 | 0:00'00'                   |
|                  | <b>CAMAR</b>                         | <b>OF ASSESS</b>           |
|                  | X, h                                 | 916326.841                 |
|                  | Y, M                                 | 387506.688                 |
|                  | R соседнего, м                       |                            |
|                  | Азимут Аз соседнего. г.:             | 32F34'39'                  |
|                  | Тип узла                             | Узел негладкого сопряжения |

Рисунок 9

После завершения редактирования параметров элемента необходимо выбрать следующий тип звена и продолжить проектирование в такой же последовательности. Таким образом, элемент за элементом наращивается трасса. В случае неудачного выбора элемента возможен «откат» назад на один элемент путем нажатия правой клавиши мыши. Для завершения проектирования оси трассы производится захват последней точки завершающего трассу элемента (КХ) и выбирается на панели инструментов команду Последний элемент построения (Рисунок 10).

| ត្ត<br>5 | Последний элемент построения (End    |                                  |  |  |  |  |  |  |
|----------|--------------------------------------|----------------------------------|--|--|--|--|--|--|
|          | Тип звенат                           | <b>L'Annual Marie (San Alba)</b> |  |  |  |  |  |  |
| ā۱<br>ğ  | Dinima spena L. H.                   | 578.20                           |  |  |  |  |  |  |
|          | Asianyi Az Hayana, rpan.   64-30'07' |                                  |  |  |  |  |  |  |

После чего на панели инструментов необходимо установить значения, как показано на Рисунке 11.

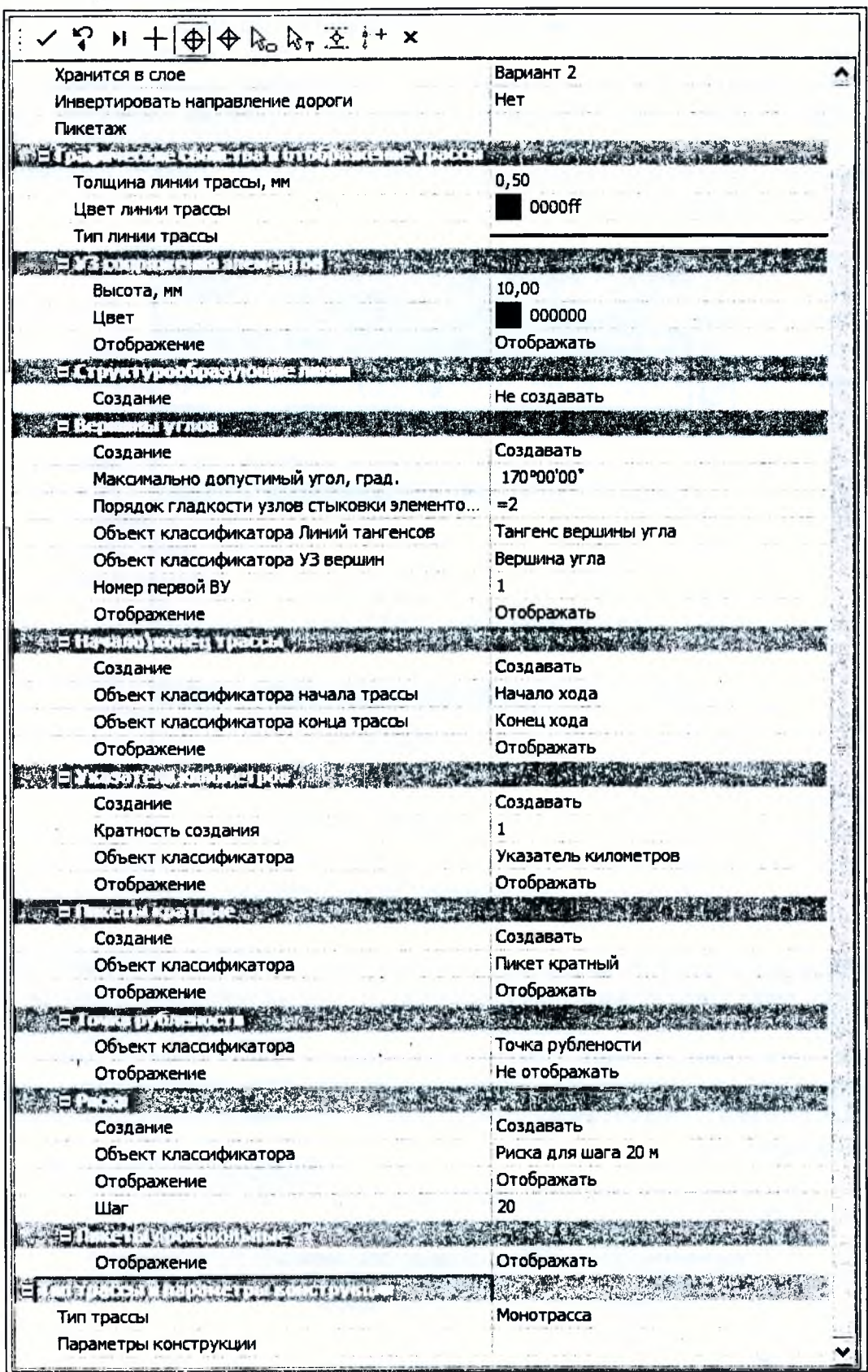

Рисунок 11

Для завершения создания трассы на локальной панели инструментов нажмите кнопку Применить построение.

#### **Редактирование плана трассы**

Для редактирования плана трассы в меню *Дорога* обратитесь к команде *Редактировать трассу АД/Изменитъ через ВУ* (Рисунок 5). Метод в себя включает следующие команды, расположенные на локальной панели инструментов:

*Редактировать тангенциальный ход -* позволяет изменять местоположение вершины угла, создавать новую вершину угла, а также перемещать тангенциальный ход между смежными ВУ.

*Редактировать параметры закруглений* - позволяет (курсор в режиме - *Захват точки)* захватывать и перемещать точку на биссектрисе, точки по тангенсу, при выборе точки ВУ редактировать параметры закругления и менять схему сопряжения на К-пС-К (клотоида - окружность - клотоида). Использование курсора в режиме *Захват линии* позволяет захватывать и перемещать окружности (только K-nC-K при n=1).

*Объединить В У -* позволяет производить объединение двух вершин углов в одну.

*Разделить ВУ* — позволяет выполнить разделение существующей вершины угла на две новых с последующим редактированием значений углов каждой вершины.

Для редактирования плана трассы активизируйте команду *Изменить через ВУ,* укажите трассу и выберите нужную команду редактирования. Попробуйте отредактировать параметры запроектированных закруглений, введя значения длин переходных кривых и меняя их радиусы, а также отредактируйте тангенциальный ход различными методами перемещения.

#### **Ведомость углов поворота, прямых и кривых**

После создания плана трассы необходимо произвести расчет *Ведомости углов поворота, прямых и кривых* для каждого варианта. Для этого в меню *Ведомости* выполните команду *Углов поворота, прямых и кривых* (Рисунок 12).

| 30-вид<br>Справка<br>Чертеж<br>Ведомости<br>Окно<br>ŀDЫ |  |
|---------------------------------------------------------|--|
| Углов поворота, прямых и кривых                         |  |
| Элементов плана трассы                                  |  |
| Разбивки закруглений                                    |  |
| Семантических свойств тематических объектов             |  |

*Рисунок 12*

В панели управления в графе *Имя шаблона* выберите нужный шаблон ведомости (Рисунок 13).

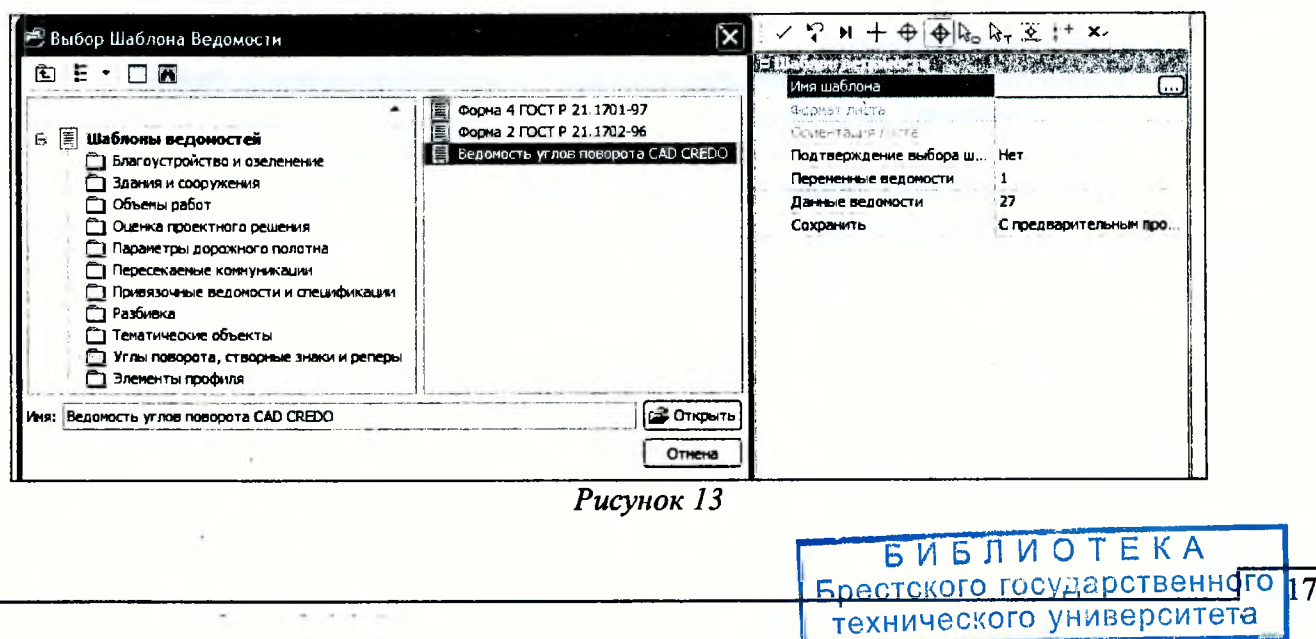

Курсором в режиме Захват линии захватите трассу. На локальной панели инструментов нажмите кнопку Применить построение.

В открывшемся Редакторе ведомостей вы можете увидеть ведомость углов поворота, прямых и кривых, которую можно отредактировать, вывести на печать и сохранить в формате \*.html (Рисунок 14).

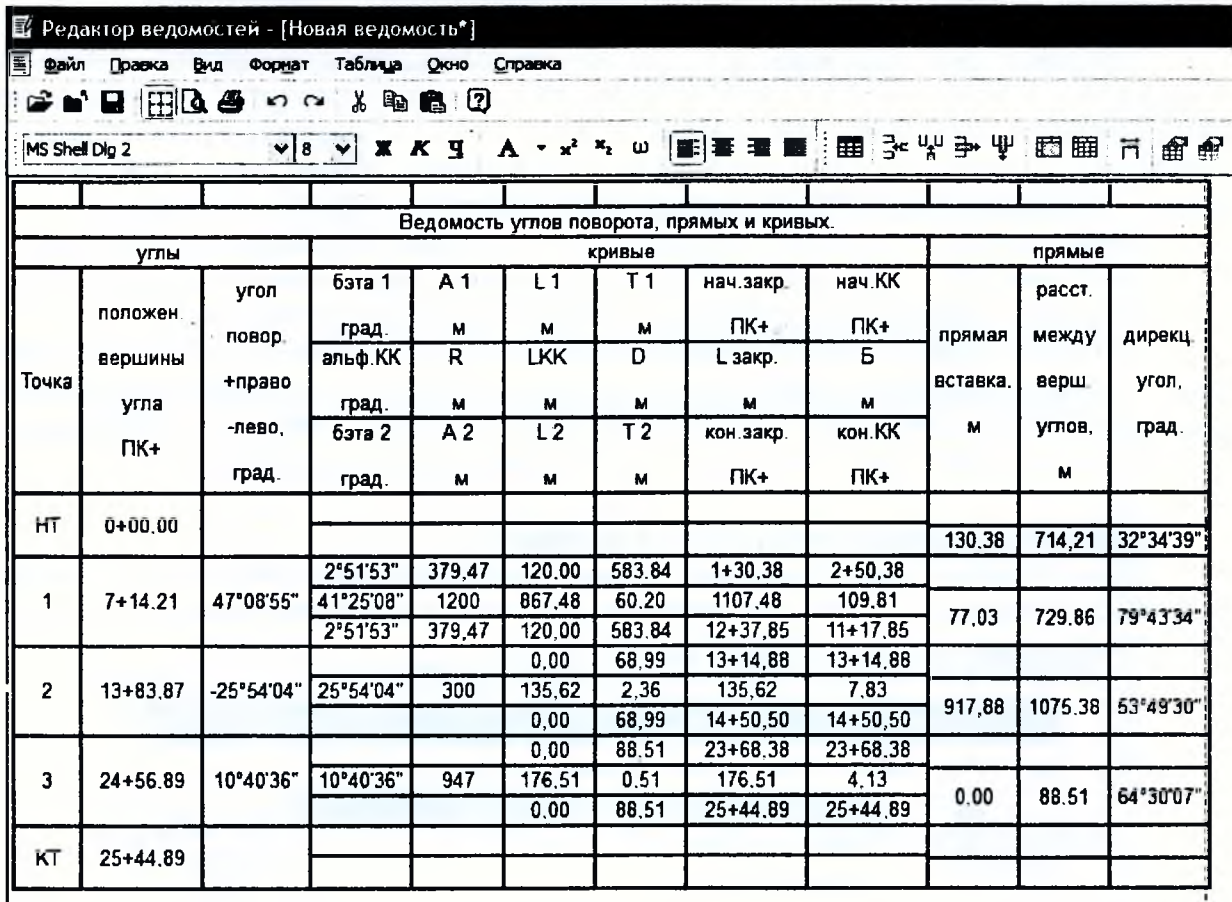

Рисунок 14

7. Отчет о выполнении работы. Результатом работы является вариант плана трассы, запроектированный с помощью метода «гибкой линейки». Ведомость углов поворота, прямых и кривых для двух вариантов трассы.

#### Контрольные вопросы:

1. Какие точки являются контрольными при проектировании плана трассы?

2. Что такое «воздушная линия»?

3. Какие кривые в плане относятся к кривым малого радиуса?

4. Какие элементы кривой в плане вы знаете?

5. Как производится проектирование плана трассы с помощью метода «тибкой линейки»?

### **Лабораторная работа № 3**

#### **Определение характеристик водосборного бассейна**

**1. Цель лабораторной работы:** определение площади водосборного бассейна, длины главного лога, суммы длин горизонталей водосборного бассейна, отметок низа и вершины главного лога в системе СКЕБО ДОРОГИ.

2. **Приборы, оборудование и материалы:** персональный компьютер, программа СКЕДО ДОРОГИ.

#### **3. Теоретические сведения.**

**Бассейном,** или **водосбором,** называется площадь земной поверхности, находящаяся выше по течению от замыкающего створа этого бассейна (проектируемого искусственного сооружения), с которого возможен к нему сток по склонам, логам и долинам.

Бассейн в общем случае состоит из **поверхностного** и **подземного водосборов. Поверхностный водосбор** представляет собой участок поверхности, с которого поступают воды в водный объект, а **подземный водосбор** образуют толщи почвогрунтов. Как правило, подземный и поверхностный водосборы по площади не совпадают. Однако из-за больших затруднений в определении границы подземного водосбора обычно в расчетах размеры бассейна принимают в пределах только поверхностного водосбора и вследствие этого не делают различия между терминами "бассейн" и "водосбор" или объединяют их термином **"водосборный бассейн".**

**Гидрографические характеристики** водосборных бассейнов определяются, как правило, по имеющимся топографическим материалам (картам, планам), а при их отсутствии по данным полевых рекогносцировочных обследований местности. В результате этого собираются следующие сведения, позволяющие учесть основные особенности стока:

- название и местоположение водосборных бассейнов по трассе дороги;

- площади водосборных бассейнов;
- длины водотоков;
- отметки истока и у расчетного створа;
- общий характер рельефа бассейна (равнинный, холмистый и гористый);
- уклон лога;

- типы почв, видовой состав растительности и их распространение по направлению дороги и площади каждого водосбора;

- наличие и местоположение озер, болот, марей, бессточных впадин, пахотных земель, карстовых, мерзлотных и других явлений;

- наличие и местоположение прудов, водохранилищ, каналов, арыков, плотин, запруд, мостов и других искусственных сооружений.

Для определения площади водосборного бассейна и указанных выше характеристик устанавливают границы каждого из пересекаемых водосборных бассейнов. Границы бассейнов, определяемые по горизонталям на картах, проводят в виде плавных линий.

**Водоразделом** называется линия, проходящая по наивысшим точкам данного рельефа местности, сток воды с которого происходит в смежные бассейны.

Одной из границ водосборного бассейна является трасса проектируемой дороги.

Площадь водосборного бассейна является его основной характеристикой. Измеряется она в квадратных километрах и определяется по картам или планам различного масштаба.

По трассе дороги производится разбивка пикетажа с выделением всех точек перелома рельефа местности: наивысших, называемых водораздельными, и наинизших точек тальвега, которые отмечаем как плюсовые точки. Через каждую водораздельную точку, намеченную по оси дороги, начинается построение границы водосборного бассейна с верховой стороны от дороги.

Проводится плавная водораздельная линия, которая в промежутке между горизонталями может изгибаться в соответствии с рельефом местности, но всегда перпендикулярна горизонталям в месте её пересечения.

Проводимые по соседним водоразделам границы водосборного бассейна могут соединяться на склоне в одну наиболее высокую точку водосборного бассейна, либо выходить к так называемому верховому или главному водоразделу. **Гданный водораздел** проводится в виде плавной линии по цепи возвышенностей, холмов или гор, отделяющих бассейн одного большого водного объекта (реки, озера, моря) от другого.

Далее штриховой линией проводится в каждом водосборном бассейне **тальвег** (в переводе с немецкого — долинный путь), т.е. линия, соединяющая наинизшие точки рельефа местности (дно долины) в бассейне. Линия в промежутке между горизонталями может плавно изгибаться в соответствии с рельефом местности, но всегда проводится перпендикулярно к месту пересечения горизонтали в наиболее удалённой по линии тальвега точке.

В случаях, когда направление лога, тальвега или границ водосборного бассейна трудно определить, необходимо принимать направление стока по линиям, перпендикулярным горизонталям.

Характеристики водосборного бассейна определяются для расчета расхода ливневых и талых вод, на основе которого производится назначение водопропускного сооружения. При наличии цифровой модели рельефа определение расположения и характеристик водосборного бассейна производится с помощью операций системы СКЕДО ДОРОГИ.

4. Задание. Для освоения методов проведения измерений в системе CREDO ДОРОГИ предлагается выполнить типовое задание, которое включает в себя следующие задачи:

- создание нового проекта, подготовка к работе;
- определение площади водосборного бассейна;
- определение параметров лога;
- определение длин горизонталей.

**5. Исходные данные:** папка, содержащая цифровую модель местности.

#### **6. Ход работы:**

Скопируйте в качестве исходных данных для выполнения проекта в свою папку *Мои* документы файл с цифровой моделью местности с диска U:\FUND\CredoIII\Исходные дан*ныеШабораторнаяработа 3 СКЕВО.*

Создайте новый *Набор проектов* через меню *Данные/Создатъ Набор Проектов.* В окне управления проектами выделите любой существующий проект, вызовите контекстное меню и выполните команду *Создать Узел на одном уровне.* Укажите курсором на созданный *Новый Узел* и выполните команду *Создать Проект.* В открывшемся окне присвойте ему имя - *Лабораторная работа 3.* В вариантах создания нового проекта выберите *Импортом внешних данных,* в ниспадающем меню *Данные для импорта* выберите *Импорт файла РКХ,* укажите место хранения файла исходных данных «Лабораторная работа 3 CREDO» и нажмите ОК. Далее в открывшемся окне *Импорта проекта* нажмите кнопку *Импорт* и по завершении процесса - кнопку *Готово.*

В окне управления проектами удалите созданный по умолчанию системой узел *Новый проект,* выделив его мышкой и выбрав в меню команду *Удалить Узел из Набора проектов.*

Сделайте активным слой *ЦМР.* Выполните команду *Фильтр видимости* в окне управления слоями. В открывшемся окне сделайте активным *Указатели стоков* и нажмите кнопку *Применить настройки.* Закройте окно *Фильтры видимости* повторным нажатием на эту же кнопку в панели инструментов.

#### Определение площади водосборного бассейна

Для создания контура площади водосборного бассейна обратитесь в меню Построения к команде Регион/С созданием элементов (Рисунок 15).

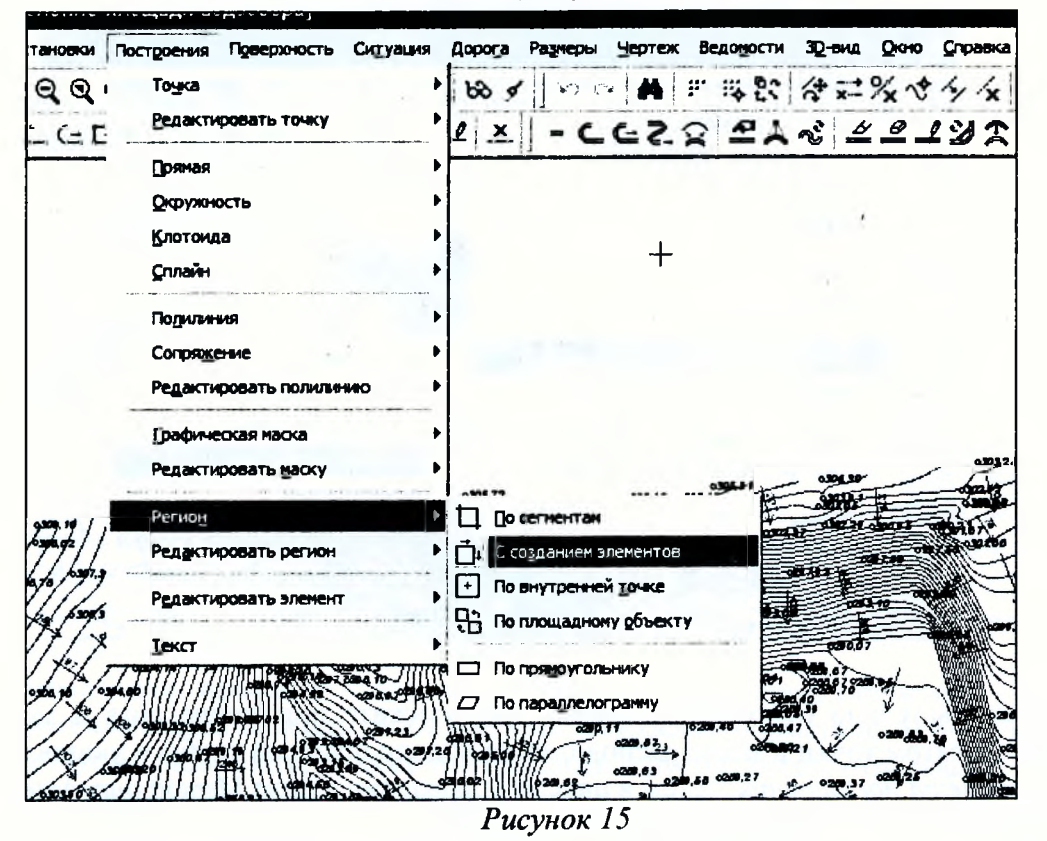

Создайте контур бассейна, анализируя направления стока воды. Границей площади водосборного бассейна будет линия водораздела и трасса. Контур поверхности создается указанием точек (курсор в режиме - Указание точки), а завершение построения осуществляется захватом первой точки.

В панели управления в графе Цвет фона выберите значение Нет заливки, в графе Площадь вы получите значение площади водосборного бассейна (в см<sup>2</sup>). В локальной панели инструментов нажмите кнопку Применить построение (Рисунок 16).

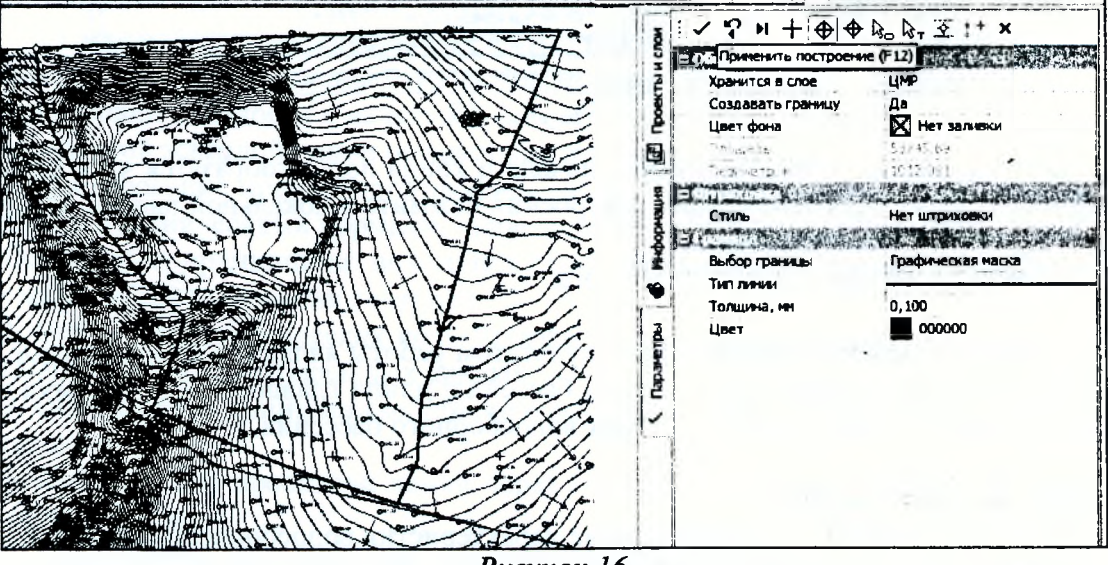

Рисунок 16

Редактировать созданные водосборные бассейны можно при использовании в меню Построения команды Регион / Параметры.

#### **Определение параметров лога**

Для определения местоположения главного лога (русла) обратитесь в меню *Поверхность* к команде *Структурная линия/Сплайнами по точкам* (Рисунок 17).

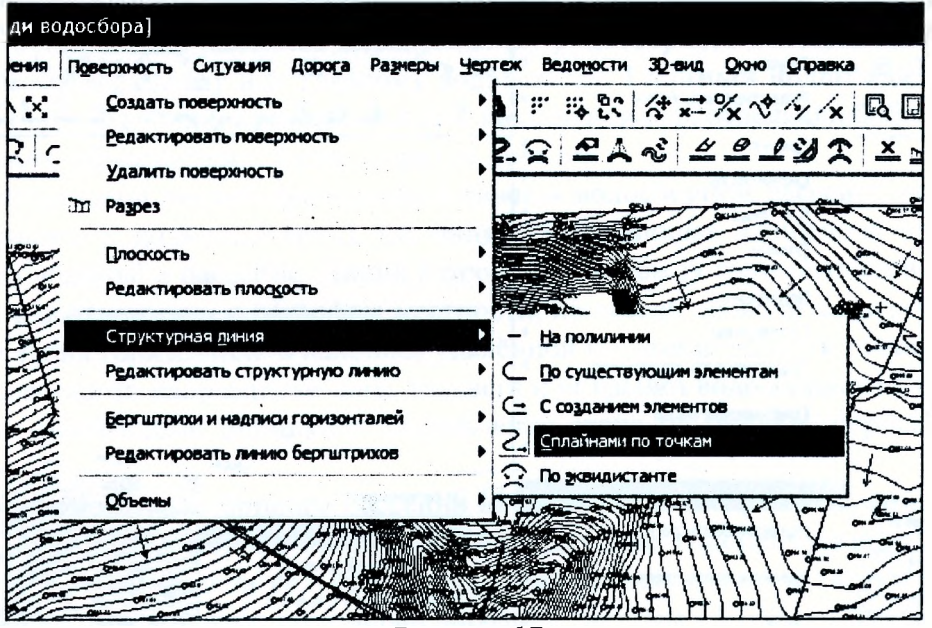

*Рисунок 17*

Последовательно от точки вершины лога укажите положение лога и завершите построение захватом точки в месте расположения водопропускной трубы и указав команду *Последний элемент построения.* Затем в панели управления в поле *Метод определения* выберите значение - *С постоянным уклоном* (Рисунок 18).

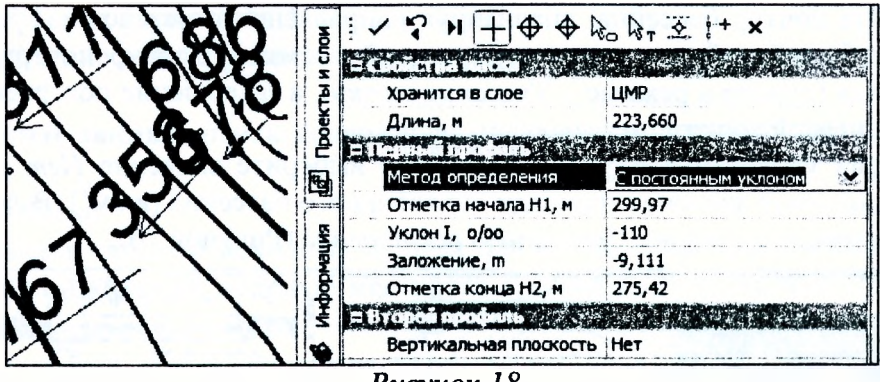

*Рисунок 18*

Значения длины, уклона и отметок начала и конца лога отобразятся чуть ниже в соответствующих полях. Для завершения построения нажмите в локальной панели инструментов команду *Применить построение.*

Сделайте то же самое для каждого лога.

**7. Отчет о выполнении работы.** Результатом работы являются определенные характеристики водосборного бассейна: площадь бассейна, длина главного лога, отметка вершины лога, сумма длин горизонталей в пределах водосборного бассейна.

#### **Контрольные вопросы:**

1. Для чего производится определение характеристик водосборного бассейна?

2. Какие характеристики водосборного бассейна используются для определения расчетного расхода воды?

3. Как определяется расположение водосборного бассейна?

4. Как определяется расположение главного лога?

### **Лабораторная работа № 4**

# **Проектирование продольного профиля автомобильной дороги методом оптимизации**

**1. Цель лабораторной работы:** освоение технологии проектирования продольного профиля автомобильной дороги в системе СКЕВО ДОРОГИ.

2. **Приборы, оборудование и материалы:** персональный компьютер, программа СКЕДО ДОРОГИ.

#### **3. Теоретические сведения.**

В системе СREDO ДОРОГИ применяются два метода проектирования продольного профиля:

**1. Метод автоматизированного проектирования,** или оптимизация, предусматривает программный контроль соблюдения требований проектировщика по минимально допустимым радиусам, максимально допустимому продольному уклону и контрольным точкам.

2. **Метод конструирования проектной линии** по контрольным точкам и элементам. Контроль соблюдений требований возлагается на проектировщика.

В лабораторной работе №4 продольный профиль проектируется методом оптимизации по эскизной линии.

**Оптимизация профиля** - это *автоматизированное* проектирование продольного профиля с минимизацией объемов работ при удовлетворении нормативным ограничениям по уклонам, радиусам, видимости, а также контрольным и руководящим отметкам.

В процессе автоматизированного проектирования программой отыскивается проектное решение, которое максимально приближено к линии желаемого профиля (эскизной линии), с учетом заданных критериев и определенных ограничений. Результатом проектирования является проектная линия продольного профиля, представленная в виде последовательности гладко сопрягаемых криволинейных элементов - сплайнов.

**Эскизный профиль (ЭП),** или **эскизная линия (ЭЛ),** - это линия желаемого проектного решения продольного профиля, которая может не учитывать соблюдение технических норм.

При описании эскизной линии дорога может быть разделена на участки. На разных участках создания эскизной линии можно использовать разные методы построения. При этом линия может быть не состыкована ни по уклонам, ни по радиусам, поскольку она только эскиз проектного решения. При оптимизации профиля увязка элементов с учетом соблюдения условий плавности в начальной и конечной точках участков и максимальным приближением к этой эскизной линии осуществляется автоматически.

Проектирование продольного профиля автомобильной дороги должно выполняться в соответствии с техническими нормами, приведенными в ТКП 45-3.03-19-2006.

Основными принципами положения проектной линии продольного профиля независимо от метода проектирования являются:

1. Соблюдение технических норм проектирования: максимальный продольный уклон, минимальные радиусы вертикальных кривых.

2. Обеспечение минимальных объемов земляных работ и рационального распределения земляных масс.

3. Прохождение проектной линии через контрольные точки: водопропускные трубы, мосты, путепроводы.

4. Ограничение длин участков с предельными уклонами.

5. Ограничение минимальных длин вертикальных кривых одного знака во избежание получения «неспокойной» проектной линии.

•\* И ' :

**CONTRACTOR DE PASSAGE DE LA CITATI** 

6. Обеспечение зрительной плавности и ясности трассы, удобства и безопасности движения.

Величина руководящей рабочей отметки по условию снегонезаносимости:

$$
h_p=h_s+\Delta h,
$$

где  $h_s$  - средняя высота снежного покрова, м;

*АН* - возвышение бровки земляного полотна над высотой снежного покрова. Минимальная рабочая отметка над трубой:

$$
H_K = hs + \delta + d + 0.5,
$$

где  $d$  - диаметр трубы;  $\delta$  - толщина стенки трубы;  $h$ <sub>2</sub> - отметка поверхности земли. Минимальная отметка проезда для мостов определяется по одной из формул:

• на судоходных реках

$$
H_{\min} = PCY + \Gamma_c + h_{\text{XOM}},
$$

где *РСУ* - расчетный судоходный уровень; *Гс* - судоходный габарит; *Нкон -* высота конструкций пролетных строений с учетом толщины дорожной одежды;

• на несудоходных реках

$$
H_{PyBB} = \Gamma_{\rm H} + Z + C,
$$

где *Нрувв -* расчетный уровень высокой воды; 2 - расстояние от РУВВ до низа пролетного строения; С - высота пролетного строения;  $\Gamma_n$  - подмостовой габарит, нормируемый техническими условиями:

 $\Gamma_n$  = 0,75 м в несудоходных пролетах,

 $\Gamma_n = 1.5$  м то же при редком корчеходе,

 $\Gamma_n = 2.0$  м то же при интенсивном корчеходе.

4. Задание. Для освоения технологии ввода исходных данных в системе CREDO ДО-**РОГИ** предлагается выполнить типовое задание, которое включает в себя следующие задачи:

- назначение черного профиля;
- создание эскизной линии;
- назначение контрольных точек;
- оптимизация продольного профиля.

#### **5. Исходные данные:**

• Набор Проектов, содержащий цифровую модель местности и трассу автомобильной дороги;

- технические нормативы для категории проектируемой автомобильной дороги;
- информация о запроектированных искусственных сооружениях;
- руководящая рабочая отметка.

#### I **6. Ход работы.**

Запустите программу СКЕДО ДОРОГИ. Откройте ваш Набор Проектов с конечным результатом лабораторной работы №2. В проекте сделайте активным слой *Вариант 1.*

В меню *Дорога* активизируйте команду *Работа с профилями.* Курсор автоматически перейдет в режим *Захват линии,* захватите трассу, находящуюся в слое *Вариант 1.* На локальной панели инструментов выполните команду *Применить построение.* На запрос *Сохранить изменения* ответьте Да. После чего откроется окно *Работа с профилями.*

Сверните ненужные пока рабочие окна (Геология, 3D-вид, Поперечный профиль) для удобства дальнейшей работы.

#### **Назначение черного профиля**

В проекте *Продольный профиль!Профили* установите активным слой *Черный профиль.* В меню *Исходные профили* выполните команду *Черный профиль/Назначить* (Рисунок 19).

24

Укажите курсором линию земли в окне Продольный Профиль. На локальной панели инструментов выполните команду Применить построение.

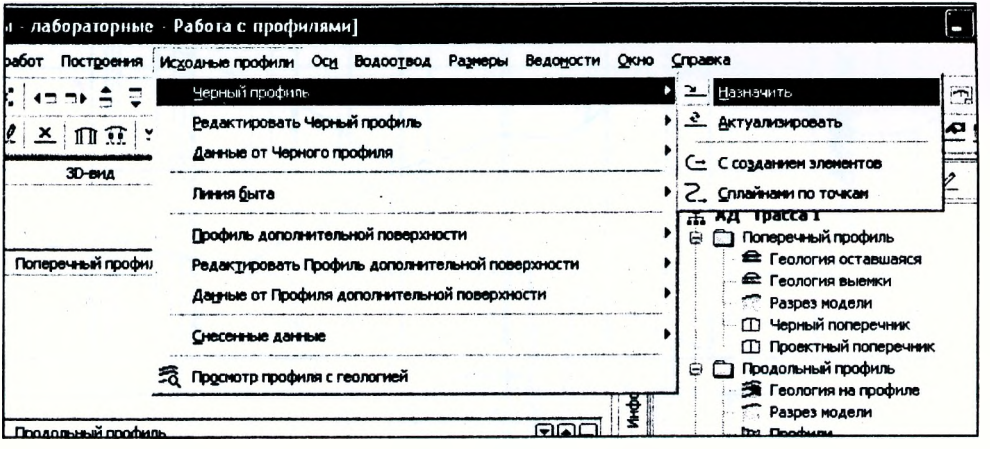

Рисунок 19

Выведите ординаты черного профиля, выбрав команду Исходные профили/Данные от Черного профиля/Ординаты. В окне Параметров установите настройки согласно рисунку 20 и выполните команду Создать элементы по параметрам.

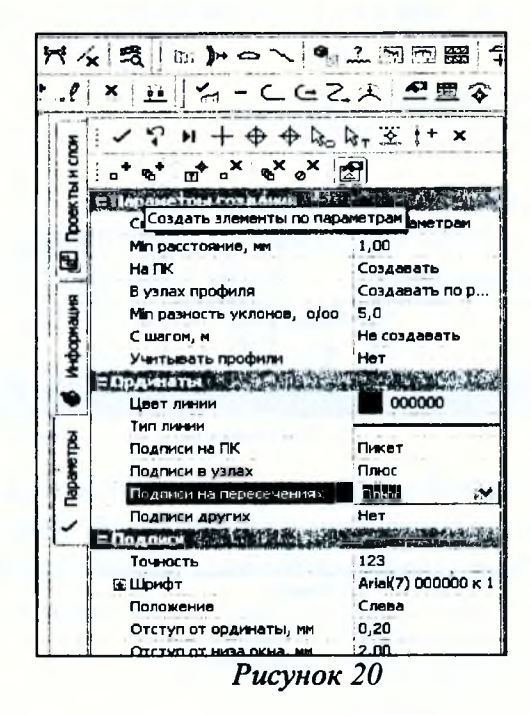

#### Создание эскизной линии

В меню Оси выполните команду Эскизная линия/По смещению. Если эскизная линия создается по всему черному профилю, то укажите курсором линию земли в окне Продольный Профиль и дважды нажмите на левую клавишу мыши (курсор в режиме - Захват линии) и затем захватите точку начала хода и сместите вверх.

При смещении курсора автоматически начнет перемещаться по вертикали Эскизная линия (пунктирная линия красного цвета). Измените режим курсора на Указание. В произвольном месте укажите точку смещения. В панели управления в графе Смещение по высоте введите значение руководящей рабочей отметки. Примем для лабораторной работы величину смещения 1,2 м. На локальной панели инструментов нажмите кнопку Применить построение (Рисунок 21).

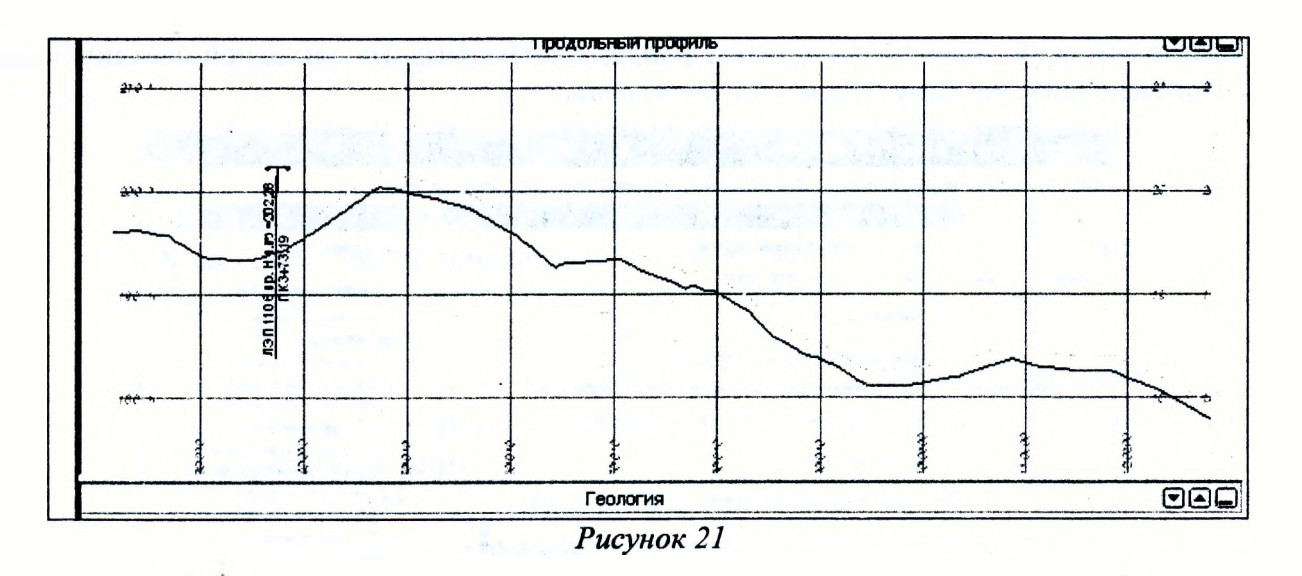

Отредактируйте эскизную линию на участках пересечения с ЛЭП и рекой.

Увеличьте участок пересечения с ЛЭП. Выберите команду *Оси/ЭЛ/С созданием элементов* и в режиме захвата точки захватите начальный узел ЭЛ (Рисунок 22). Затем переведите курсор в режиме захвата точки и зафиксируйте следующую точку в любом месте, а в окне параметром измените **тип звена** на *Е-редактирование* и уточните **длину** *200 м* и **уклон** *(-20%о).*

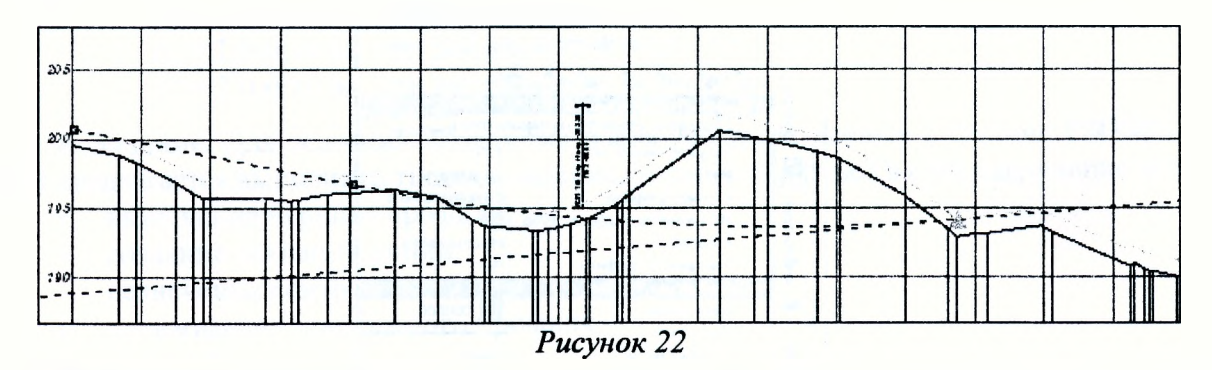

Далее измените тип звена на Р-парабола и в режиме захвата точки захватите точку на прямом участке ЭЛ. Закончите построение и примените. Результат на рисунке 23.

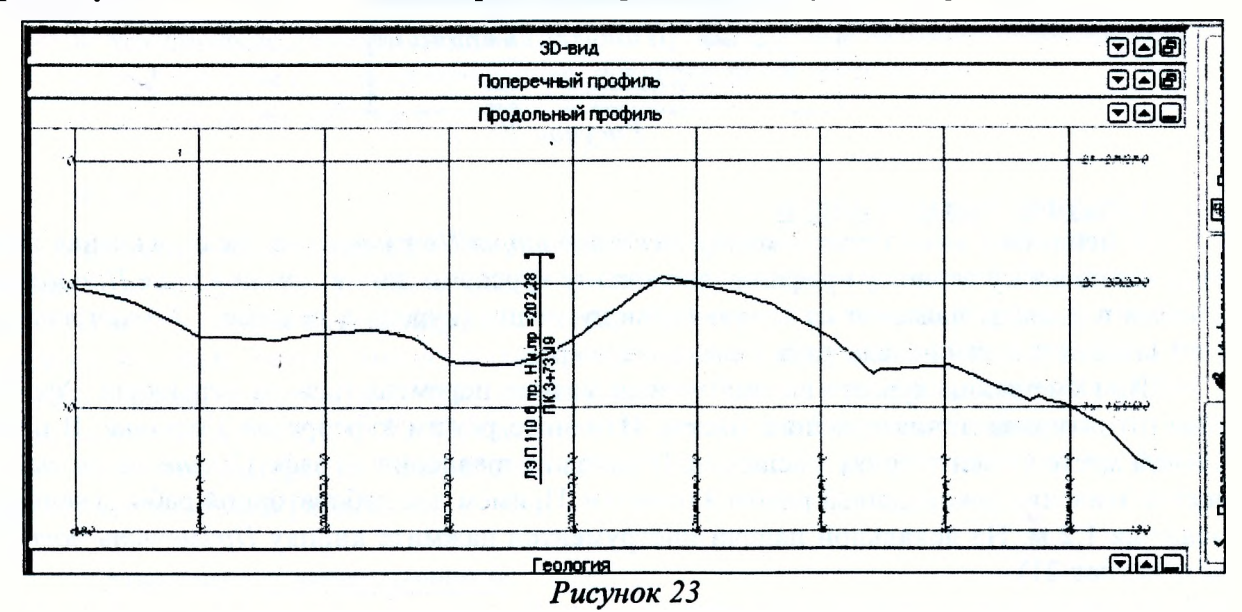

Используя тот же принцип, отредактируйте участок пересечения трассы с рекой таким образом, чтобы эскизная линия проходила по предполагаемому профилю моста (Рисунок 24).

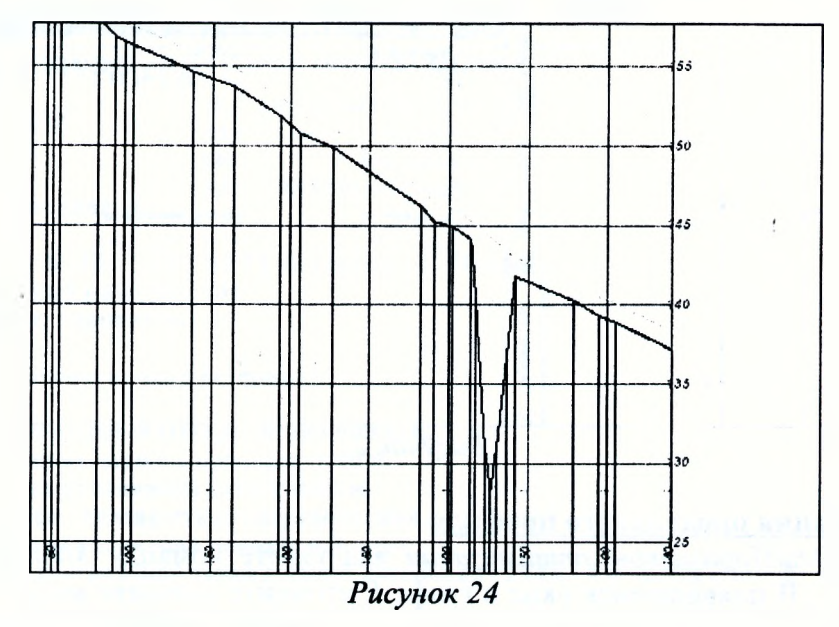

#### Назначение контрольных точек

В меню Оси выполните команду Параметры оптимизации/Контрольные точки. В панели управлении на локальной панели инструментов выполните команду Создать элемент по курсору (Рисунок 25).

Переведите курсор в режим Захват точки. В окне Продольный профиль захватите начальную точку на эскизной линии и в панели управления уточните ее пикетажное положение и высотную отметку, в графе Разность уклона с Эскизной линией введите - 0. Нажмите кнопку на панели инструментов Применить построение.

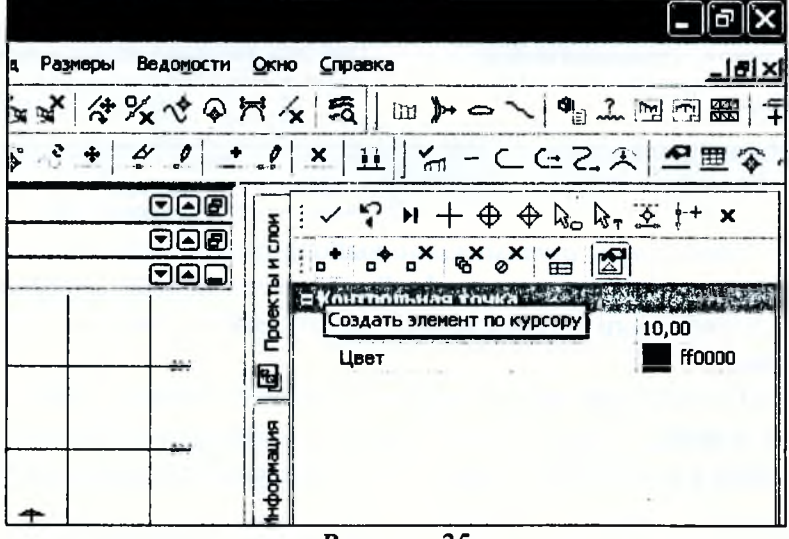

Рисунок 25

Для корректного проведения оптимизации продольного профиля необходимо, чтобы были заданы как минимум две контрольные точки: в начале и конце проектируемого участка профиля.

В конце хода назначьте контрольную точку, введя в графе Уклон нормативное значение максимального продольного уклона для дороги III категории (50 ‰) - Рисунок 26.

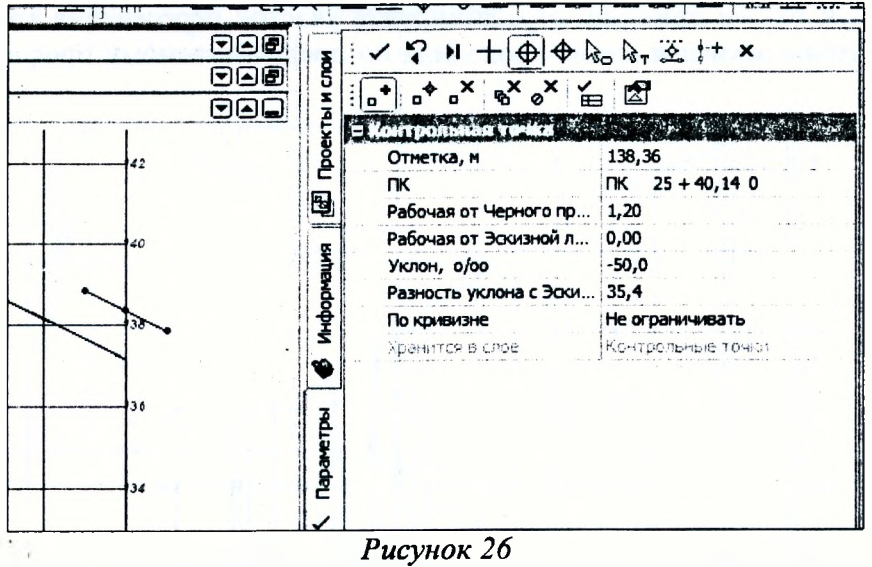

#### **Оптимизация продольного профиля**

В меню *Оси/Параметры оптимизации* выполните команду *Минимальные радиусы выпуклых кривых*. В появившемся окне в графе R уточните значение минимального радиуса выпуклых кривых в соответствии с технической категорией проектируемой дороги (III категория) и нажмите кнопку *ОК* (Рисунок 27).

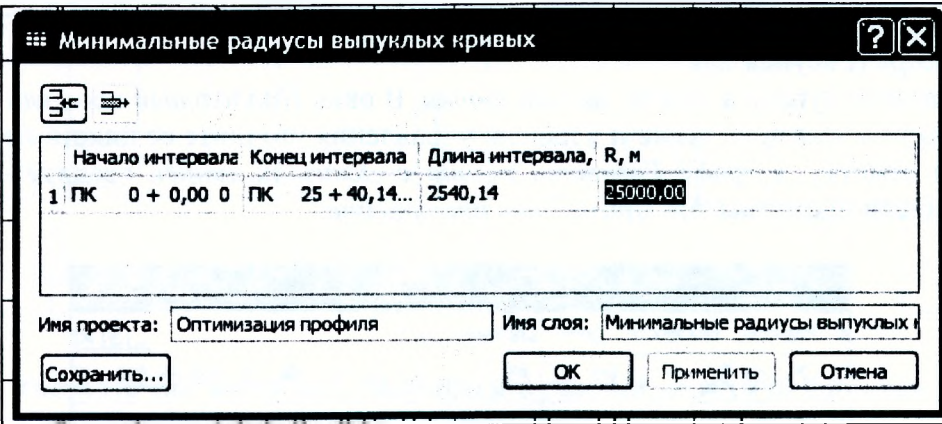

*Рисунок 27*

В меню *Оси/Параметры оптимизации* выполните команду *Минимальные радиусы вогнутых кривых*. В появившемся окне в графе  $R$  уточните значение минимального радиуса вогнутых кривых в соответствии с технической категорией проектируемой дороги (III категория) и нажмите кнопку *ОК.*

В меню *Оси/Параметры оптимизации* выполните команду *Максимальные уклоны.* В появившемся окне в графе *г,%ю* уточните значение максимально допустимого продольного уклона в соответствии с технической категорией проектируемой дороги (III категория) и нажмите кнопку *ОК.*

В меню *Оси/Параметры оптимизации* выполните команду *Условия приближения к Эскизной линии.* В панели управления в графе *Выбор способа приближения* выберите *Произвольно* и нажмите кнопку *ОК.*

В меню *Оси/Параметры оптимизации* выполните команду *Обновить интервалы оптимизации.* Во всплывшем протоколе создания интервалов оптимизации ознакомьтесь с созданным интервалом и его параметрами, а также убедитесь в том, что интервал создан корректно и находится в состоянии - *Выбран* (Рисунок 28). Закройте окно протокола без сохранения.

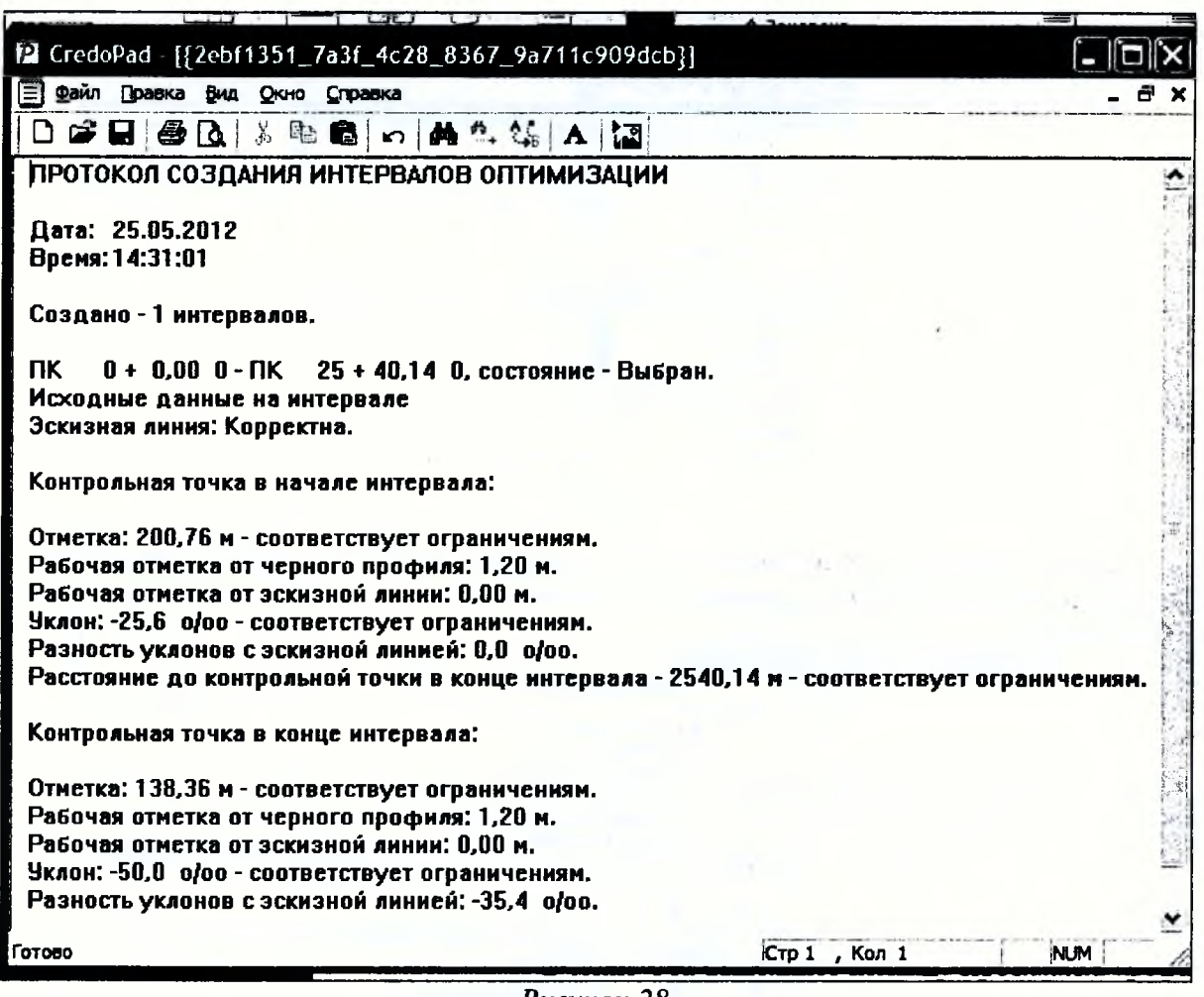

Рисунок 28

В меню Оси выполните команду Проектный профиль/Оптимизацией. На локальной панели инструментов нажмите кнопку Выполнить оптимизацию (Рисунок 29).

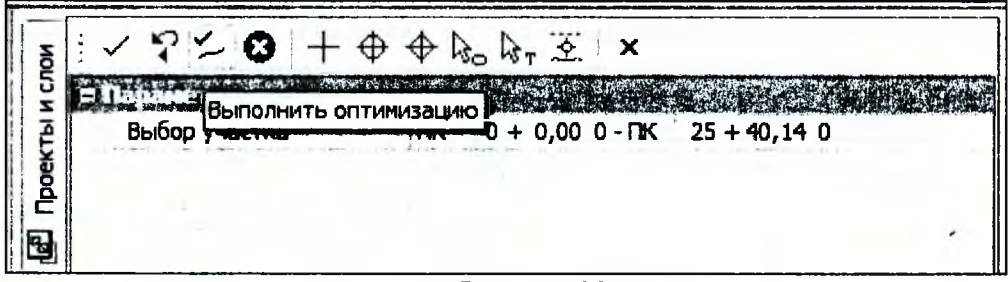

Рисунок 29

После завершения оптимизации откроется окно Оптимизация завершена, нажмите ОК, а на панели инструментов нажмите кнопку Применить построение.

После завершения оптимизации всех интервалов в меню Оси обратитесь к команде Параметры оптимизации/Обновить интервалы несоответствия. После этого всплывет протокол создания Интервалов несоответствия, где можно увидеть сообщение: соответствует интервал ограничениям или нет. Закройте окно протокола без сохранения.

Для вывода информации по проектному профилю обратитесь в меню Оси к команде Данные от проектного профиля/Рабочие отметки от черного профиля. Создайте элементы по параметрам, предварительно задав их, как показано на рисунке 30.

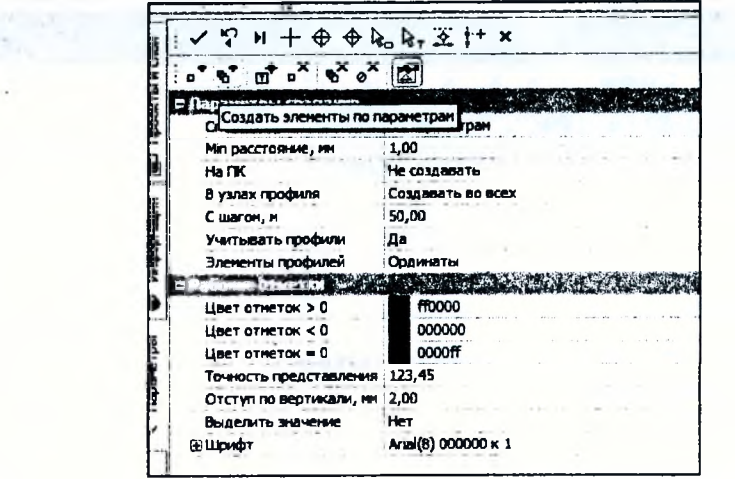

Рисунок 30

Для заполнения сетки Данные Черного профиля на Панели управления выберите проект Данные профилей/Черный профиль и сделайте активным любой из его подчиненных слоев (Рисунок 31).

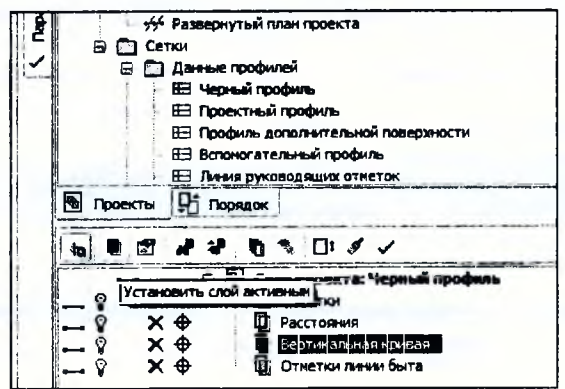

Рисунок 31

В меню Сетка Черного профиля выберите команду Отметки и создайте элементы по параметрам, предварительно задав их, как показано на рисунке 32. Примените построение. Заполните аналогичным образом сетки Расстояния и Вертикальная кривая.

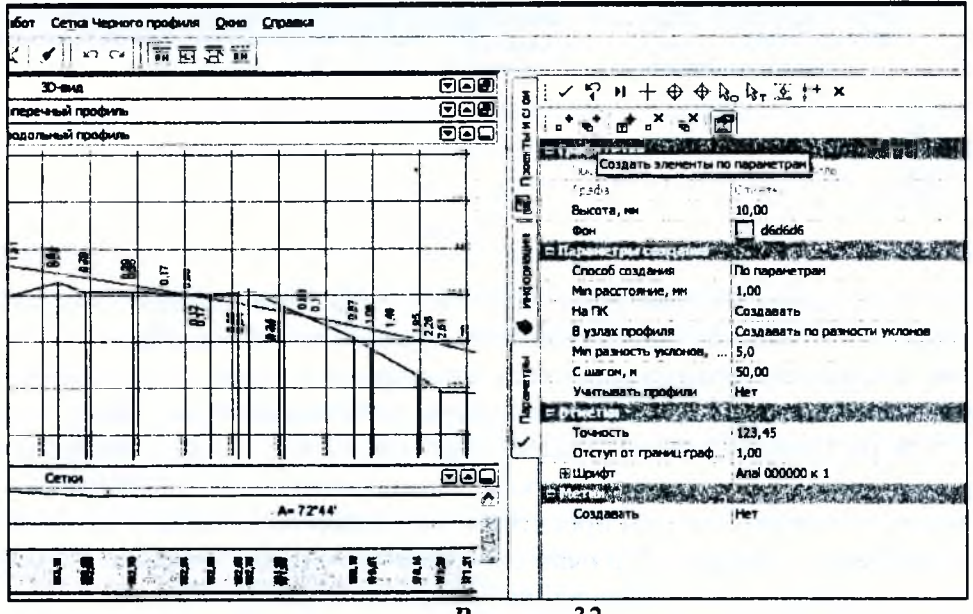

Рисунок 32

То же самое проделайте для проекта Проектный профиль.

Вернитесь в проект Профили, установив его активным нажатием правой кнопкой мыши на рабочем окне Продольный профиль и выбрав соответствующую команду (Рисунок 33).

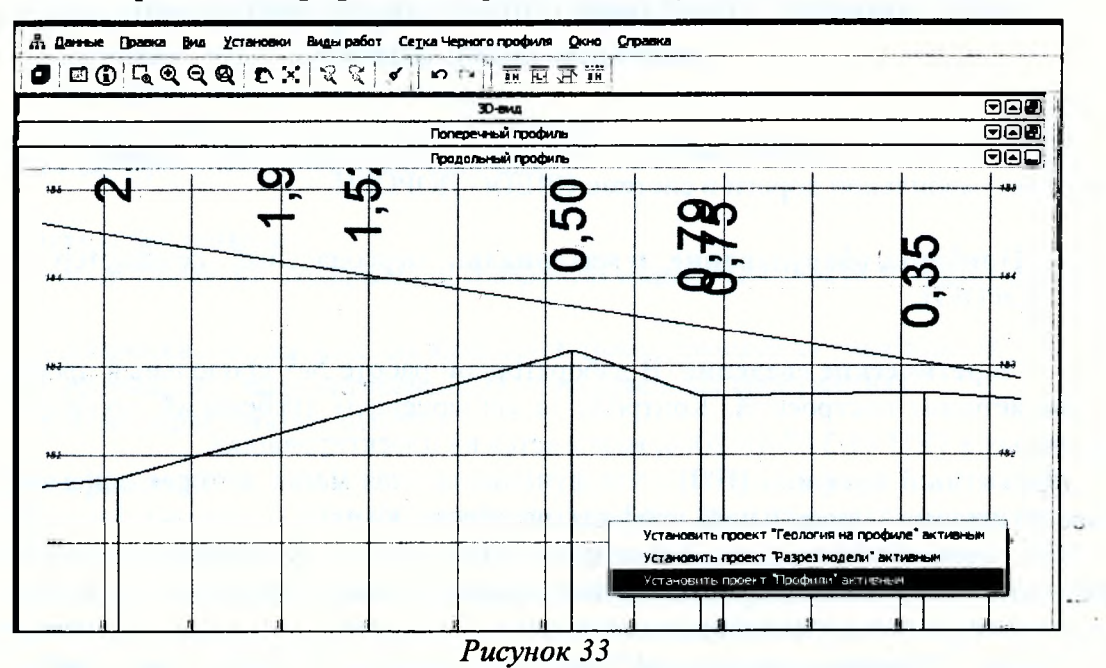

Существует еще один способ вывода и обновления информации по черному и проектному профилям после любых изменений. Для получения новых или обновленных данных необходимо обратится в меню Правка к команде Актуализировать все данные от профилей.

7. Отчет о выполнении работы. Результатом работы является продольный профиль автомобильной дороги, запроектированный с помощью оптимизации (Рисунок 34).

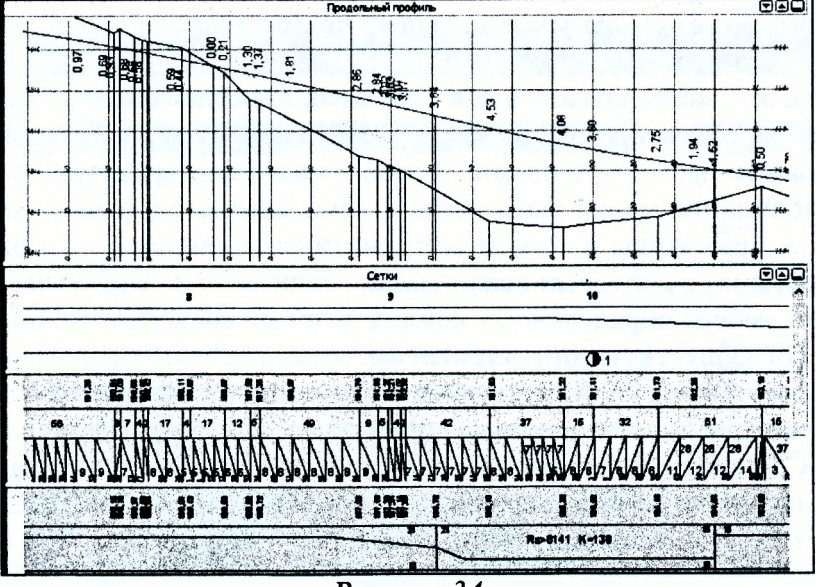

Рисунок 34

#### Контрольные вопросы:

1. Какие технические нормативы используются для проектирования продольного профиля?

2. Как определяется минимальная отметка для водопропускной трубы?

- 3. Как определяется минимальная отметка проезда по мосту?
- 4. Как определить руководящую рабочую отметку?
- 5. По какому критерию производится оптимизация проектной линии?

### **Лабораторная работа № 5**

# **Проектирование продольного профиля автомобильной дороги методом построений**

1. **Цель лабораторной работы:** освоение технологии проектирования продольного профиля автомобильной дороги в системе СКЕБО ДОРОГИ.

2. **Приборы, оборудование и материалы:** персональный компьютер, программа СКЕДО ДОРОГИ.

3. **Теоретические сведения.** В лабораторной работе №5 продольный профиль проектируется методом построений. Контроль за соблюдением требований технических норм, приведенных в ТКП 45-3.03-19-2006, возлагается на проектировщика.

**Проектный профиль (ПП)** - это функциональная маска, которая описывает геометрию проектируемого продольного профиля линейного объекта.

При проектировании продольного профиля методом построений линия проектного профиля строится стандартными для функциональных масок методами - по существующим элементам, с созданием элементов, на полилинии, сплайнами по точкам, по смещению.

Команда **На полилинии** создает функциональную маску проектного профиля объекта на полилинии в окне продольного профиля.

**Полилиния** - это составной геометрический элемент, состоящий из неразрывной последовательности произвольно чередующихся (пересекающихся, касающихся, сопряженных) линейных или криволинейных звеньев примитивов.

Полилиния - важнейший элемент графического описания в системах CREDO III, являющийся плановой основой для построения графических масок, линейных объектов, границ площадных объектов и др.

**Полилиния** может создаваться на основе примитивов или с одновременным созданием образующих ее примитивов.

Геометрическое место стыковки или сопряжения соседних звеньев полилинии называется **узлом.** Полилиния ориентирована в плане от начального узла к конечному узлу. Все остальные узлы называются промежуточными. В зависимости от параметров сопряжения, промежуточный узел полилинии может быть узлом излома, гладкого или негладкого сопряжения.

Так же, как примитивы и сегменты примитивов, полилинии не принадлежат какомулибо слою. Полилинии, на которых лежат маски, становятся невидимыми и подсвечиваются под курсором при выборе определенных команд интерактивных построений.

Команда **По существующим элементам** создает в окне продольного профиля маску проектного пррфиля объекта по существующим элементам (примитивам). Построение выполняется путем выбора непрерывной цепочки сопряженных или пересекающихся элементов.

Команда **С созданием элементов** создает маску проектного профиля объекта с созданием элементов (при построении доступны следующие типы звена: Тип звена можно также задать, используя горячие клавиши: *"Ь"* - прямая, "С" - окружность, *"5"* - сплайн, *"Р"* - парабола, *"Е"* - редактирование (присутствует в списке и вызывает редактирование предыдущего звена, если построено хотя бы одно звено).

Команда **Сплайнами по точкам** создает маску проектного профиля сплайнами по точкам. Данные созданной маски автоматически заносятся в соответствующий служебный слой активного проекта. Задавать точки построения можно тремя способами: произвольным указанием точек - курсор *Указание точки,* захватом существующих точек - курсор *Захват точки,* созданием точки на указанной линии - курсор *Захват линии.*

Команда **По смещению** создает функциональную маску проектного профиля (ПП) путем переноса (смещения) всей полилинии либо ее части на указанное расстояние.

4. Задание. Для освоения технологии ввода исходных данных в системе СREDO ДО-РОГИ предлагается выполнить типовое задание, которое включает в себя следующие задачи:

- назначение черного профиля;
- настройка Сетки Черного профиля;  $\bullet$
- назначение контрольных точек;
- определение положения проектной линии;
- редактирование проектного профиля.

#### 5. Исхолные ланные:

Набор Проектов, содержащий цифровую модель местности и трассу автомобильной дороги:

- технические нормативы для категории проектируемой автомобильной дороги;
- информация о запроектированных искусственных сооружениях;
- руководящая рабочая отметка.

#### 6. Ход работы.

Запустите программу СКЕДО ДОРОГИ. Откройте Ваш Набор Проектов с ранее созданными двумя вариантами трассы, в проекте сделайте активным слой Вариант 2.

В меню Дорога активизируйте команду Работа с профилями. Курсор автоматически перейдет в режим Захват линии, захватите трассу, находящуюся в слое Вариант 2. На локальной панели инструментов выполните команду Применить построение. На запрос Сохранить изменения ответьте Да. После чего откроется окно Работа с профилями.

#### Назначение черного профиля

В проекте Продольный профиль/Профили установите активным слой Черный профиль. В меню Исходные профили выполните команду Черный профиль/Назначить (Рисунок 35). Укажите курсором линию земли в окне Продольный Профиль. На локальной панели инструментов выполните команду Применить построение.

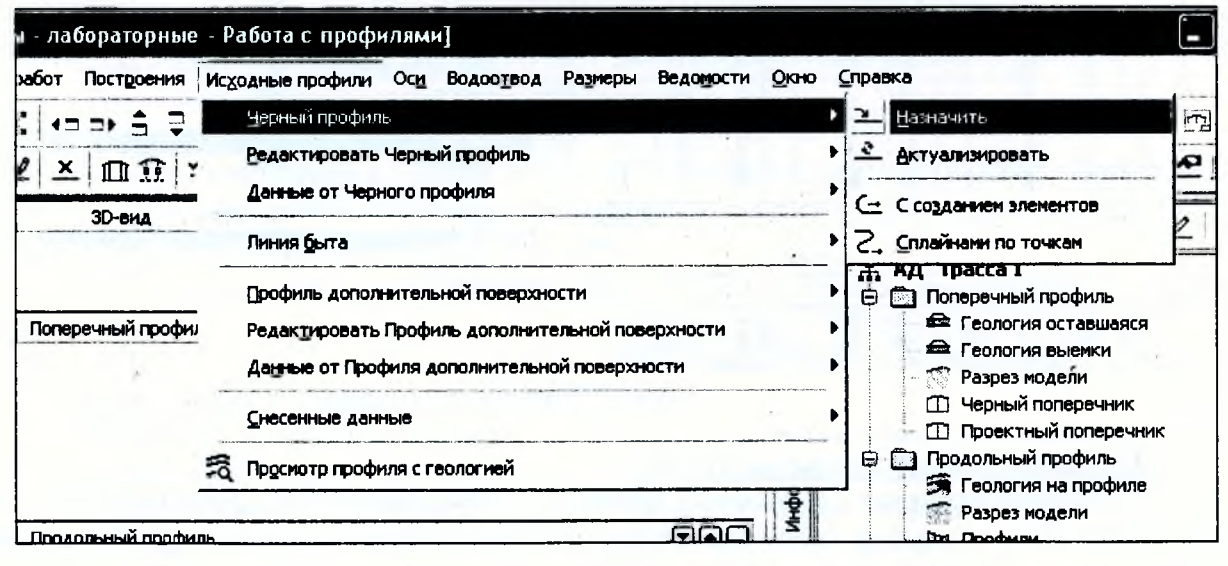

Рисунок 35

### Настройка Сетки Черного профиля

Для заполнения сетки Данные Черного профиля на Панели управления выберите проект Данные/Черный профиль и сделайте активным любой из его подчиненных слоев (Рисунок 36).

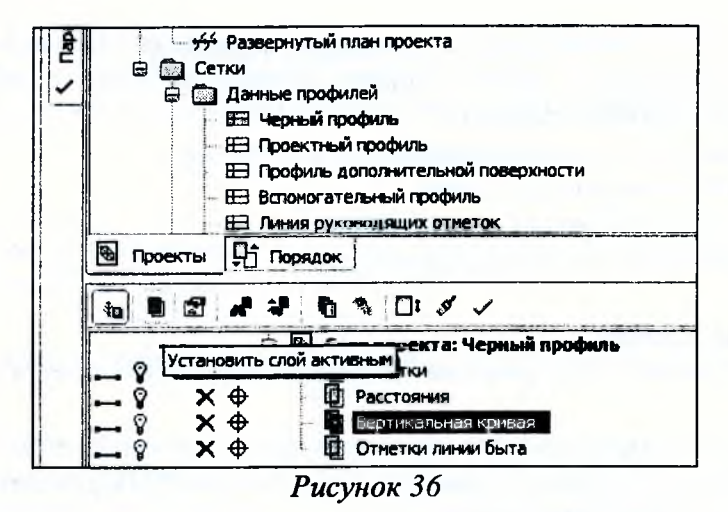

В меню Сетка Черного профиля выберите команду Отметки и создайте элементы по параметрам, предварительно задав их, как показано на рисунке 37. Примените построение. Заполните аналогичным образом сетки Расстояния и Вертикальная кривая.

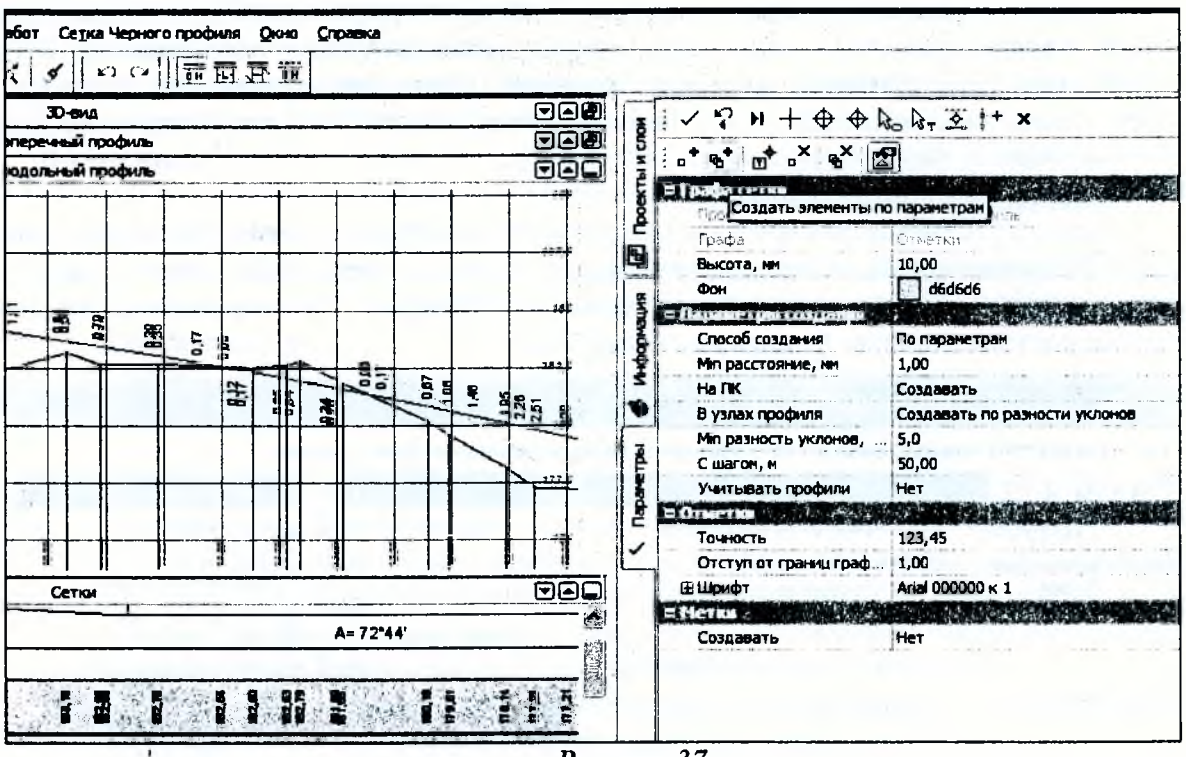

Рисунок 37

#### Создание вспомогательных точек

Для проектирования продольного профиля необходимо создать дополнительные точки, которые будут являться либо ориентиром для прохождения «красной» линии, либо точками, через которые необходимо пройти профилю в зависимости от различных условий.

Назначим дополнительные точки в начале и конце хода, в месте прохождения проектируемого мостового сооружения, а также в местах пересечения с ЛЭП.

Установите проект Профили активным, щелкнув на рабочем окне Продольный профиль правой кнопкой мыши и выбрав соответствующую команду.

В меню Построения выполните команду Точка/По курсору. Переведите курсор в режим Захват точки и захватите точку начала хода на черном профиле. В панели управления уточните ее пикетажное положение и высотную отметку, как показано на Рисунке 38.

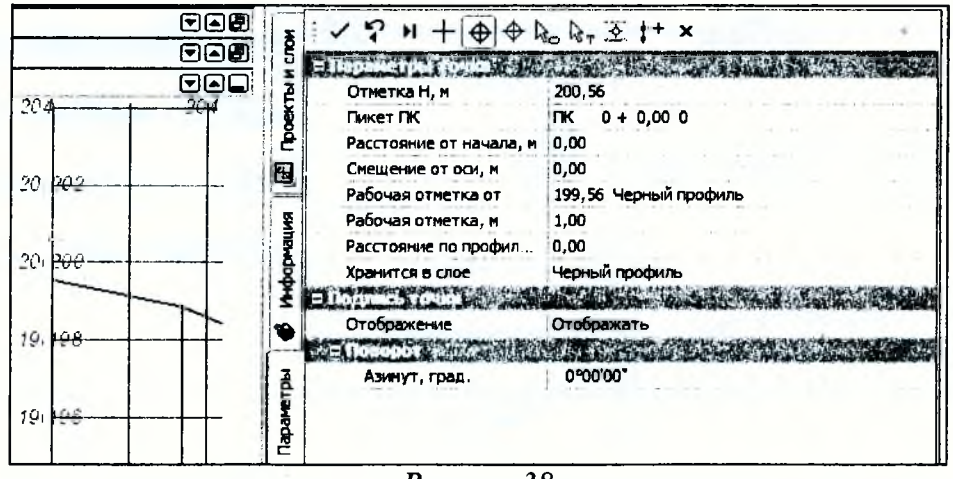

Рисунок 38

Нажмите кнопку на панели инструментов Применить построение. Аналогично назначьте контрольную точку в конце черного профиля (с рабочей отметкой от Черного профиля 1,0 м).

Создайте таким же образом дополнительную точку в месте пересечения с руслом реки с параметрами, аналогичными изображённым на рисунке 39.

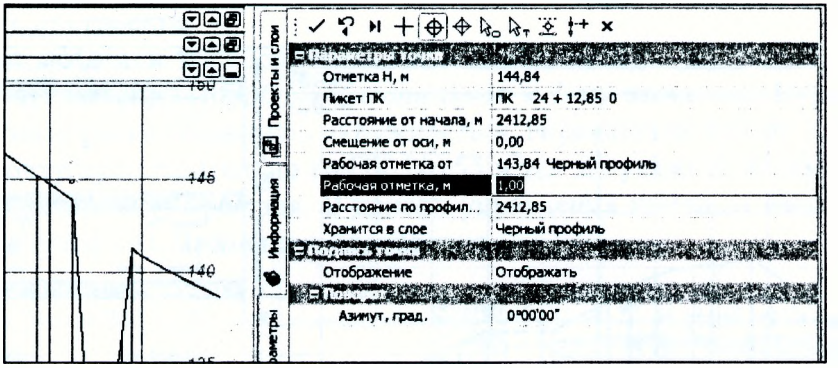

Рисунок 39

В месте пересечения с ЛЭП на ПК 3+66,32 создадим дополнительную точку с отметкой 195.28, для того чтобы обеспечить минимальный габарит подвеса проводов 7 м для ЛЭП с напряжением 110 кВ (согласно ТКП 339-2011).

На локальной панели инструментов нажмите кнопку Применить построение, а затем -Закончить метод.

#### Определение положения проектной линии

Построение продольного профиля возможно несколькими способами: На полилинии, По существующим элементам, С созданием элементов, Сплайнами по точкам, По смещению.

Воспользуемся способом построения По существующим элементам. Для этого необходимо построить примитивы, используя команды в меню Построения.

В зависимости от рельефа необходимо выбрать один из методов. При построении можно захватывать существующие точки (курсор в режиме - Захват точки) и создавать новые (курсор в режиме - Указание точки).

Рассмотрим пример создания параболы по трем точкам при наличии двух контрольных. В меню Построения выполните команду Парабола/По 3-м точкам. Переключите курсор в режим Захват точки. В окне Продольный профиль захватите первую точку (в начале хода), далее захватите вторую точку (в месте пересечения ЛЭП); переведите курсор в режим Указание точки и определите положение третьей точки примерно так же как показано на рисунке 40.

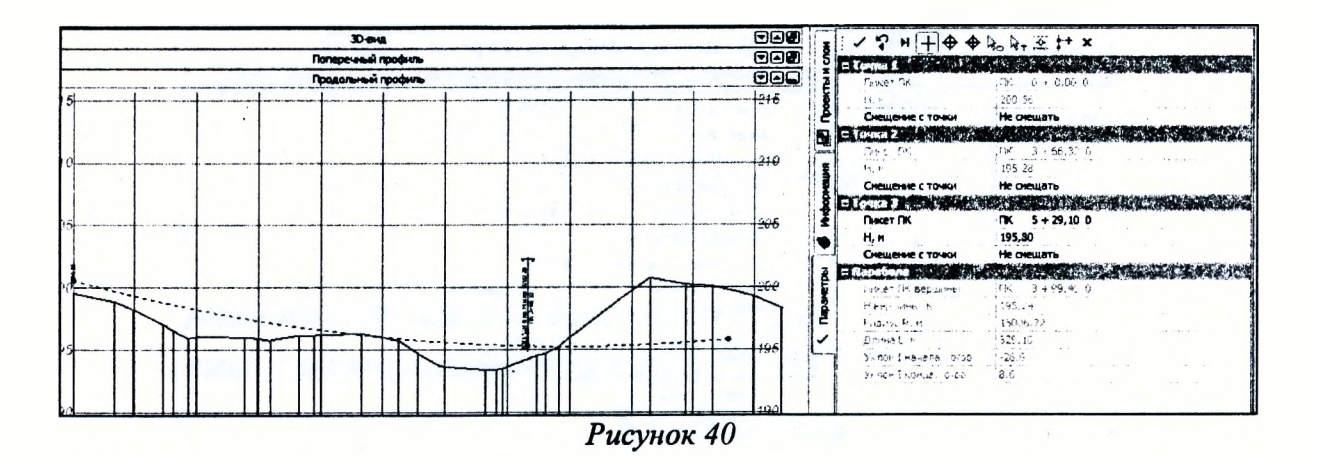

На локальной панели инструментов нажмите кнопку *Применить построение.* Далее создадим параболу методом *Касательная к 1-му элементу.* В меню *Построения* выполните команду *Парабола/Касательная к 1-му элементу.* Курсором в режиме *Захват линии* укажите ранее созданную параболу и, переключив курсор в режим *Захват точки,* захватите дополнительную точку пересечения ЛЭП. Переведите курсор в режим *Указания точки* и укажите вторую точку параболы в приблизительно том же месте, как показано на рисунке 41. В панели управления команды введите значение радиуса -25000 м (соответствующее минимальному радиусу выпуклой кривой для дорог III категории). Примените построение.

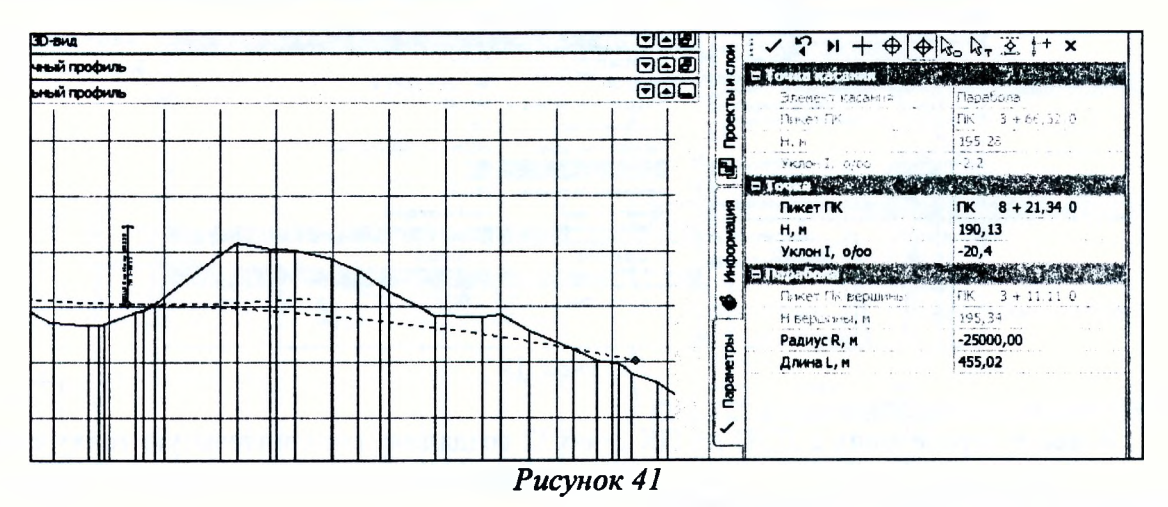

Далее создадим следующий примитив с помощью окружности. В меню *Построения* выполните команду *Окружностъ/Касательная к 1-му элементу.* Курсором в режиме *Захват линии* укажите ранее созданную параболу. В результате этих действий примитив параболы станет бесконечным (Рисунок 42).

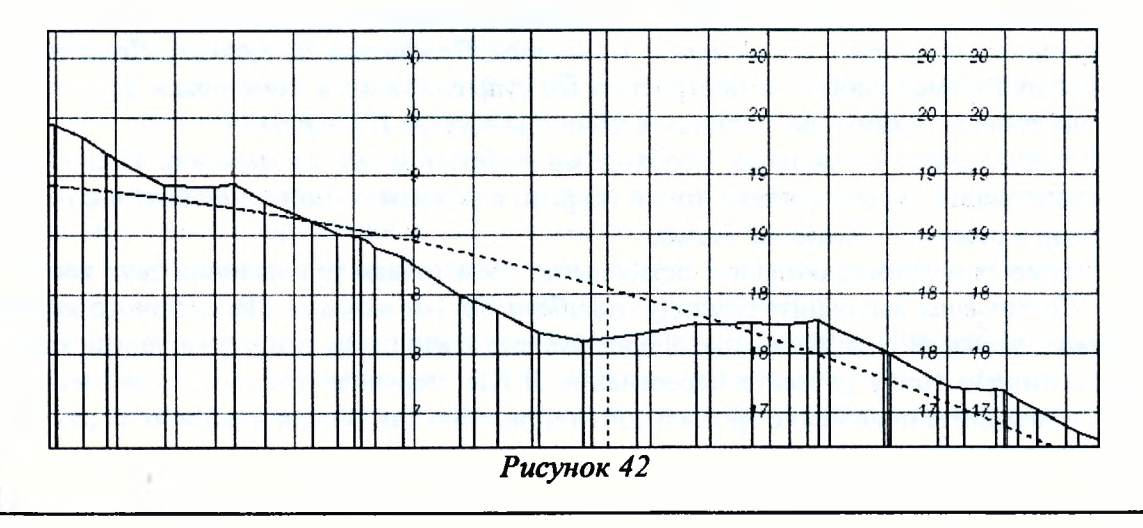
Курсором в режиме *Указания точки* укажите точку касания создаваемой окружности примерно на ПК 9+30,83 (Рисунок 43) и укажите следующую точку произвольно.

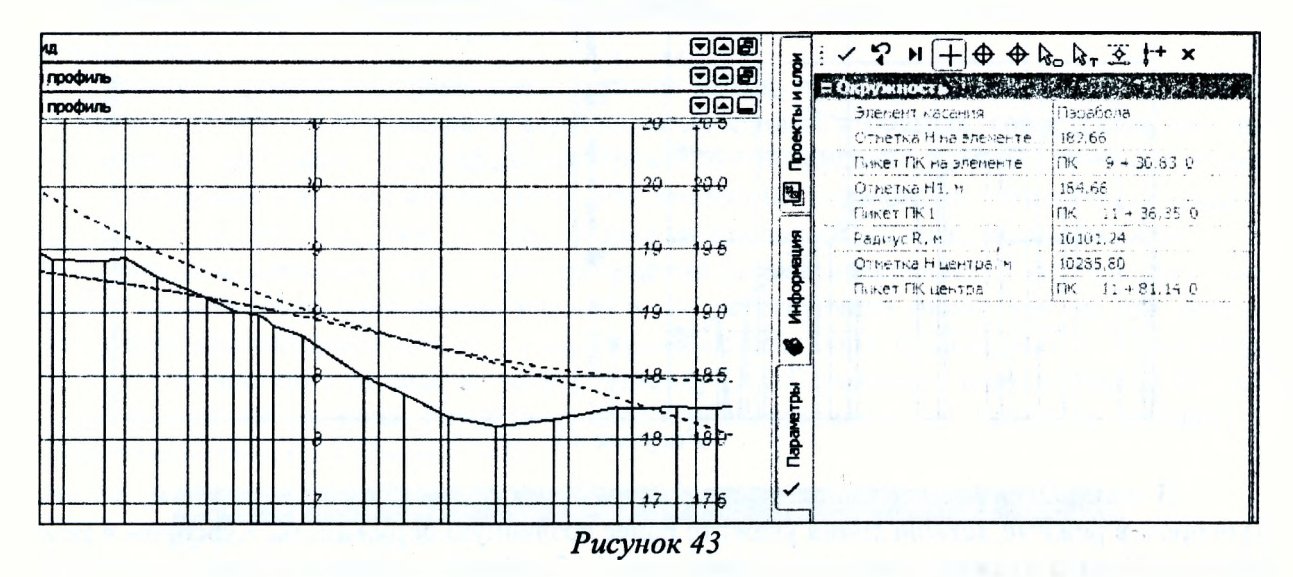

В ставшем доступной для редактирования окне панели управления командой введите Радиус  $R_{,M}$  = 8000 м (соответствующий минимальному радиусу вогнутой кривой для дорог III категории). Примените построение.

Далее снова создадим параболу методом *Касательная к 1-му элементу.* В меню *Построения* выполните команду *Парабола/Касательная к 1-му элементу.* Курсором в режиме *Захват линии* укажите ранее созданную окружность и, переключив курсор в режим *Указания точки,* укажите точку приблизительно на ПК 10+55 и так же укажите вторую точку в произвольном месте далее по ходу профиля. В панели управления команды введите значение радиуса -25000 м (Рисунок 44). Примените построение.

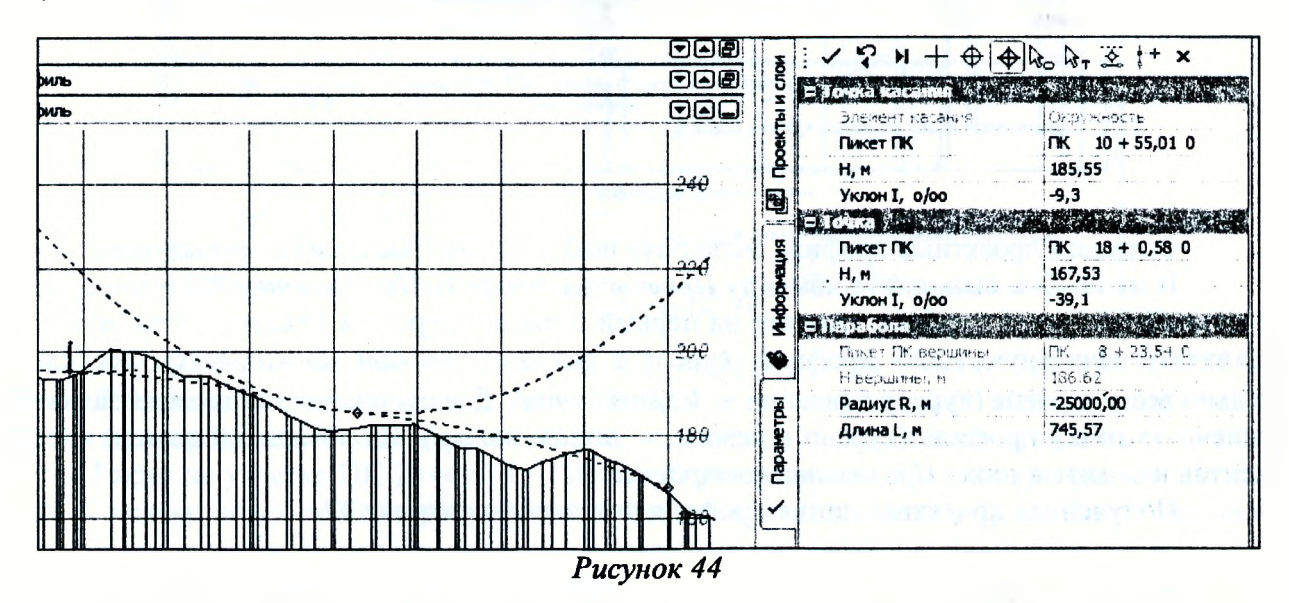

Далее создадим следующий примитив с помощью окружности. В меню *Построения* выполните команду *Окружность/Касателъная к 1-му элементу.* Курсором в режиме *Захват линии* укажите ранее созданную параболу. Курсором в режиме *Указания точки* укажите точку на созданной ранее параболе примерно на ПК 20+51,94 и захватите следующую дополнительную точку в месте пересечения с руслом реки (Рисунок 45). Примените построения.

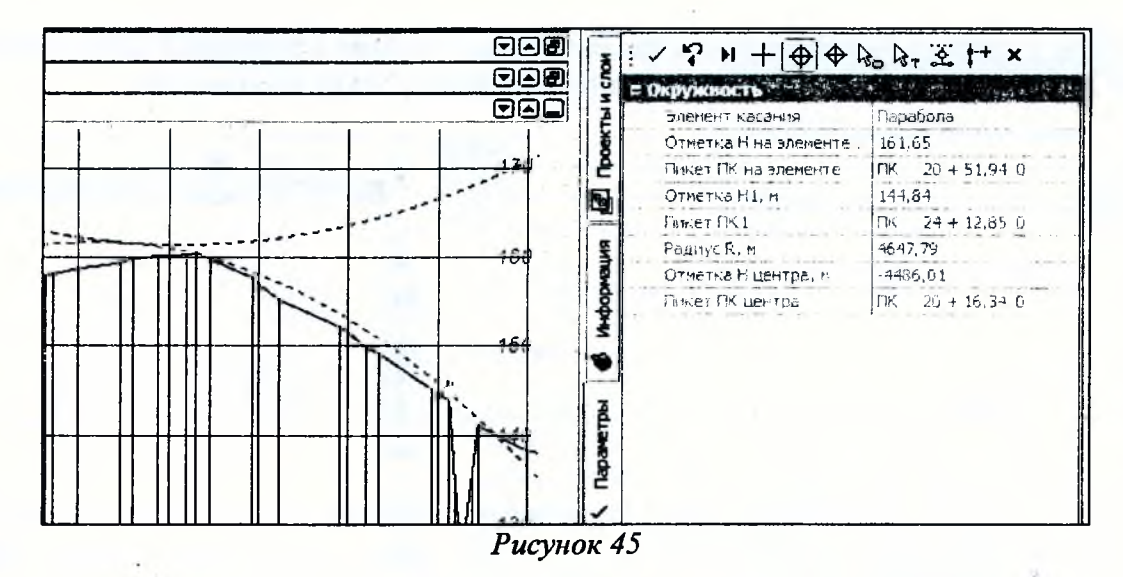

В меню Построения выполните команду Окружность/Касательная к 1-му элементу. Курсором в режиме Захват линии укажите ранее созданную окружность. Курсором в режиме Указания точки укажите точку примерно на ПК 23+49 таким образом, чтобы после захвата последней дополнительной точки (в конце хода), радиус окружности на панели управления был не менее чем 8000 м (Рисунок 46). Примените построения.

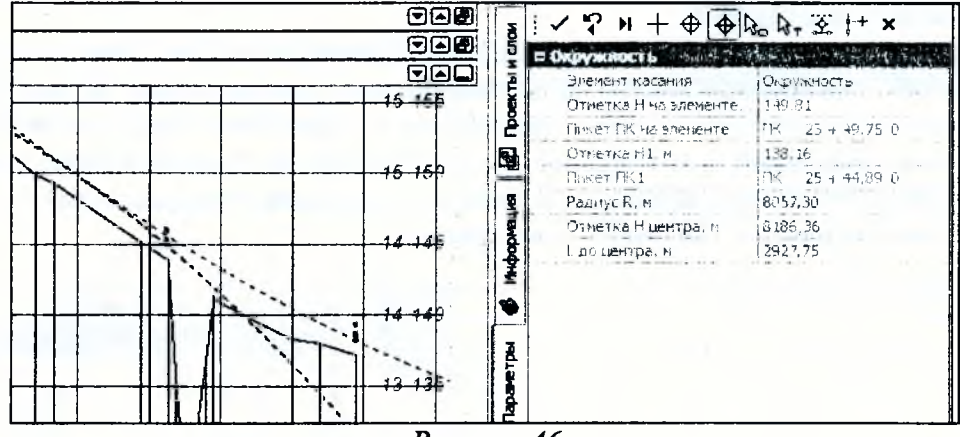

Рисунок 46

Создадим проектный профиль, используя шаблоны, построенные на предыдущем этапе. В меню Оси выполните команду Проектный профиль/По существующим элементам. В окне Продольный профиль укажите на первый элемент (курсор в режиме - Захват линии), захватите начальную точку профиля (курсор в режиме - Захват точки), затем последовательно все элементы (курсор в режиме - Захват линии). Для окончания построения захватите конечную точку профиля (курсор в режиме - Захват точки). На локальной панели инструментов нажмите кнопку Применить построение.

Полученная проектная линия профиля показана на рисунке 47.

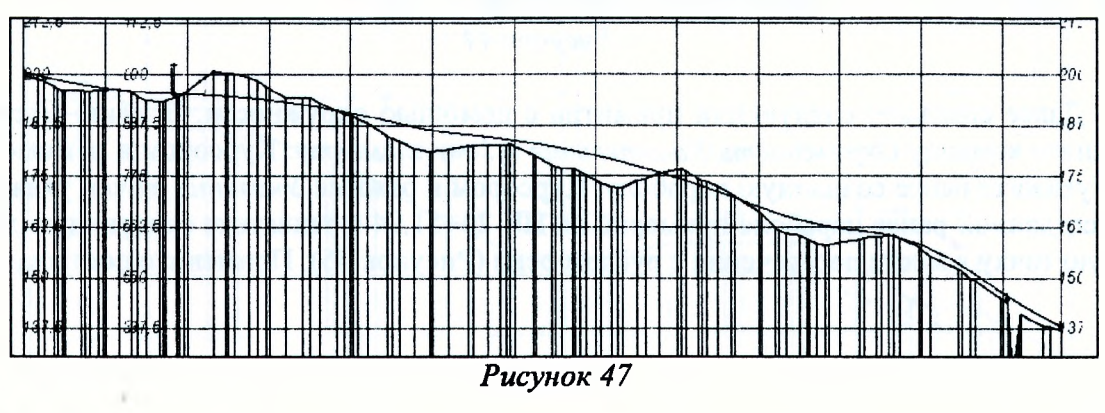

Для получения новых или обновленных данных необходимо обратится в меню Правка к команде Актуализировать все данные от профилей.

Проанализируйте полученные данные в графах сеток Проектного профиля Вертикальная кривая.

Анализ полученного проектного решения можно проводить как вручную (т.е. оценивать визуально сетку с параметрами вертикальных кривых и прямых, сопоставляя их с нормативными параметрами), так и автоматизированно с помощью т.н. Интервалов несоответствия. Программа проводит анализ на основе введенных параметров оптимизации (радиусы выпуклой и вогнутой кривой, максимальный продольный уклон), заданных через меню Оси/Параметры оптимизации/... Для проведения автоматизированного анализа проектного профиля задайте параметры автоматизации в соответствующих окнах, как вы это лелали в предыдущей лабораторной работе. Параметры соответствуют требованиям к III категории дороги. После внесения данных запустите команду Оси/Параметры оптимизации/Обновить интервалы несоответствия. Изучите данные в появившемся окне протокола создания интервалов несоответствия (Рисунок 48).

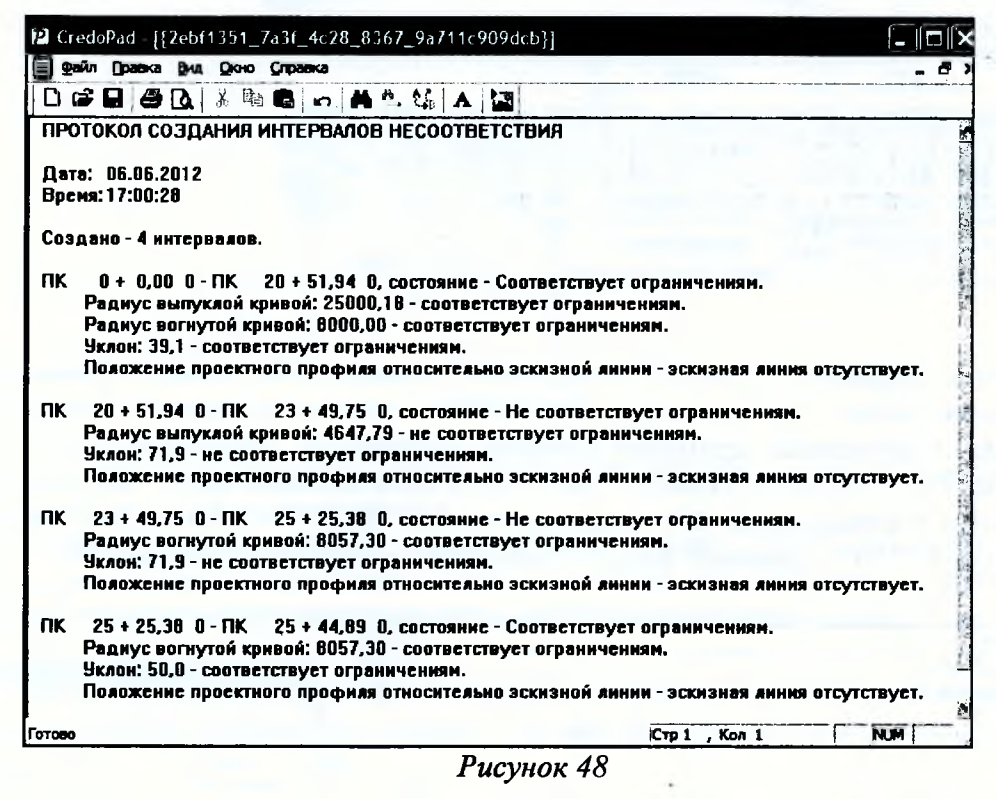

Как видите, в соответствии с данным протоколом на участке ПК 20+51,94 - ПК 23+49,75 радиус выпуклой кривой равен 4647,79 м, что значительно меньше допустимого 25000 м, а продольный уклон равен 71,9‰, что значительно больше допустимого уклона 50‰. Также на участке ПК 23+49,75 - ПК 25+25,38 продольный уклон превышает допустимый. Следовательно, необходимо отредактировать линию проектного продольного профиля.

#### Редактирование проектного профиля

В проекте Продольный профиль/Профили установите активным любой слой. Приблизьте участок проектного профиля, который требуется редактировать. В меню Построения выберите команду построения примитива Окружность/Касательная к 1-му элементу, с помощью которой произведем редактирование. Захватите в качестве элемента, к которому строится касательная, выпуклую параболу с R=25003 м с точкой захвата на ПК 18+0,58 и укажите 2-ю точку в произвольном месте. На локальной панели инструментов введите значение вогнутого радиуса R=25000 и нажмите кнопку Применить построение (Рисунок 49).

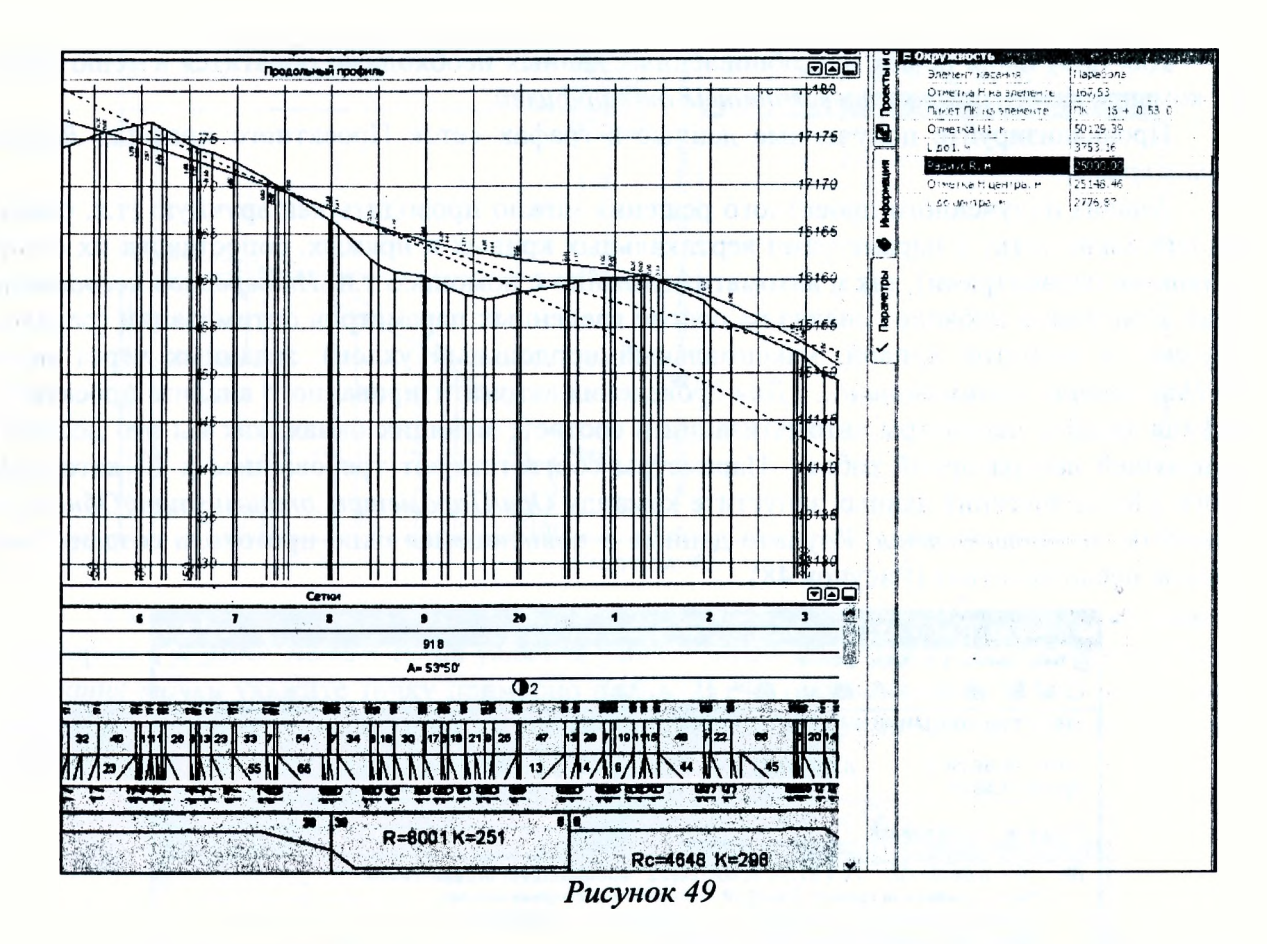

Снова выберите в меню *Построения* команду построения примитива *Окружностъ/Касателъная к 1-му элементу.* Захватите в качестве элемента, к которому строится касательная, построенный примитив вогнутой окружности, укажите на ней 1-ю точку построения на ПК 21+65,64 и укажите 2-ю точку в произвольном месте. На локальной панели инструментов уточните пикет 2-й точки построения: ПК 25+44,89 и введите значение вогнутого радиуса К=25000. Нажмите кнопку *Применить построение* (Рисунок 50).

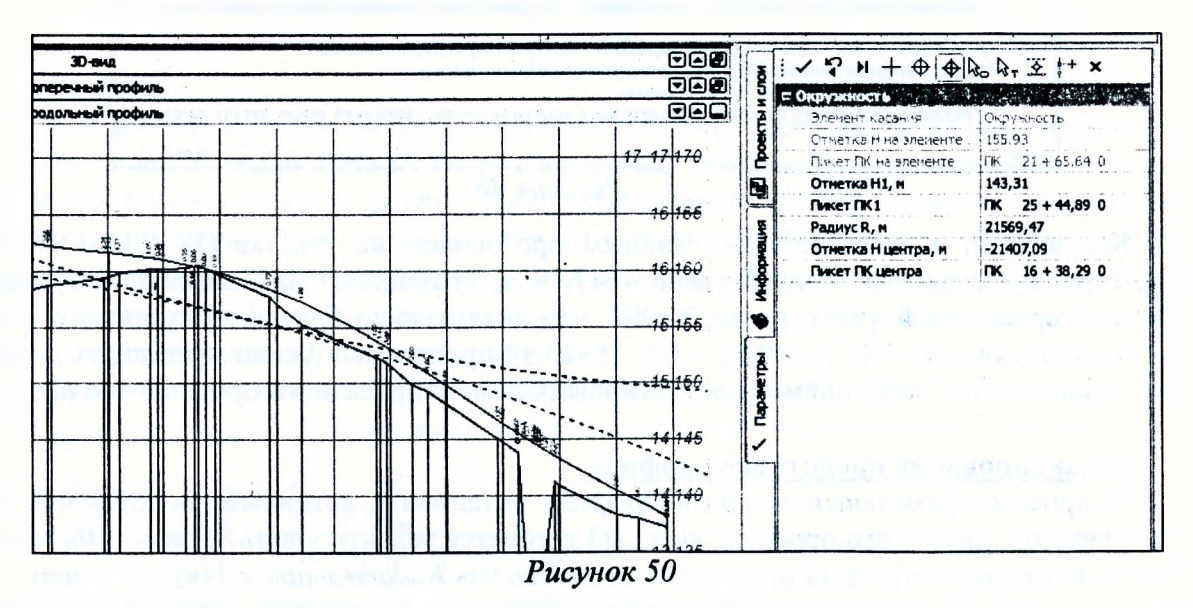

Для того, чтобы включить новый элемент в проектную линию в меню *Оси,* активизируйте команду *Проектный профиль/По существующим элементам.* В окне *Продольный профиль* захватите включаемый в профиль элемент, затем точку его начала, опять элемент и точку конца. На локальной панели инструментов нажмите кнопку *Применить построение* (Рисунок 51).

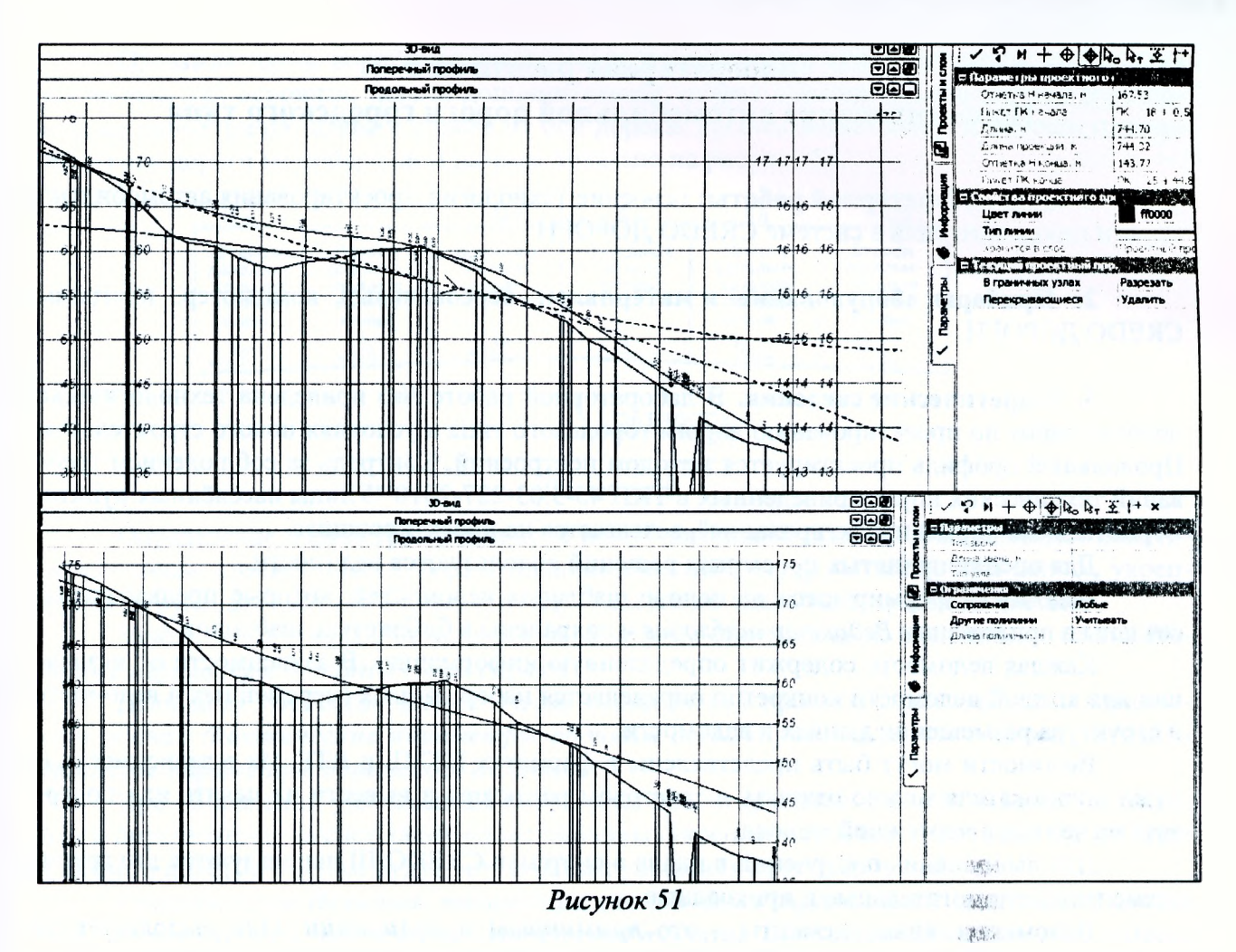

Для получения обновленных данных необходимо обратится в меню Правка к команде Актуализировать все данные от профилей. **Ab** 

После данного редактирования снова запустите команду Оси/Параметры оптимизации/Обновить интервалы несоответствия. Если все было отредактировано верно, в протоколе несоответствия все интервалы должны соответствовать ограничениям.

7. Отчет о выполнении работы. Результатом работы является продольный профиль автомобильной дороги, запроектированный и отредактированный с использованием метода построений.

#### Контрольные вопросы:

1. Какие методы проектирования продольного профиля автомобильной дороги вы знаете?

2. Какие принципы проектирования продольного профиля вы знаете?

3. Какие исходные данные требуются для проектирования продольного профиля автомобильной дороги?

## Лабораторная работа № 6

# Проектирование автомобильной дороги городского типа

**1. Цель лабораторной работы:** освоение технологии проектирования автомобильной дороги городского типа в системе СКЕДО ДОРОГИ.

2. **Приборы, оборудование и материалы:** персональный компьютер, программа СЯЕБО ДОРОГИ.

3. **Теоретические сведения.** В лабораторной работе №6 приведена технологическая цепочка работ по проектированию дороги городского типа в условиях нового строительства. Продольный профиль проектируется методом построений. Контроль за соблюдением требований технических норм, приведенных в ТКП 45-3.03-227-2010 "Улицы населённых пунктов. Строительные нормы проектирования", возлагается на проектировщика.

Для оценки принятых проектных решений используются ведомости.

Ведомости формируются на основе шаблонов ведомостей, которые предварительно созданы в приложении *Редактор шаблонов* и сохранены в библиотеке шаблонов.

Каждая ведомость содержит определенную информацию. В зависимости от назначения для каждой ведомости конкретно определяется набор данных (переменных в ведомости) и структура размещения данных в ведомости.

Ведомости могут быть представлены в форматах НТМЬ и ЯТЕ. Их в зависимости от нужд пользователя можно открыть в текстовом редакторе и вывести на печать или подгрузить на чертеж в чертежной модели.

Для выполнения построений в плане в системах СЯЕОО III используются две группы элементов: вспомогательные и прикладные.

Вспомогательные элементы - это *примитивы и полилинии.* Они выполняют две функции: служат геометрической основой для прикладных элементов и используются для вспомогательных построений (для привязки, построения касательных, нормалей и пр.).

В окне плана к *примитивам* относятся прямые, окружности, клотоиды, сплайны и параболы. В окне профиля - прямые, окружности, сплайны и параболы.

*Полилиния* - это элемент, расположенный на уровень выше примитива. Она может включать в себя как один, так и несколько примитивов или сегментов примитивов, которые стыкуются между собой.

На полилинии создаются элементы более высокого уровня иерархии, т.е. прикладные элементы (маски, регионы, размеры). При этом полилинии считаются несвободными и некоторые действия по их редактированию уже невозможны.

*Маска* - это линейный объект, который создается на всей полилинии или только на ее части. Маска ймеет определенную функциональность и вид отображения.

*Регион* - это область внутри замкнутого контура, созданного одной или несколькими полилиниями.

*Поверхность* представляет собой упорядоченное множество треугольных граней.

*Структурная линия* представляет собой трехмерную линию, которая имеет профиль для определения ее высотного положения. Для структурной линии можно, при необходимости, создавать второй профиль.

Проектирование проезжей части дороги может включать в себя работу с такими проектами сеток, как *Исходные параметры проезжей части, Виражи, Фактические параметры проезжей части, Дорожная одежда и ремонт покрытия.*

Сетка *Исходные параметры проезжей части (ИППЧ)* предназначена для ввода проектных параметров различных конструктивных полос проезжей части без учета изменения уклонов на участках устройства виражей.

 $\ddot{+}$ 

Проезжая часть дороги может состоять из различных конструктивных полос. Они обозначены как основная, первая дополнительная, вторая дополнительная полосы и расположены симметрично слева и справа от оси дороги. Расположение полос движения относительно оси дороги на поперечном разрезе показано на рисунке 52.

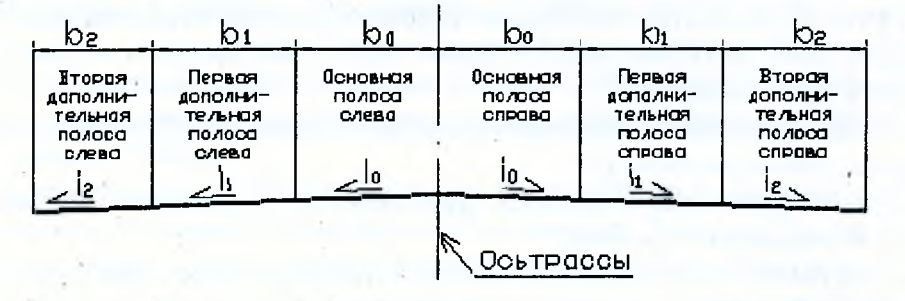

#### Рисунок 52

Определение параметров различных полос дорожного полота, объединенных понятием «обочина» (краевая полоса, борт и технологический тротуар, остановочная полоса, укрепленная и грунтовая части обочины, тротуар), ведется по аналогии с проезжей частью.

Заполняются графы с исходными параметрами обочин в двух идентичных сетках Исходные параметры обочины слева/справа.

Данные из этих сеток автоматически копируются в проекты с фактическими параметрами обочин Фактические параметры обочины слева/справа. Для этого служит команда Обновить параметры дорожного полотна.

При обновлении учитываются результаты проектирования виражей (изменение уклонов) и определяется, за счет каких полос обочины (укрепленной и/или грунтовой частей) или земляного полотна в целом будут устраиваться уширения проезжей части.

Проекты сеток Исходные параметры обочин слева/справа имеют одинаковый состав граф: Краевая полоса, Борт и технологический тротуар или лоток, Остановочная полоса, Укрепленная часть обочины, Грунтовая часть обочины и Тротуар.

В общем случае данные различных граф отображаются на поперечнике в последовательности, показанной на рисунке 53 для правой обочины.

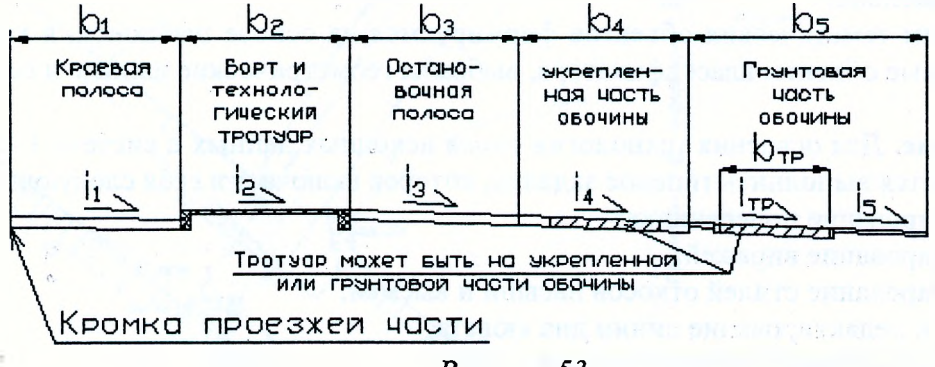

Рисунок 53

Если на каком-либо участке одна или несколько конструктивных полос обочины не заданы, то на поперечнике происходит сдвижка заданных полос к кромке проезжей части. Таким образом, пробелы в графах, т.е. отсутствие интервалов, на поперечнике не отображаются.

Проектирование элементов земляного полотна основано на использовании стилей откосов насыпи и выемки. Стили создаются и редактируются в специальных диалогах, а затем назначаются на определенных участках дороги слева и справа от оси.

Стиль откосов насыпи состоит из шаблонов откосов насыпи. Эти шаблоны могут состоять из элементов двух типов - откос и берма, для которых задаются геометрические характеристики.

Шаблоны откосов при необходимости могут включать в себя шаблоны кюветов и полок. Шаблоны кюветов, в свою очередь, могут формироваться с использованием шаблонов банкетов и канав.

*Стиль откосов выемки* состоит из шаблонов откосов выемки. Эти шаблоны в свою очередь формируются из элементов трех типов: заюоветная полка, откос и берма.

Для передачи проектных решений по трассе АД из окна профиля в окно План, в системе СКЕДО Дороги предусмотрено:

- создание или обновление структурообразующих линий (СОЛ) (команда *Актуализировать структурообразующие линии)',*

- создание картограмм выравнивания, фрезерования и разборки (команда *Создать Проект Объемы с картограммой работ)',*

- создание цифровой модели проекта (команда *Цифровая модель проекта).*

СОЛ создаются только по следующим элементам дорожного полотна:

- по кромкам проектного покрытия;

- по бровкам земполотна;

- по внешним границам проектного поперечника, без детализации откосов и кюветов;

- по границам постоянного отвода.

В системе CREDO Дороги существует возможность создания ведомостей из подготовленных данных. Ведомости формируются на основе шаблонов, которые предварительно созданы в приложении Редактор шаблонов и сохранены в библиотеке шаблонов.

В системе можно создавать различные ведомости, характерные как для плана, так и для продольного профиля.

Из проекта *План* можно создавать ведомости параметров линейного объекта в плане, например, углов поворота, прямых и кривых, элементов плана трассы, разбивки закруглений, и ведомости тематических объектов.

Команды создания ведомостей тематических объектов разделены по способу выбора объектов: вдоль линии, пересекающиеся с линией или в общем случае - все объекты набора проектов (по площадке). Кроме того, каждый способ выбора объектов дополнен делением по типу объектов: для точечных, линейных и площадных. При этом в каждом методе имеется возможность ограничить выбор объектов по слоям и проектам, по составному объекту, по группе и интерактивно.

Ведомости тематических объектов формируются на основе шаблонов, в которых заданы необходимые объекты классификатора, выбраны геометрические данные и семантика.

4. Задание. Для освоения технологии ввода исходных данных в системе CREDO ДО-РОГИ предлагается выполнить типовое задание, которое включает в себя следующие задачи:

- проектирование поперечника;
- проектирование виражей;

• проектирование стилей откосов насыпи и выемки;

- расчет и редактирование линии дна кювета;
- создание цифровой модели проекта;
- проектирование вертикальной планировки;
- расчет объемов работ.

5. **Исходные данные.** В качестве исходных данных для выполнения лабораторной работы необходим Набор Проектов, содержащий цифровую модель местности и ситуацию в районе проектирования улицы.

#### **6. Ход работы.**

Скопируйте в качестве исходных данных для выполнения проекта в свою папку *Мои* документы файл с цифровой моделью местности с диска U:\FUND\CredoIII\Исходные дан*ныеШабораторнаяработа 6 СКЕБО исходные.*

Создайте новый *Набор проектов* через меню *Данные/Создатъ Набор Проектов.* В окне управления проектами выделите любой существующий проект, вызовите контекстное меню и выполните команду *Создать Узел на одном уровне.* Укажите курсором на созданный *Новый Узел,* и выполните команду *Создать Проект.* В открывшемся окне присвойте ему имя - *Лабораторная работа 6.* В вариантах создания нового проекта выберите *Импортом внешних данных,* в ниспадающем меню *Данные для импорта* выберите *Импорт файла РЯХ,* укажите место хранения файла исходных данных «Лабораторная работа CREDO» и нажмите ОК. Далее в открывшемся окне *Импорт проекта* нажмите кнопку *Импорт* и по завершении процесса - кнопку *Готово.*

В окне управления проектами удалите созданный по умолчанию системой узел *Новый проект,* выделив его мышкой и выбрав в меню команду *Удалить Узел из Набора проектов.*

В начале трассы направление проектируемой улицы пересекается с одной из существующих улиц. Следует выполнить сопряжение покрытий проектируемой и существующей улиц. В соответствии с заданием проектируемая улица принадлежит к категории 3 (ширина проезжей части – 6,0 м, ширина обочины – 1,0 м, ширина тротуара – 1,5 м), а пересекаемая существующая улица - категории Ж. Следовательно, согласно ТКП 45-3.03-227-2010 п.6.2.9, радиусы закруглений кромки проезжей части принимаем 8 м. Сопряжения запроектируем круговыми кривыми.

По границе прикромочных радиусов определим участок улицы, на котором вертикальная планировка и подсчет объемов работ будут проводиться методами плана.

Создайте новый слой *Горизонтальная планировка* и сделайте его активным. Создайте местоположение кромок покрытия полилинии на расстоянии 3,0 м влево и вправо от оси. Выберите команду *Построения/Полилиния/По эквидистанте.* Захватите ось трассы и снесите влево, указав точку произвольно. В окне параметров уточните величину смещения. Аналогичным образом создайте полилинию справа от оси (Рисунок 54).

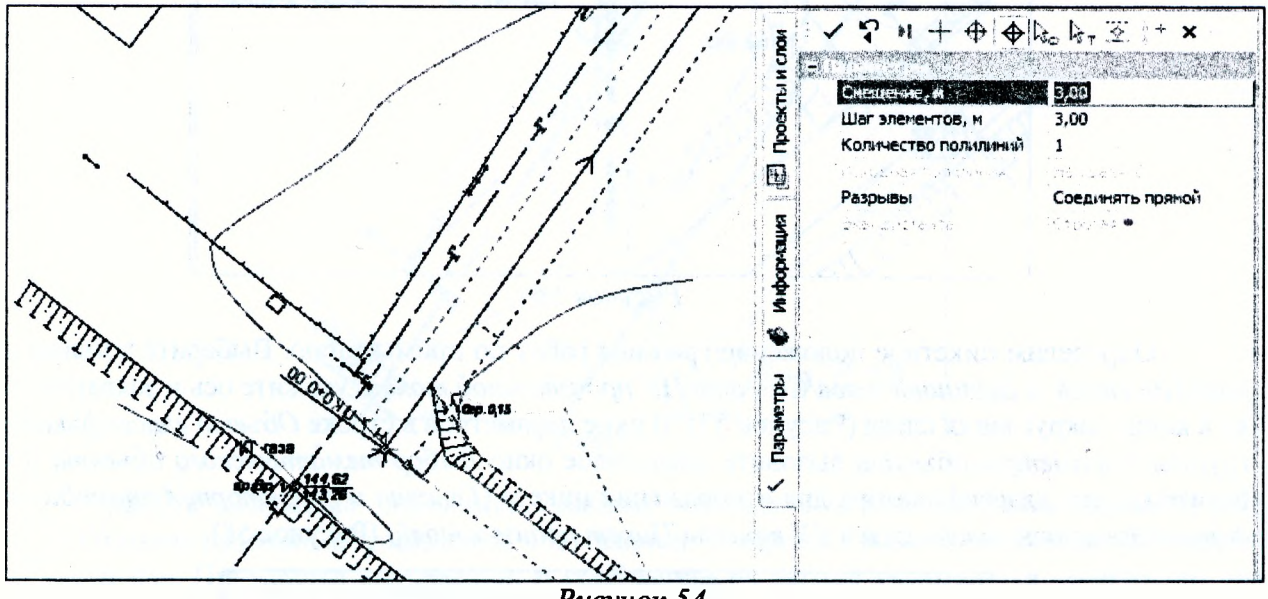

*Рисунок 54*

Для того чтобы вписать сопряжение кромок, выберите команду *Построения/Сопряжение/2-х элементов К-пС-К.* Захватите поочередно кромки проезжих частей существующей и проектируемой улиц слева от оси и приблизительно зафиксируйте положение кривой. В группе параметров *Окружность* на панели управления уточните ее радиус, равный 8 м (Рисунок 55). Аналогичным образом создайте сопряжение кромок справа.

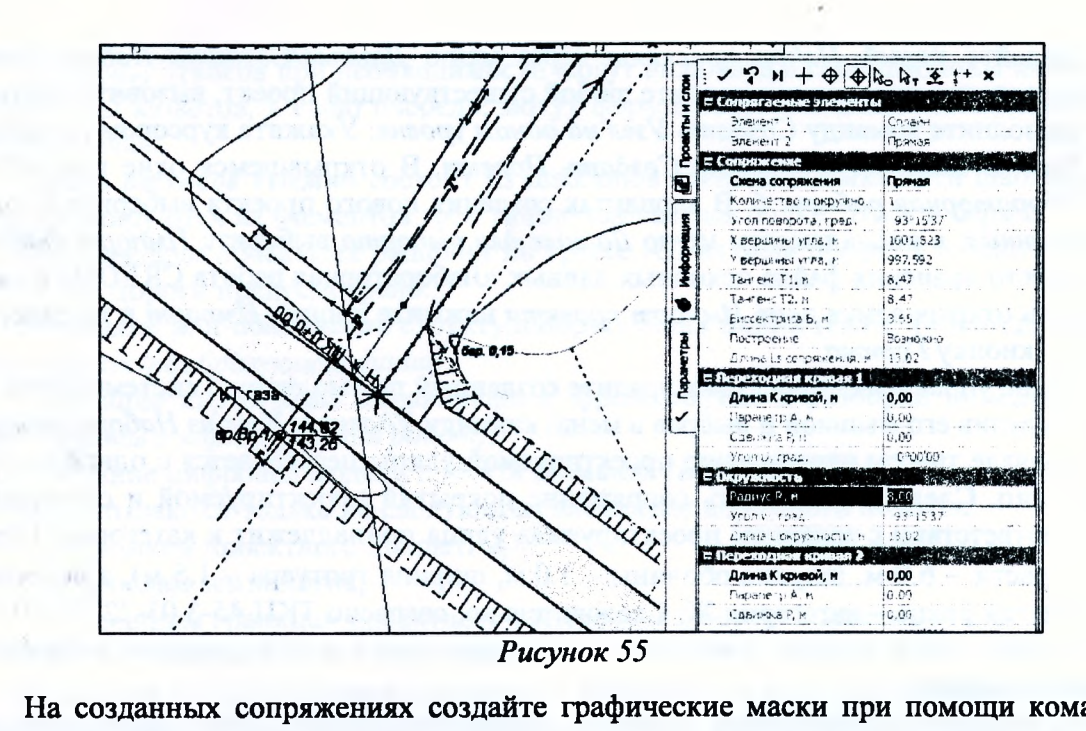

На созданных сопряжениях создайте графические маски при помощи команды *Построения/Графическая маска/На полилинии.* Двойным щелчком мыши захватите поочередно полилинии закруглений слева и справа и примените построение (Рисунок 56).

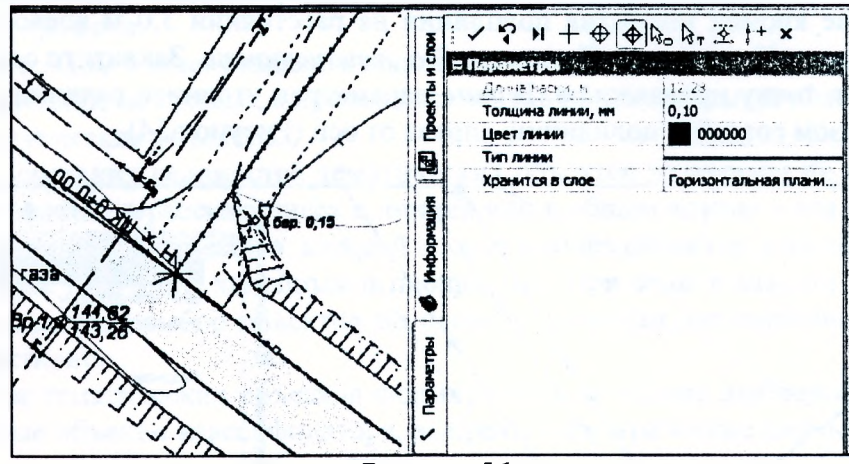

*Рисунок 56*

Определим пикетное положение границы работ по примыканию. Выберите команду *Дорога/Пикетаж и Вершины углов/Создатъ ПК произвольной точки,* укажите ось и захватите точку в конце закругления слева (Рисунок 57). В окне параметров в строке *Объект классификатора* группы *Параметры объекта* вызовите диалоговое окно *Выбор тематического объекта* и выберите объект классификатора для отображения пикета *(Ггнплан и транспорт/Автомобильные дороги/Элементы пикетажа и ВУ трассы/Пикет произвольный)* (Рисунок 58).

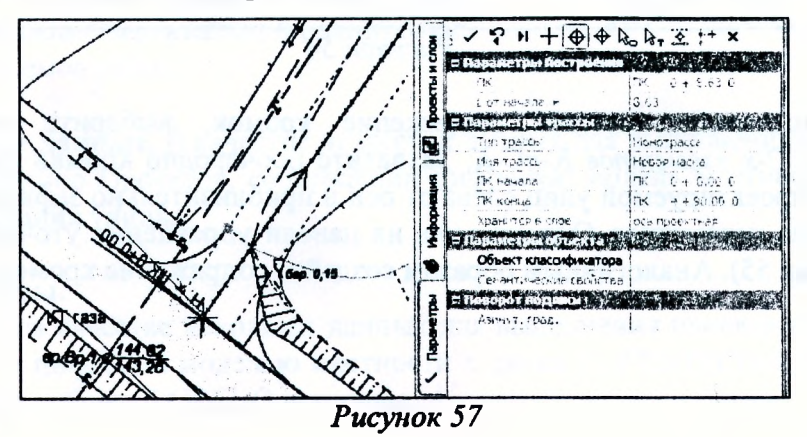

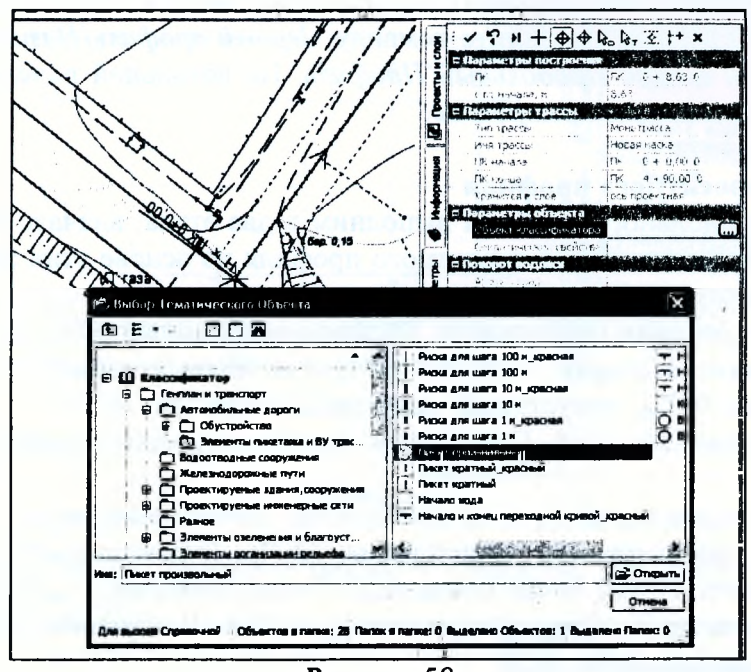

Рисунок 58

Граница работ по примыканию находится на ПК 0+8,63 (Рисунок 59).

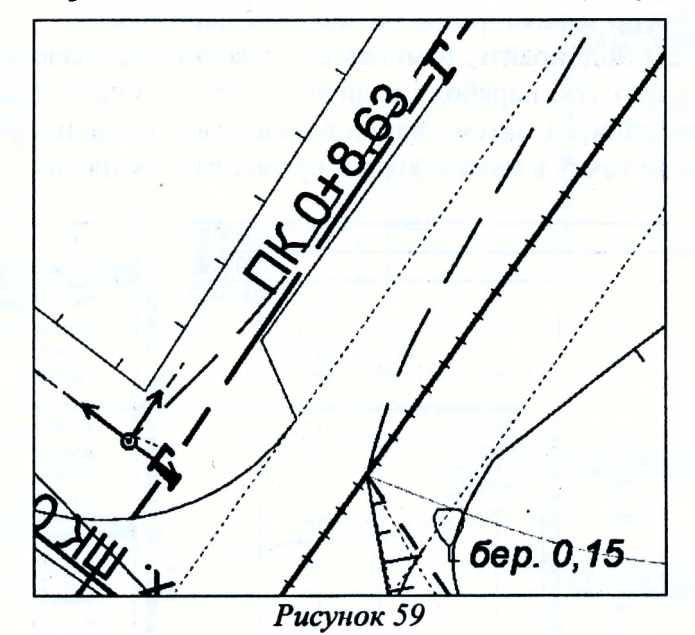

Удалите ненужные полилинии, выбрав команду Построения/Редактировать элемент/Удалить свободные примитивы и полилинии. В строке Удалить свободные установите параметр Все. Примените построение. В сообщении на экране указывается количество удаляемых элементов.

#### Проектирование продольного профиля

В меню Дорога активизируйте команду Работа с профилями. Курсор автоматически перейдет в режим Захват линии, захватите ось проектируемой улицы. На локальной панели инструментов выполните команду Применить построение. На запрос Сохранить изменения ответьте Да. После чего откроется окно Работа с профилями.

Сверните ненужные пока рабочие окна (Геология, 3D-вид, Поперечный профиль) для удобства дальнейшей работы.

#### Назначение черного профиля

47

В проекте *Продольный профиль/Профили* установите активным слой *Черный профиль.* В меню *Исходные профили* выполните команду *Черный профиль/Назначить.* Укажите курсором линию земли в окне *Продольный Профиль.* На локальной панели инструментов выполните команду *Применить построение.*

### **Создание проектного профиля**

Создание продольного профиля выполним в два этапа: вначале построим отдельные элементы, затем создадим линию проектного профиля на основе этих элементов и получим данные по проектному профилю.

Для проектирования продольного профиля необходимо соблюдать требования ТКП для городской улицы категории 3: радиус выпуклых кривых должны быть не менее **600** м, вогнутых - не менее **300** м; допустимый максимальный уклон - **80%о.**

Сделайте активным слой *Проектный профиль* проекта *Профили* узла *Продольный профиль.*

Первой создадим параболу в начале трассы. Поперечный уклон существующего покрытия на стыке с проектируемой улицей равен **-23,3%о.** Будем создавать параболу таким образом, чтобы отметка в этой точке совпадала с существующей, а алгебраическая разность уклонов параболы на проектируемой трассе и прямой по поперечному сечению существующей улицы не превышала **40%о.**

Выберите команду *Построения/Парабола/По радиусу и точке.* В окне *Продольный профиль* появится выпуклая парабола радиусом 10 000 м с восходящей и нисходящей ветками до уклона **60%о.** Курсор зафиксирован на вершине параболы.

Радиус параболы подбирайте, изменяя его абсолютное значение и знак. В итоге подбора мы применяем выпуклую параболу радиусом -600 м. В окне параметров группы *Парабола* введите значения радиуса, затем уклона в начальной точке профиля **-5%о,** как показано на рисунке 60, захватите точку в начале хода и примените построение.

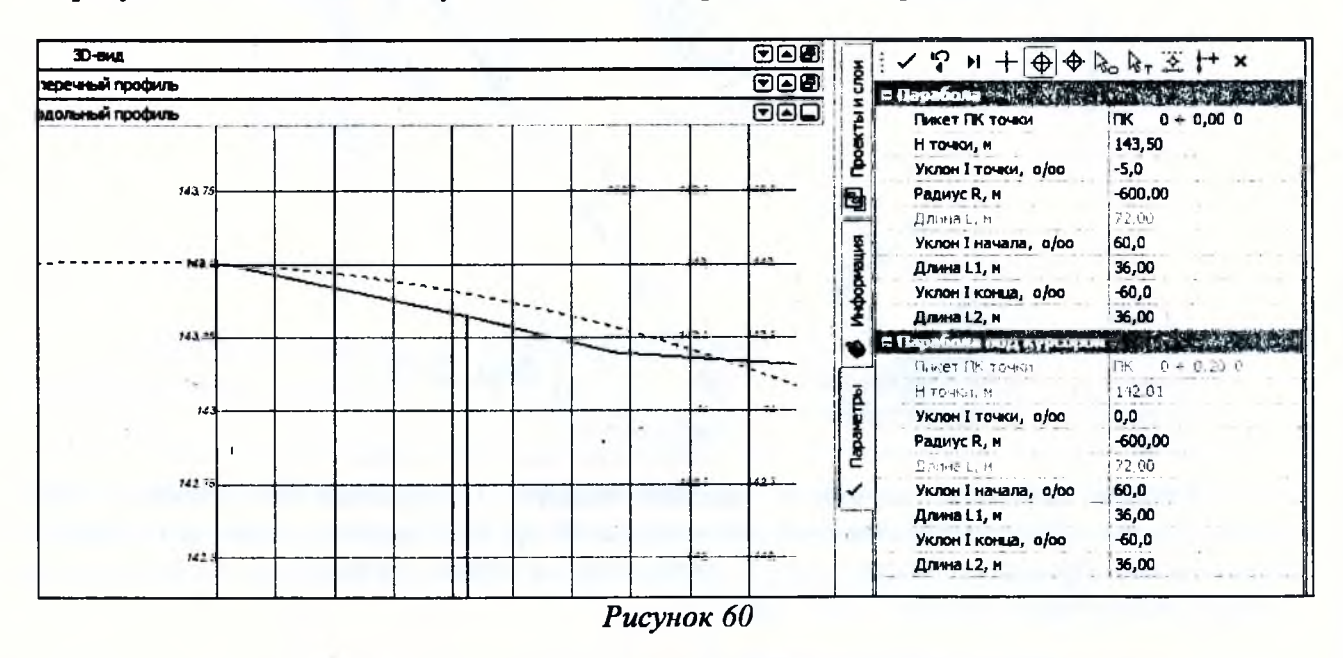

Построим следующую параболу с помощью команды *Построение/Парабола/Касательная к 1-му элементу*. Захватите ранее построенную параболу и укажите на ней точку в районе ПК 0+6,00, затем вторую точку в произвольном месте правее и параметры уточните, как показано на рисунке 61. Примените построение.

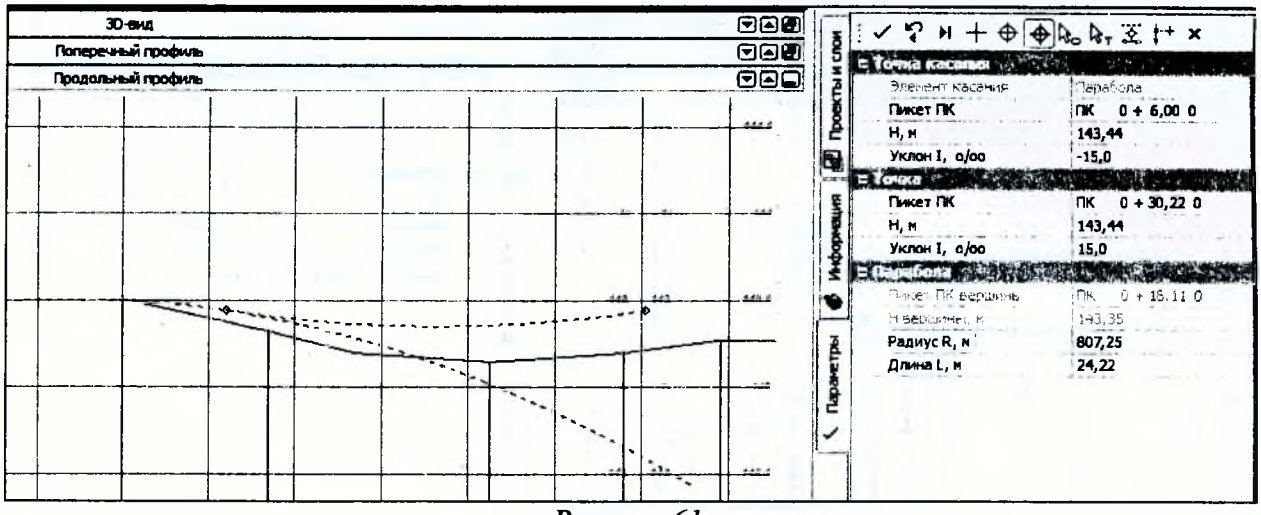

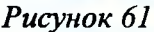

Аналогичным образом постройте третью и четвертую параболу с параметрами, указанными на Рисунках 62 и 63.

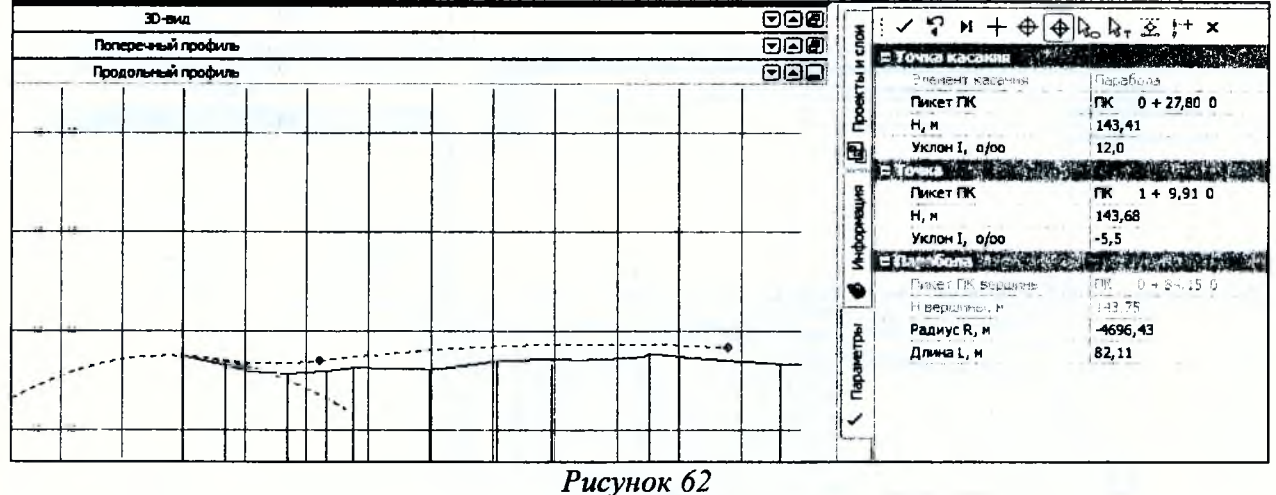

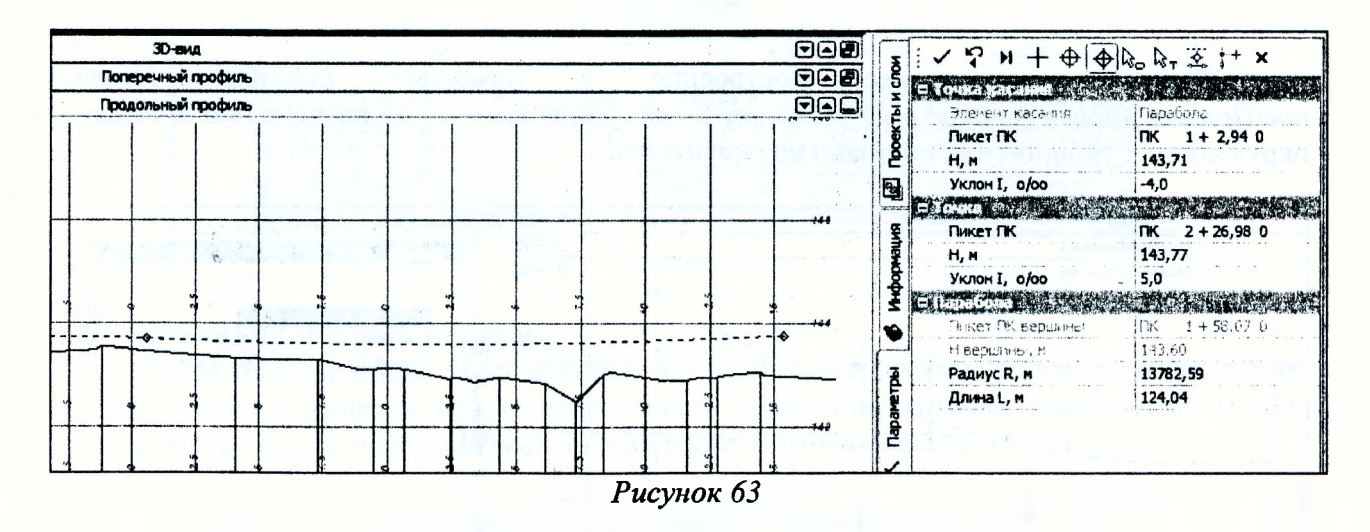

Далее с помощью команды Построения/Окружность/Касательная к 1-му элементу постройте окружность по касательной к четвертой параболе с заданными параметрами (Рисунок 64).

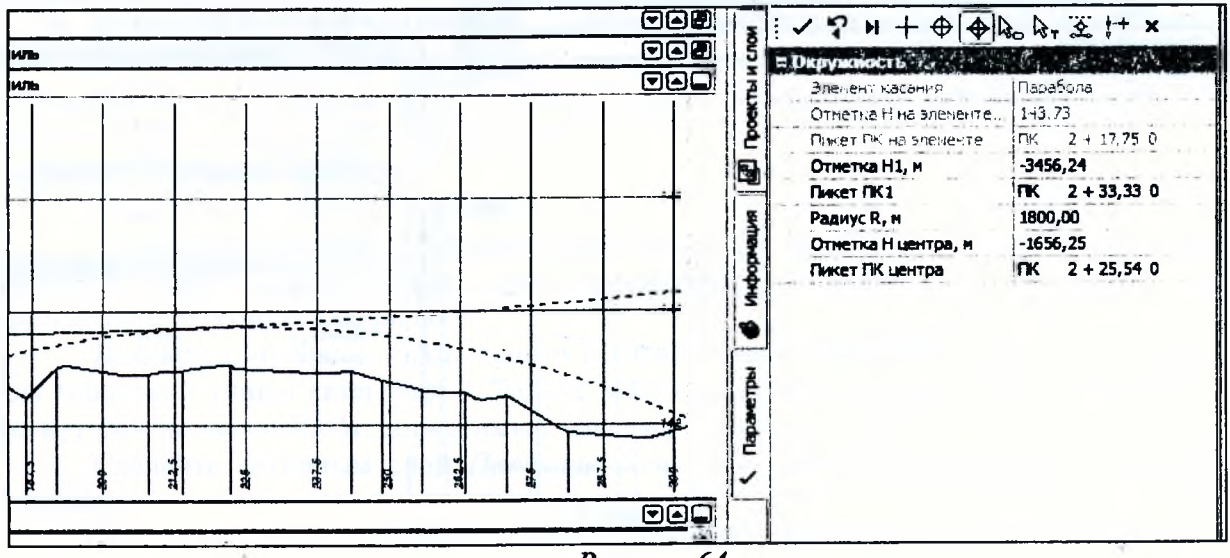

Рисунок 64

Аналогичным образом создайте следующую окружность (Рисунок 65).

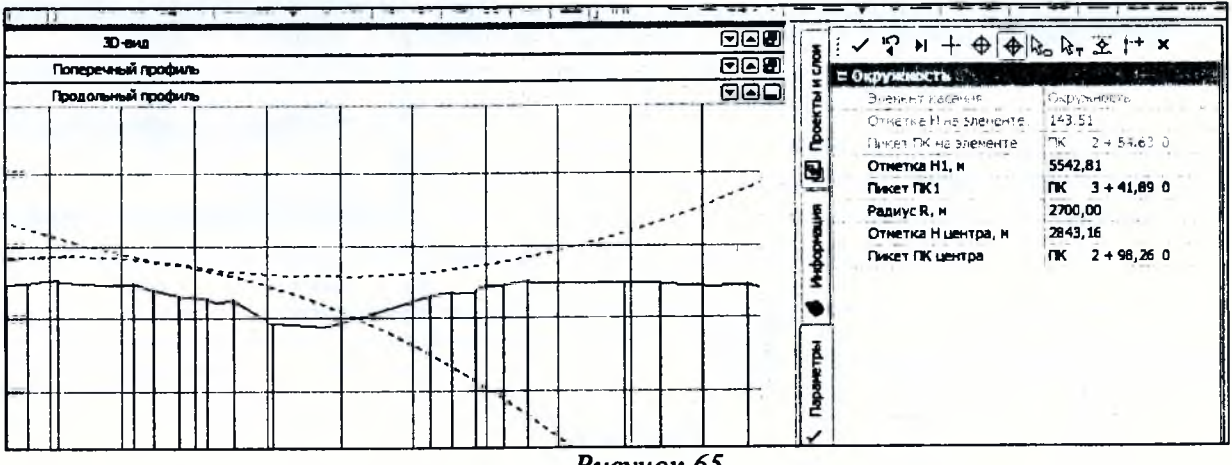

Рисунок 65

Постро построение  $\mathbf c$ помощью команды Выполните последнее ние/Прямая/Касательная к 1-му элементу и постройте прямую по касательной к созданно окружности с уклоном как показано на рисунке 66.

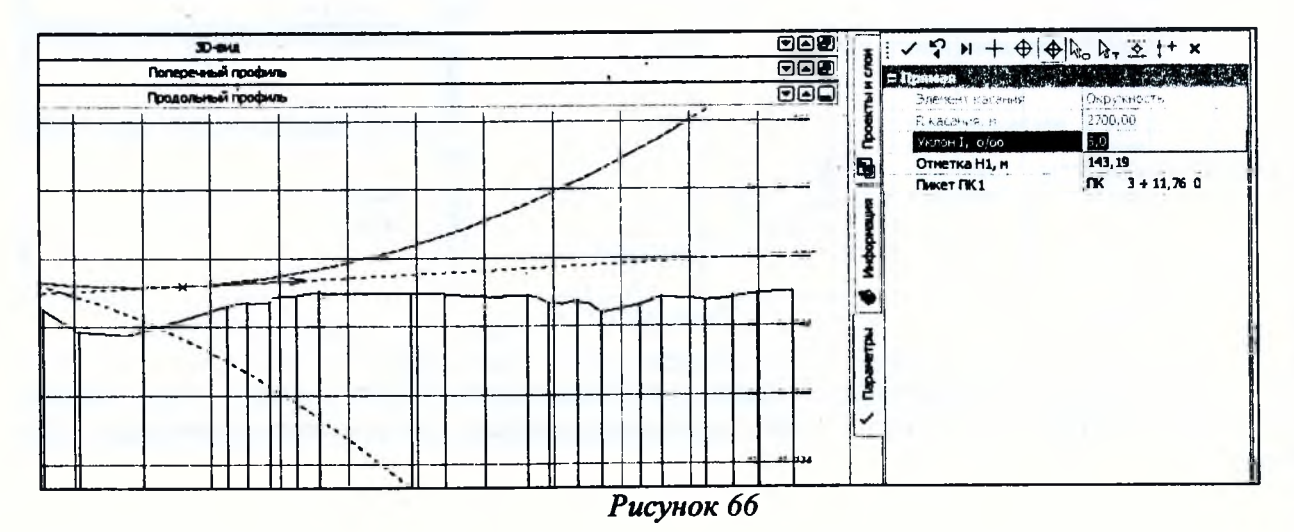

50

Создадим проектный профиль. Выберите команду *Оси/Проектный профилъ/По существующим элементам.* В окне параметров определите сопряжения - гладкие и негладкие. Захватите 1-ю параболу и точку начала профиля. Поочередно захватывайте следующие друг за другом элементы (Рисунок 67). Последний элемент необходимо захватить дважды и выбрать конечную точку профиля. Примените построение.

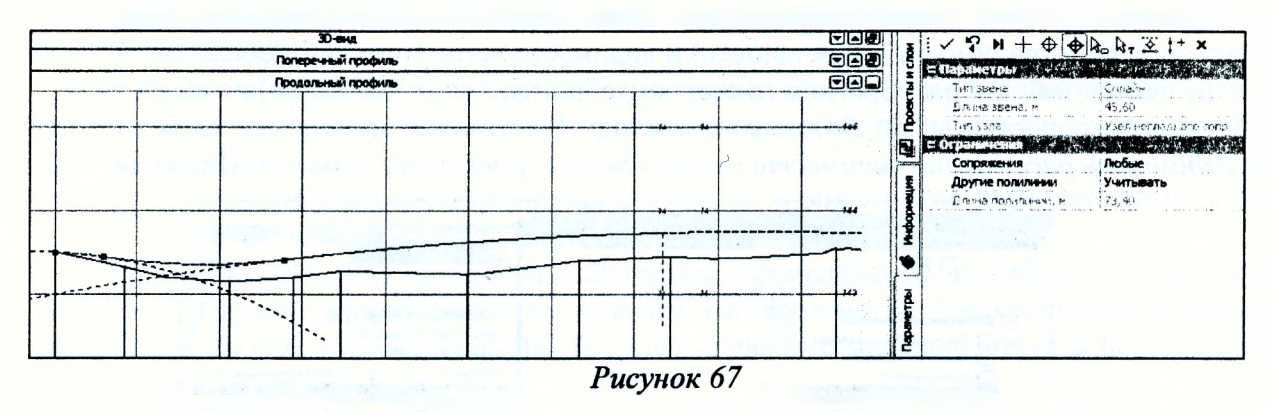

Таким образом, мы закончили создание продольного профиля на проектируемом участке (Рисунок 68).

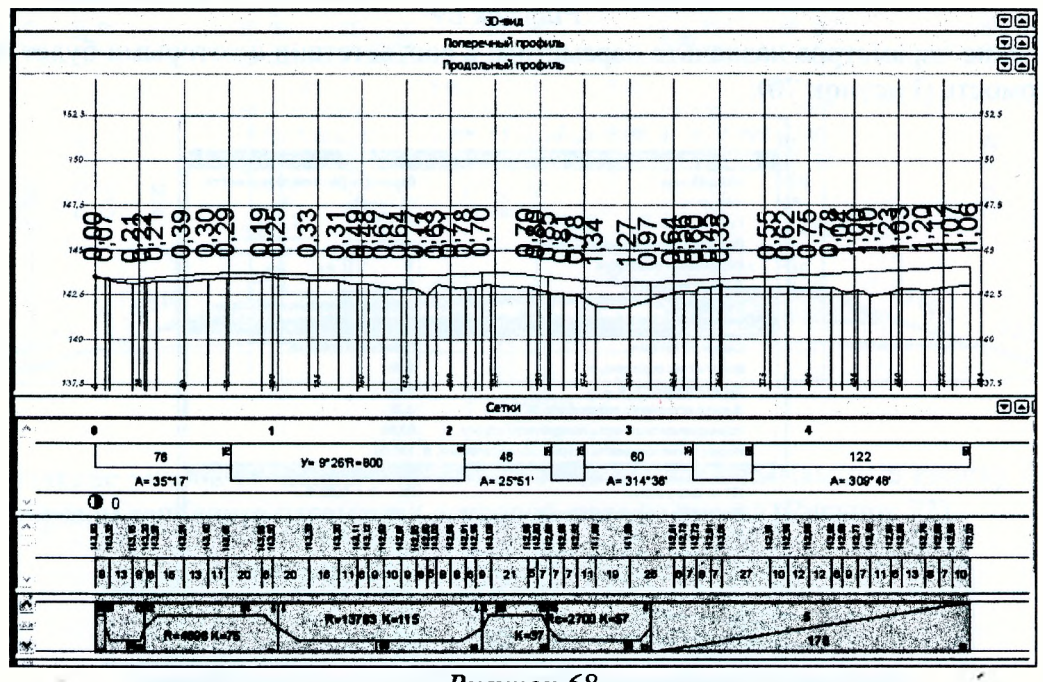

*Рисунок 68*

### **Анализ проектного решения**

После того как продольный профиль автомобильной дороги запроектирован, для анализа полученного решения можно использовать ведомости, которые вызываются из меню *Ведомости* активного проекта *Профили* (вид работ *Работа с профилями).*

Для оценки проектного профиля используются следующие ведомости:

- 1) прямых, выпуклых и вогнутых кривых;
- 2) элементов профиля;
- 3) узловых точек профиля;
- 4) расстояний видимости;
- 5) максимальных и минимальных выемок и насыпей;
- 6) уклонов, не соответствующих требованиям ;
- 7) радиусов, не соответствующих требованиям;
- 8) видимости, не соответствующей требованиям;
- 9) несогласованности высот направлений.

Рассмотрим создание оценочной ведомости на примере ведомости расстояний видимости. Данная ведомость содержит информацию о видимости предмета в заданных точках на поверхности дороги (видимость для остановки) и видимости встречного автомобиля как в прямом (по ходу движения), так и в обратном (в сторону, обратную ходу движения) направлениях.

Активизируйте в меню Ведомости команду Расстояний видимости. Выберите шаблон Ведомость расстояний видимости (папка Оценка проектного решения) (Рисунок 69).

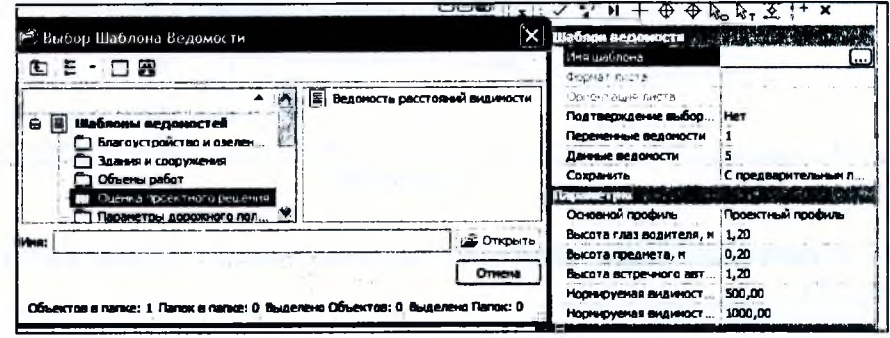

Рисунок 69

В окне параметров назначьте параметры, в соответствии с которыми будет сформирована ведомость (Рисунок 70).

| Seconds the College of the                            |                                        |  |
|-------------------------------------------------------|----------------------------------------|--|
| Ина шаблона                                           | Ведомость расстояний видимости         |  |
| SIGDNeT JHCT3                                         | 64 2 Voy 297                           |  |
| Орнентация листе                                      | Kratevietit                            |  |
| Подтверждение выбора шаблока                          | Her                                    |  |
| Перененные ведоности                                  |                                        |  |
| Данные ведоности                                      |                                        |  |
| Сохранить                                             | С предварительным проскотром           |  |
| <b>Reporter pro Service Canada</b>                    | PECTRAL ALL M- RAM LIKE IS THE LA LIKE |  |
| Основной профиль                                      | Проектный профиль                      |  |
| Высота глаз водителя, м                               | 1.20                                   |  |
| Высота предмета, и                                    | 10.20                                  |  |
| Высота встречного автомобиля, и                       | 1.20                                   |  |
| Нормируеная видиность поверхности дороги, и           | : 60,00                                |  |
| Норгируется видиность естречного автонобиля, н 120,00 |                                        |  |
| jet konsanto negovor, ru                              |                                        |  |
| ПК начала участка                                     | $TK = 0 + 0.00 = 0$                    |  |
| Расстояние до начала участка, и                       | 0.00                                   |  |
| ПК конца участка                                      | 4 + 90,00 0<br>ıпĸ.                    |  |
| Расстояние до конца участка, и                        | 490.00                                 |  |
| Шаг разбивки определяется                             | Кратным пикетажен                      |  |
| Значение шага разбивки, и                             | 10,00                                  |  |
| Узлы основного профиля                                | Учитывать                              |  |
| Экстоенальные точки основного профиля                 | Учитывать                              |  |

Рисунок 70

После применения команды создается ведомость (Рисунок 71).

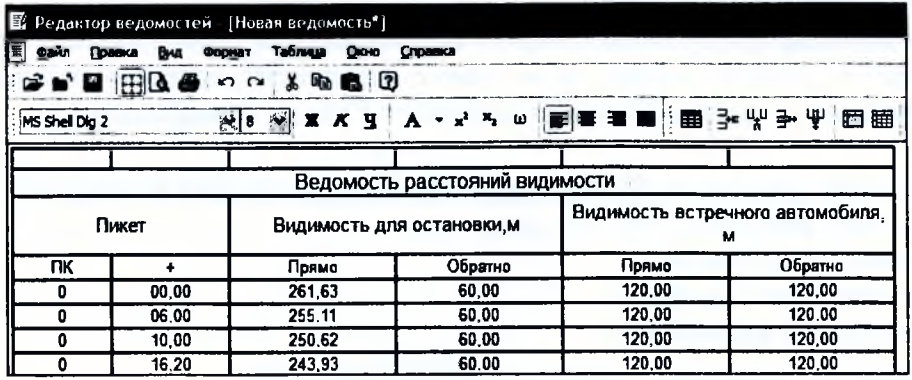

Рисунок 71

### Проектирование поперечника

В окне параметров в строке Вид работ выберите настройку Дорожное полотно. Остальные настройки оставьте без изменений.

### Определение исходных параметров проезжей части

Таким образом будет открыт проект Исходные параметры проезжей части (ИППЧ) узла Описание поперечника. В этом проекте будут определены параметры проезжей части без учета виражей.

Графы сетки ИППЧ заполнены по умолчанию. Необходимо отредактировать параметры основных и дополнительных полос проезжей части в соответствии с нормами проектного поперечника (Рисунок 72).

Назначим геометрические характеристики основных полос движения слева и справа от оси.

Выберите команду меню Сетка Исходных параметров проезжей части/Основная полоса слева. На локальной панели инструментов выберите метод Редактировать в таблице. В окне Основная полоса слева в столбце Ширина, м введите значение ширины полосы в начале и конце трассы, равное 3,0 м.

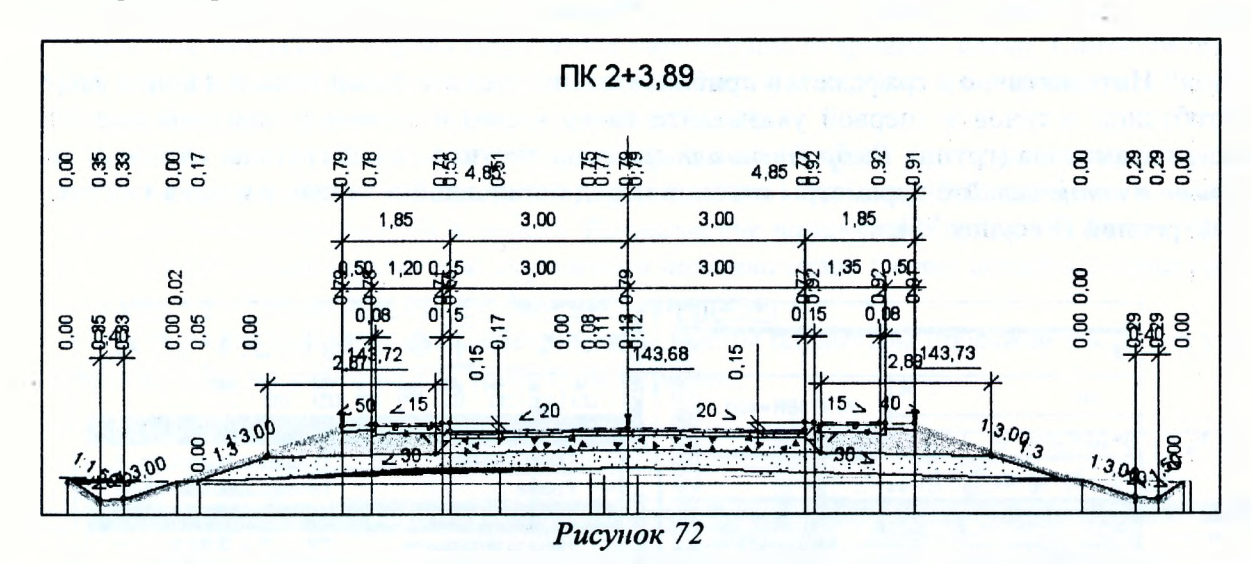

Значение уклона по покрытию оставьте без изменения. Нажмите кнопку ОК. Аналогичным образом заполните параметры основной полосы справа (Рисунок 73).

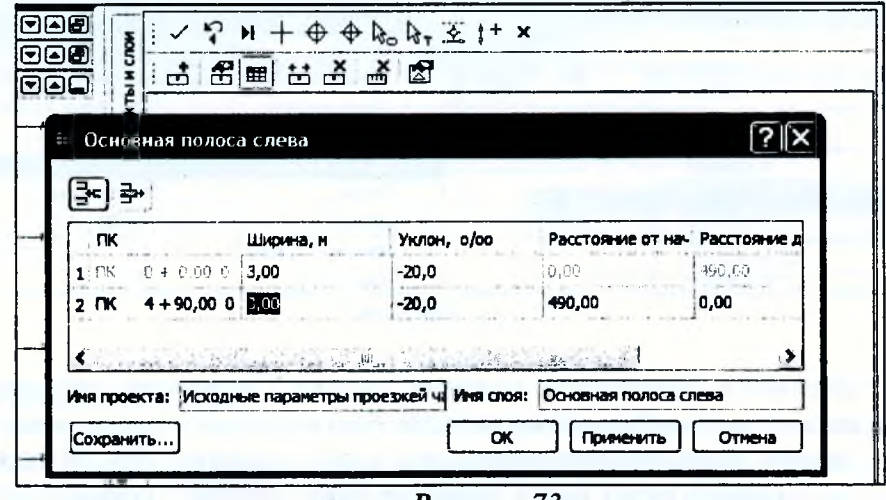

Рисунок 73

«Карманы» автобусных остановок запроектируем при помощи команд Вторая дополнительная полоса слева и Вторая дополнительная полоса справа. Параметры «кармана» приняты следующие: длина остановочной площадки 20 м, ее ширина 3,0 м; длина отгона уширения до остановки принята 20 м, после 20 м. Следовательно, длина всего интервала равна 60 м.

Середина «кармана» автобусной остановки слева принята на ПК 3+30. Выберите команду Первая дополнительная полоса слева. В окне параметров нажмите кнопку Создать интервал (Рисунок 74).

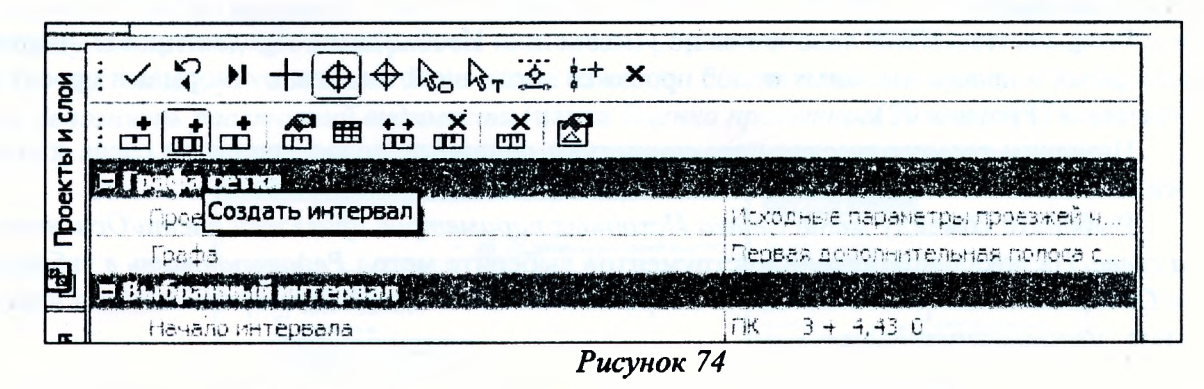

Интерактивно в графе сетки приблизительно укажите точки начала и конца «кармана» автобусной остановки (первой указывайте точку слева) и уточните пикетное положение в окне параметров (группа Выбранный интервал на рисунке 75). В группах Отгон в начале и Отгон в конце задайте параметры отгонов перед остановкой и за ней, изменяя тип отгона на Внутренний (Рисунок 75).

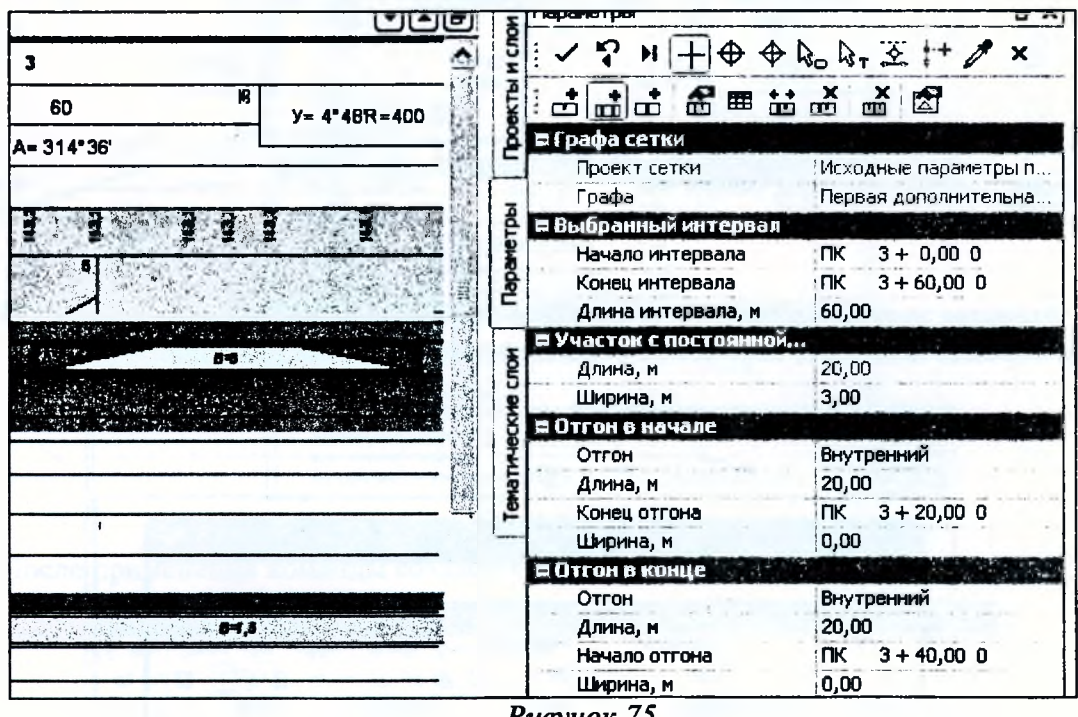

Рисунок 75

После заполнения параметров нажмите кнопку Применить построение. Выберите команду Редактировать в таблице и на вкладке Точки измените уклон точек в начале и конце интервала: введите значение относительного уклона «минус» 5%. В таком случае абсолютный уклон на интервале будет иметь значение «минус» 25‰. Нажмите ОК (Рисунок 76).

 $5.911$ 

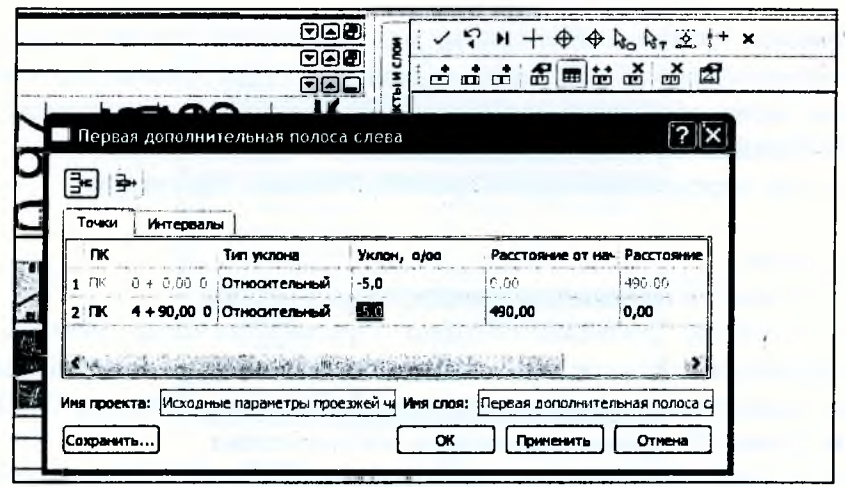

Рисунок 76

Середина автобусной остановки справа находится на ПК 4+10. Смещение карманов предусмотрено для устройства пешеходного перехода между ними. Параметры интервала для устройства «кармана» справа идентичны параметрам «кармана» слева. Самостоятельно создайте интервал (создание интервала начинайте слева) и задайте его параметры (Рисунок 77). Поперечный уклон на интервале равен «минус» 25‰.

Для того, чтобы заданные характеристики проезжей части учитывались при создании проектных поперечников и, как следствие, при подсчете объемов работ, необходимо выполнить передачу этой информации в проект Фактические параметры проезжей части. Выберите команду Обновить параметры дорожного полотна меню Сетка исходных параметров проезжей части. Обновление произойдет автоматически.

В результате выполненных действий определены параметры проезжей части без учета уклонов покрытия на участках с устройством виражей.

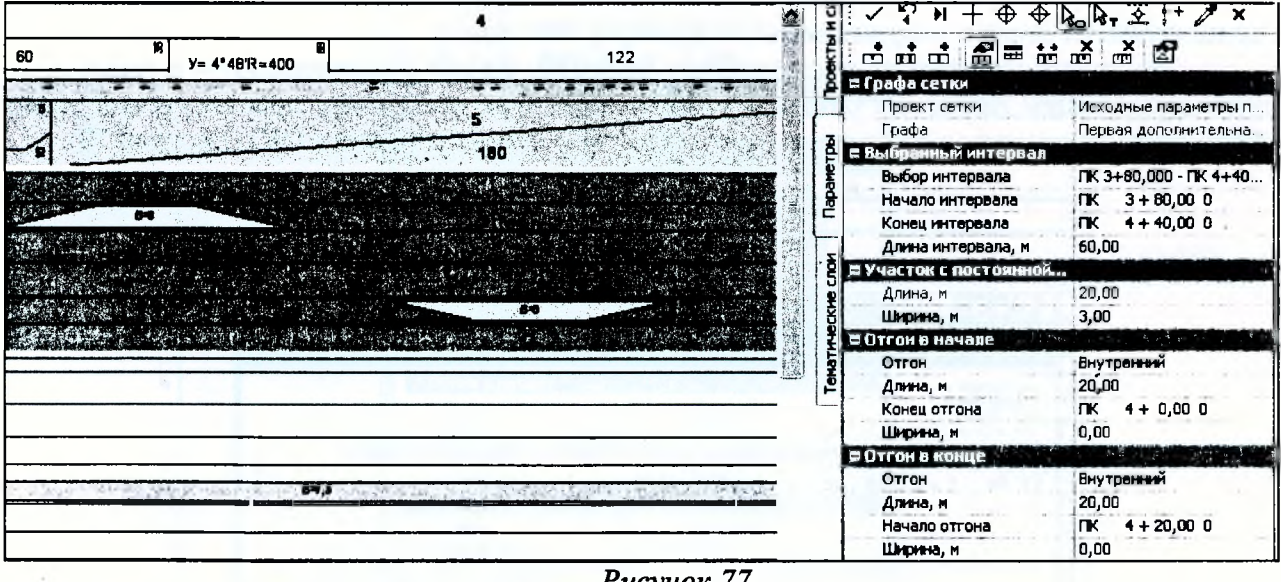

Рисунок 77

### Проектирование обочин

В этом разделе мы определим значения ширин и уклонов различных конструктивных полос обочин до расчета виражей. Окончательное формирование обочин будет завершено после расчета виражей.

Проектирование обочин слева и справа от оси выполняется в двух аналогичных проектах – Исходные параметры обочина слева и Исходные параметры обочина справа.

Для создания обочин на проектируемой улице используем следующие графы:

Краевая полоса - для внесения данных по предохранительной полосе;

Борт и технологический тротуар или лоток - для устройства бортового камня;

Грунтовая часть обочины - для проектирования полосы озеленения по городу и создания грунтовой обочины на участке за городом;

Тротуар - для определения параметров пешеходных тротуаров.

#### Обочина слева

Выберите проект Исходные параметры обочина слева.

Данные по полосам Грунтовая обочина, Укрепленная часть обочины, Краевая полоса заполнены по умолчанию. По мере необходимости отредактируем эти данные в соответствии с нормативными параметрами для улицы принятой категории (Рисунок 72). Будем работать с командами меню Сетка Исходные параметры обочина слева.

Выберите команду Укрепленная часть обочины и очистите ее от данных по умолчанию. На локальной панели инструментов нажмите кнопку Удалить все точки и интервалы (Рисунок 78). То же самое проделайте с Краевой полосой.

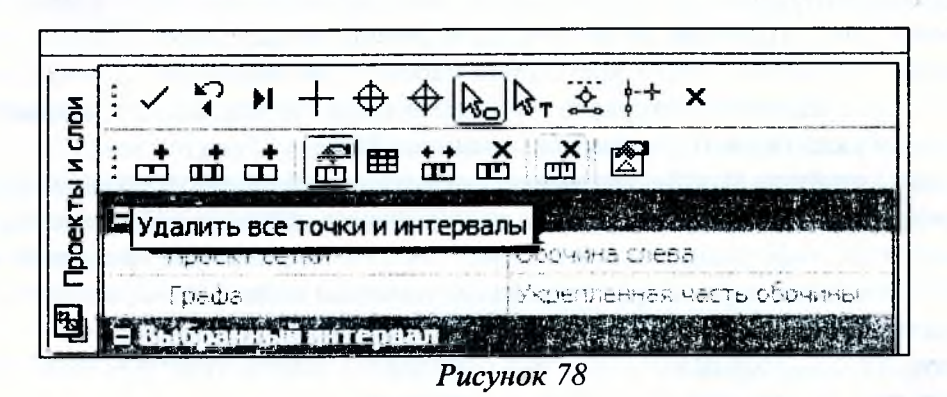

Следующий элемент обочины - это бортовой камень. Его параметры зададим при помощи команды Борт и технологический тротуар или лоток.

На локальной панели инструментов нажмите кнопку Редактировать в таблице и с помощью кнопки Добавить создайте один интервал на всю длину проектируемой улицы. Примените параметры с одновременным закрытием команды (кнопка ОК) (Рисунок 79).

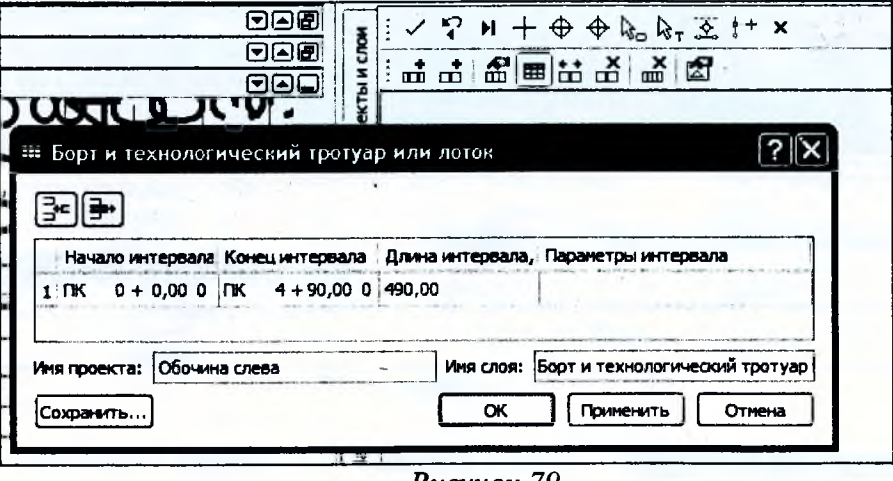

Рисунок 79

Автоматически активизируется команда Параметры интервала. Введите настройки (Рисунок 80), которые определяют применение бортового камня без устройства технологического тротуара.

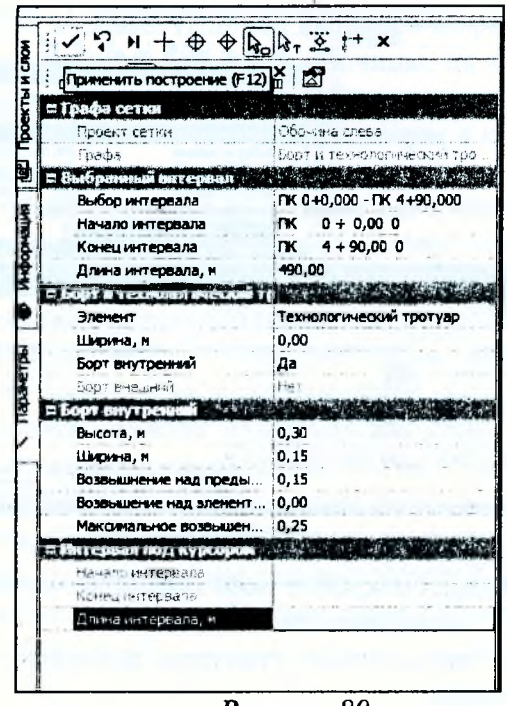

Рисунок 80

Назначим геометрические части обочины. Это необходимо для создания самого пешеходного тротуара и зоны озеленения шириной 0,5 м за ним. Выберите команду Грунтовая часть обочины.

На локальной панели инструментов активна кнопка Параметры точки или интервала. По умолчанию создана грунтовая часть обочины с постоянной шириной 1,0 м, с уклоном «минус» 40‰. Введите новое значение ширины, равное 1,7 м (1,2 ширина тротуара + 0,5 укрепительная берма). Значение уклона оставьте без изменения (Рисунок 81).

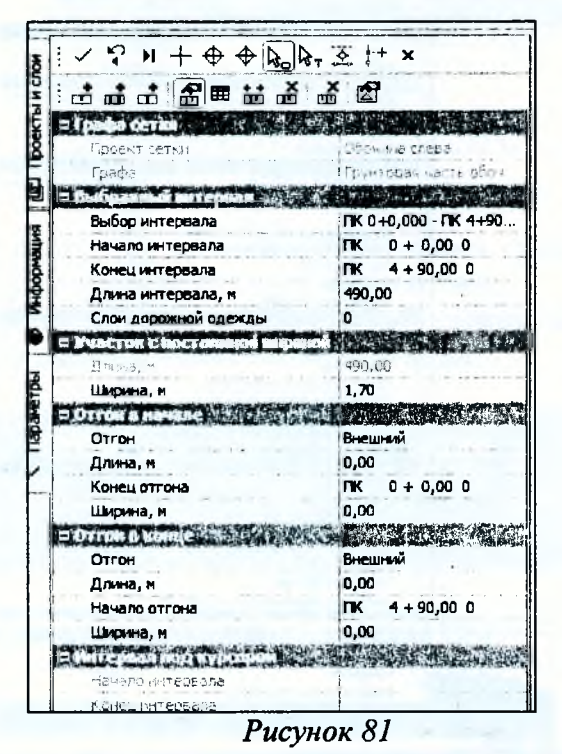

В строке Слои дорожной одежды вызовите диалоговое окно Слои конструкции и создайте одну строку (кнопка Добавить) для ввода материала укрепления грунтовой части обочины - растительный слой толщиной 0,10 м (Рисунок 82).

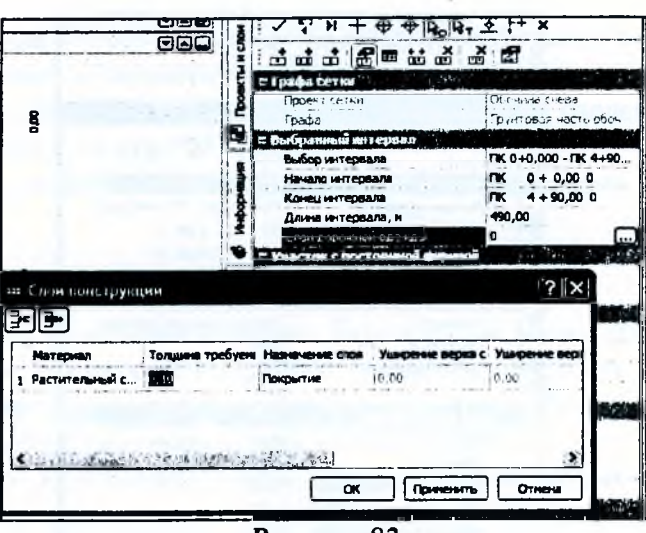

Рисунок 82

В поле столбца Материал откройте окно Выбор тематического объекта и назначьте материал слоя из объектов Классификатора.

Перейдем к созданию пешеходного тротуара. Выберите команду Сетка Исходные параметры обочина слева/Тротуар.

Создайте один интервал тротуара на всю длину трассы (кнопки Создать интервал или Редактировать в таблице). В окне параметров в группе Тротуар определите параметры устройства тротуара. В строке Расположен настройку Грунтовая часть обочины оставьте без изменения. В строке Ширина части обочины до тротуара задайте значение 0,0 м.

В строке Ширина введите значение 1,12 м (ширина тротуара 1,2 м минус ширина борта со стороны укрепительной бермы (0,08 м)) (Рисунок 83).

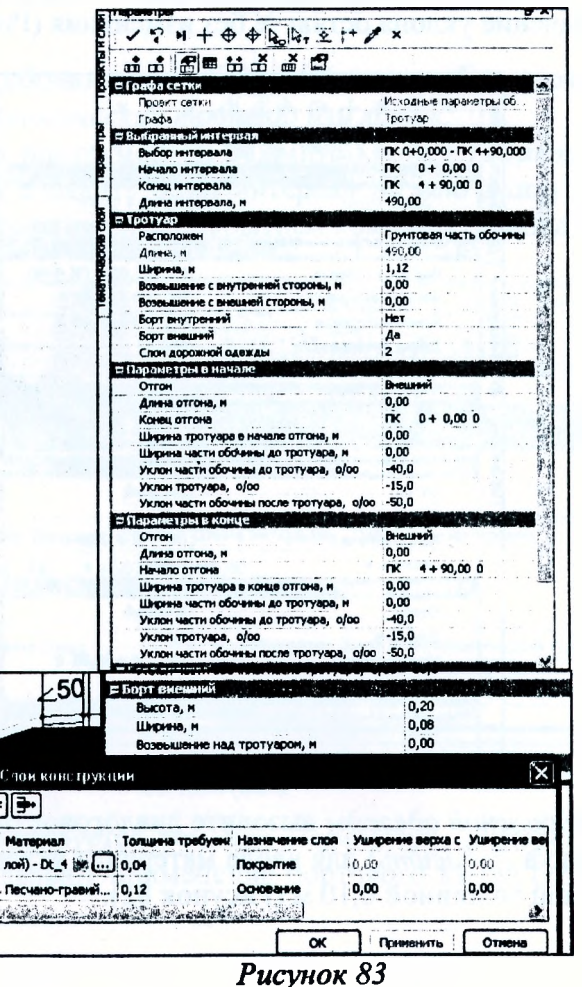

Надо иметь в виду, что в строке *Ширина* вводится ширина тротуара без бортов. Если ширина тротуара больше, чем ширина той части обочины, на которой устраивается тротуар, то тротуар строится на полную ширину, а часть обочины после тротуара не создается. Используя группы данных *Параметры в начале* и *Параметры в конце* интервала, можно задать отгоны по ширине и переменный поперечный уклон тротуара.

*Уклоны* тротуара и частей обочины до и после него принимаются из графы *Тротуар.* Заданные в соответствующих графах (*Укрепленная часть обочины* или *Грунтовая часть обочины*) уклоны обочины, на которой устраивается тротуар, игнорируются.

*Возвышение с внутренней стороны* (ближайшей к оси дороги) и *Возвышение с внешней стороны* тротуара определяет вертикальное расстояние между смежной полосой и верхом тротуара (при отсутствии бортов) или между смежной полосой и верхом бортов.

В строке *Слои дорожной одежды* назначьте два слоя: асфальтобетонное покрытие толщиной 0,04 м (объект Классификатора Асфальтобетон (1-й слой)) и слой основания толщиной 0,12 м (объект Классификатора Песчано-гравийная смесь). Остальные настройки оставьте без изменения. В группе *Борт внешний* назначьте следующие параметры: высота борта 0,20 м, ширина борта 0,08 м, возвышение над тротуаром 0,02 м. Обновите поперечник с помощью *Сетка Исходных параметров обочины слева/Обновить параметры дорожного полотна.*

#### **Обочины справа**

Конструктивные полосы в составе правой обочины идентичны полосам, заданным для обочины слева. Поэтому данные для правой обочины получим при помощи команды *Сетка Исходных параметров обочины слева/Копироватъ параметры поперечника.* При этом настроим копирование параметров только для обочины (Рисунок 84).

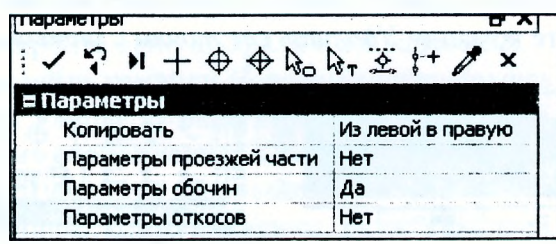

*Рисунок 84*

На рисунке 85 представлены сетки с заполненными графами по проезжей части и обочинам улицы на участке устройства автобусных остановок.

Просмотрите и проанализируйте поперечники. Просмотр поперечников выполняется при помощи команды *Виды работ/Работа с поперечниками.*

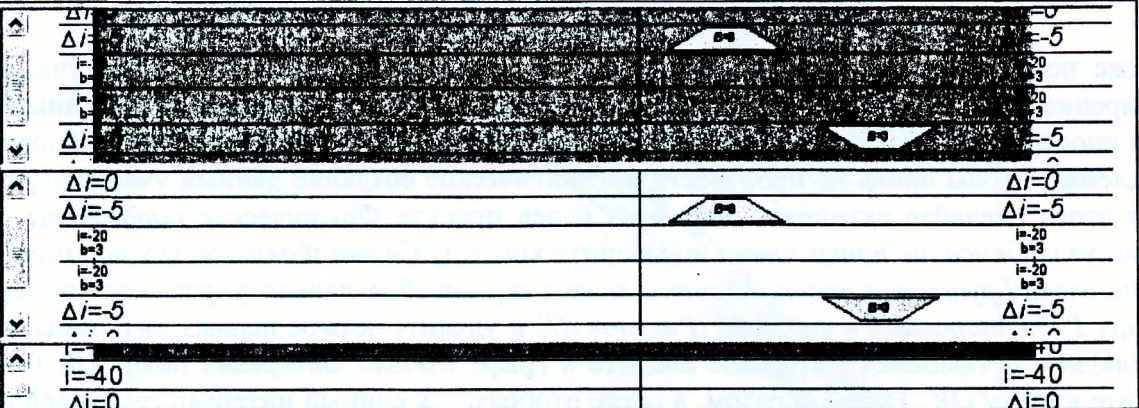

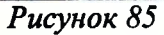

При этом вы должны будете обратить внимание на то, что на участках ПК 2+56 - ПК 2+74 (слева) и ПК 3+34 - ПК 3+68 (слева) были автоматически созданы участки уширения проезжей части на ширину 2,22 м и 0,55 м соответственно.

Нужно иметь в виду, что проектные поперечники, на каком бы этапе они не создавались, всегда формируются по фактическим параметрам дорожного полотна (проезжей части и обочин).

Для редактирования и хранения этих данных служат проекты сеток *Фактические параметры проезжей части* и *Фактические параметры обочины слева/справа.*

Сетка фактических параметров проезжей части состоит из тех же граф, что и сетки исходных параметров обочин.

Все сетки фактических параметров заполняются автоматически (команда *Обновить параметры дорожного полотна*) копированием исходных параметров с одновременным учетом уклонов на виражах. Уширения проезжей части и изменение вследствие этого ширины обочины или всего дорожного полотна на участках закруглений в плане также рассчитываются автоматически. Полученные таким образом данные можно редактировать, удалять или дополнять новыми данными при помощи интерактивных методов создания.

При желании можно работать только с фактическими параметрами проезжей части и обочин, не обращаясь к исходным параметрам. При этом нельзя использовать автоматическое обновление - оно вернет измененные данные к тем ширинам и клонам, которые заданы в исходных параметрах по умолчанию и на виражах (если они создавались).

Учитывая то, что мы проектируем улицу категории 3, на которой не устраиваются виражи и уширения проезжей части, необходимо удалить участки с уширениями, созданными автоматически. Для этого сделайте активным любой из слоев проекта *Фактические параметры проезжей части* узла *Описание поперечника* и выберите команду *Сетка Фактических параметров проезжей части/Уширение проезжей части слева* и на открывшейся панели управления выберите команду *Удалить все точки и интервалы (Рисунок 86).*

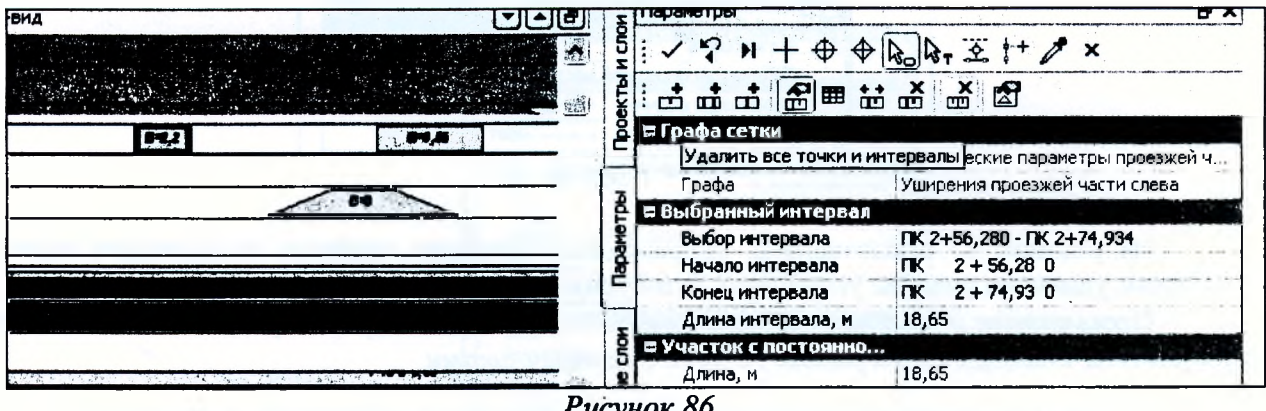

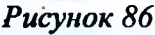

Также необходимо исправить ширину грунтовой части обочины на тех же участках, т.к. уширение проезжей части устраивалось за счет ширины грунтовой части обочины. Изменения вносятся в *Фактических параметрах обочины слева,* и далее параметры обновления не подлежат, чтобы вновь не произвести автоматическое создание данных участков уширения. Для этого сделайте активным любой из слоев проекта *Фактические параметры обочины слева* узла *Описание поперечника* и выберите команду *Сетка Фактических параметров обочины слева/Грунтовая часть обочины* и на открывшейся панели управления выберите команду *Редактировать в таблице (Рисунок 87)* и удалите четыре первых интервала, а затем в последнем оставшемся интервале введите в графе *Начало интервала* пикет ПК 0+00 и нажмите кнопку *ОК*. Таким образом, в сетке отобразится единый интервал грунтовой обочины на всем протяжени с шириной 1,7 м.

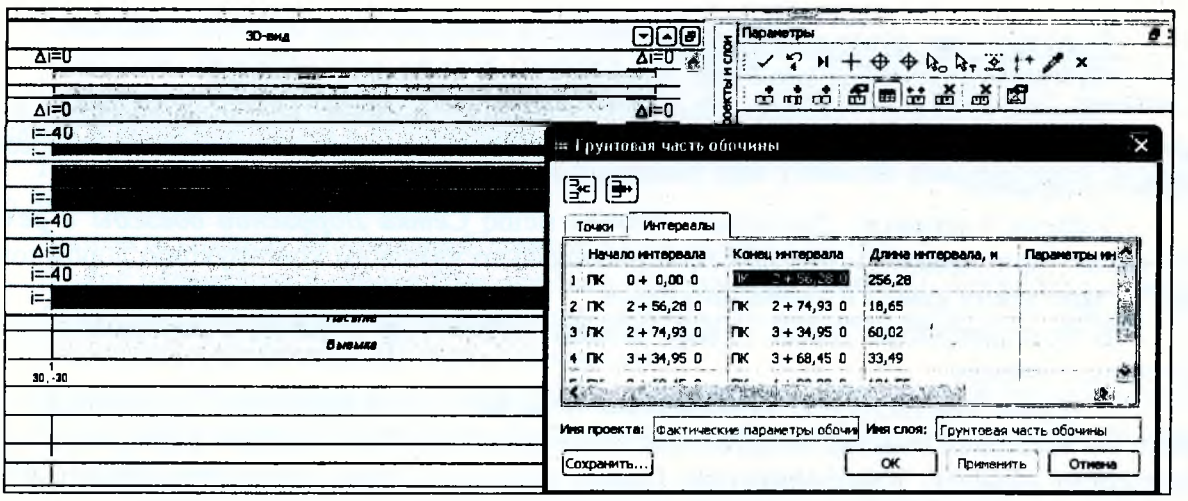

Рисунок 87

## Обновление структурообразующих линий

Кроме просмотра поперечников в профиле, есть возможность автоматически получить наглядную информацию для оценки расположения проектируемой улицы в плане, используя структурообразующие линии (СОЛ).

Для этой цели перейдем на вид работ Цифровая модель проекта (команда Виды работ/Цифровая модель проекта).

При помощи команды Данные/Актуализировать структурообразующие линии передадим решения по проектному поперечнику улицы в план в виде линий по кромкам и бровкам. В окне параметров в строке Состав выберите значение Только кромки и бровки и примените построение.

Для перехода в план закройте окно профиля с сохранением.

В окне плана активизируйте команду Дорога/Редактировать Трассу АД/Параметры. Захватите ось проектируемой улицы. В окне параметров в группе Структурообразующие линии измените настройку на их отображение - Отображать и примените построение.

В результате, мы можем оценить расположение верха полотна проектируемой улицы по отношению к красным линиям, коммуникациям, существующей застройке и т.д. На рисунке 88 показан участок плана с обновленными СОЛ.

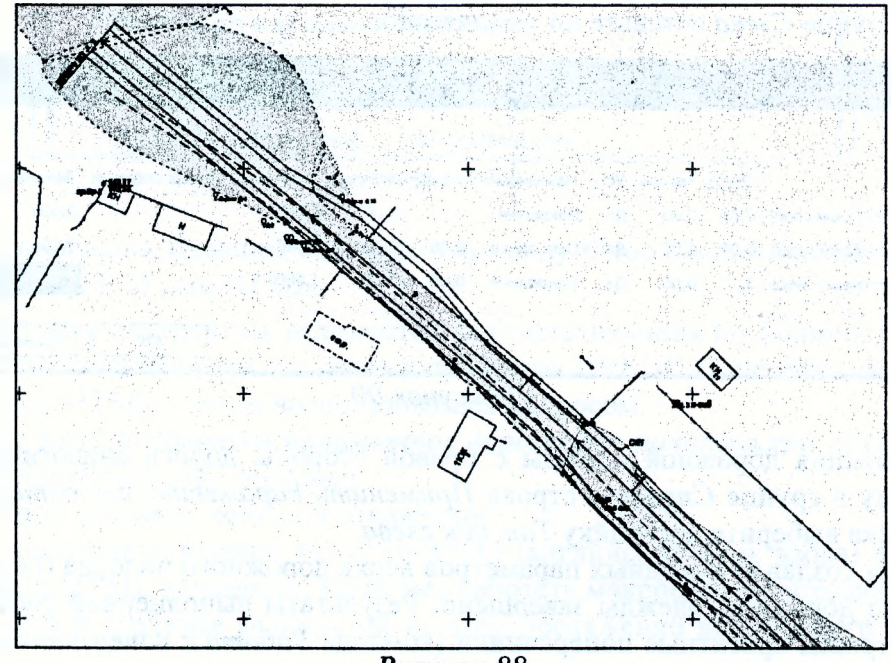

Рисунок 88

### **Конструкция дорожной одежды**

На проектируемой улице будет задан один тип дорожной одежды.

Перейдите в окно профиля *(Дорога/Работа с профилями),* при этом выберите вид работ *Дорожное полотно.* Сделайте активным любой из слоев проекта *Дорожная одежда и ремонт покрытия.*

Выберите команду *Дорожная одежда* меню *Сетка Дорожной одежды и ремонта покрытия.* При помощи этого метода первоначально назначим конструкцию дорожной одежды на всю длину улицы в одном интервале.

В поле параметра *Текст в графе* введите текст: Тип 1, который отобразится в графе *Дорожная одежда.*

В группе параметров *Подстилающий слой* выполните настройки, как показано на рисунке 89. Материал подстилающего слоя назначается, как было описано выше, используя тематические объекты Классификатора (папка *Генплан и транспорт/Автомобильные дороги/Дорожная одежда*).

| Е Подстилающий слой            |               |
|--------------------------------|---------------|
| Min толщина, м                 | 0,30          |
| Материал                       | Песок - Dt_11 |
| Тип поперечного профиля        | Двускатный    |
| Уклон низа, о/оо               | 30,0          |
| Вращение на виражах            | Да            |
| Дополнительный уклон на в [3,0 |               |

*Рисунок 89*

В группе параметров *Слева* назначьте конструкцию дорожной одежды и ее характеристики слева от оси дороги. В строке *Применить параметры строительства* оставьте настройку по умолчанию *индивидуально.* Эта настройка позволяет назначать индивидуальную конструкцию дорожной одежды слева и справа от оси. Способ устройства дорожной одежды - *В корыте.* В строке *Слои дорожной одежды основной полосы* вызовите диалоговое окно *Слои конструкции* и с помощью кнопки *Добавить* создайте 3 строки для ввода слоёв дорожной одежды и описания основных параметров каждого слоя (Рисунок 90). Остальные параметры в группе *Слева* оставьте по умолчанию.

| Материал                         |      |     |           |       |       | Требу, Толщин Устр. Назначение   Ушире   Уширен   Заложение откоса слева, m   Заложение откоса справа, m |       |
|----------------------------------|------|-----|-----------|-------|-------|----------------------------------------------------------------------------------------------------|-------|
| 1 Асфальтобетон (1-ый слой) 0,04 | 0,00 | Да  | Покрытие  | 10.00 | 10,00 | 0,000                                                                                                    | 0.000 |
| 2 Асфальтобетон (2-ой слой) 0,07 | 0,00 | ΪДа | Основание | 0,00  | 0,00  | 0,000                                                                                                    | 0,000 |
| 3. Песчано-щебеночная смесь 0,25 | 0,00 | Да  | Основание | 0,00  | 0,00  | 1,000                                                                                                    | 1,000 |

*Рисунок 90*

Конструкция дорожной одежды с правой стороны дороги аналогична конструкции слева. Поэтому в группе *Справа* в строке *Применить параметры строительства* из выпадающего списка выберите настройку *Так, как слева.*

На этом создание исходных параметров верха дорожного полотна (без учета виражей) и определение дорожной одежды завершено. Результаты выполненной работы можно оценить, просматривая проектные поперечники (команда *Работа с поперечниками).* Пример такого поперечника показан в начале упражнения (Рисунок 75).

### Создание ведомости параметров дорожного полотна

Ведомости формируются на базе готовых шаблонов в результате программного расчета по данным, подготовленным в системе CREDO ДОРОГИ. Шаблоны ведомостей создаются и корректируются в приложении Редактор щаблонов.

Перейдите на вид работ Работа с профилями при помощи одноименной команды меню Виды работ.

Вызовите команду Ведомости/Параметров дорожного полотна.

В окне параметров в строке Имя шаблона при помощи кнопки  $\boxed{...}$  откройте окно Выбор шаблона ведомости и в папке Параметры дорожного полотна выберите шаблон ведомости Ведомость параметров ДП (для монотрассы).

Заполните окно параметров для создания ведомости на всем протяжении проектируемой улицы с учетом изменений уклонов на виражах и изменений ширины дорожного полотна (Рисунок 91).

| Е Шаблон ведомости                 |                                |  |  |
|------------------------------------|--------------------------------|--|--|
| Имя шаблона                        | Ведомость параметров ДП (для м |  |  |
| Формат листа                       | A4 210x297                     |  |  |
| Ориентация листа                   | Альбомный                      |  |  |
| Подтверждение выбо                 | <b>Het</b>                     |  |  |
| Переменные ведомости               | 3                              |  |  |
| Данные ведомости                   | 34                             |  |  |
| Сохранить                          | С предварительным просмотром   |  |  |
| = Параметры                        |                                |  |  |
| Отметки                            | Абсолютные                     |  |  |
| Деталкнация ведомости и политиками |                                |  |  |
| ПК начала участка                  | $TK = 0 + 0,000$               |  |  |
| Расстояние до начала               | 0,00                           |  |  |
| ПК конца участка                   | $TK = 4 + 90,000$              |  |  |
| Расстояние до конца у 490,00       |                                |  |  |
| Шаг разбивки опреде                | Кратным пикетажем              |  |  |
| Значение шага разбив               | 10,00                          |  |  |
| Вираж и отгоны виража              | <b>Учитывать</b>               |  |  |
|                                    |                                |  |  |
| Изменение цирины ко                | Учитывать                      |  |  |

Рисунок 91

После применения команды выполните команду Файл/Сохранить как для сохранения ведомости в формате RTF или HTML.

Для получения построчных ведомостей, соответствующих по форме и содержанию ведомостям, которые пользователи получали в продуктах CREDO-II, необходимо сохранить ведомость в формате HTML и затем воспользоваться макросом.

Откройте файл Ведомость параметров дорожного полотна. х1т. (Обычно находится: C:\Program Files\Credo-III\Templates).

Подключите макросы, если они отключены.

Hажмите сочетание клавиш <Ctrl+Shift+M> (английский язык ввода) и откройте созданную в формате HTML ведомость. Начинает работать макрос, и происходит переформатирование ведомости и создание ведомостей на всем протяжении выделенного участка (Рисунок 92).

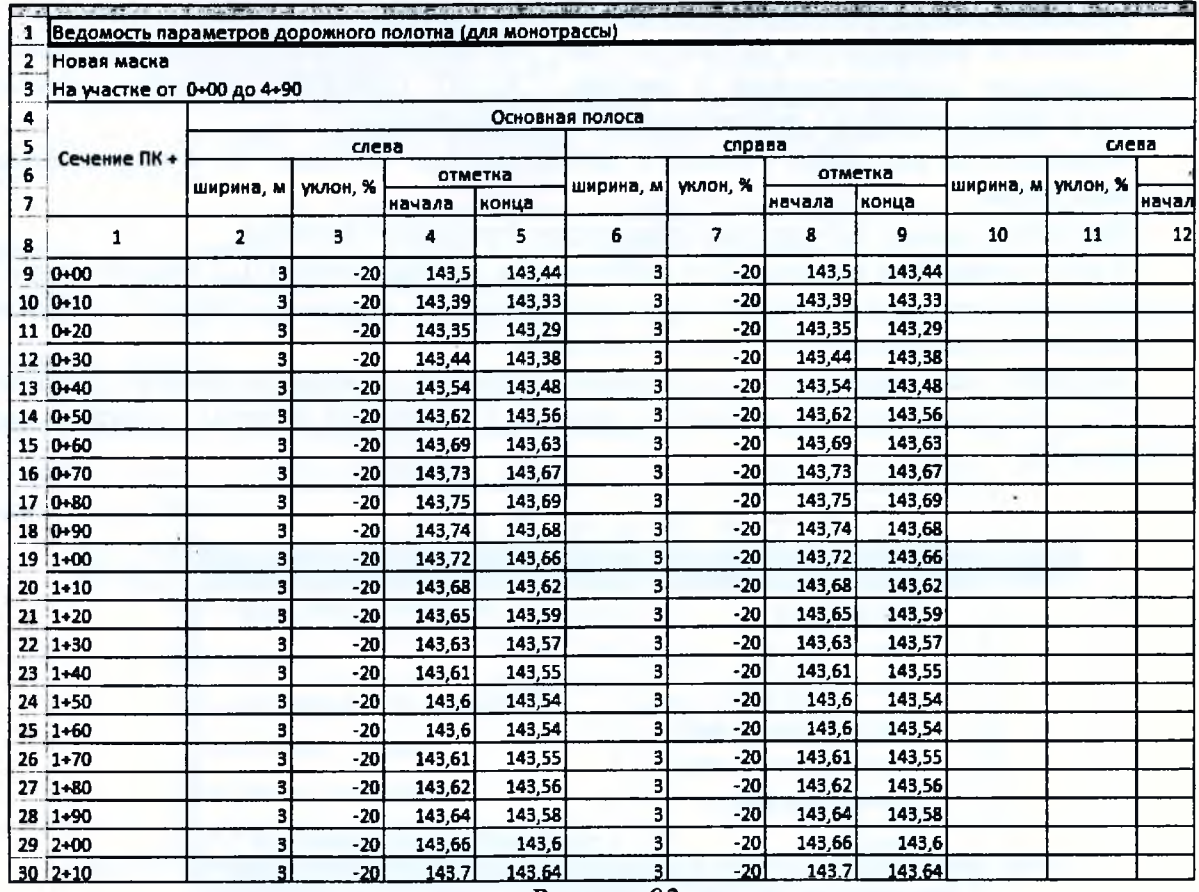

*Рисунок 92*

#### **Проектирование стилей откосов насыпи и выемки**

В этом упражнении отработаем практические навыки по проектированию откосов земляного полотна городской улицы.

Проектируемая улица проходит по застроенной территории. Рассмотрим создание новых стилей откосов насыпи и откосов выемки, которые будем использовать. Кроме этого, на необходимых участках рассмотрим технологию проектирования проектной линии кюветов для обеспечения продольного водоотвода и способы ее редактирования.

#### **Стили откосов насыпи и выемки**

Проектирование откосов насыпей, выемок и таких элементов земляного полотна для обеспечения водоотвода, как кюветы, нагорные канавы, банкеты, осуществляется в проекте сеток *Земляное полотно и ремонт откосов..*

Прежде' чем приступить к описанию проекта подробно познакомимся со стилями, так как все проектирование откосов основано на использовании определенных стилей.

Стили по типу откосов делятся на стили насыпи и выемки. Стили настраиваются в специальных диалогах (*Стили откосов насыпи* и *Стили откосов выемки),* которые вызываются с помощью команд меню *Сетка Земляного полотна и ремонта откосов.*

Под стилем подразумевается определенная совокупность данных, содержащая общие настройки и перечень возможных для применения шаблонов откосов, кюветов, нагорных канав и банкетов. Стиль обладает уникальным именем, свойствами и состоит как минимум из одного шаблона. Шаблоны представляют собой набор определенных элементов (откосы, бермы, полки и т.д.). Шаблоны являются принадлежностью стиля.

Созданные стили хранятся за маской *трасса АД.* Для того чтобы использовать ранее настроенные стили для других масок, предусмотрена возможность сохранения их отдельно в базе данных. Стили откосов являются общими ресурсами и импортируются/экспортируются через файл ОВХ.

## **Создание и редактирование стилей откосов насыпи**

В упражнении рассмотрим создание нового и редактирование имеющегося стиля откосов насыпи. Полученные стили будем использовать на разных участках улицы.

Проектирование земляного полотна осуществляется в рабочем окне *Профиль.* Для перехода в это окно активизируйте в меню *Дорога* команду *Работа с профилями.* Выберите курсором ось проектируемой улицы и в окне параметров назначьте вид работ *Земляное полотно.*

После перехода в окно профиля по умолчанию активен проект *Земляное полотно и ремонт откосов.*

Включите видимость всех слоев проекта *Черный поперечник.*

В меню *Сетка Земляного полотна и ремонта откосов* активизируйте команду *Стили откосов насыпи.* В открывшемся диалоговом окне *Стили откосов насыпи* вы видите созданный по умолчанию стиль откосов насыпи *Насыпь* (группа *Список стилей* на рисунке 93), который состоит из двух шаблонов (группа *Список шаблонов откосов*).

Согласно параметрам шаблона *Насыпь до 2 м* для насыпи высотой до 2,0 м крутизна проектных откосов принята 1:3. Кроме этого, в данном шаблоне задан шаблон кювета с трапецеидальным сечением. Если проектная насыпь будет иметь высоту более 2,0 м, системой автоматически начнут подсчитываться данные следующего шаблона *Насыпь до 18 м,* согласно которому в зависимости от высоты насыпи откос будет ломаным с крутизной: 1:1,5; 1:1,75; 1:2.

Данный стиль мы отредактируем и будем применять его на участке улицы, где необходимо подведение кювета для отвода воды через трубы на ПК 0+21 и ПК 1+83 (от ПК 0+00 до ПК 0+23 (справа) и от ПК 1+50 - ПК 2+10 (справа)). Редактирование будет заключаться в изменении крутизны откоса для шаблона насыпи до 2 м (примем крутизну 1:1,5) и замене параметров кювета с трапецеидальным сечением на параметры кювета с треугольным сечением.

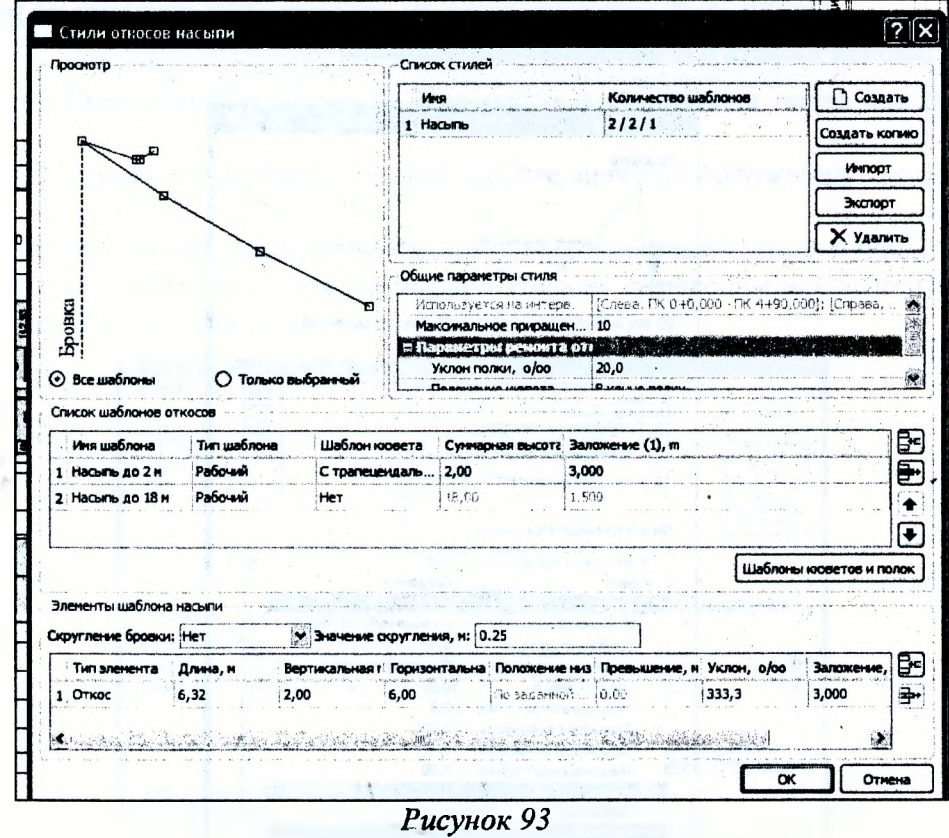

В группе *Список стилей* (Рисунок 94) переименуйте название стиля, задав имя *Насыпь с кюветом.*

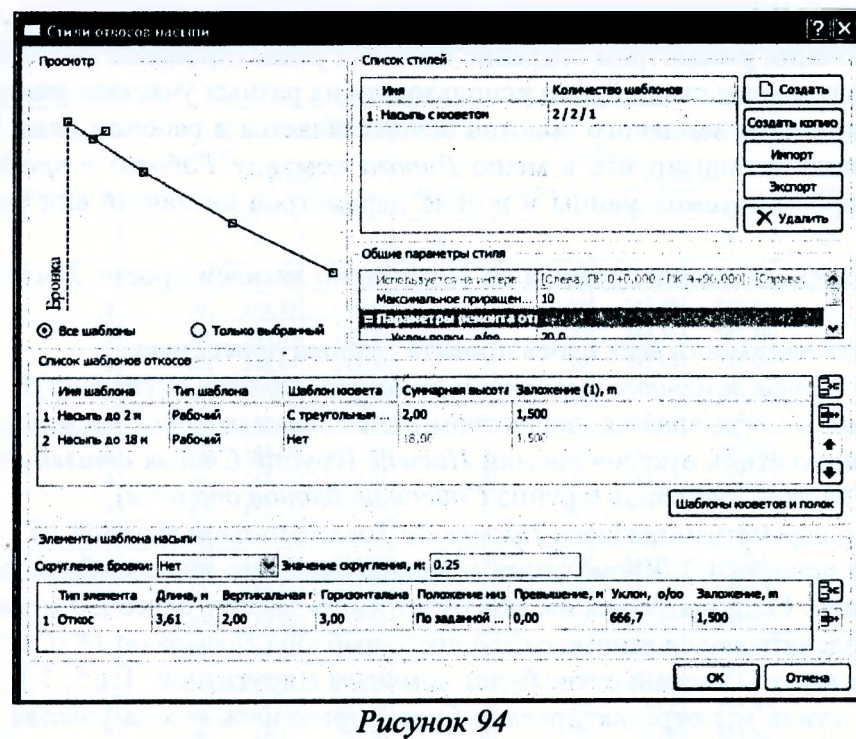

Для сбора воды с прилегающей территории и ее отвода предусмотрим устройство кювета треугольной формы, он будет располагаться на 1,0 м ниже бровки. В группе Список шаблонов откосов выберите курсором шаблон Насыпь до 2 м и нажмите кнопку Шаблоны кюветов и полок. В открывшемся диалоговом окне Список шаблонов кюветов отредактируйте параметры кювета в шаблоне С трапецеидальным сечением, как показано на рисунке 95. Переименуйте шаблон кювета в С треугольным сечением.

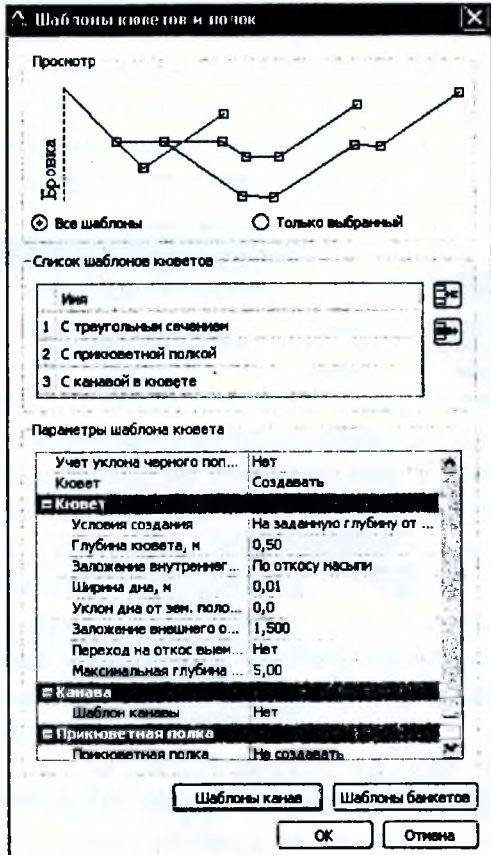

Рисунок 95

66

Измените заложение откоса для шаблона *Насыпь до 2 м.* Для этого в столбце *Заложение, м,* в группе *Элементы шаблона насыпи* задайте значение нового заложения откоса 1,5 (Рисунок 94).

Создайте новый стиль для описания откосов наевши, который будет при- меняться в месте устройства поперечника земляного полотна без откоса. Откос создадим вертикально для подсчета объемов работ в пределах дорожного полотна.

Для создания нового стиля нажмите кнопку *Создать* в группе *Список стилей* и назовите его *Насыпь без откоса* (Рисунок 96).

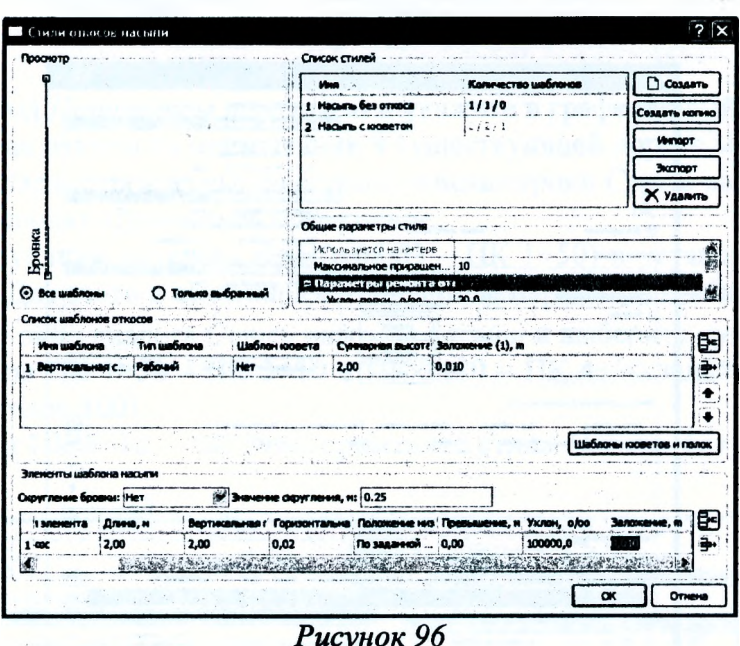

В группе *Список шаблонов откосов* измените имя шаблона, задав как *Вертикальная стенка.*

В группе *Элементы шаблона насыпи* задайте значение заложения откоса 0,01 (Рисунок 96).

Закройте диалог с сохранением всех сделанных изменений (кнопка **ОК).**

Создайте еще один стиль откоса насыпи *Насыпь с откосом* аналогичным образом с заложением откоса 1:1,5. Результат показан на рисунке 97.

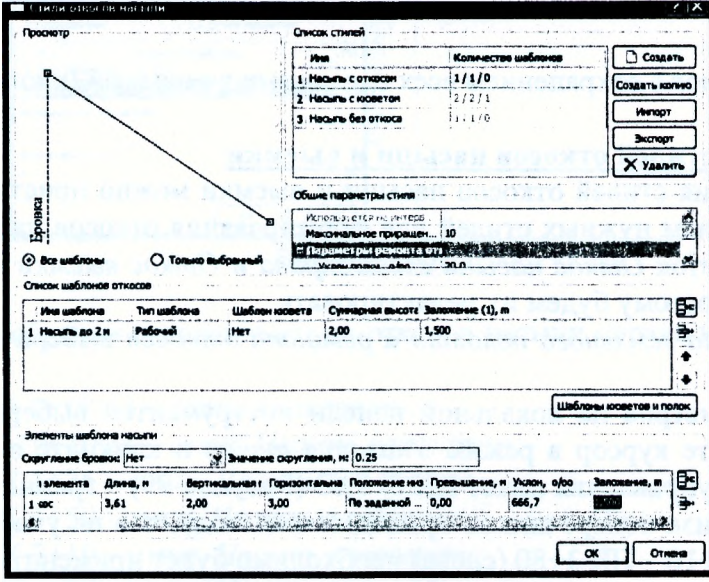

Рисунок 97

### **Создание стилей откосов выемки**

Для создания стилей откосов выемки в меню *Сетка земляного полотна и ремонта откосов* выберите команду *Стили откосов выемки -* откроется диалоговое окно *Стили откосов выемки.*

Нажмите кнопку *Создать* в группе *Список стилей* для создания нового стиля откоса выемки, который будет применяться на участке с существующей застройкой. Откос будет создаваться вертикально в виде подпорной стенки для того, чтобы вписаться в границы красных линий.

Нажмите кнопку *Создать* в группе *Список стилей* и назовите новый стиль *Выемка без кювета* (Рисунок 98).

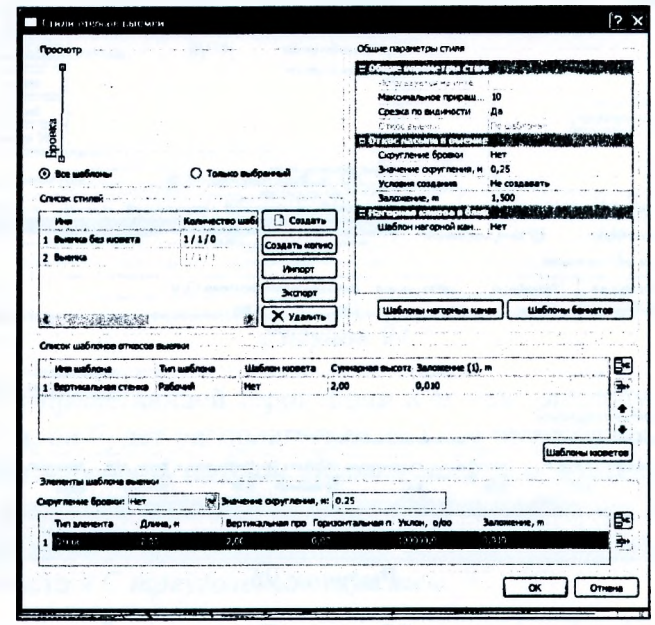

Рисунок 98

В группе *Общие параметры стиля* в строке *Условия создания* откоса насыпи в выемке из выпадающего списка выберите параметр *Не создавать* (Рисунок 97).

В группе *Список шаблонов откосов выемки* измените имя шаблона на *Вертикальная стенка* и в столбце *Шаблон кювета* из выпадающего списка выберите настройку *Нет* (Рисунок 98).

В группе *Элементы шаблона выемки* задайте значение заложения откоса 0,01 (Рисунок 98).

Закройте диалог с сохранением всех сделанных изменений (кнопка **ОК).**

#### « **Назначение стилей откосов насыпи и выемки**

После создания стилей откосов насыпи и выемки можно приступить к созданию интервалов с назначением нужных стилей для формирования откосов насыпи и выемки на поперечнике. Графы сеток *Откос насыпи слева/справа* и *Откос выемки слева/справа* заполнены по умолчанию, поэтому будем их редактировать.

В меню *Сетка земляного полотна и ремонта откосов* выберите команду *Откос насыпи слева.*

В окне параметров на локальной панели инструментов выберите метод *Разделить интервал.* Переведите курсор в режим *Указания точки* и кликните в произвольном месте, уточните на панели управления пикет ПК 0+8,63 (Рисунок 99) - граница примыкания в начале хода. После анализа поперечников приходим к выводу, что на участках ПК 0+8,63 - ПК 1+50 (слева) и ПК 3+10 - ПК 3+80 (слева) необходимо будет применить стиль откоса насыпи *Насыпь без откоса.* Поэтому разделите интервал таким же образом на границах этих участков: ПК 1+50, ПК 3+10, ПК 3+80. Примените построение.

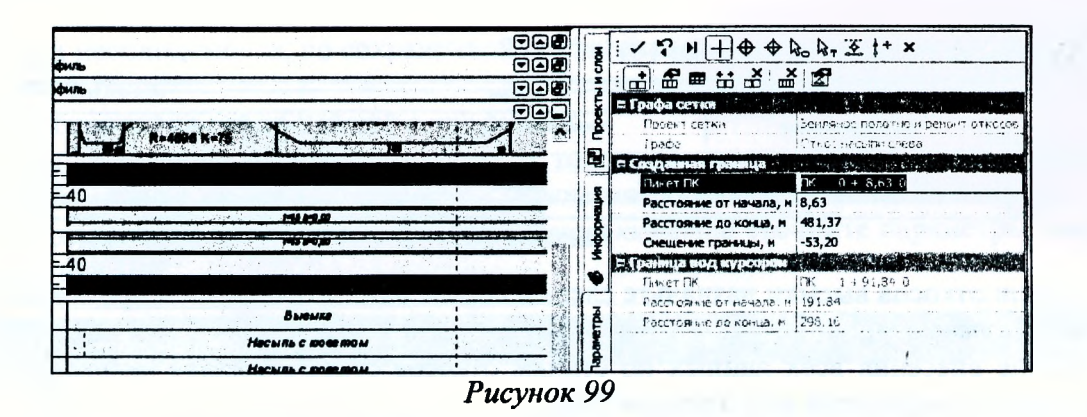

Выберите метод Параметры интервала и укажите в графе первый интервал (ПК 0+00 – ПК 0+08,63). Так как откосы на примыкании к существующей дороге мы будем проектировать в плане, в окне параметров из выпадающего списка строки Стиль выберите значение Не задавать. Нажмите кнопку Применить построение.

Укажите следующий интервал (ПК 0+08,63 - ПК 1+50) и установите для него стиль Насыпь без откоса. Для этого в окне параметров в поле параметра Выбор стиля с помощью кнопки .... откройте окно диалога Стили откосов насыпи и выберите нужный стиль.

Для интервалов ПК 1+50 - ПК 3+10 и ПК 3+80 - ПК 4+90 задайте стиль откоса Насыпь с откосом (Рисунок 100).

Для интервала ПК 3+10 - ПК 3+80 примените стиль Насыпь без откоса. Примените построение.

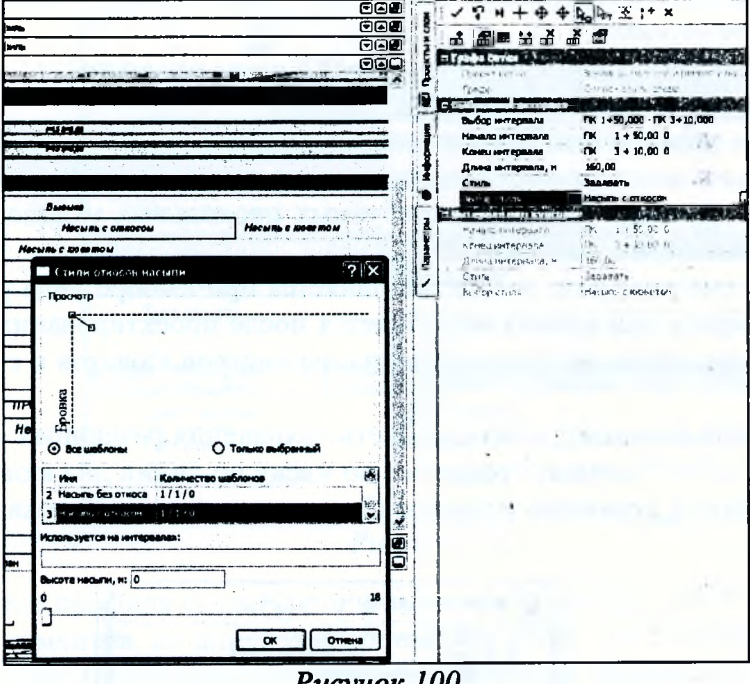

Рисунок 100

Аналогичным образом назначьте стили откосов насыпи справа на следующих интервалах:

- ПК 0+00 ПК 0+08,63 стиль не задавать;
- ПК 0+08,63 ПК 0+23 стиль Насыпь с кюветом;
- ПК 0+23 ПК 1+25 стиль Насыпь без откоса;
- ПК 1+25 ПК 1+50 стиль Насыпь с откосом;
- ПК 1+50 ПК 2+10 стиль Насыпь с кюветом;
- ПК 2+10 ПК 4+90 стиль Насыпь с откосом.

#### **Результат показан на рисунке 101.**

| <b>BARAKE</b>     |                  |                           |                         |
|-------------------|------------------|---------------------------|-------------------------|
| Насыпь без отвосе | Насыль с отхосом | <b>Hacuns Gos om mcal</b> | <b>HECHEL C ORKOCON</b> |
| Hacwas Ges om mca |                  | Несыпь с откосом          |                         |
|                   | Выемка           |                           |                         |

*Рисунок 101*

Стили откосов выемки назначьте слева и справа одинаково на всем протяжении: стиль *Выемка без кювета.*

После внесения всех данных по стилям откосов сетка *Земляное полотно и ремонт откосов* имеет следующий вид (Рисунок 102).

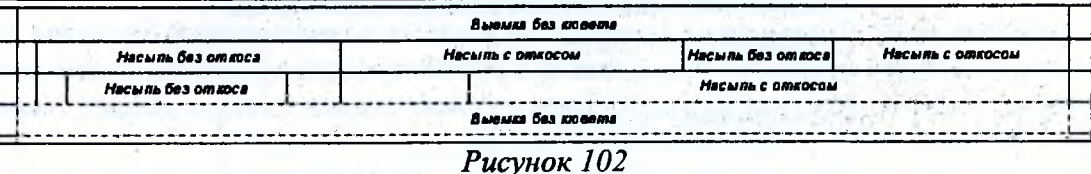

*-* При необходимости можно задать глубину и уклон рабочего слоя. Для этого нужно выбрать команду *Сетка Земляного полотна и ремонта откосов/Глубина и уклон рабочего слоя.*

На локальной панели инструментов активизируйте команду *Редактировать в таблице.*

В диалоговом окне *Глубина и уклон рабочего слоя* задайте параметры рабочего слоя на всем проектируемом участке дороги. В упражнении параметры рабочего слоя оставьте предложенными программой по умолчанию.

Проанализируйте полученный результат, просмотрев поперечники (*Виды работ/Работа с поперечниками).*

### **Расчет и редактирование линии дна кювета**

В этой части упражнения рассмотрим технологию создания профиля дна кювета на участке отвода воды в месте проектирования водопропускной трубы (ПК  $1+50 - \text{IIK } 2+10$ ). Для обеспечения водоотвода (придания требуемых продольных уклонов) покажем возможности редактирования линии дна кювета.

Проектирование профиля кювета выполняется при выборе вида работ *Работа с профилями.* Расчет профиля дна кювета выполняется после проектирования проектного профиля, дорожного полотна, виражей и определения параметров кюветов в стилях откосов насыпи и выемки.

В случае, когда возникает необходимость сохранения различных вариантов проектного профиля кювета, можно создать графическую маску по линии дна кювета и сохранить ее в новом слое, созданном с помощью команды *Организатор слоев* на локальной панели в окне *Слои* (Рисунок 103).

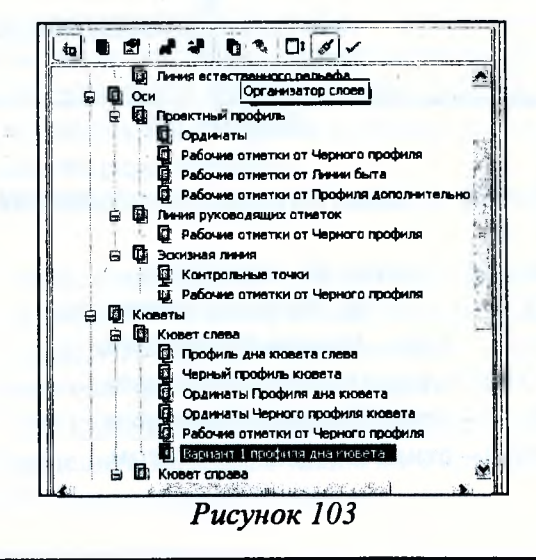

При необходимости, по сохраненной графической маске, можно восстановить вариант линии дна кювета.

Выберите вид работ Работа с профилями.

Для назначения уклона, материала и толщины укрепления кюветов активизируйте команду Укрепление кюветов/Параметры укрепления кюветов из меню Водоотвод.

В диалоговом окне Параметры укрепления кюветов уточните параметры, как показано на рисунке 104.

|          | Уклон профи Материал для откосов | Толщина для откс! Глубина, м |      | Материал для дна                | Толщина для дна, м |
|----------|----------------------------------|------------------------------|------|---------------------------------|--------------------|
| 1, 20, 0 | Растительный слой                | 0,10                         | 0,50 | Растительный слой () 0,10       |                    |
| 2, 30, 0 | Растительный слой                | 0,10                         | 0.50 | Песчано-гравийная смесь         | 0, 10              |
| 3 50,0   | Асфальтобетон (1-ый слой) 0,10   |                              | 0.50 | Асфальтобетон (1-ый слой) [0,10 |                    |

Рисунок 104

Теперь можно выполнить расчет линии дна кювета. Для этого из меню Водоотвод выберите команду Линия дна кювета справа/Рассчитать.

Уточните параметры расчета кювета, как показано на рисунке 105, и активизируйте команду Выполнить расчет на локальной панели инструментов.

| = Параметры              |                                |
|--------------------------|--------------------------------|
| Начало интервала         | $TK = 0 + 0,000$               |
| Конец интервала          | TK 4+90,00 0                   |
| Шаг, м                   | 1,00                           |
| Міп длина, м             | 10,00                          |
| Свойства профиля         |                                |
| Цвет линии               | 00aaff                         |
| Тип линии                |                                |
| Хранится в слое          | Профниь дна кювета справа      |
| і Свойства чітркого прос | Martin Commence in the Address |
| Цвет линии               | 00aaff                         |
|                          |                                |

Рисунок 105

После расчета профиля создается линия, представляющая собой ломаную. Она состоит из небольших сегментов, по длине равных шагу расчета с учетом характерных точек черного профиля. В окне Продольный профиль отображается рассчитанный (проектный) профиль по дну кювета и черный профиль кювета. Кроме этого, автоматически создаются интервалы расчета и заполняются соответствующие графы сетки Кювет справа с подписью типов укрепления откосов и дна кювета, назначенных с помощью команды Укрепление кюветов/Параметры укрепления кюветов (Рисунок 106).

Далее нужно проанализировать уклоны по дну кювета, чтобы выявить участки с необеспеченным водоотводом (продольный уклон меньше нормируемого). Особое внимание нужно уделить поперечникам по границам рассчитанных программой интервалов (вид работ Работа с поперечниками). В некоторых случаях выходы проектного профиля дна кювета на землю нужно отредактировать.

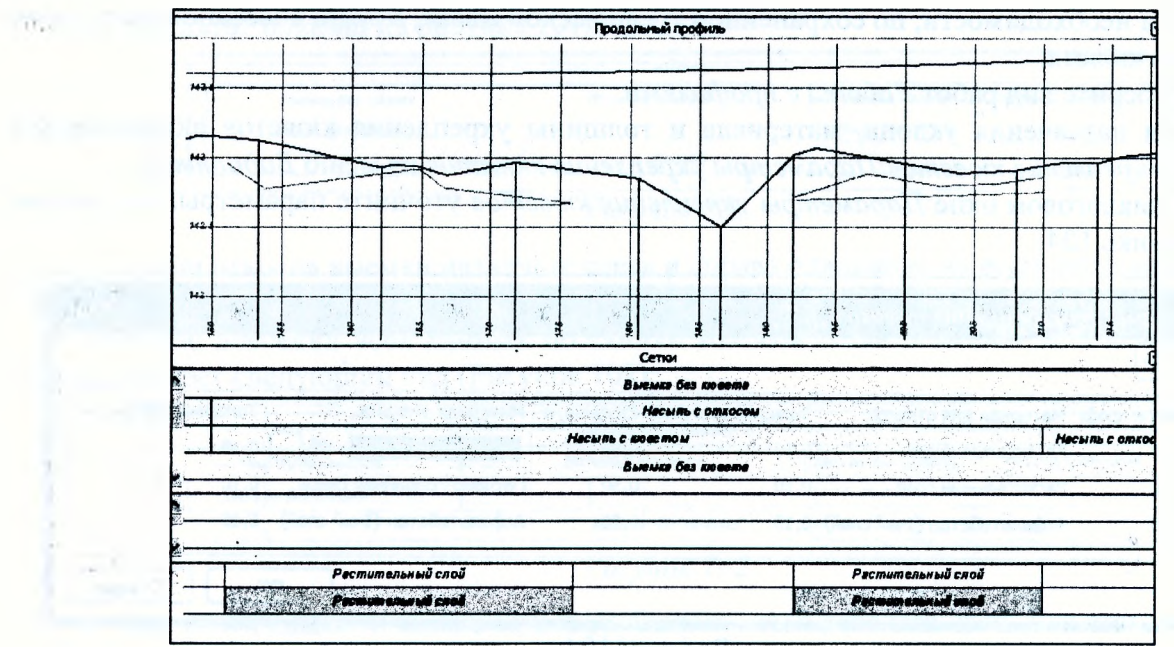

Рисунок 106

Рассмотрим некоторые приемы для редактирования проектного профиля дна кювета справа на участке ПК 1+25 - ПК 2+10. Редактирование выполняется в меню Водоотвод с помощью команды Редактировать линию дна кювета слева/Изменить узлы и звенья.

Так как рассчитанный профиль дна кювета состоит из небольших сегментов, можно заменить это множество сегментов на более длинные прямые. Для этого сначала выберите профиль, который будем редактировать, а затем в окне параметров выберите команду Заменить сегмент звеном - прямой (Рисунок 107). Захватите точки на ПК 1+25 и ПК 1+76 и примените построение, не закрывая команду. То же самое сделайте с кюветом на участке ПК  $1+92 - \text{IIK } 2+10.$ 

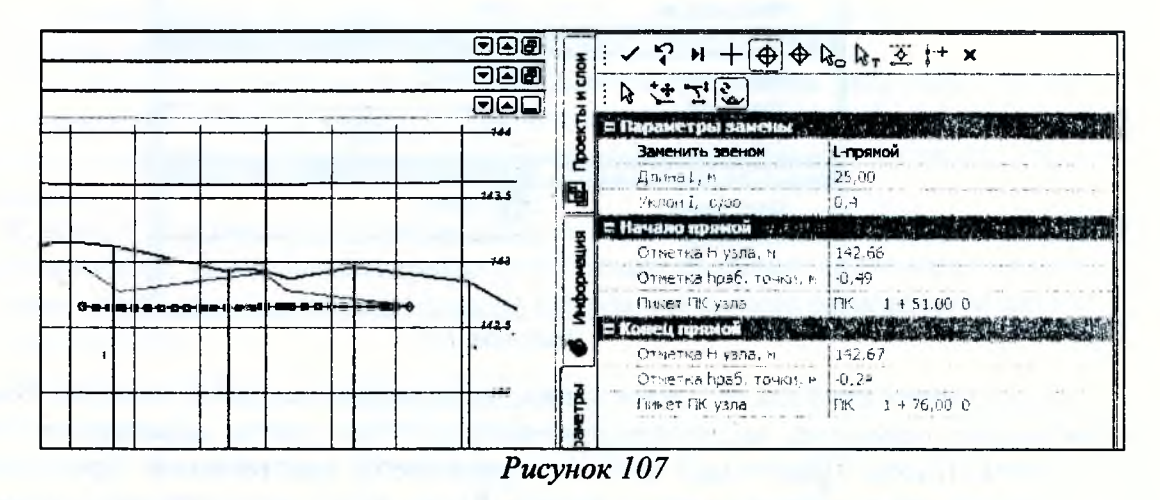

После изменения отметок по дну кювета следует проверить, возможно ли создание кювета по данным отметкам. Для этого служит команда Актуализировать. Она проверяет отметку на каждом характерном поперечнике. В случае, когда глубина кювета становится равной нулю или значению Максимальная глубина кювета, определенному в стиле откосов, команда изменяет отметку дна на рассчитанную по параметрам стиля. При помощи команды Актуализировать происходит и обновление черного профиля кювета. Примените команду водоотвод/Линия дна кювета справа/Актуализировать после проведенного редактирования участка дна кювета (Рисунок 108).
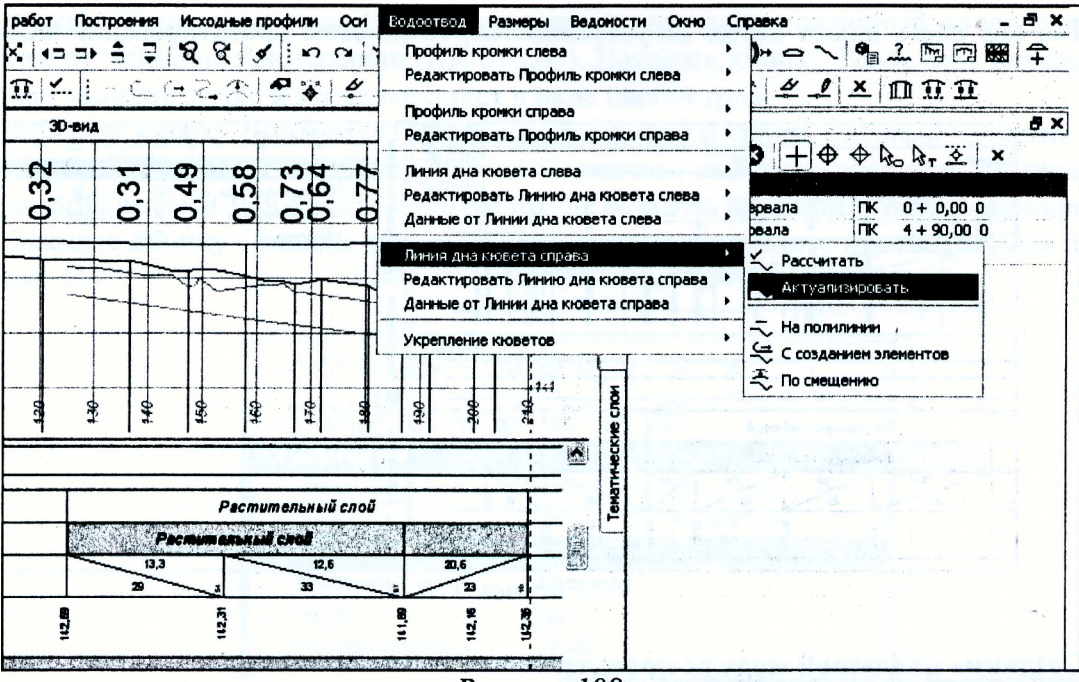

Рисунок 108

Далее отредактируем место выхода кювета на поверхность. Для этого захватите точку на ПК 1+25 и в режиме захвата точки переместите точку вертикально, захватив точку на черном профиле кювета на данном пикете. Примените построение. Аналогично отредактируйте выход кювета в конце этого участка (Рисунок 109).

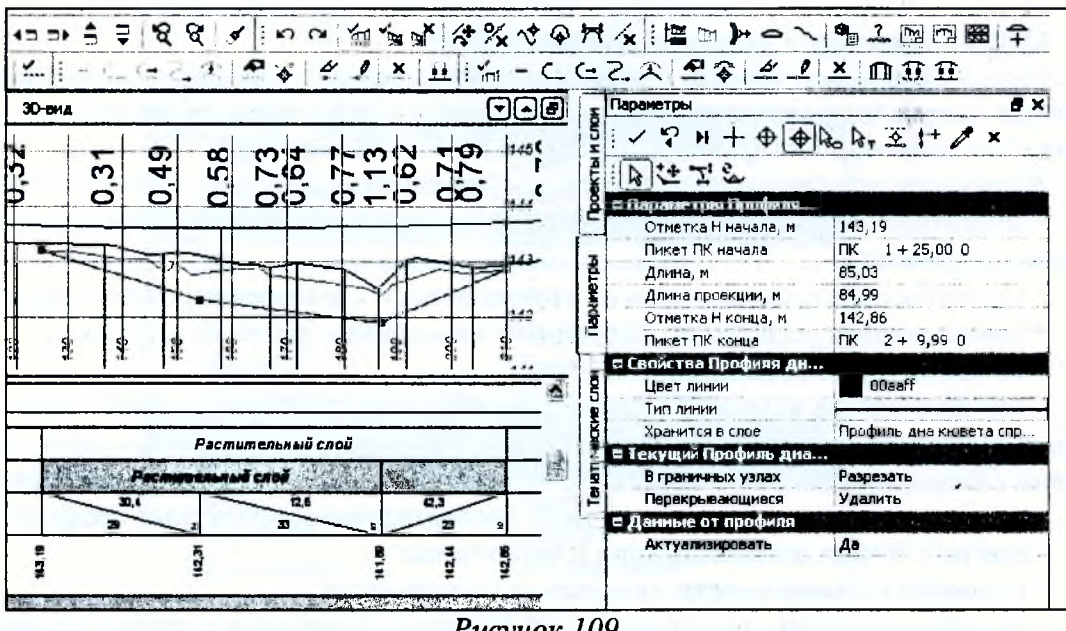

Рисунок 109

Аналогичным образом отредактируйте остальные созданные участки кюветов.

Обновите данные сетки кювета с помощью команды Правка/Актуализировать все данные от профилей.

Активизируйте команду Актуализировать. Интерактивно или определяя границы в окне параметров, определите участок для проверки профиля по дну кювета и запустите команду Выполнить расчет (Рисунок 110).

Вы видите, что профиль не изменился, значит, корректировка была выполнена корректно.

Так как слева кювет нигде не устраивается, то на этом проектирование кюветов закончим.

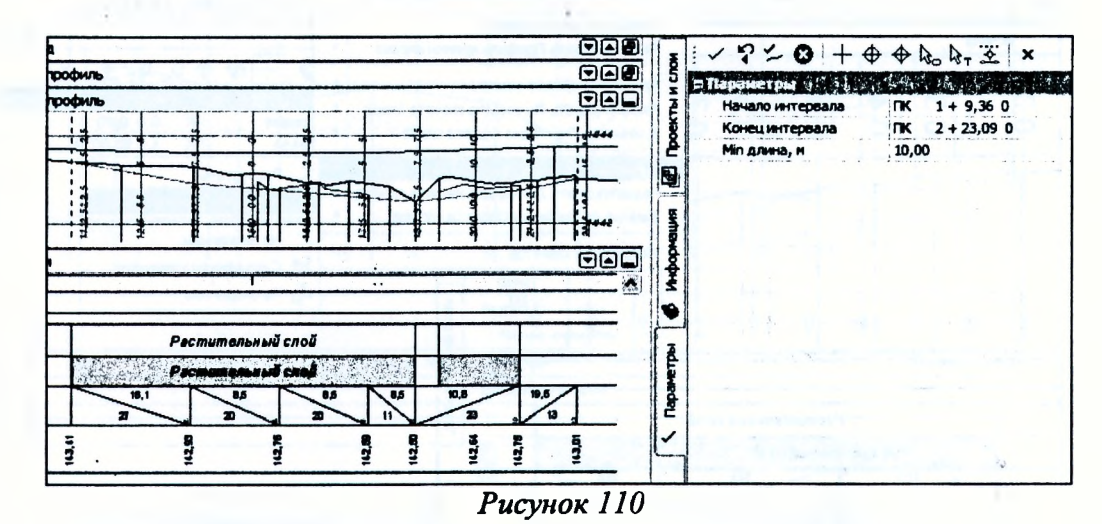

## **Создание цифровой модели проекта**

Создание цифровой модели состоит из нескольких этапов:

• экспорт проектных решений из окна профиля в окно плана с целью создания цифровой модели проекта (ЦМП) улицы;

• доработка ЦМП методами создания поверхностей в плане;

• создание вертикальной планировки на участке примыкания проектируемой улицы к существующим улицам и на прилегающей к улице территории в границах красных линий.

## **Общие сведения о передаче данных в план**

Метод **Цифровая модель проекта** предназначен для передачи в план данных по дороге после завершения проектных работ в профиле. Эти данные необходимы для получения цифровой модели запроектированного объекта и выпуска чертежей.

В процессе экспорта в зависимости от выполненных настроек в план передаются:

• структурные линии по оси дороги и по бортовым камням (структурные линии с двойным профилем),

• структурообразующие линии по границам всех элементов дорожного полотна,

- поверхности и регионы по выбранным элементам и слоям конструкции,
- точки, которые создаются:

- всегда в местах изменения параметров всех конструктивных полос - положение всех границ и точечных данных всех граф проекта *Фактические параметры проезжей части, проектов Обочина справа, Обочина слева,* проекта *Земляное полотно и ремонт откосов;*

- всегда в точках аппроксимации всех экспортируемых проектных профилей;

- всегда в точках аппроксимации плана трассы;

- на пикетах в зависимости от настроек пользователя;

- по максимальному расстоянию между экспортируемыми точками в зависимости от настроек пользователя.

В окне параметров в строке *Вид работ* выберите настройку *Цифровая модель проекта.* Остальные настройки оставьте без изменений.

#### **кспорт данных из окна Профиль**

В окне *Профиль* по умолчанию активен проект *Создание цифровой модели проекта,* в котором будет вестись работа. Мы создадим ЦМП по всей проектируемой улице, за исключением участка примыкания в начале хода (ПК 0+00 - ПК 0+8,63). Вертикальная планировка данного примыкания будет выполнена позднее в окне плана.

Выберите команду *Сетка Создания цифровой модели проекта/Цифровая модель проекта.*

В графе Экспорт модели АД в план разделите интервал, созданный по умолчанию, по границе закругления на примыкании (ПК 0+8,63). Нажмите кнопку Разделить интервал. Интерактивно укажите точку и уточните пикет в окне параметров.

Выберите кнопку Параметры точки или интервала и укажите первый интервал. В группе параметров Выбранный интервал в строке Состояние выберите параметр Не экспортировать. Для интервала ПК 0+8,63 - ПК 4+90 состояние осталось прежним - Экспортировать.

Нажмите кнопку Создать точки по параметрам и уточните параметры, как показано на рисунке 111.

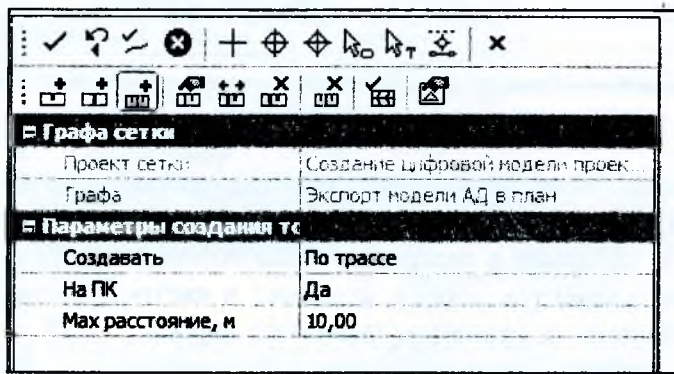

Pucyнок 111

Нажмите кнопку Применить построение. В графе Экспорт модели АД в план создались точки, определяющие положение экспортируемых поперечников, по которым строится ЦМП. Нажмите кнопку Создать модель и назначьте следующие параметры (Рисунок 112).

**CONTRACTOR** 

 $-1 - 2 - 1$ 

 $18 - 18 - 15$ 

| $\sim$ 2 $\sim$ 0 $+$ $\oplus$ $\oplus$ $\mathbb{R}^1$ $\mathbb{R}$ | $\boldsymbol{\mathsf{x}}$      |
|---------------------------------------------------------------------|--------------------------------|
| <b>વ ශුස 및 マ (편)</b><br>ம்ம்                                        | 夁                              |
| п Параметры                                                         |                                |
| Проект                                                              | Существующий                   |
| Выбор проекта                                                       | Лабораторная работа 6 CRED     |
| Е Верх конструкции                                                  | of the control of the state of |
| Экспортировать данные по                                            | Всей конструкции               |
| Элементы                                                            |                                |
| Проектный профиль                                                   | Создавать СЛ                   |
| Маски СЛ                                                            | Объединять                     |
| ПТО незаданных контуров                                             | Растительный слой              |
| <b>Р Свои конструкции</b>                                           | 经营业 网络中国美国家                    |
| Слои конструкции                                                    | n                              |
| mo                                                                  | Создавать                      |
| Поверхность                                                         | Создавать                      |
| Стиль поверхности                                                   | Без отображения                |

Рисунок 112

В группе Параметры выберите тип проекта для сохранения экспортируемых данных - Существующий. В строке Выбор проекта отобразится имя проекта в плане.

В группе Верх конструкции в строке Экспортировать данные по из выпадающего списка выберите настройку Всей конструкции. В этом случае экспорт модели будет выполняться по всем элементам конструкции проектируемой дороги - по проезжей части, обочинам, откосам, кюветам.

В строке Элементы с помощью кнопки [...] вызовите диалоговое окно Верх конструкции (Рисунок 113).

 $100 - m<sub>1</sub> = 0.4554100$ 

and the action of the con $x = -1, 1, 2$ 

**Contract Contract Contract** 

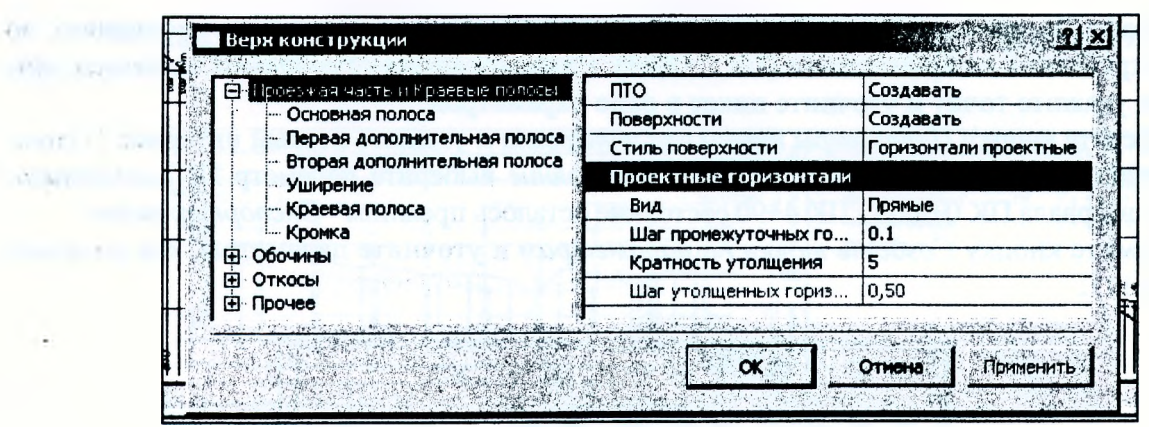

*Рисунок 113*

В диалоге *Верх конструкции* выполняются настройки отображения каждой группы элементов дороги *(Проезжая часть и Краевые полосы, Обочины, Откосы и Прочее)* и их границ (Рисунок 113): создание и настройка стиля отображения поверхностей, создание ПТО заполнения контуров элементов дороги, создание и настройка отображения структурообразующих линий (СОЛ) по всем границам элементов дороги.

Для групп элементов *Проезжая часть и Краевые полосы, Обочины и Прочее* должны быть выполнены настройки, как показано на рисунке 113.

Для отображения в плане поверхности откосов приняты параметры стиля, как показано на рисунке 114.

| Поверхности           | Создавать       |
|-----------------------|-----------------|
| Стиль поверхности     | Откос проектный |
| Откосы проектные      |                 |
| Тип отображения штрих | По градиентам   |
| Линия низа            | Отображать      |
| Тип линии низа        |                 |
| Расстояние между штри | 4,00            |

*Рисунок 114*

Настройки для создания структурообразующих линий (СОЛ) по всем границам элементов дороги оставьте по умолчанию. СОЛ будут создаваться линейными тематическими объектами Классификатора. Нажмите кнопку **ОК.**

В строкр *Проектный профиль* должна быть настройка *Создавать* (Рисунок 112).

В строке *ПТО незаданных контуров* из диалогового окна *Выбор Тематического Объекта* выберите объект классификатора *Растительный слой.*

В группе *Слои конструкции* (Рисунок 112) выполняются настройки для экспорта данных по слоям дорожной одежды, подстилающего слоя и верха земляного полотна. Экспорт этих данных в упражнении выполняться не будет, поэтому в диалоге *Слои конструкции,* который открывается при помощи кнопки [...] в строке *Слои конструкции*, флажок выбора должен быть отключен.

Далее на локальной панели инструментов нажмите кнопку *Выполнить расчет.* Процесс создания ЦМП отображается в левом нижнем углу рабочего окна.

Итак, мы создали ЦМП улицы на участке ПК 0+8,63 - ПК 4+90. На участке ПК 0+00 - ПК 0+08,63 для дальнейшего проектирования вертикальной планировки в плане из окна профиля передадим только структурную линию (СЛ) по оси улицы. Профиль этой СЛ соответствует проектному профилю по оси улицы на данном участке.

Используя кнопку *Параметры точки или интервала,* для интервала ПК 0+00 - ПК 0+08,63 в строке *Состояние* назначьте *Экспортировать,* а для интервала ПК 0+08,63 - ПК 4+90 назначьте *Не экспортировать.* Нажмите кнопку *Создать точки по параметрам* и применить построение.

Выберите команду *Создать модель* и настройте параметры для выполнения экспорта только СЛ по проектному профилю (Рисунок 115).

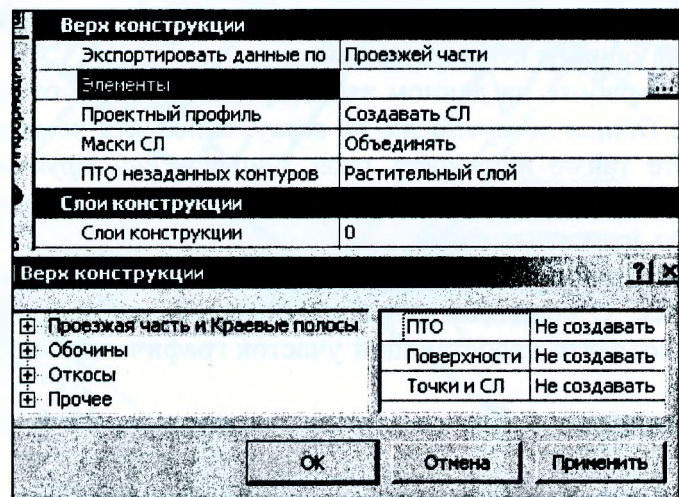

*Рисунок 115*

Нажмите кнопку *Выполнить расчет.*

Работа по экспорту проектных данных в план закончена. Закройте метод.

При помощи команды *Работа с поперечниками* просмотрите и проанализируйте поперечники для определения участков улицы, на которых в плане необходимо выполнить вертикальную планировку прилегающей к дорожному полотну территории.

Участок ПК 0+00 - ПК 0+8,63 и ПК 3+10 - ПК 3+80: слева необходимо выполнить вертикальную планировку прилегающей территории (Рисунок 116).

Участок ПК 0+22,8 - ПК 1+25: справа необходимо выполнить вертикальную планировку прилегающей территории.

На остальных участках устраивается откос, поэтому вертикальная планировка не требуется.

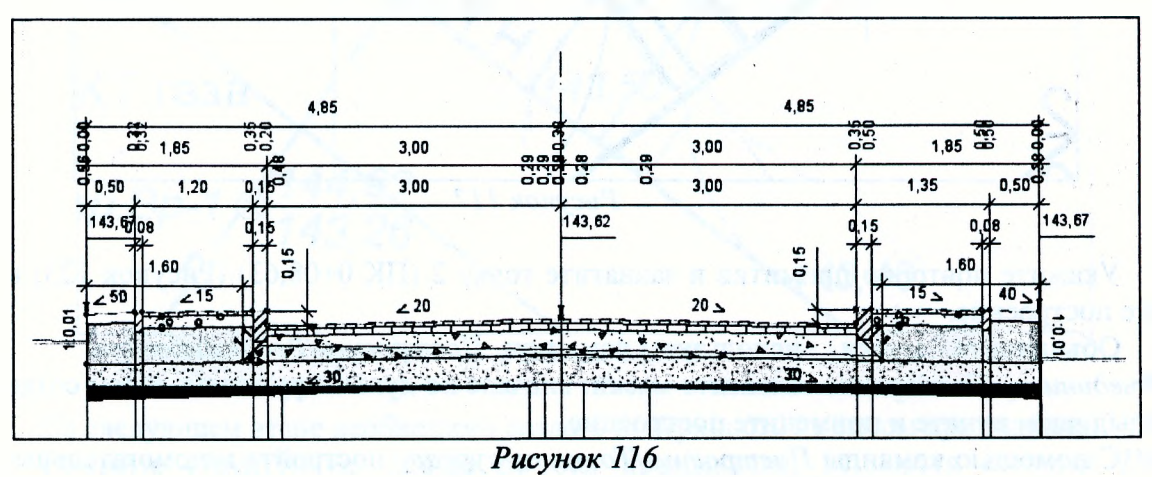

#### **Работа в окне плана**

В окне плана вы видите в составе своего проекта два основных новых слоя: *Данные ЦМП* и *Данные ЦМП 1* с подчиненными слоями, в которых содержится информация по поверхностям, структурообразующим линиям и контурам конструктивных полос.

В слоях *Данные ЦМП 1* хранится только структурная линия по оси улицы на участке ПК 0+00 - ПК 0+08,63. Для простоты восприятия переименуйте <Р2> слой *Общая поверхность по верху,* подчиненный *слою Данные ЦМП 1,* в слой *СЛ по оси примыкания.*

В подчиненных слоях слоя *Данные ЦМП* содержится вся информация по цифровой модели проекта улицы на участке ПК 0+08,63 - ПК 4+90.

## **Проектирование вертикальной планировки**

Проектирование вертикальной планировки в плане рассмотрим частично, на примыкании проектируемой улицы к существующей.

Для удобства в работе на данном этапе проектирования отключите видимость ребер триангуляции в слое *Общая поверхность по верху,* используя команду *Фильтры видимости* окна *Слои.* Отключите также видимость слоя *Контуры конструктивных полос.*

Создайте новый слой *Вертикальная планировка примыкания* и сделайте его активным. Отключите видимость ненужных слоев.

Примитивы закругления кромок в зоне примыкания улицы к существующей дороге были построены ранее. С помощью команды *Построения/Графическая маска/По существующим элементам* создайте недостающий участок графической маски по кромке покрытия справа.

Укажите курсором примитив по кромке покрытия справа от оси, затем захватите точку 1 (Рисунок 117).

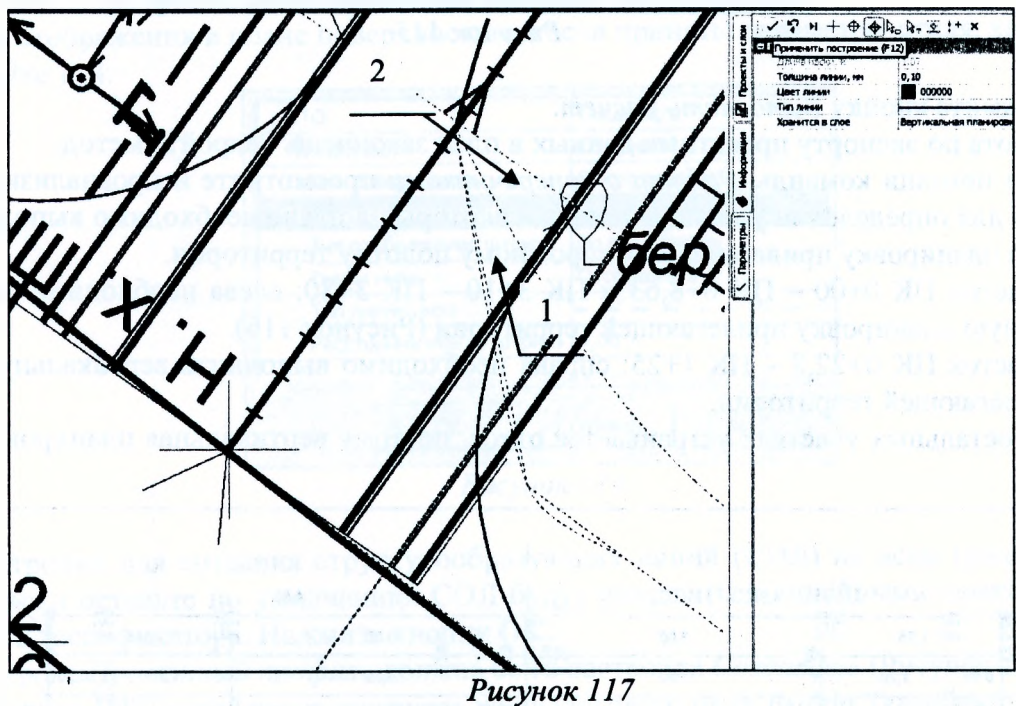

Укажите повторно примитив и захватите точку 2 (ПК 0+08,63) (Рисунок 123) и примените построение.

Объедините маски, используя команду *Построения/Редактировать маску/Объединить.* Поочередно захватите маски: вначале по дуге закругления, затем созданную в предыдущем пункте и примените построение.

С помощью команды *Построения/Точка по курсору* постройте вспомогательные точки по покрытию в начале ЦМП на ПК 25+00 (Рисунок 118).

Захватите крайнюю дополнительную точку покрытия слева у борта (конец СЛ) - точка 1 на рисунке 116. Для удобства в работе предварительно увеличьте этот участок плана.

В окне параметров в строке *Слой с данными* выберите слой *Общая поверхность по верху.*

В строке *Интерполировать Н из* выпадающего списка выберите значение 143,35 - 2-й профиль корректной структурной линии.

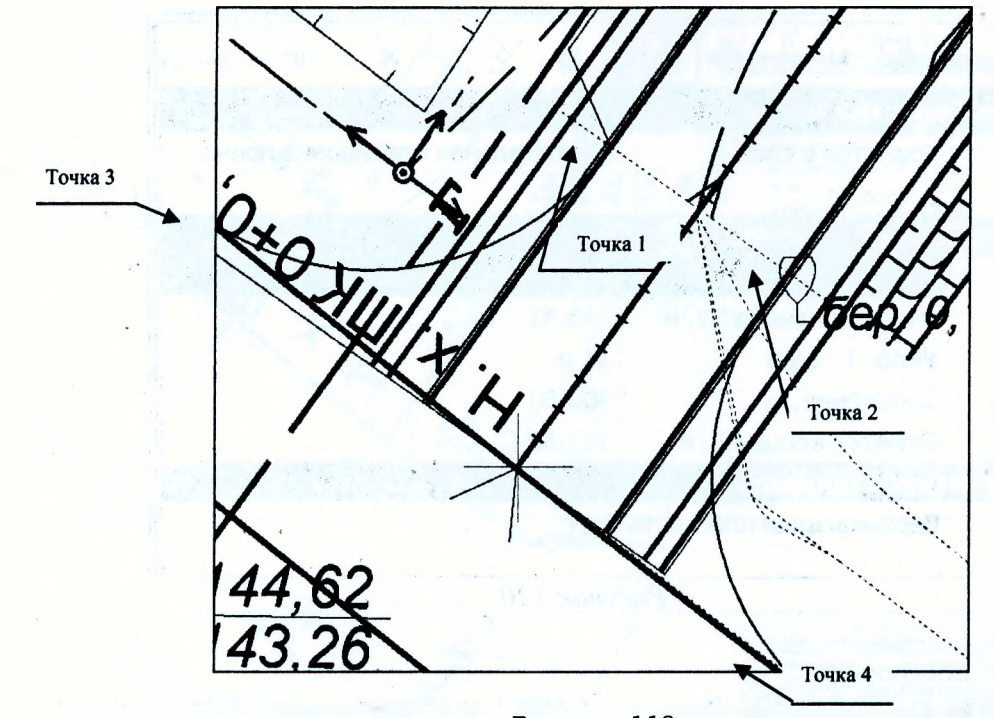

*Рисунок 118*

Аналогичным образом создайте остальные точки: 2,3,4 и точку по оси (Рисунок 119). Для точек 3, 4 и точки по оси *Слой с данными* должен быть выбран *цмм.*

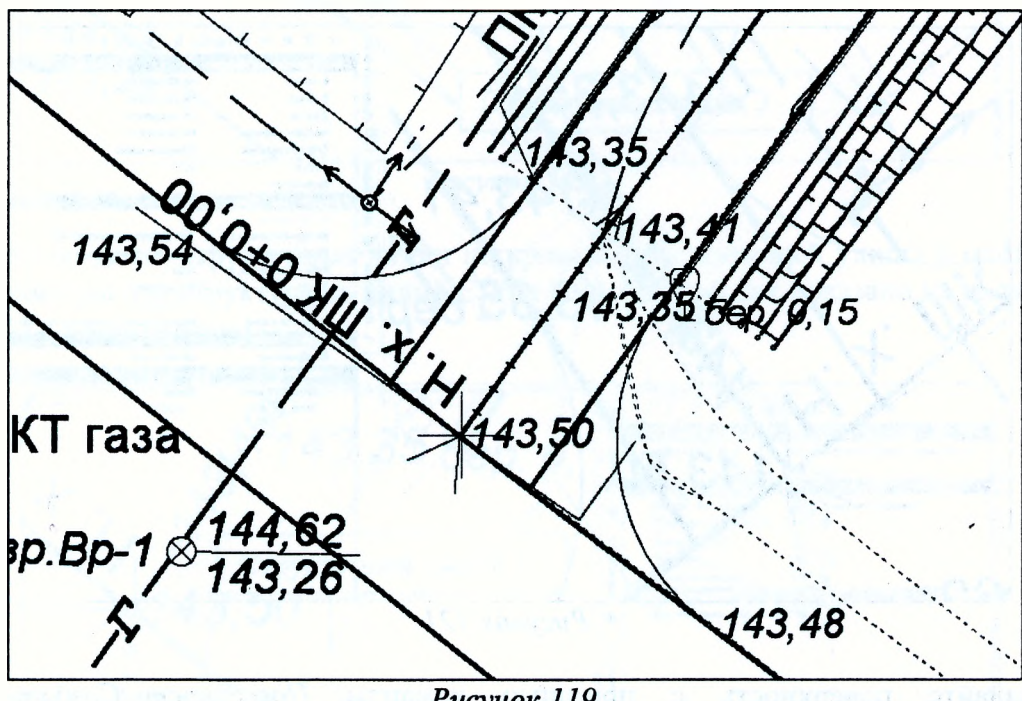

Рисунок 119

На следующем этапе необходимо создать поверхность на самом примыкании. Создайте структурную линию по оси примыкания, используя команду *Поверхностъ/Структурная линия/На полилинии.* Укажите точку с отметкой 143,41 и точку пересечения с кромкой существующей дороги и покрытия дороги с отметкой 143,50. В окне параметров выполните настройки создания СЛ (Рисунок 120).

| Свойства маски       |                                                                                                    |
|----------------------|----------------------------------------------------------------------------------------------------|
| Хранится в слое      | Вертикальная планировка примы.                                                                                                    |
| Длине, и             | 8.63                                                                                                    |
| іервый профиль       | $\label{eq:3.1} \mathcal{M}=\mathcal{N}^{\text{max}}_{\text{max}}\left(\mathcal{N}^{\text{max}}_{\text{max}}\right)$<br>$\label{eq:2.1} \mathcal{E}^{\mu\nu} = \mathcal{E}^{\mu\nu} + \mathcal{E}^{\mu\nu} + \mathcal$<br>224 |
| Метод определения    | С постоянным уклоном                                                                                                    |
| Отметка начала Н1, м | 143,41                                                                                                    |
| Уклон I, о/оо        | 11,0                                                                                                    |
| Заложение, т         | 90,680                                                                                                    |
| Отметка конца Н2, м  | 143,50                                                                                                    |
| горов профиль        | The condition of the property of the                                                                                                    |

Рисунок 120

Примените построения.

Для удобства работы в слое Данные по ЦМП отключите видимость следующих подчиненных слоев: Общая поверхность по верху и структурообразующие линии.

Для корректного расположения горизонталей создайте дополнительные точки по оси примыкания с шагом 2 м при помощи команды Построения/Точка/На элементе (Рисунок 121). Отметки в этих точках получим из структурной линии по оси примыкания.

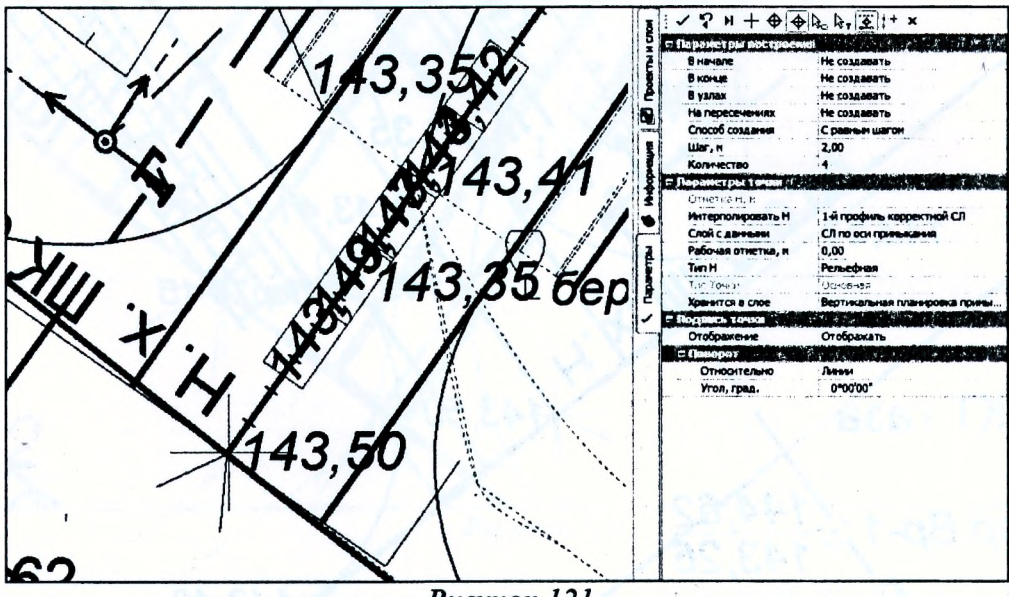

Рисунок 121

Создайте поверхность с помощью команды Поверхность/Создать поверхность/Создать в контуре. Способ создания контура выберите По линии.

Далее создайте структурную линию по левой кромке, используя команду Поверхность/Структурная линия/По существующим элементам, укажите графическую маску левой кромки, захватите точку 1, снова укажите графическую маску и захватите точку 3. В параметры на панели инструментов введите данные, как показано на рисунке 122. Структурная линия будет создана с двойным продольным профилем (так как по кромке устраивается бортовой камень высотой 0,15 м). Таким же образом создайте структурную линию на правой кромке (Рисунок 123).

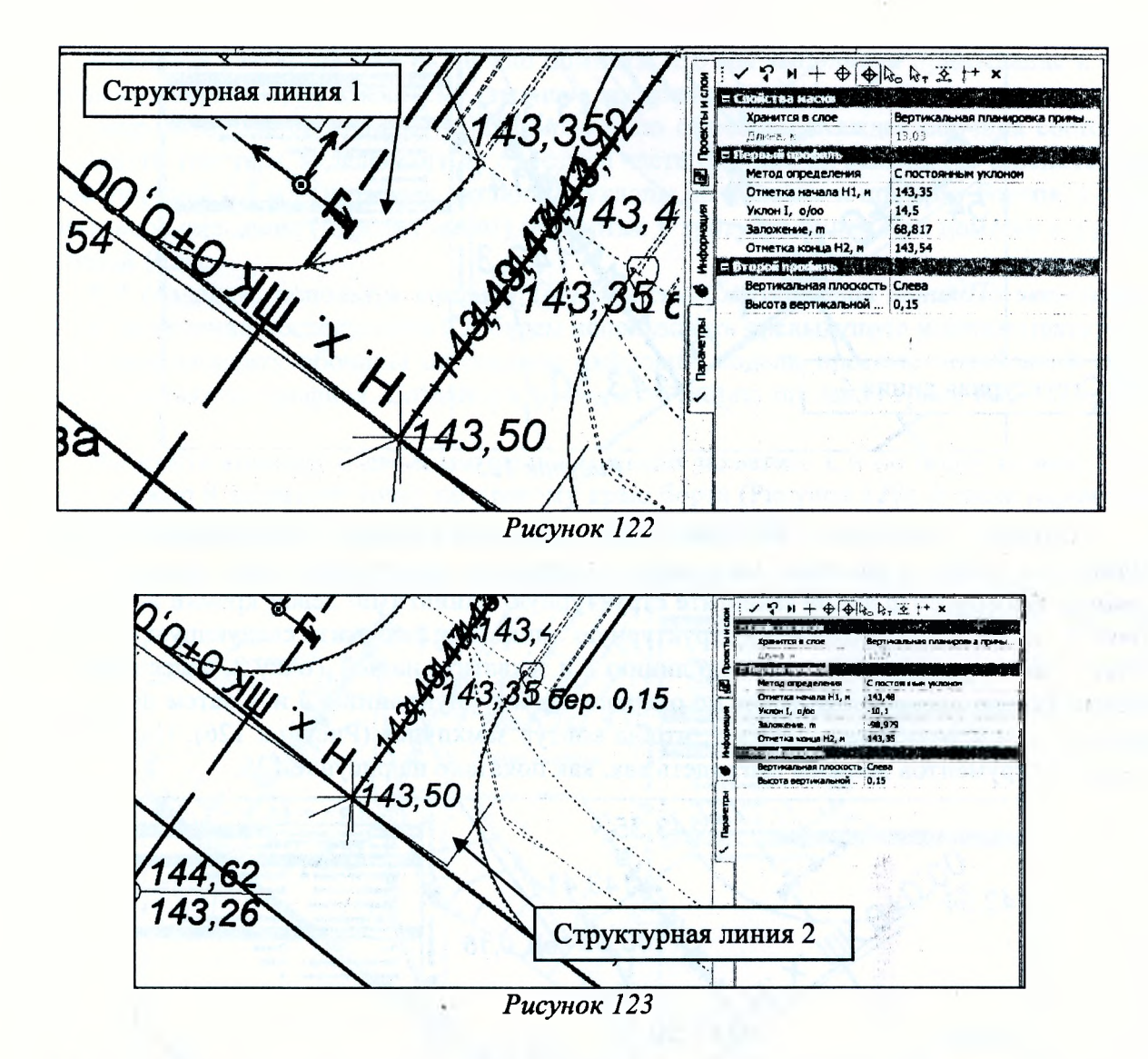

Затем создайте структурные линии по кромке существующей улицы в месте примыкания. Параметры для структурных линий СЛЗ и СЛ4 задайте, как показано на рисунке 124 и рисунке 125 соответственно.

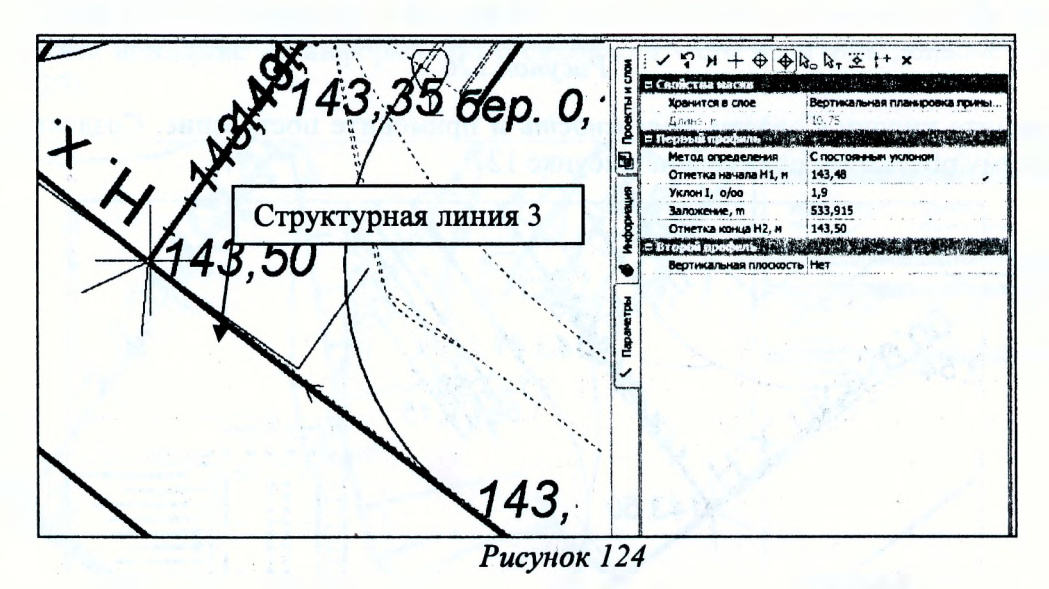

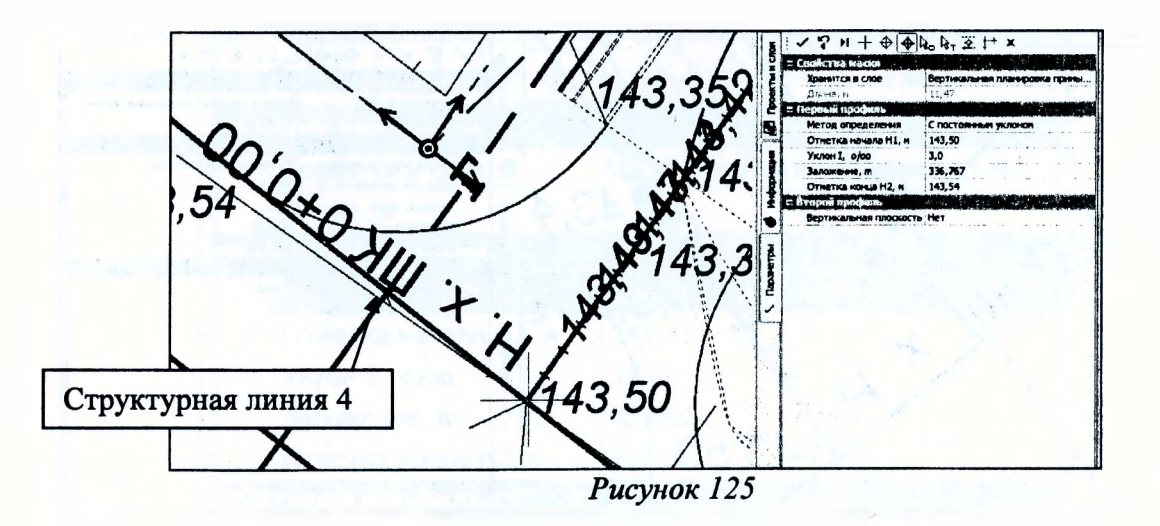

Создайте поверхность на примыкании, используя команду *Поверхностъ/Создатъ поверхностъ/Создатъ в контуре,* следующим образом: на панели управления в строке *Способ создания* выберите *По линии* захватите структурную линию 1 по левой кромке и рельефную Точку 3, потом снова укажите на структурную линию 1 и захватите следующую рельефную Точку 1, далее укажите структурную линию 2 и захватите на ней Точку 2, далее курсором в режиме *Захват элемента* укажите по очереди структурную линию 3 и 4, затем повторно захватите СЛ 4 и рельефную Точку 1, чтобы контур замкнулся (Рисунок 126). Параметры на панели инструментов должны выглядеть так, как показано на рисунке 126.

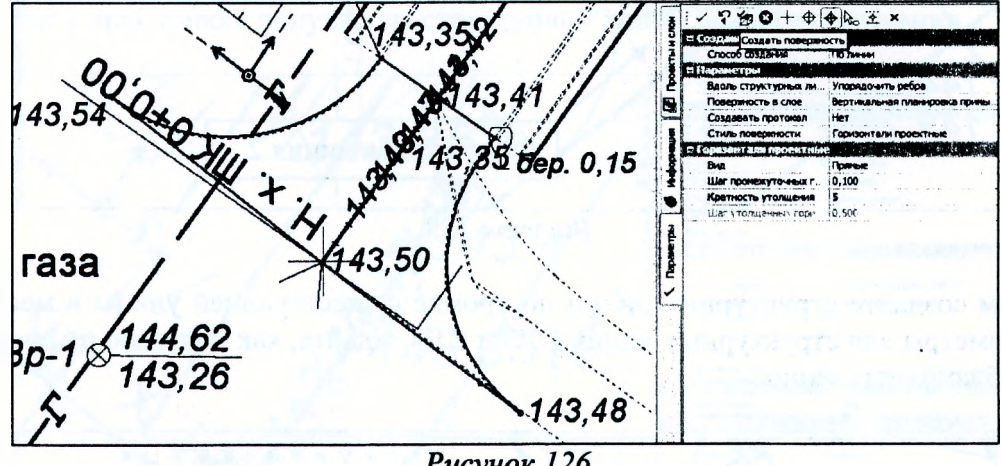

Рисунок 126

Нажмите кнопку *Создать поверхность* и примените построение. Созданная поверхность по всему покрытию показана на рисунке 127.

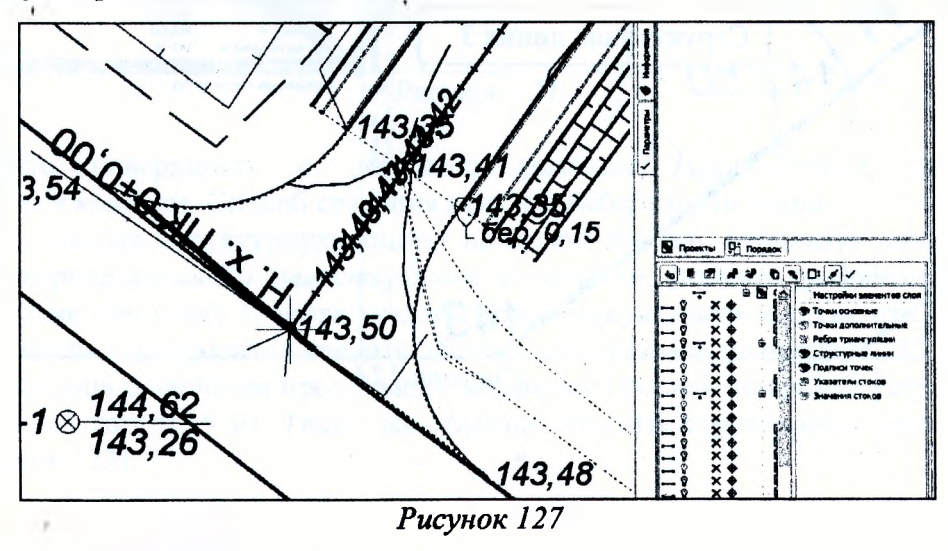

Оценивая результат работы, нужно помнить, что мы выполняли примыкание к существующему покрытию, не имеющему плавного продольного профиля.

Запроектируем вертикальную планировку по обочинам. Каждая обочина состоит из пешеходного тротуара, отделенного от проезжей части бортовыми камнями и укрепительной бермой шириной 0,5 м. Учитывать различные уклоны по полосам и по верху бортов, а также вертикальное смещение (перепад высот) по бортам у тротуара будем при помощи структурных линий (СЛ).

СЛ создадим, используя команду *Поверхностъ/Структурная линия/По эквидистанте.* При построении последующей СЛ будем использовать предыдущую и захватывать точку по нужному элементу обочины на границе цифровой модели проекта, полученной путем экспорта данных из профиля. Создайте структурную линию по левой грани борта у кромки покрытия.

Выберите команду и двойным щелчком мыши захватите СЛ по борту справа. Переместите курсор и захватите точку по правому краю борта (Рисунок 128). В окне параметров определите уклон и отсутствие второго профиля (Рисунок 128).

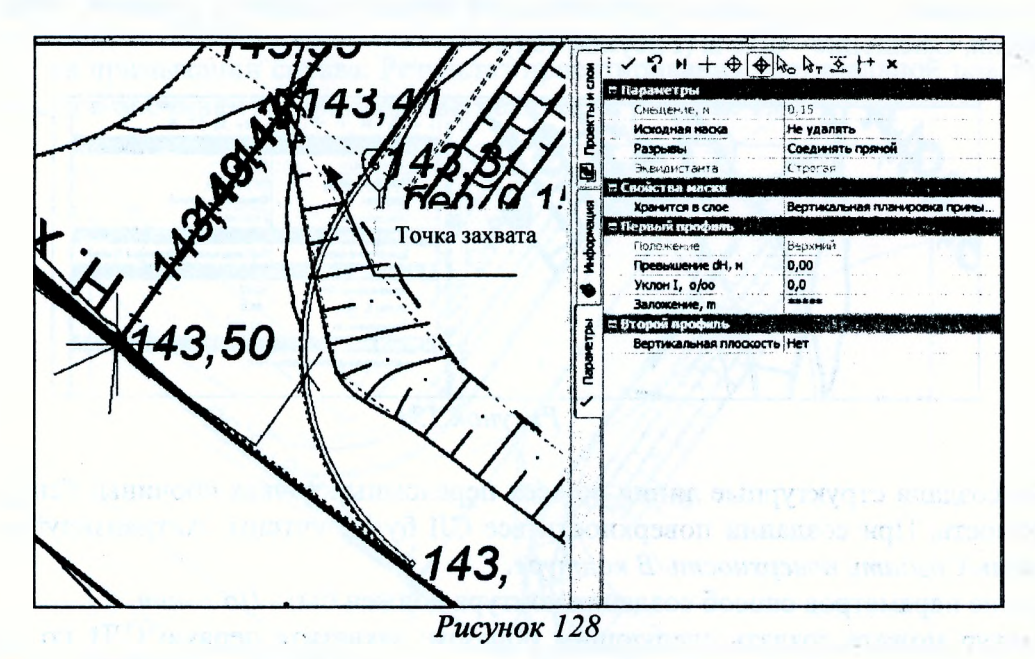

Создайте СЛ по эквидистанте по границе тротуара. В окне параметров задайте уклон - 15%о. Обратите внимание на информацию о смещении - его величина должна быть 1,12 м (Рисунок 129).

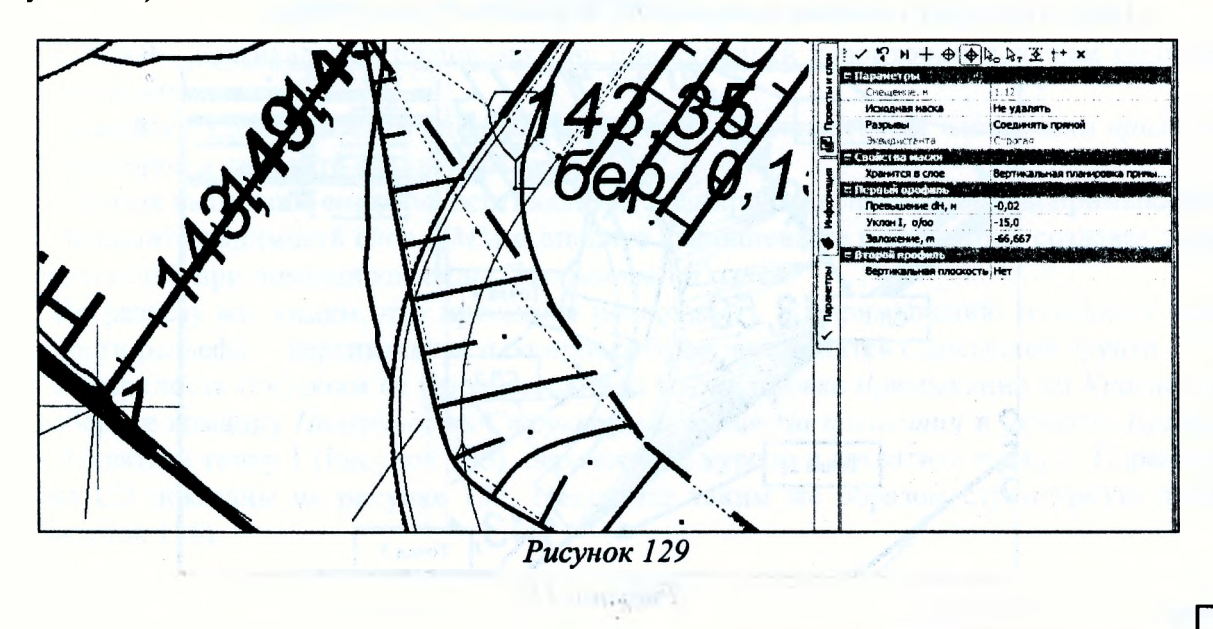

Следующей создайте СЛ по правой грани борта за тротуаром. Параметры создания этой СЛ с двойным профилем показаны на рисунке 130.

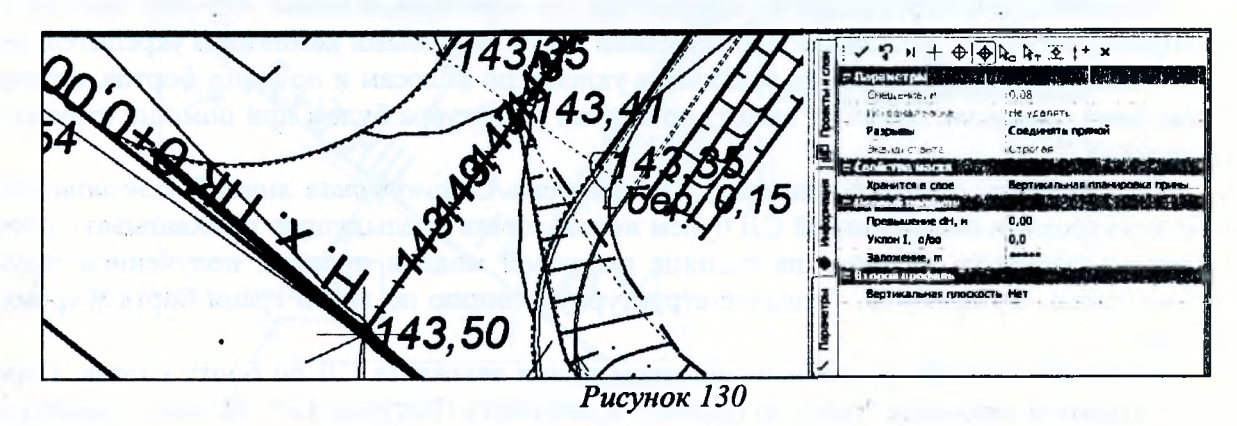

Последнюю СЛ по границе укрепительной бермы создайте с уклоном -50‰, без второго профиля, Смещение - 0,50 м (Рисунок 131).

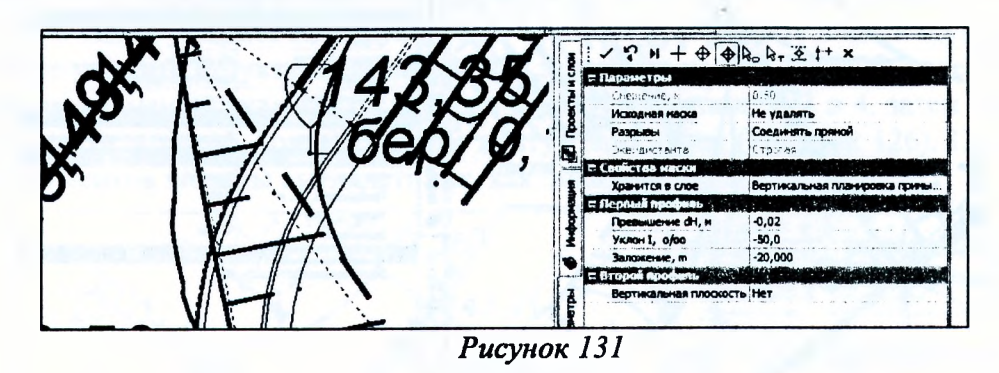

Мы создали структурные линии во всех переломных точках обочины. Теперь построим поверхность. При создании поверхности все СЛ будут учтены. Активизируйте команду Поверхность/Создать поверхность/В контуре.

В окне параметров способ создания контура должен быть По линии.

Контур можете создать следующим образом: захватите первую СЛ1 по кромке покрытия и захватите точку 1, повторно захватите эту же СЛ1 и захватите точку 2, затем захватите СЛ2 по бровке и захватите точку 3, повторно захватите СЛ 2 по бровке и захватите точку 4 (Рисунок 132). Чтобы замкнуть контур, снова захватите первую СЛ1 и точку 1.

Нажмите кнопку Создать поверхность и примените построение.

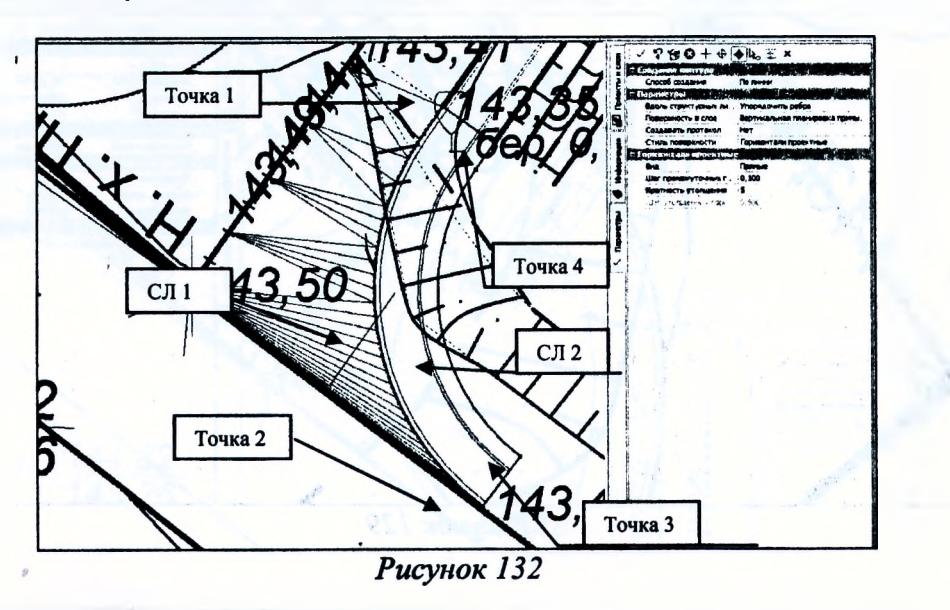

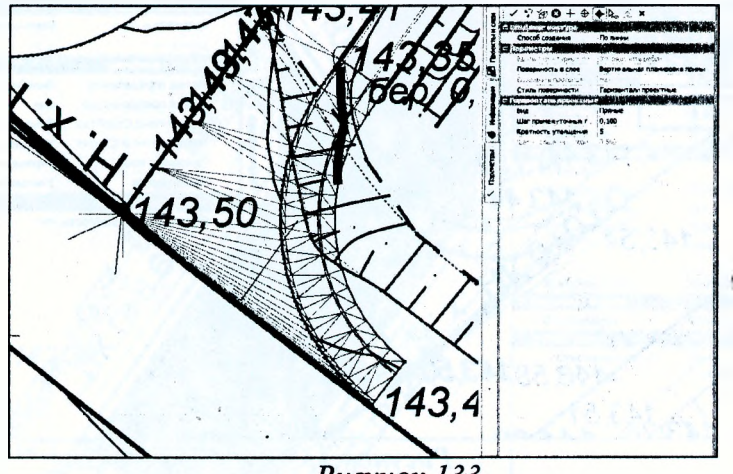

Рисунок 133

Аналогичным образом, используя полученные навыки, создайте структурные линии и поверхность на примыкании справа. Результат проектирования вертикальной планировки по проезжей части и обочинам на примыкании показан на рисунке 134.

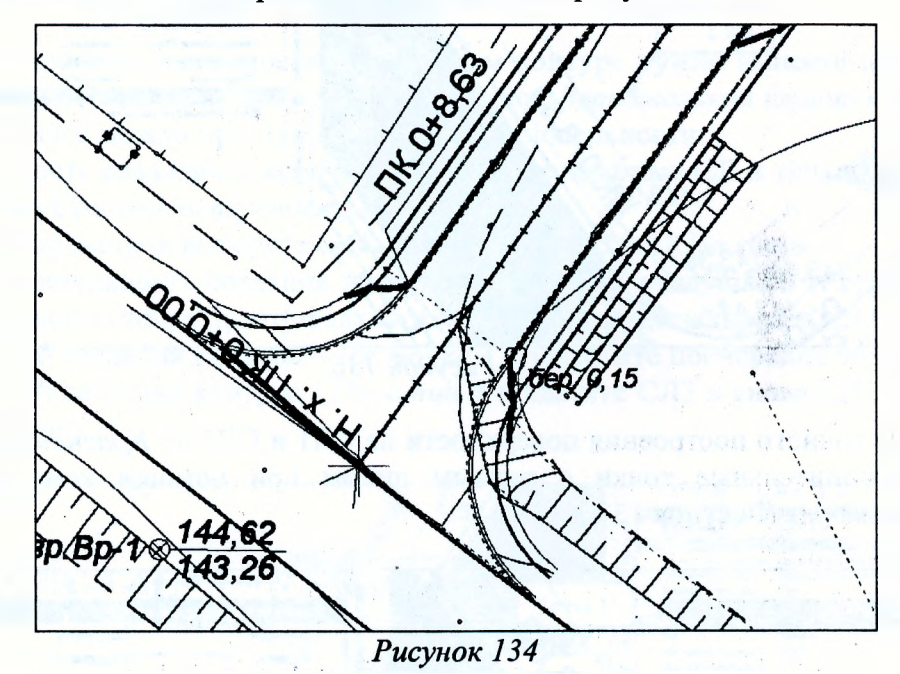

Создание вертикальной планировки на прилегающей территории покажем подробно на участке примыкания.

Создайте отдельный слой для хранения данных *Вертикальная планировка прилегающей территории* и сделайте его активным.

Вначале выполним создание вертикальной планировки с левой стороны примыкания.

Включите видимость слоя *ЦММ* и оцените выполненные построения, создавая разрезы поверхностей при помощи команды *Поверхность/Разрез.*

По разрезу мы видим, что проектная поверхность по примыканию находится выше поверхности рельефа, - вертикальная планировка будет выполнятся с досыпкой грунта.

Поверхность построим от ранее созданной СЛ по бровке примыкания до *Красной линии.* Выберите команду *Поверхностъ/Структурная линия/На полилинии* и укажите *Красную линию.* Захватите точку 1 (Рисунок 135), переместите курсор и захватите точку 2. Параметры создания СЛ показаны на рисунке 135. Постройте таким же образом структурную линию СЛ2 (Рисунок 136).

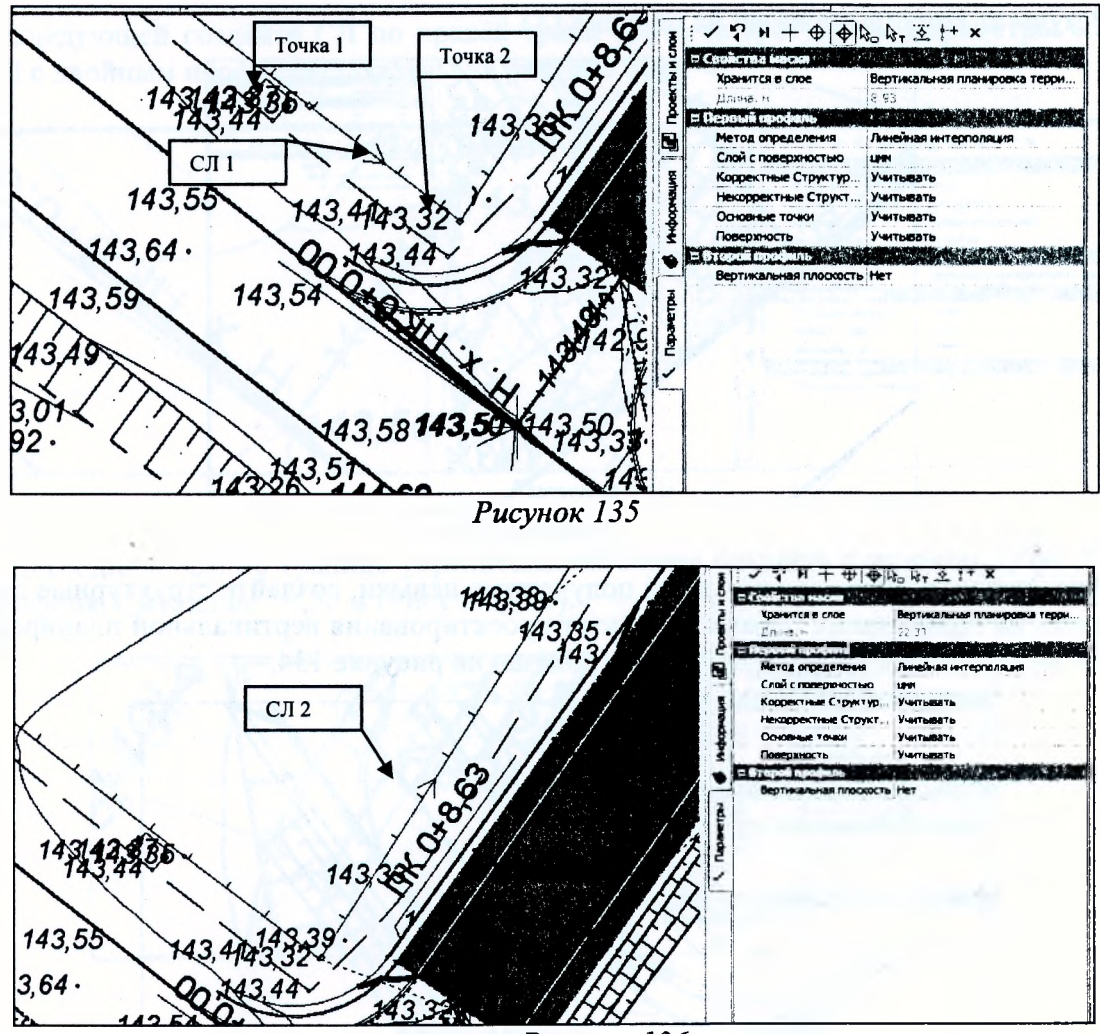

Рисунок 136

Для более точного построения поверхности на СЛ1 и СЛ2 по Красной линии создайте 2-ю и 3-ю дополнительные точки с равным шагом при помощи команды Построения/Точка/На элементе (Рисунок 137 и 138).

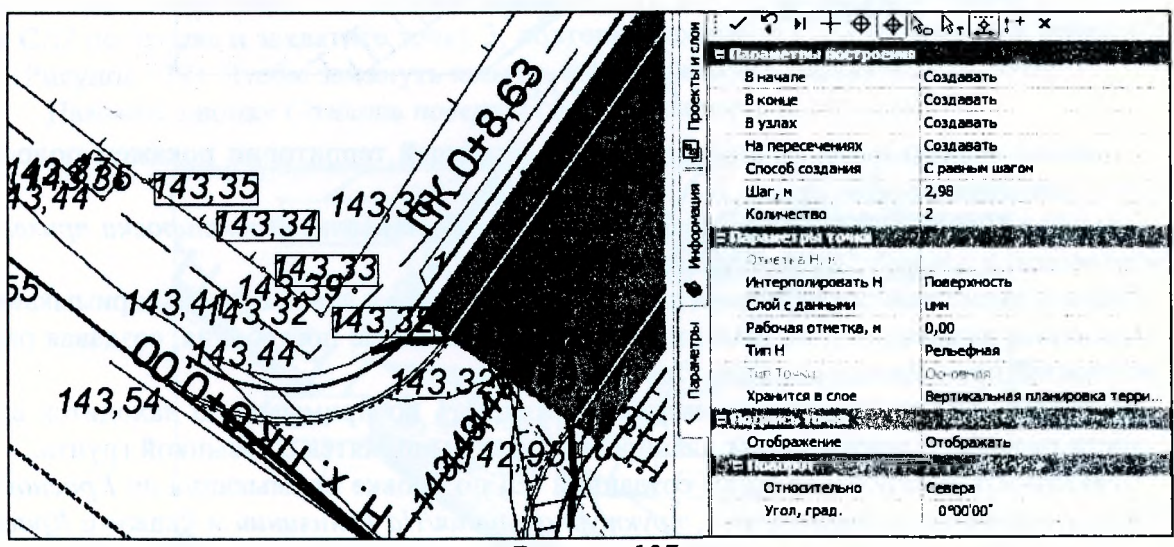

Рисунок 137

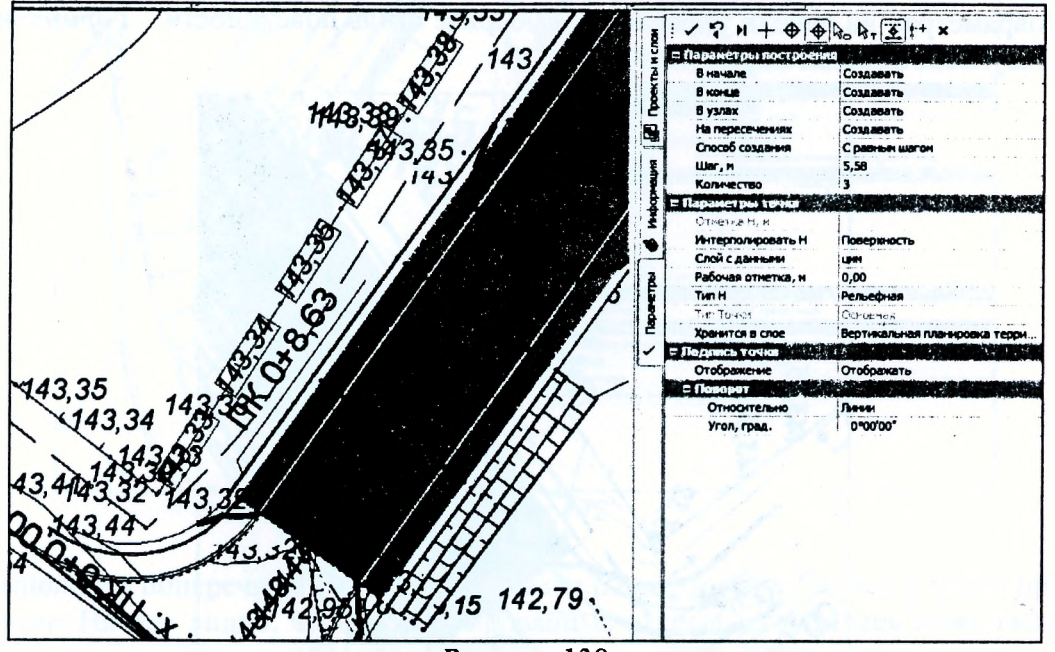

*Рисунок 138*

Для построения поверхности в замкнутом контуре нужно вынести необходимые нам точки по кромке бермы слева проезжей части в слой *Вертикальная планировка прилегающей территории.* Далее можно приступать к созданию поверхности.

Поверхность создадим в контуре, используя созданные СЛ и точки. Выберите команду *Поверхность/Создатъ поверхность в контуре.*

В окне параметров выберите способ создания контура - *По линии.*

Последовательность создания контура может быть следующей (Рисунок 139): захватите СЛ1 и захватите точку 1, затем захватите СЛ2, повторно захватите СЛ2 и точку 2, затем выберите способ создания контура - *По точкам* и захватите поочередно точки 3,4,5,6, снова выберите способ создания контура - *По линии* и захватите СЛЗ и снова СЛ1 и замкните контур, захватив точку 1.

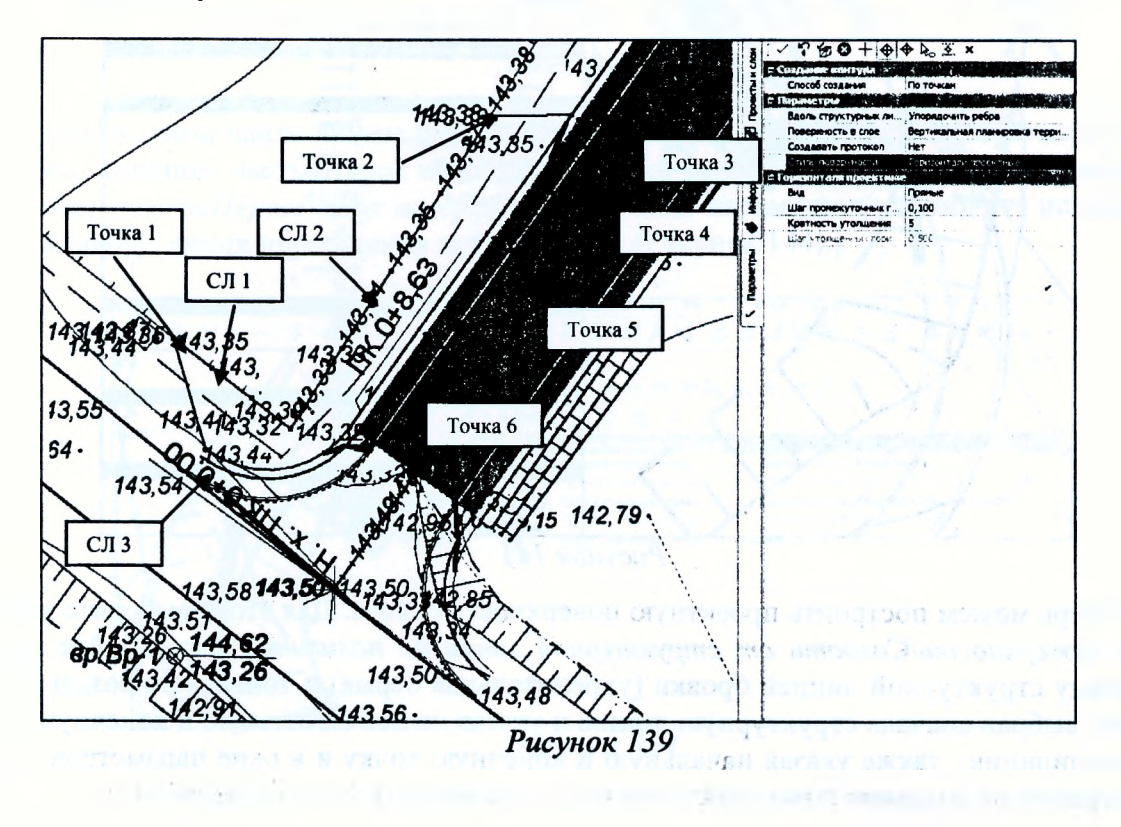

В параметрах на панели управления выберите стиль поверхности - Горизонтали проектные. Результат показан на рисунке 140.

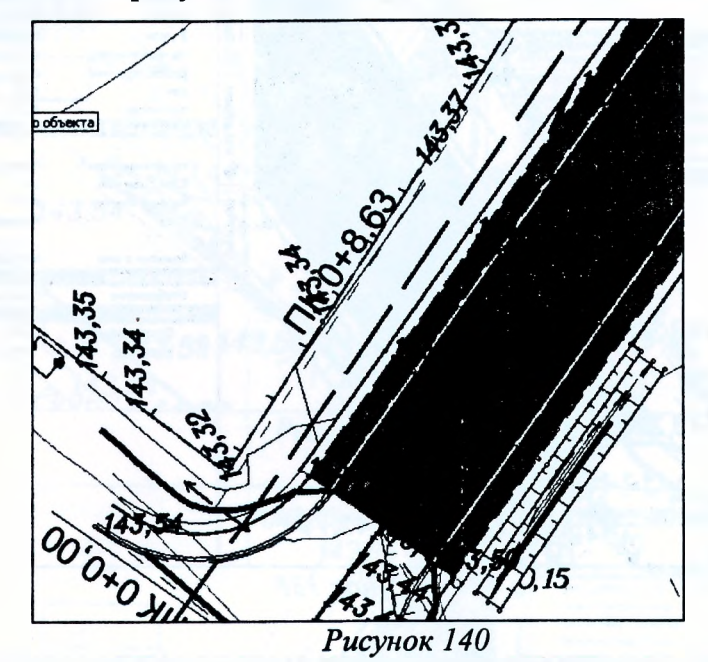

Оставшуюся часть вертикальной планировки на прилегающей к дорожному полотну территории слева выполните самостоятельно.

Далее на примыкании в начале хода справа необходимо достроить проектный откос и правильно показать выходы кюветов на поверхность.

Для этого необходимо построить полилинию по низу откоса справа с помощью команды Построение/Сопряжение/2-х элементов К-пС-К. Сделайте активным слой Вертикальная планировка примыкания. Выберите команду, захватите полилинии низа существующего и проектного откоса на примыкании и впишите дугу, как показано на рисунке 141 и примените построение.

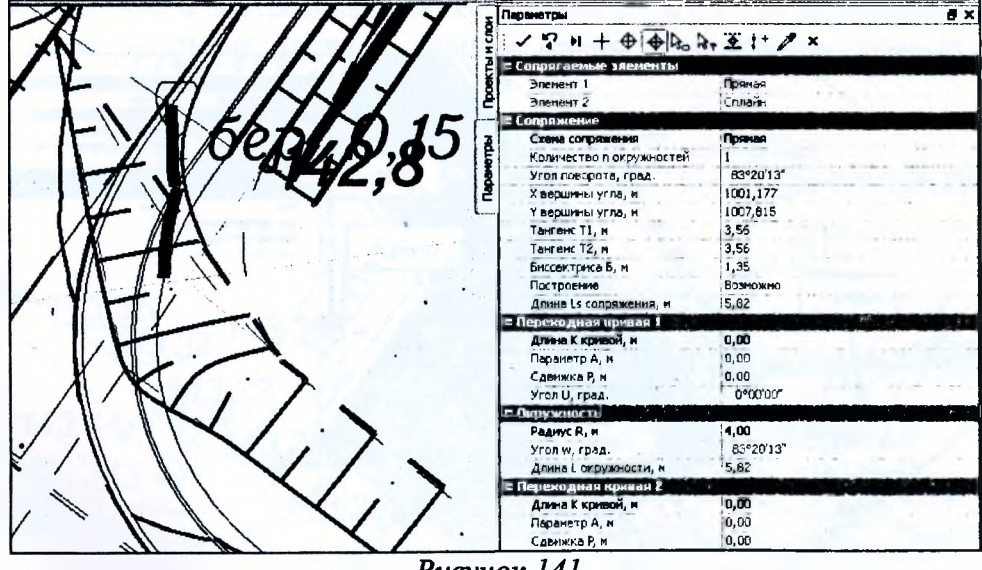

Рисунок 141

Теперь можем построить проектную поверхность откоса. Для этого выберите команду Создать поверхность/Создать от структурной линии до полилинии и постройте поверхность между структурной линией бровки (укрепительная берма) и только что созданной полилинией, выбрав сначала структурную линию и указав на ней начальную и конечную точку, а затем полилинию, также указав начальную и конечную точку и в окне параметров установите настройки на создание поверхности откоса с заложением «-3» (Рисунок 142).

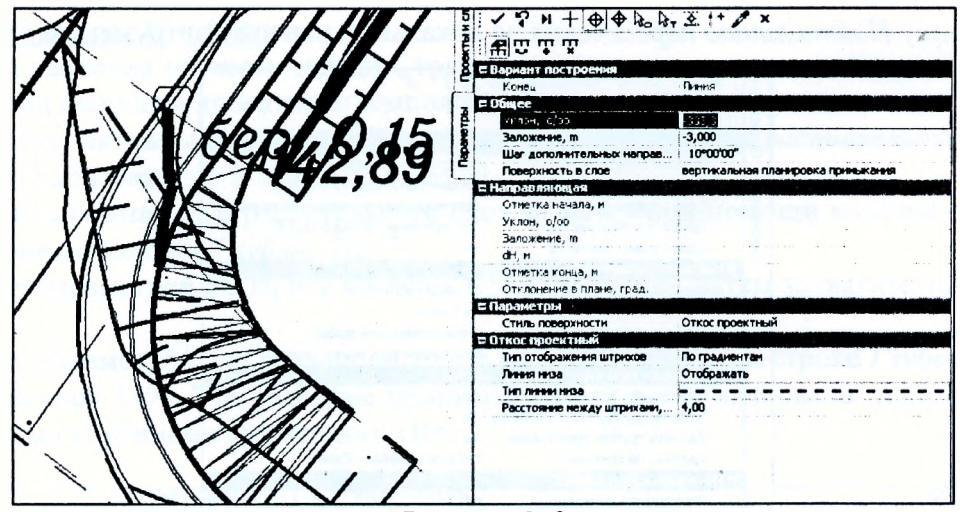

Рисунок 142

Выполните поперечный разрез примыкания (Поверхность/Разрез) в месте проектирования откоса. На нем видно, что запроектированные откосы заглубились ниже линии существующего рельефа (Рисунок 143).

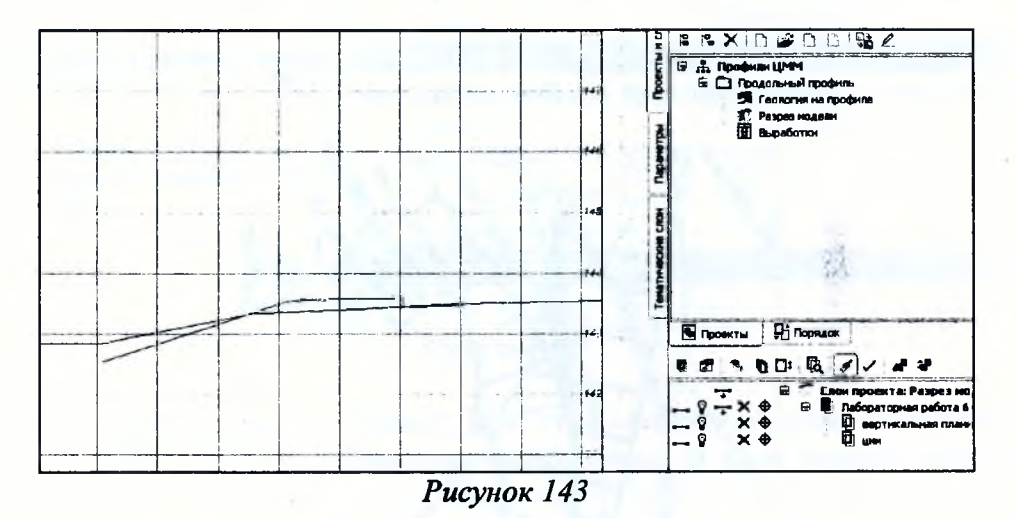

Необходимо найти линию пересечения проектного откоса с существующим рельефом и удалить лишнюю часть откоса ниже поверхности рельефа. Воспользуемся командой Создать поверхность/Пересечение поверхностей. В окне параметров установите исходные данные для поиска линии пересечения поверхностей (Рисунок 144).

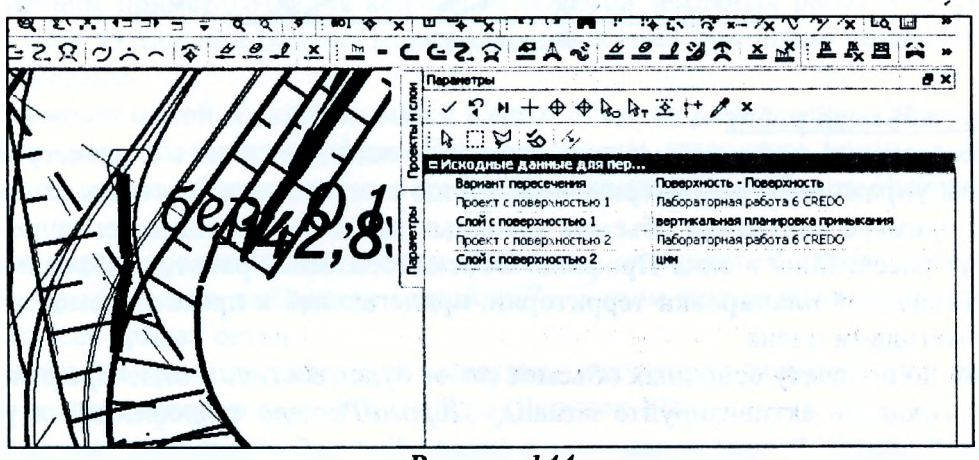

Рисунок 144

Нажмите кнопку Найти линию пересечения на локальной панели инструментов.

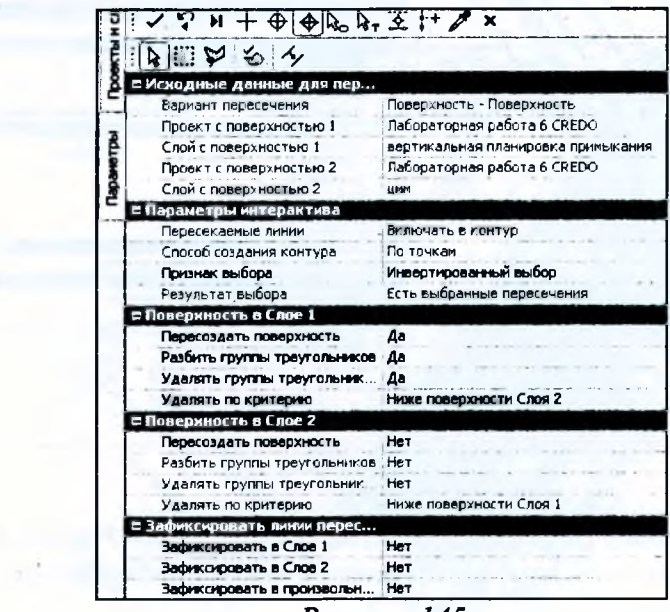

Рисунок 145

После этого выполните остальные настройки в окне параметров (Рисунок 145) и примените построение. Результат ваших действий показан на рисунке 146.

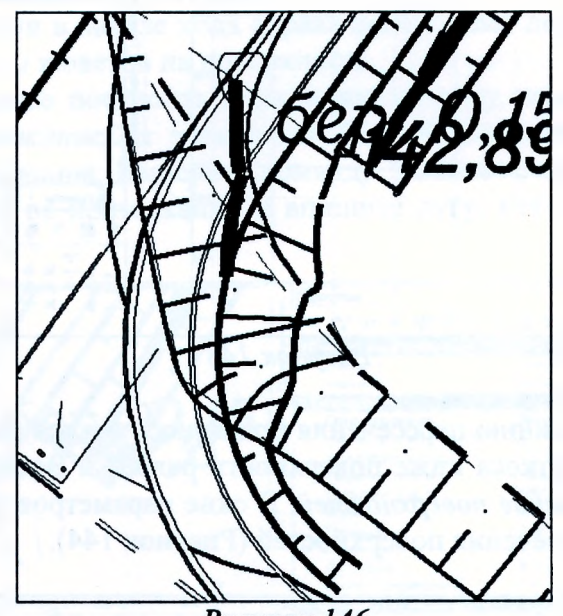

Рисунок 146

#### Расчет объемов работ

После создания цифровой модели проекта можно приступить к расчету объемов работ. В данном упражнении рассмотрим технологию создания ведомостей в системе CREDO ДОРОГИ на примере получения объемов земляных работ и подстилающего слоя. Основные объемы будут рассчитаны в окне Профиль. Объемы земляных работ, необходимые для устройства вертикальной планировки территории, прилегающей к проектируемой улице, будут определены методами плана.

Работа по подсчету основных объемов работ будет вестись в окне Профиль. Для перехода в окно Профиль активизируйте команду Дорога/Работа с профилями и укажите ось проектируемой улицы. В окне параметров в строке Вид работ выберите настройку Объемы работ. Остальные настройки оставьте без изменений.

# Работа в окне Профиль

Перед расчетом объемов зададим толщину почвенно-растительного слоя (ПРС), снимаемого из-под подошвы проектного земполотна.

Сделайте активным какой-либо слой проекта Почвенно-растительный слой узла Сетки/Данные объекта.

Толщина снимаемого растительного слоя задается при помощи команды Сетка Почвенно-растительного слоя/Глубина ПРС.

В окне параметров выберите команду Создать точку, затем захватите точку в начале графы.

В окне параметров для созданной точки введите значение в строке Глубина ПРС, равное 0,2 м (Рисунок 147). Это значение принимается для всего интервала, если не создаются точки с другими глубинами снимаемого ПРС.

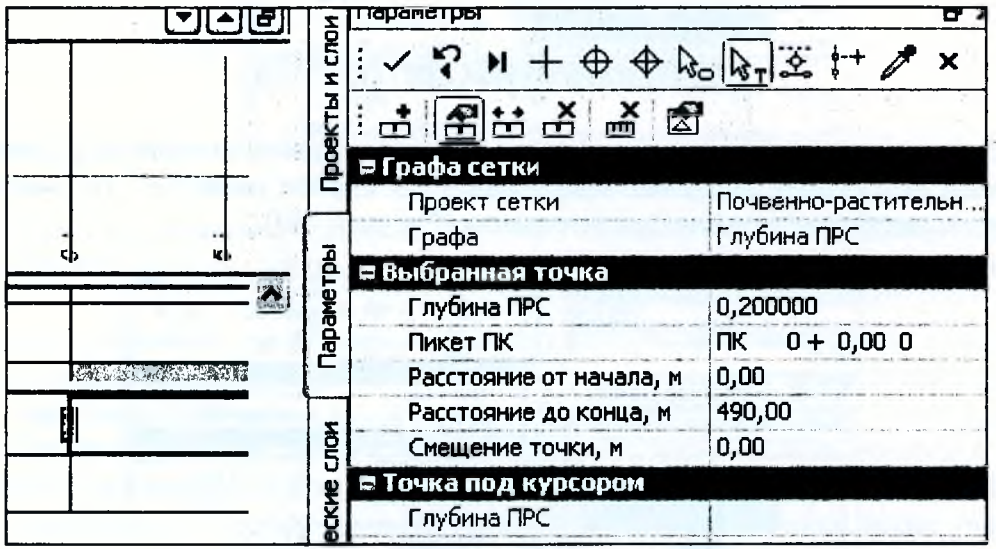

Рисунок 147

Перейдем к расчету объемов работ. Для этого сделайте активным один из слоев проекта Расчет объемов работ узла Описание поперечника. В этом проекте можно получить следующие объемы:

• земляных, планировочных и укрепительных работ;

• по устройству дорожной одежды, в т.ч. отдельно по устройству подстилающего слоя;

• по устройству выравнивающего слоя (в т.ч. при многослойном выравнивании);

• предварительного фрезерования покрытия и подломки кромок.

Рассмотрим пример создания ведомости объемов земляных работ и устройства подстилающего слоя. Остальные объемы можете получить самостоятельно по аналогии с приведенными примерами.

При помощи одной из команд меню Сетка объемов работ определим границу подсчета для всех видов объемов в профиле. В начале трассы, в пределах примыкания к существующей дороге, расчет объемов работ в профиле выполняться не будет. Выберите команду Земляные работы.

В окне параметров нажмите кнопку Разделить интервал. В строке Распространять на остальные графы сетки выберите настройку Да. В этом случае деление интервалов будет выполнено во всех графах сетки.

Для создания границы интервала захватите точку конца закругления в сетке Развернутый план, которая соответствует ПК 0+08,63 (Рисунок 148).

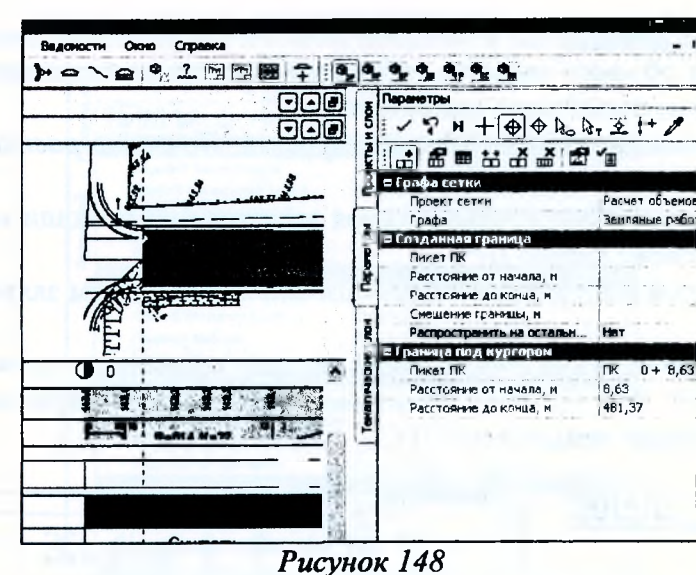

Выберите команду Параметры интервала и для первого интервала в строке Объемы работ группы Выбранный интервал окна параметров задайте значение - Не считать. Параметры второго интервала оставьте без изменения (Рисунок 149).

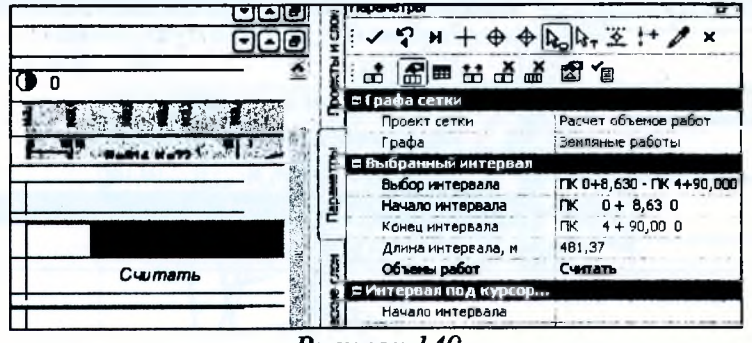

Рисунок 149

# Ведомость объемов земляных работ

Оставаясь в методе Сетка Объемов работ/Земляные работы, на локальной панели инструментов нажмите кнопку Создать ведомость (Рисунок 150).

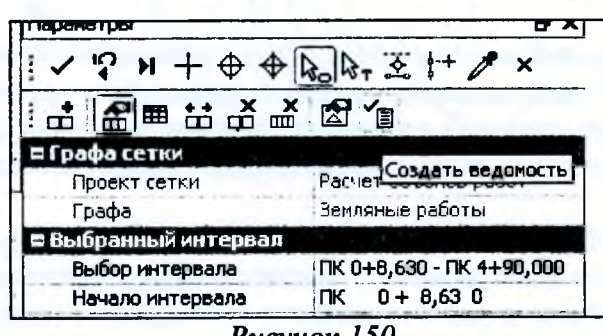

Pucyhok 150

В поле параметра Имя шаблона с помощью кнопки откройте диалог Выбор шаблона ведомости.

В папке Объемы работ выберите шаблон ведомости - Попикетная ведомость объемов земляных работ.

В окне параметров в поле параметра Сохранить установите значение Без просмотра.

В группе Детализация выполните настройки, как показано на рисунке 151.

**TIMOCATE** 

Andrew Marcon

warm and a state of the con-

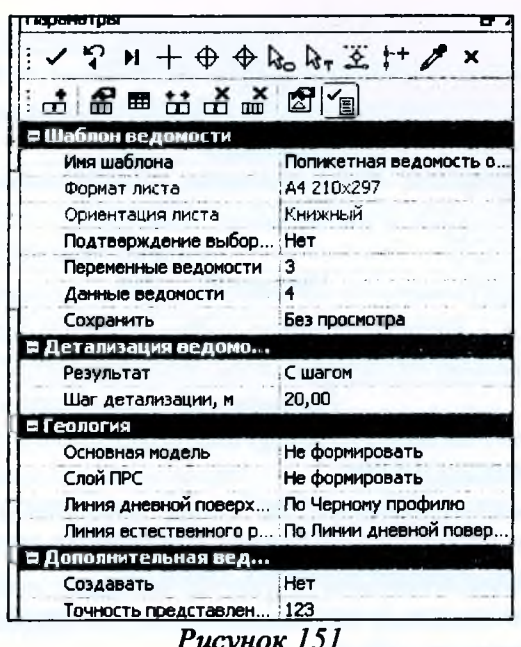

 $1.127$ 

a material and the

В группе Детализация ведомости в строке Результат определяются участки, по которым суммируются объемы работ. Участки могут равняться заданному шагу, пикету, километру.

С шагом - означает, что объемы в ведомости будут просуммированы с заданным шагом. Шаг задается параметром Шаг детализации. При этом расчет проводится по всем поперечникам в характерных точках, а в ведомости отображаются только участки с заданным шагом. Например, при шаге детализации 40 м в ведомости будут указаны объемы для каждого участка трассы, разбитой с шагом 40 м: ПК0+00-ПКО+40; ПК0+4О-ПК0+80; ПК0+80-ПК 1+20 и т.д. В ведомости Устройство дорожной одежды отображаются также участки изменения конструкции дорожной одежды.

Попикетно - значения в ведомости будут просуммированы и отображены по целым пикетам. Поперечники с шагом, заданным в строке Шаг детализации, учитываются наряду с характерными точками при расчете, но не отображаются в ведомости. В ведомости Устройство дорожной одежды отображаются также участки изменения конструкции дорожной одежды.

Покилометрово - значения в ведомости будут просуммированы и отображены по целым километрам. Поперечники с шагом, заданным в строке Шаг детализации, учитываются наряду с характерными точками при расчете, но не отображаются в ведомости. В ведомости Устройство дорожной одежды отображаются также участки изменения конструкции дорожной одежды.

По расчету - значения в ведомости будут рассчитаны, просуммированы и отображены участками с учетом всех характерных точек и заданного шага детализации.

По точкам изменения конструкции д/о - значения в ведомости Устройство дорожной одежды будут рассчитаны с учетом всех характерных точек, а просуммированы и отображены участками по точкам изменения дорожной одежды.

Нажмите копку Применить построение. В открывшемся окне диалога Сохранить как необходимо указать путь для сохранения документа, а в поле Имя файла задать имя файла. При сохранении ведомости можно выбрать формат файла RTF или HTML. В данном случае будем сохранять ведомость в формате HTML, чтобы иметь возможность преобразовать ее в построчную ведомость, привычную для пользователей CREDO-II.

Преобразование ведомости происходит с помощью макроса Ведомость объемов земляных работ.xIsm.

Фрагмент преобразованной ведомости показан на рисунке 152.

|                             |       | Попикетная ведомость объемов земляных работ |           |
|-----------------------------|-------|---------------------------------------------|-----------|
|                             |       | Новая маска                                 |           |
|                             |       | на участке от ПК 0+09<br>до ПК 4+90         |           |
|                             | Объем |                                             |           |
| Пикет начала ПК             | 0+09  | Пикет конца ПК                              | $10 - 20$ |
| Рабочий слой насыпи, мЗ     |       |                                             | 19        |
| Выемка основная, мЗ         |       |                                             |           |
| Кюветы насыли, ыЗ           |       |                                             | 6         |
| Корыто под д/о в насыпи, мЗ |       |                                             | 9         |
| Корыто под д/о в выемке, м3 |       |                                             | 37        |
| Пикет начала ПК             | 10+20 | Пикот конца ПК                              | 10+40     |
| Рабочий слой насыли, м3     |       |                                             | 40        |
| Выемка основная, м3         |       |                                             |           |
| Кюветы насыли м3            |       |                                             |           |
| Корыто под д/о в насыпи, м3 |       |                                             | 24        |

Рисунок 152

## Ведомость подстилающего слоя

Выберите команду Сетка Объемов работ/Устройство дорожной одежды. В окне параметров нажмите кнопку Разделить интервал и захватите точку конца закругления в сетке Развернутый план, которая соответствует ПК 0+08,63.

В окне параметров нажмите кнопку Параметры интервала и, указав первый интервал, задайте значение - Не считать объемы работ.

Нажмите кнопку Создать ведомость, откройте нужный шаблон Ведомость объемов работ по устройству ПС и введите параметры создания ведомости (Рисунок 153).

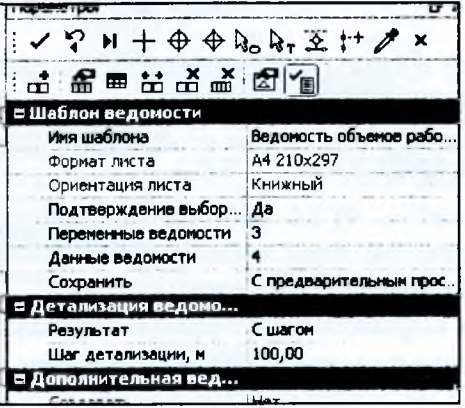

Рисунок 153

Примените построение и просмотрите ведомость в Редакторе ведомостей (Рисунок 154). Сохраните ведомость, задав ей имя, и закройте редактор ведомостей.

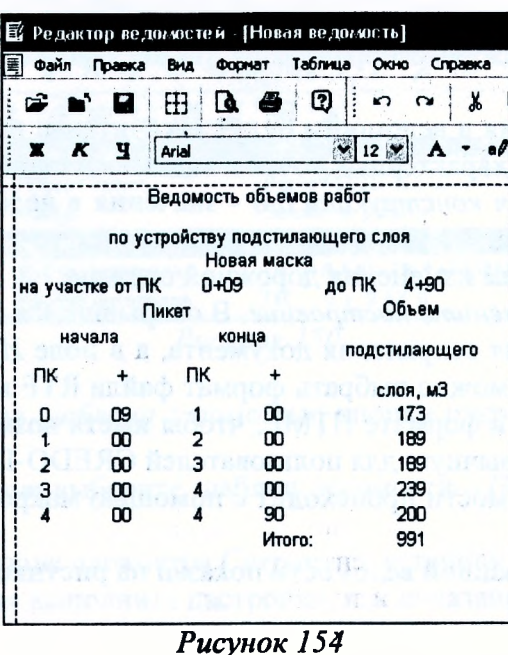

## Пример расчета объемов в окне плана

Рассмотрим порядок выполнения расчета объемов и создания картограммы земляных работ на участке устройства вертикальной планировки территории, прилегающей к проектируемой улице.

Рассчитаем объем работ между существующей поверхностью и поверхностью, созданной в слое Вертикальная планировка прилегающей территории. В меню Поверхность выберите команду Объемы/Между слоями.

В окне параметров задайте слои для расчета объемов (Рисунок 155) и прочие параметры. Выбор слоев для расчета объемов работ осуществляется в диалоговом окне Выбор слоя. В качестве исходного слоя выберите слой имм, в качестве второго слоя - слой Вертикальная планировка прилегающей территории.

Далее в окне параметров задайте имя проекта Объемы земработ, настройки заполнения насыпи и выемки оставьте без изменений.

Для запуска расчета объемов работ на локальной панели инструментов нажмите кнопку Выполнить расчет (Рисунок 155).

После расчета объемов нажмите кнопку Применить построение и закройте метод. В результате выполнения команды создается новый тип проекта - проект Объемы.

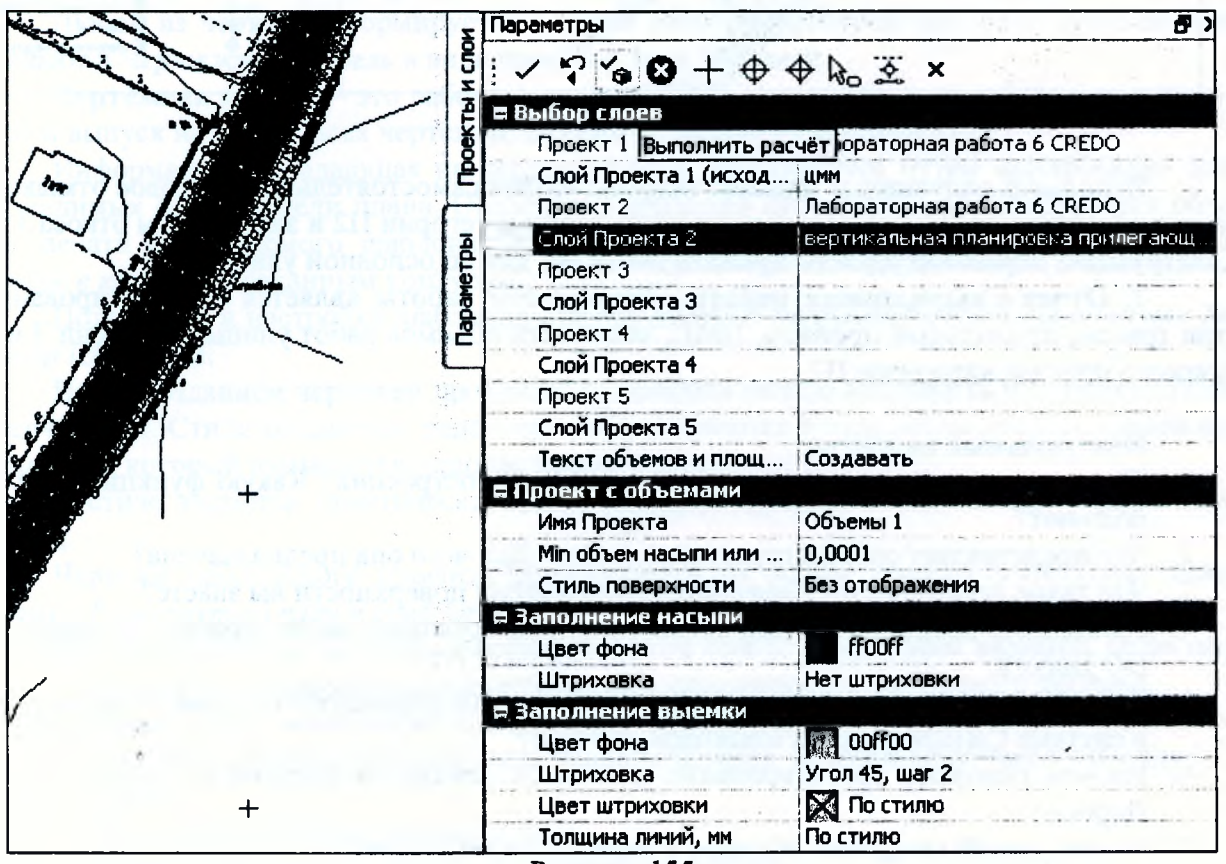

Рисунок 155

Для работы с проектом Объемы земработ нужно сделать активным один из его слоев. После активизации проекта открывается окно плана с интерфейсом, позволяющим создавать и редактировать сетку объемов, проставлять размеры, редактировать параметры регионов, графических масок, линейных тематических объектов, создавать и редактировать тексты, а также создавать ведомости и чертежи.

Работу с проектом Объемы земработ проведите самостоятельно.

На рисунке 156 показан фрагмент готовой картограммы объемов земляных работ для устройства планировки прилегающей территории.

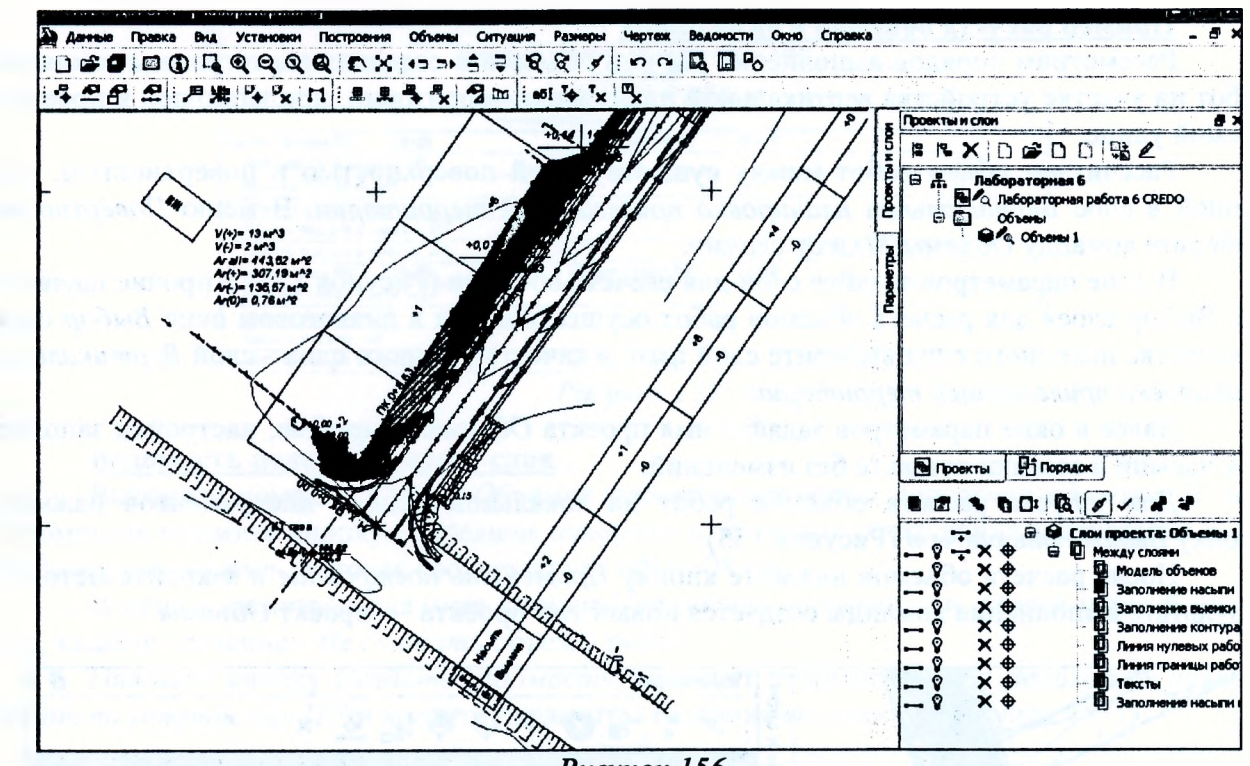

Рисунок 156

Используя полученные навыки, запроектируйте самостоятельно тупиковое отмыкание от данной улицы на ПК 1+93 (влево) по параметрам категории П2 и заложением откоса 1:1,5. Конструкцию дорожной одежды принять такой же, как по основной улице.

**7. Отчет о выполнении работы.** Результатом работы является запроектированный план трассы, продольный профиль, ЦМП, ведомости объемов работ улицы категории 3 и тупикового проезда категории П2.

#### **Контрольные вопросы:**

- 1. Что относится к вспомогательным элементам построений? Какую функцию они выполняют?
- 2. Что представляет собой структурная линия? Для чего она предназначена?
- 3. Что такое поверхность? Какие способы создания поверхности вы знаете?
- 4. Расскажите общие принципы проектирования проезжей части дороги в системе CRE-0 0 Дороги.
- 5. Как происходит проектирование различных полос дорожного полотна, объединенных в системе СКЕОО Дороги понятием *обочина*?
- 6. На чем основано проектирование элементов земляного полотна в системе CREDO Дороги?

UNCORPORATION IN THE CONTINUES OF A REAL PROPERTY.

the control of the Market and the party that the con-

are produced digital and a space company with

7. Какие способы подсчета объемов в окне плане вы знаете?

and the state

and the contract of an article

# **Лабораторная работа № 7 Оформление и вывод чертежей**

**1. Цель лабораторной работы:** изучение технологии оформления и вывода чертежей автомобильной дороги в системе CREDO ДОРОГИ.

2. **Приборы, оборудование и материалы:** персональный компьютер, программа СКЕБО ДОРОГИ.

3. **Теоретические сведения.** Оформление чертежей автомобильной дороги должно выполняться в соответствии с действующими нормативными документами на оформление проектной документации: ГОСТ 21.101-93 СПДС. Основные требования к рабочей документации: ГОСТ 2.301-68 Единая система конструкторской документации. Форматы: ГОСТ 21.511-83 Система проектной документации для строительства. Автомобильные дороги. Земляное полотно и дорожная одежда. Рабочие чертежи.

В системе СКЕЮО Дороги предусмотрена возможность создания чертежей плана, продольного и поперечных профилей, а также совмещенных (комплексных) чертежей.

Любой из чертежей формируется в своем рабочем пространстве, но в итоге все они попадают в *Чертежную модель* в виде проектов типа *Чертеж.*

**Чертежная модель** - это рабочее окно, в котором выполняется доработка, редактирование и выпуск на печать всех чертежей, а также их экспорт в формате ОХР.

Информация, попадающая на чертежи плана, формируется путем копирования данных видимых слоев модели плана. Область копирования автоматически определяется областью печати применяемого шаблона чертежа или, при использовании команды *Создать чертеж в контуре,* созданным контуром.

Подготовка и настройка шаблонов предварительно осуществляется в приложении *Редактор Шаблонов.*

Перед созданием чертежей продольного профиля можно выполнить настройку стилей вычерчивания. Стили создаются, редактируются, удаляются в отдельном диалоге *Стили вычерчивания,* который вызывается одноименной командой.

В стиле задаются практически все свойства, которые необходимы для оформления чертежа.

Чертежи продольного профиля формируются на основе данных окон *Продольный профиль, Развернутый тан* и граф сеток, состав которых зависит от выбранного шаблона.

Чертежи поперечного профиля формируются на основе данных всех видимых слоев окна *Поперечный профиль* и граф сеток для поперечника, в зависимости от выбранного шаблона.

**4. Задание.** Для освоения методов вывода чертежей автомобильной дороги в системе СКЕДО ДОРОГИ предлагается выполнить типовое задание, которое включает в себя следующие задачи:

- оформление и вывод чертежа плана;
- оформление и вывод чертежа продольного профиля;

• оформление и вывод чертежа поперечного профиля.

**5. Исходные данные.** Набор Проектов, содержащий проект автомобильной дороги, запроектированный в системе СREDO ДОРОГИ в ходе предыдущей лабораторной работы №6.

#### **6. Ход работы.**

# *Оформление и вывод чертежа плана*

Прежде чем приступить к различным построениям и созданию чертежей, выполним необходимые настройки в диалоге *Свойства Набора проектов тана* (команда *Установки/Свойства Набора Проектов).*

В группе Карточка Набора Проектов на странице Масштаб значение масштаба съемки назначается в зависимости от решаемой задачи. В нашем случае настройки оставьте без изменения. Также можете заполнить данные на страницах Семантические свойства и примечания. Выберите в строке Общий список семантических свойств и кликните на значок Г. Рисунок 157), чтобы вызвать список, и в необходимых строках в окне Параметры Объекта созлайте списки значений.

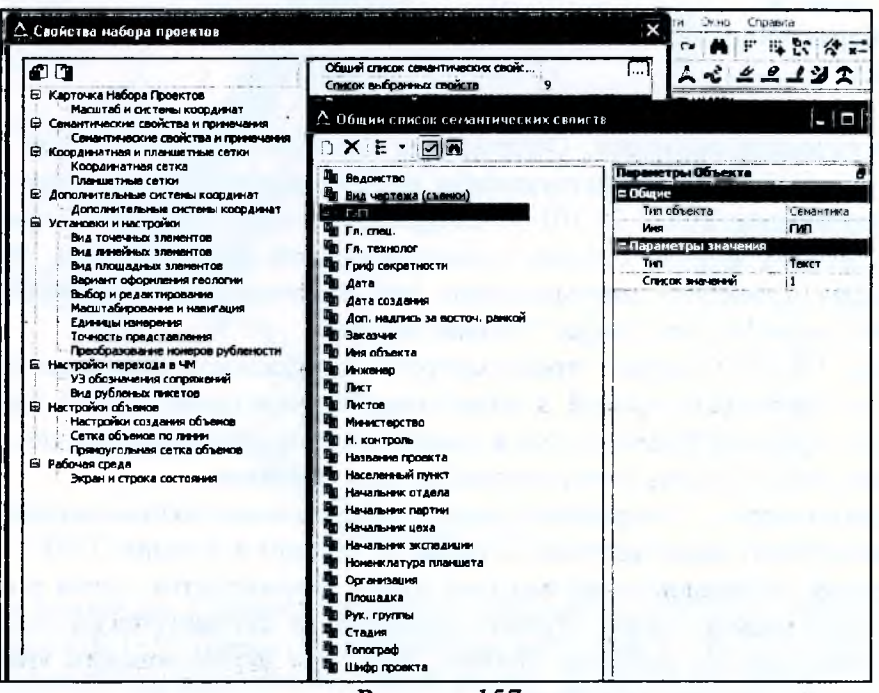

Рисунок 157

Например, выберите из списка Ведомство и в открывшемся окне параметров в строке Список значений нажмите ..... . Добавьте две строки и введите названия, как показано на рисунке 158.

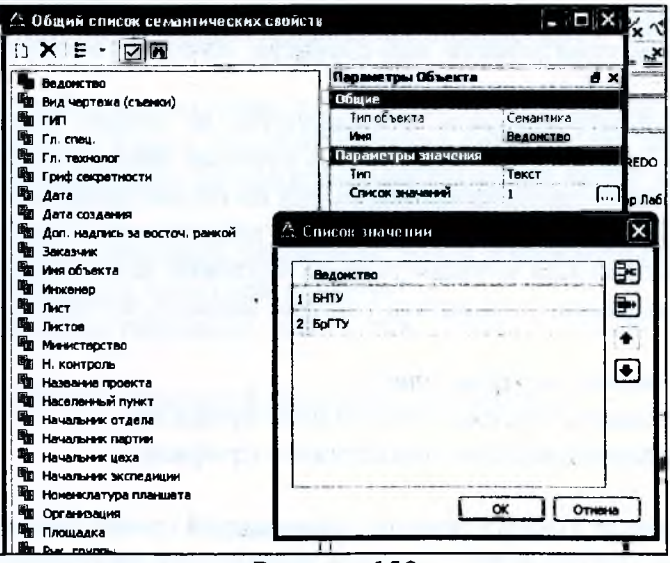

Рисунок 158

Таким образом вы создали для свойства Ведомство список, состоящий из двух значений. Создайте аналогичным образом списки для свойств ГИП (введите различные фамилии), Инженер (различные фамилии), Н. контроль (различные фамилии), Рук. группы (различные фамилии), Стадия (С, А). После создания списков, закройте окно семантических свойств и войдите в Список выбранных свойств, нажав .... (Рисунок 159).

98

 $\mathbf{u}$ 

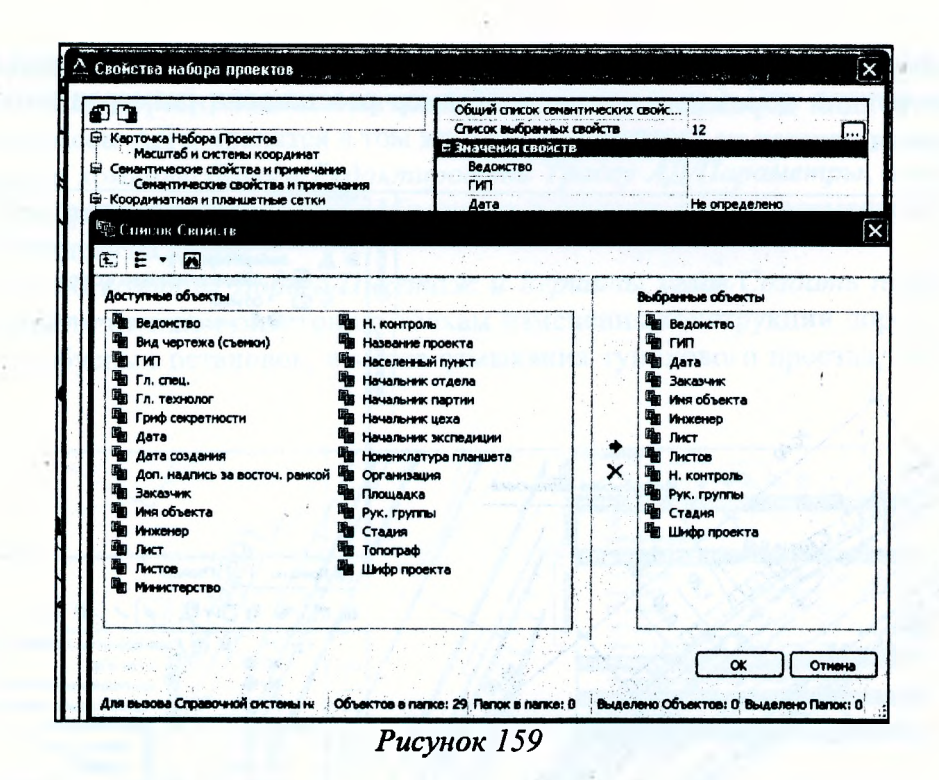

Из правого окна *Доступные объекты* выберите те, что будут участвовать в оформлении штампа чертежа (*Ведомство, ГИП, Дата, Заказчик, Имя объекта, Инженер, Лист, Листов, Н.контроль, Рук. группы, Стадия, Шифр проекта),* и нажмите кнопку *ОК.* После этого в окне *Свойства набора проектов* в строке *Семантические свойства и примечания* появится окно *Значения свойств,* где необходимо выбрать из созданных вами ранее списков необходимые значения и вписать остальную информацию в строки, где списки не были созданы. Результат может выглядеть, как показано на рисунке 160.

| ØO                                                                       | Общий список семантических свойс |                          |
|--------------------------------------------------------------------------|----------------------------------|--------------------------|
| □ Карточка Набора Проектов                                               | Список выбранных свойств         | 12                       |
| - Масштаб и системы координат                                            | □ Значения свойств               |                          |
| Семантические свойства и примечания<br>⊕                                 | Ведомство                        | <b>BorTY</b>             |
| Семантические свойства и принечания                                      | <b>CMT</b>                       | Иванов                   |
| ⊕ Координатная и планшетные сетки                                        | Дата                             | Не определено            |
| Координатная сетка                                                       | Заказчик                         | <b>AAN</b>               |
| Планшетные сетки                                                         | Имя объекта                      | Строительство ул. Жукова |
| В Дополнительные системы координат<br>- Дополнительные системы координат | Инженер                          | Петров                   |
| <b>В Установки и настройки</b>                                           | Лист                             |                          |
| Вид точечных элементов                                                   |                                  |                          |
| Вид линейных элементов                                                   | Листов                           |                          |
| Вид площадных элементов                                                  | Н. контроль                      | Ливанов                  |
| Вариант оформления геологии                                              | Рук, группы                      | Беляев                   |
| Выбор и редактирование                                                   | Стадия                           |                          |
| Масштабирование и навигация                                              | Шифр проекта                     | 12-2013                  |
| Единицы измерения                                                        | Примечания                       |                          |
| Точность представления                                                   |                                  |                          |
| Преобразование номеров рублености<br>Настройки перехода в ЧМ             |                                  |                          |
| УЗ обозначения сопряжений                                                |                                  |                          |
| Вид рубленых пикетов                                                     |                                  |                          |
| Настройки объемов                                                        |                                  |                          |
| Настройки создания объемов                                               |                                  |                          |
| Сетка объемов по линии                                                   |                                  |                          |
| Прямоугольная сетка объемов                                              |                                  |                          |
| e<br>Рабочая среда                                                       |                                  |                          |
| Экран и строка состояния                                                 |                                  |                          |

*Рисунок 160*

Ознакомьтесь с другими настройками, возможными для редактирования, не изменяя их, и нажмите кнопку *ОК.*

Далее необходимо оформить чертеж плана, расставив необходимые размеры, подписи и выноски. Для этих целей создайте новый слой с именем *Оформление плана,* а затем подчиненные ему слои *Размеры* и *Подписи.*

Используя команды группы Размеры, выполните расстановку размеров в местах изменения конструкции дорожного полотна. Пример расстановки размеров на участке автобусной остановки показан на рисунке 161.

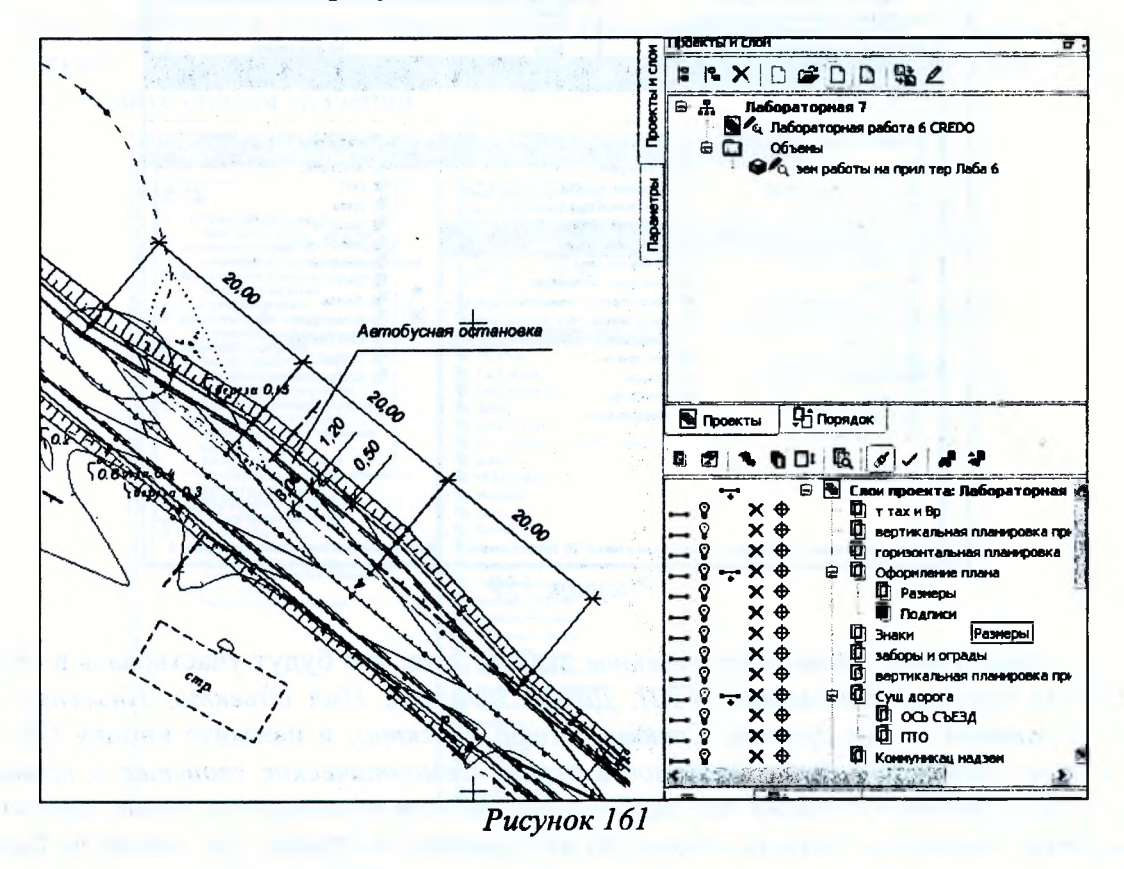

Изменить стили отображения размеров можно с помощью команды Установка/Активный проект/Стили элементов Проекта (Рисунок 162).

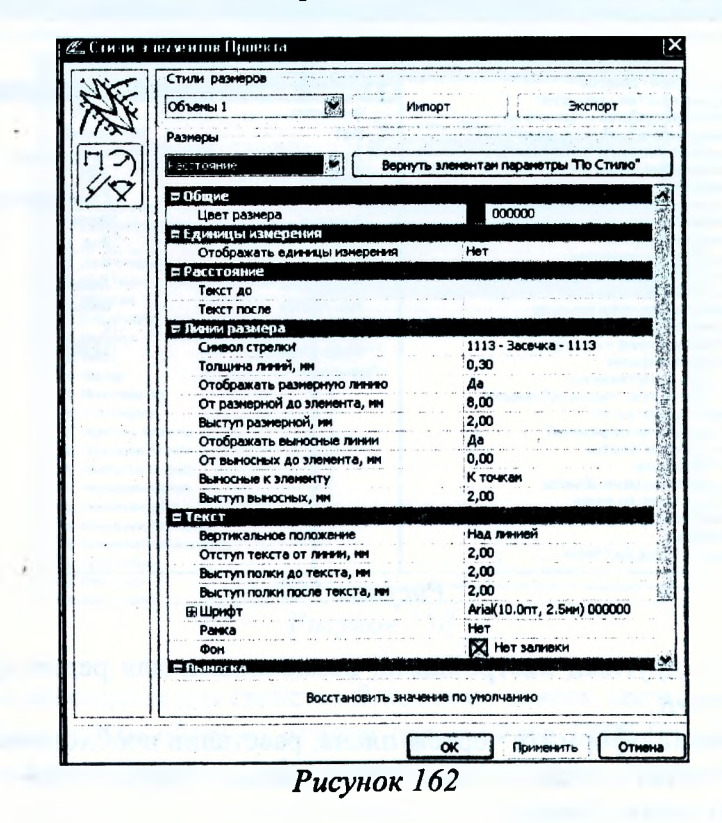

Для оформления плана необходимо создать различные элементы (подписи пикетов в характерных точках дороги, подписи начала/конца трассы и др.). Эти данные определяются из параметров трассы АД и хранятся в том же слое, что и трасса.

Используя команду Дорога/Редактировать Трассу АД/Параметры, выберите трассу АД и в окне параметров установите Отображать в строках для тех элементов трассы, которые вы хотите видеть на плане.

С помощью команды Дорога/Пикетаж и Вершины углов/Создать пикет произвольной точки создайте подписи пикетов по точкам изменения конструкции дорожного полотна на участках автобусных остановок, в месте отмыкания тупикового проезда, как показано на рисунке 163.

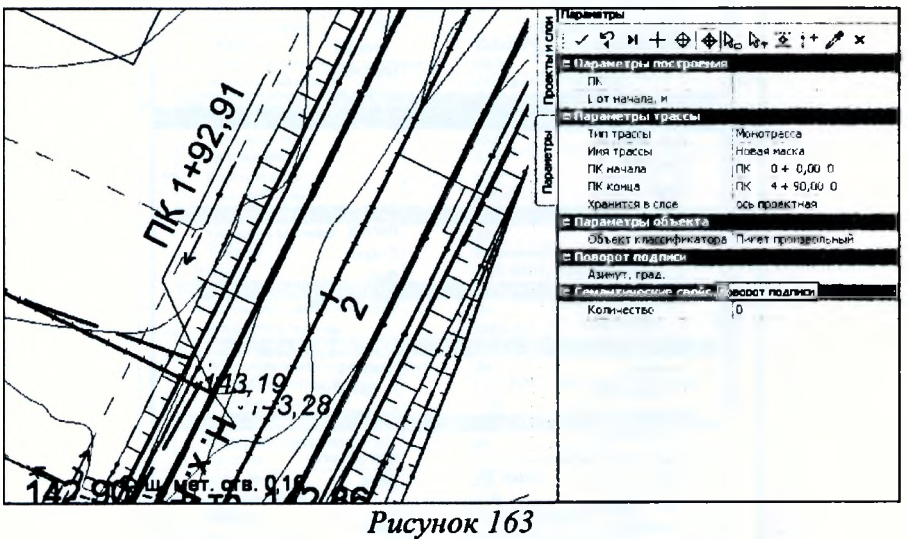

Подписи, создаваемые с использованием группы команд Построения/Текст, удобно создавать в отдельном слое, в нашем случае это будет ранее созданный слой Подписи.

Выберите команду Построения/Текст/Создать и создайте подписи названия улицы в начале и конце проектируемой улицы (ул. Жукова) и тупикового проезда (пер. Садовый). Выберите команду, укажите точку создания текста и в окне параметров в окне Форматирование текста введите название улицы. С помощью команд на локальной панели инструментов измените положение подписи, захватывая управляющие точки области текста.

После того, как все данные созданы и, при необходимости, отредактированы, можно перейти в чертежную модель. Для этого активизируйте в меню Чертеж команду Создать чертеж. В окне Выбор шаблона выберите нужный шаблон (Шаблон 3) (Рисунок 164) и нажмите кнопку Открыть.

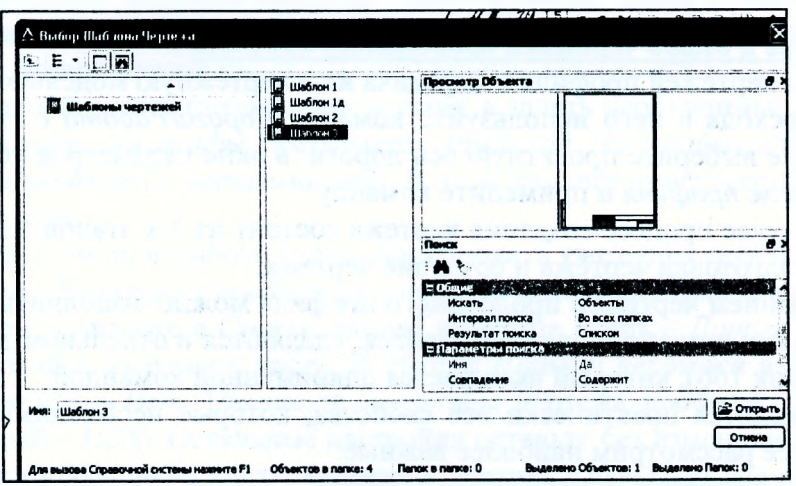

Рисунок 164

На панели управление в группе Шаблон чертежа и Переменные поля шаблона установите параметры, как показано на рисунке 165, и примените построение.

|                      | Параметры                                                               | a                |  |  |  |
|----------------------|-------------------------------------------------------------------------|------------------|--|--|--|
|                      | $P H + \Phi \Phi R_0 R_7 E H \Delta x$                                  |                  |  |  |  |
| <b>DOIKTN H CROH</b> | $\boxed{5}$ $\boxed{1}$ $\boxed{4}$ $\boxed{4}$ $\boxed{5}$ $\boxed{6}$ |                  |  |  |  |
|                      | Создавать чертеж                                                        | Да               |  |  |  |
|                      | Добавить в проект компоновки                                            | Нет              |  |  |  |
|                      | <b>¤ Шаблон чертежа</b>                                                 |                  |  |  |  |
| <b>Receive</b>       | Подтверждение параметров шаблона                                        | Да               |  |  |  |
|                      | имя шаблона                                                             | Шаблон З         |  |  |  |
|                      | Формат листа                                                            | A1841x594        |  |  |  |
|                      | Список произвольных форматов                                            |                  |  |  |  |
|                      | Ориентация листа                                                        | Альбомная        |  |  |  |
|                      | Масштаб чертежа, 1:                                                     | 500              |  |  |  |
|                      | Угол поворота, град.                                                    | 0°00'00"         |  |  |  |
|                      | Х точки привязки, м                                                     | 1087.454         |  |  |  |
|                      | Ү точки привязки, м                                                     | 1049,528         |  |  |  |
|                      | В Переменные поля шаблона                                               |                  |  |  |  |
|                      | Инв. В прал.                                                            |                  |  |  |  |
|                      | Взам. инв. N                                                            |                  |  |  |  |
|                      | Подп. и дата                                                            |                  |  |  |  |
|                      | Шифр проекта                                                            | Шифр проекта     |  |  |  |
|                      | Пистов                                                                  | Пистов           |  |  |  |
|                      | Стадия                                                                  | Стадия           |  |  |  |
|                      | Лист                                                                    | Лист             |  |  |  |
|                      | Начальник отдела                                                        | Рук. группы      |  |  |  |
|                      | Гл.специалист                                                           |                  |  |  |  |
|                      | Вед.инженер                                                             |                  |  |  |  |
|                      | Инженер                                                                 | Инженер          |  |  |  |
|                      | Н. контроль                                                             | Н. контроль      |  |  |  |
|                      | Ведомство                                                               | <b>Ведомство</b> |  |  |  |
|                      | Организация                                                             |                  |  |  |  |
|                      | Название проекта                                                        | Имя объекта      |  |  |  |
|                      | Дата Нач.отд.                                                           | Дата             |  |  |  |
|                      | Дата Вед. инж.                                                          |                  |  |  |  |
|                      | Дата Инж.                                                               | Дата             |  |  |  |
|                      | Дата Гл.спец.                                                           |                  |  |  |  |
|                      | Дата Н. контр.                                                          | Дата             |  |  |  |

Рисунок 165

Откроется Чертежная модель и активизируется проект Чертежи плана. В Чертежной модели с помощью команд меню Построения можно произвести редактирование всех элементов создаваемого чертежа. В окне Слои, включая и выключая видимость элементов, можно настроить отображение чертежа.

В меню Данные с помощью команды Экспорт модели - в DXF можно сохранить чертеж плана в формате DXF для последующего редактирования в программе AutoCAD. При активации команды Выпустить чертеж из меню Данные в панели управления можно произвести настройку принтера и вывести чертеж на печать.

## Оформление и вывод чертежа продольного профиля

Подготовка чертежей профиля и передача их в чертежную модель выполняется в окне Профиль. Для перехода в него используйте команду Дорога/Работа с профилями трассы АД. В рабочем окне выберите проектную ось дороги, в окне параметров установите в строке Вид работ - Чертеж профиля и примените команду.

В общем случае процесс создания чертежа состоит из 3-х этапов: создание и редактирование стилей, подготовка чертежа и создание чертежа.

Перед созданием чертежей продольного профиля можно выполнить настройку стилей вычерчивания. Стили создаются, редактируются, удаляются в отдельном диалоге Стили вычерчивания (Рисунок 166), который вызывается одноименной командой.

В стиле задаются практически все свойства, которые необходимы для оформления чертежа. Подробнее рассмотрим наиболее важные.

В группе Параметры продольного профиля в строке Настройка слоев с помощью кнопки .... открывается диалог Настройки слоев, где для слоев проектов Профили и Разрез модели выполняются настройки на вычерчивание элементов слоя и задаются толщины линий актуальных и неактуальных данных. Для всех слоев всех проектов сеток задаются общие толщины линий актуальных и неактуальных данных.

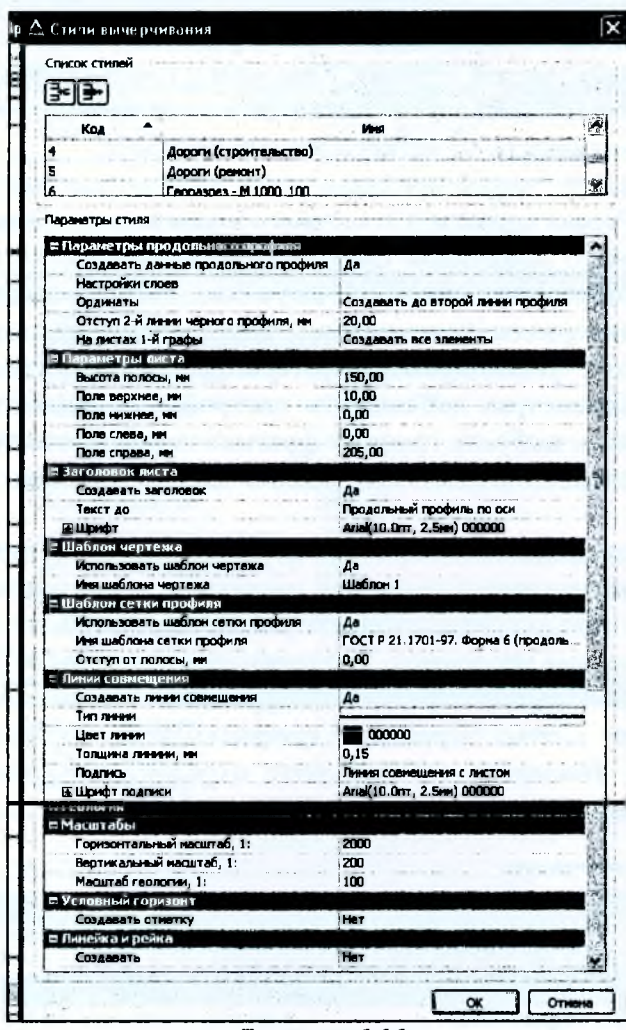

Рисунок 166

В группе Параметры листа задается высота полосы для размещения профиля. В соответствии с высотой полосы профиль разбивается на фрагменты, которые автоматически смещаются по вертикали. Смещение по вертикали необходимо для рационального размещения участков профиля по высоте в пределах листа чертежа. Также в этой группе задаются поля, которые добавляются к листу чертежа. С учетом заданных полей будет определен минимальный размер формата чертежа.

Можно не использовать стиль вычерчивания, а задать необходимые параметры в диалоге Общие параметры для графы (вызывается командой Настройка для методов Листы чертежа и Листы чертежа с детализацией). В этом диалоге присутствуют те же параметры стиля вычерчивания.

В данной лабораторной работе будем использовать уже существующий стиль.

В меню Сетка Чертежей профиля активизируйте команду Стили вычерчивания.

В открывшемся диалоге в Списке стилей выберите стиль - Дороги (строительство) (Рисунок 166). Создайте заголовок листа. В группе Шаблон чертежа выберите Использовать шаблон чертежа - Нет. Назначьте масштабы чертежа профиля: горизонтальный -1:2000, вертикальный - 1:200. Остальные настройки оставьте без изменений. Нажмите ОК.

Все разбивки профиля на листы чертежа и вертикальные разрывы на листе, хранение индивидуальных свойств выполняется в проекте сетки Чертежи продольного профиля. Разбивка на листы выполняется путем создания интервалов. В свойствах интервала задаются индивидуальные свойства листа чертежа.

Проект сеток состоит из двух граф (слоев):

- *Листы чертежа* - служит непосредственно для разбивки на листы чертежа;

- *Листы чертежа для детализации -* кроме разбивки на листы, эта графа служит для создания детализированных листов чертежа. При этом в пределах интервалов детализации на листах слоя *Листы чертежа* данные по геологии и «пересечкам» могут не передаваться в чертежную модель, в зависимости от установленных настроек.

Для работы с каждой графой предназначены индивидуальная команда, соответственно, *Листы чертежа* и *Листы чертежа для детализации* в меню *Сетка чертежей профиля.*

Команды работают с локальной панелью инструментов, на которой сосредоточены методы для подготовки чертежей. Команды могут создавать и редактировать как интервалы листов чертежа, так и интервалы фрагментов. При создании границы интервалов (команда *Разделить интервал),* при редактировании (*Переместить интервал)* и удалении границ *{Удалить интервал)* в параметрах добавляется настройка по фильтру для выбора типа границы. При создании можно выбрать границу фрагмента или листа чертежа. При редактировании и удалении настройка позволяет захватывать любые границы или только границы определенного типа.

Подготовим чертеж продольного профиля по всей длине проектируемой улицы Жукова.

Так как мы будем создавать чертеж в масштабах: горизонтальный - 1:2000, вертикальный - 1:200, то для продольного профиля установим такой же масштаб генерализации (*Установки/Свойства набора проектов).* Это необходимо, чтобы в ЧМ тексты и другие элементы графического окна профиля передались корректно.

Выберите команду *Сетка Чертежей профиля/Листы чертежа.* В окне параметров активизируйте команду *Настройка* и выберите отредактированный выше стиль *Дороги (строительство)* (Рисунок 167).

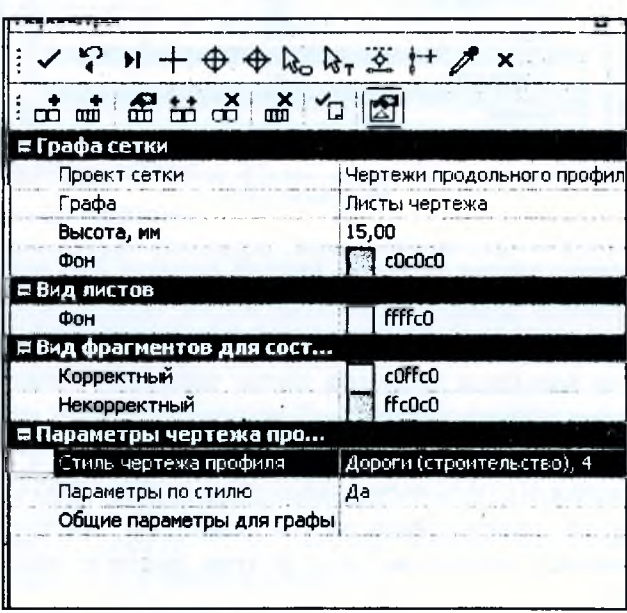

*Рисунок 167*

 $\overline{\mathbb{R}}$ 

Далее нажмите кнопку *Параметры интервала.* Чертеж будем создавать на одном листе, т.е. дополнительно интервалы создавать не будем. В окне параметров группа параметров *Свойства листа чертежа* заполняется данными, которые определены в стиле, если для настройки *Параметры из настроек графы* установлено - Да. Оставьте настройки без изменений (Рисунок 168). Активизируйте команду *Создать чертеж* (Рисунок 168) и нажмите кнопку *Применить построение* - начинается формирование чертежа продольного профиля. После этого открывается **Чертежная модель** и в узле **Чертежи профиля** создается проект чертежа (Рисунок 169).

104 I

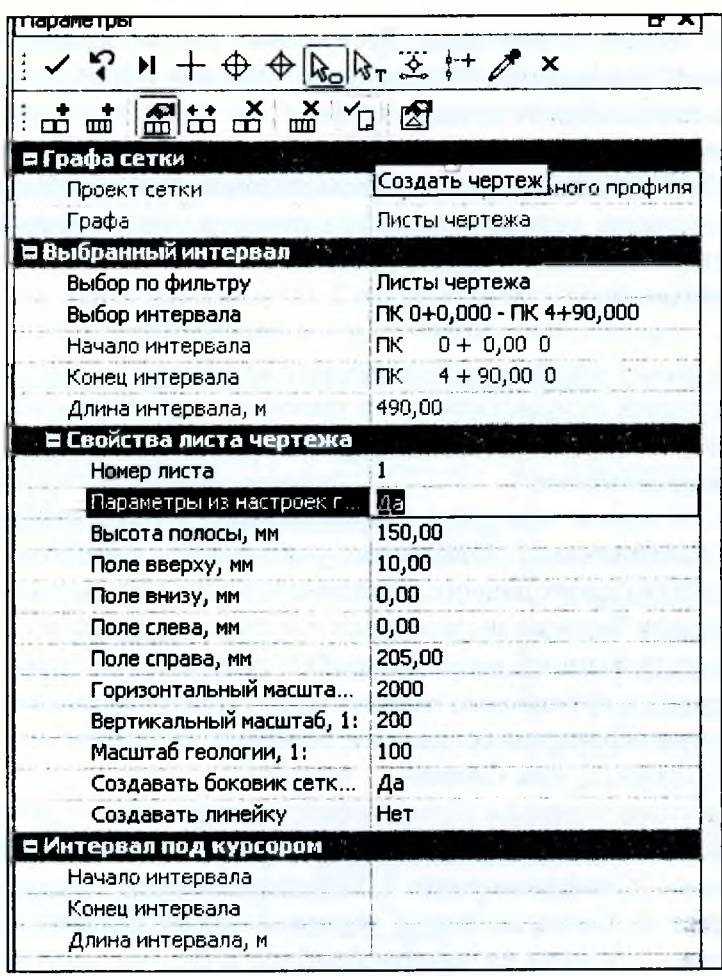

PER TRIP

Allen County

 $-1.141$ 

**CONTRACTOR** 

 $7 - 20 - 20 - 11$ 

Visit D.

 $0 - \alpha - 2c + 2c + 1$ 

Рисунок 168

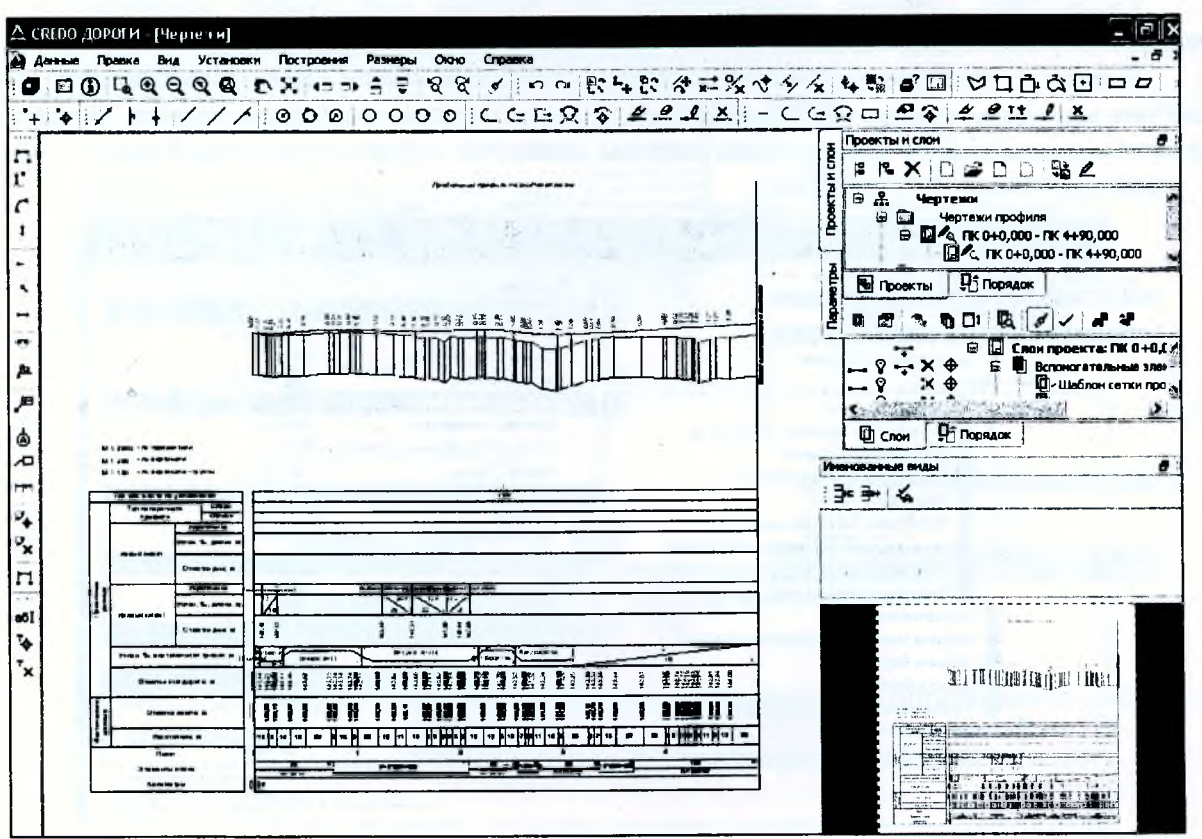

Рисунок 169

*В Чертежной модели* с помощью *Построений* можно произвести редактирование всех элементов создаваемого чертежа. В окне *Слои,* включая и выключая видимость элементов, можно настроить отображение чертежа.

В меню *Данные* с помощью команды *Экспорт модели- в ВХР* можно сохранить чертеж плана в формате *ЭХР* для последующего редактирования в программе *АШоСАЭ.* При активации команды *Выпустить чертеж* из меню *Данные* в панели управления можно произвести настройку принтера и вывести чертеж на печать.

Сохраните проект.

## *Оформление и вывод чертежей поперечных профилей земляного полотна*

Подготовка чертежей осуществляется в проекте сеток *Чертежи поперечных профилей* (вид работ *Чертеж поперечников* или *Все проекты*). Проект состоит из двух граф: *Поперечники* и *Листы с поперечниками.*

Напомним, что на чертеж выводится та информация, которая отображается в окне *Поперечный профиль.* При вычерчивании поперечника учитываются параметры для перехода в ЧМ, заданные в соответствующих слоях диалога *Свойства черного и проектного поперечников.*

Порядок подготовки чертежа поперечного профиля следующий.

При необходимости выполняются настройки отображения элементов поперечника в диалоге *Свойства черного и проектного поперечников.* Диалог вызывается в меню *Установки.* Так же настраиваются параметры создания и передачи на чертеж сеток по черному и проектному поперечнику (проекты узла *Сетки).*

При помощи методов команды *Поперечники* определяется количество и пикетное положение вычерчиваемых поперечников, их масштаб и области вычерчивания.

В команде *Листы с поперечниками* с помощью команд создания и редактирования интервалов выполняется разбивка на листы чертежей. Далее задаются свойства, необходимые для компоновки поперечников на чертеже, шаблон и формат чертежа.

Создание чертежей выполняется по команде *Создать чертеж.*

Рассмотрим создание поперечников для чертежа конструкции дорожной одежды, принятой на участке ул. Жукова.

Измените расстояние от поперечника до размерной линии. Для этого откройте диалог *Свойства черного и проектного поперечников* в меню *Установки* и отредактируйте значение параметра *От размерной до элемента* для ширины элементов дорожного полотна (Рисунок 170).

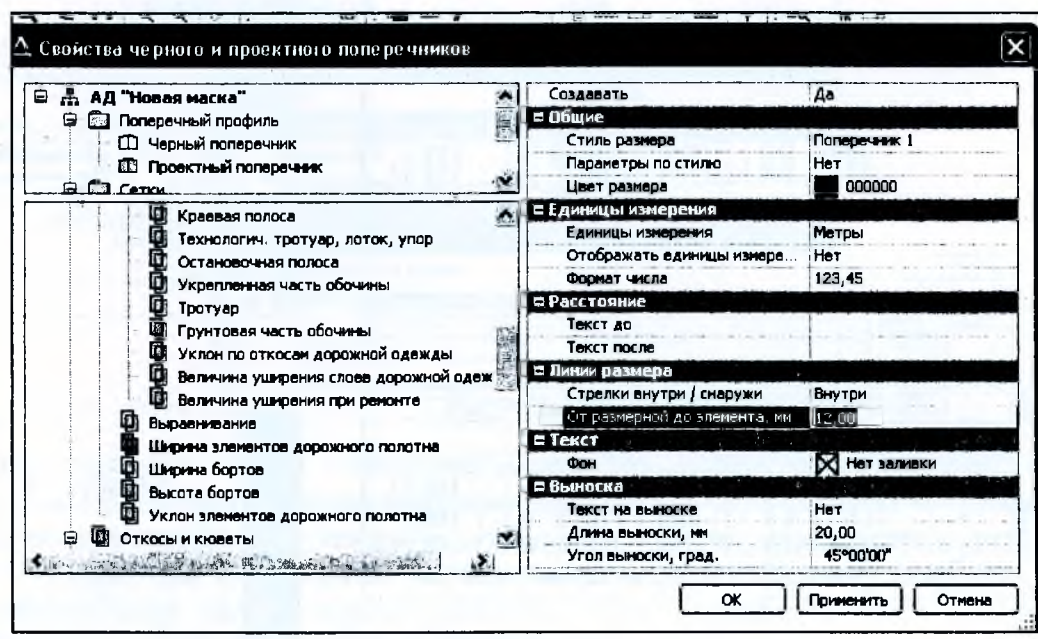

*Рисунок 170*

Управляя видимостью отдельных слоев в окне Слои (проект Проектный поперечник), настройте отображение только проектного поперечника с указанием длин и уклонов по различным элементам дорожного полотна, а также слои дорожной одежды (Рисунок 171).

В окне профиля в меню Виды работ выберите команду Чертеж поперечников. В графе Поперечники создадим точки, определяющие положение наших поперечников. Активизируйте метод Сетка чертежей поперечников/Поперечники.

При помощи команды локальной панели инструментов Создать точку создайте точки на следующих пикетах: ПК 1+60; ПК3+00. Создавая точку, указывайте ее местоположение в графе произвольно, а затем в окне параметров уточняйте его (Рисунок 172).

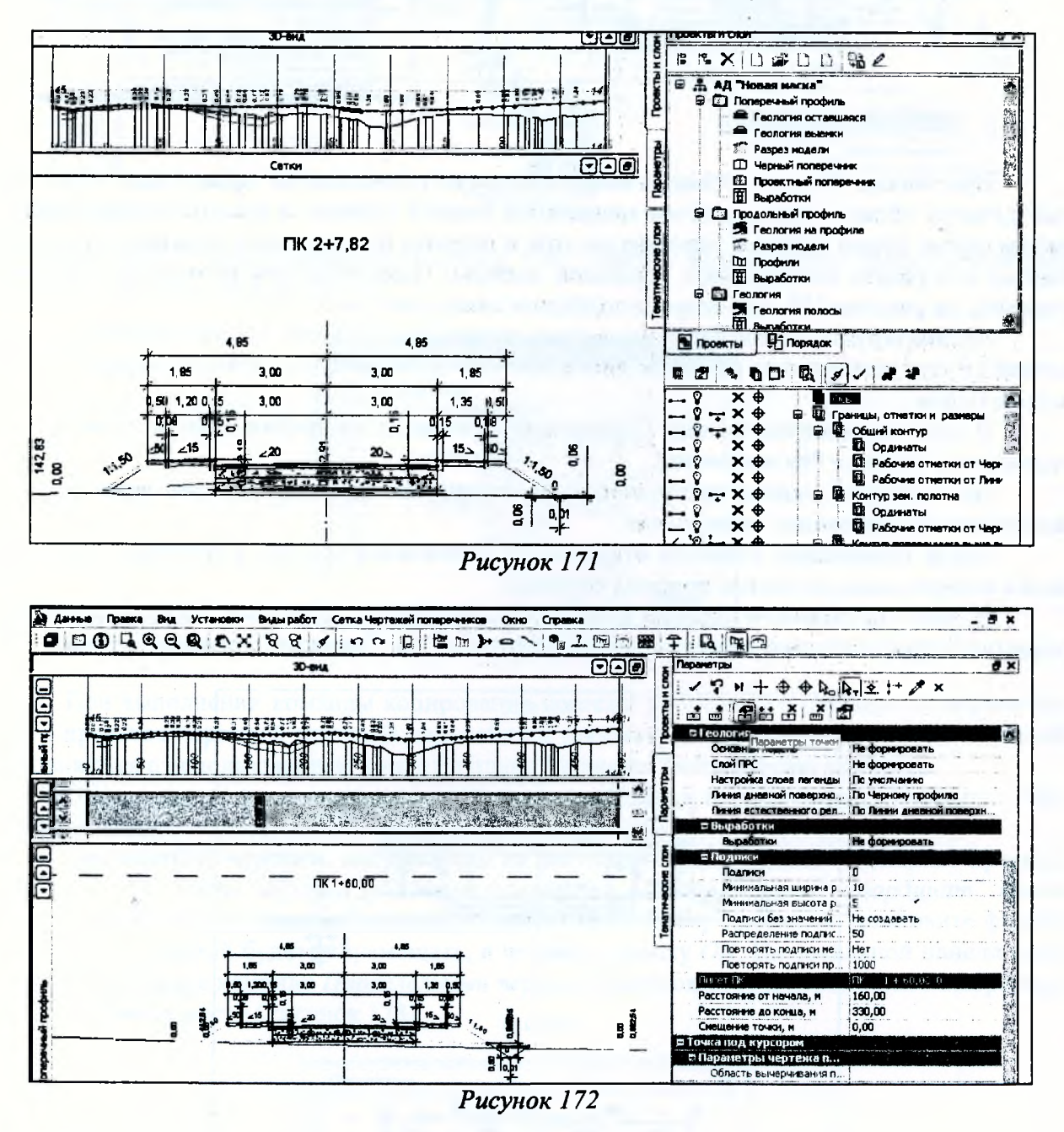

В группе Параметры чертежа поперечника (Рисунок 173) определяется область вычерчивания поперечника.

 $\mathcal{A}$  .

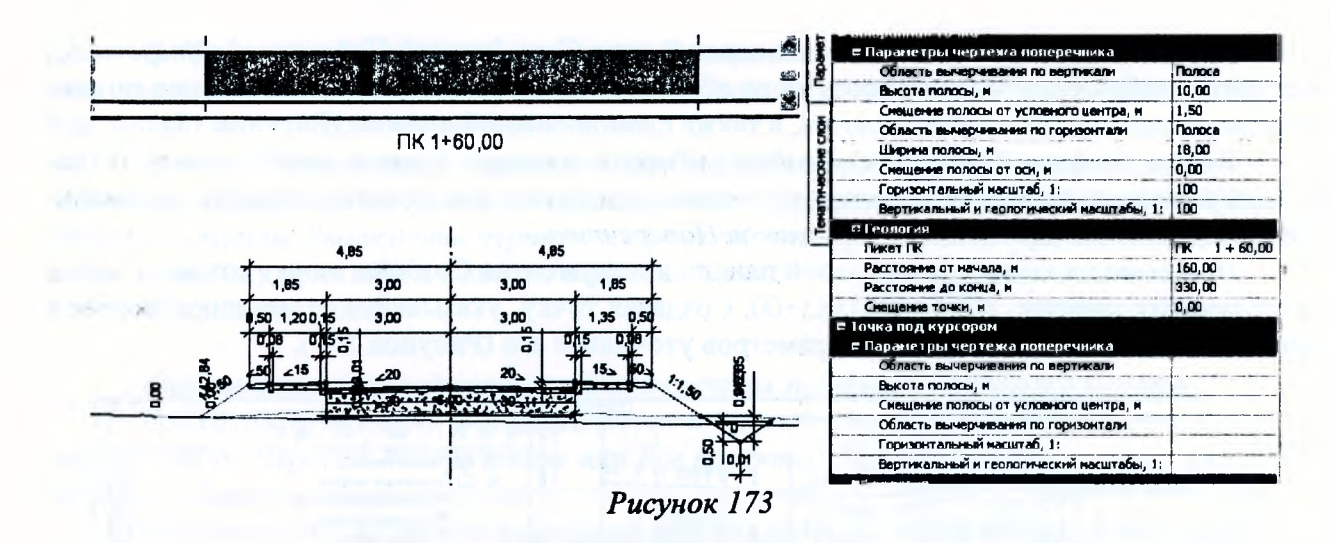

При выборе в строке Область вычерчивания по вертикали/по горизонтали - Все данные размеры области определяются значениями полной ширины и высоты поперечника. В нашем случае будем задавать значения высоты и ширины полосы таким образом, чтобы полностью отобразить конструкцию дорожной одежды. Параметры для первого поперечника показаны на рисунке 173, для второго подберите самостоятельно.

Активизируйте метод Сета чертежей поперечников/Листы с поперечниками. Поперечники будут размещаться на одном листе, поэтому дополнительно новые интервалы создавать не будем.

В окне параметров метода Параметры интервала настройки группы Параметров размешения оставьте без изменений.

На локальной панели инструментов активизируйте команду Создать чертеж и нажмите кнопку Применить построение.

После применения команды открывается Чертежная модель, в которой в узле Чертежи поперечников создались проекты чертежей.

В итоге мы получили типовые поперечники конструкции дорожной одежды на участках ремонта и устройства новой дорожной одежды (Рисунок 174). Сохраните созданные чертежи.

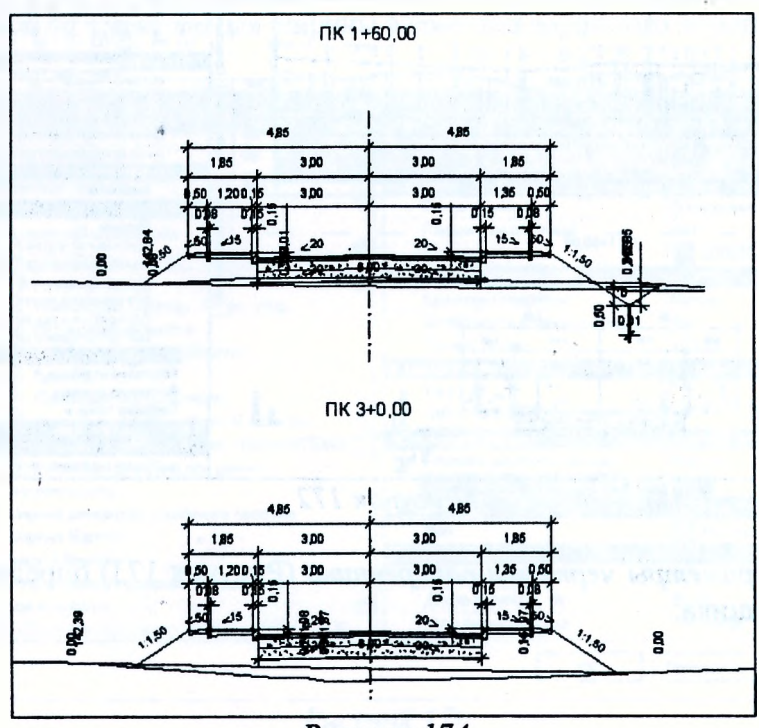

Рисунок 174
### Формирование и выпуск комплексного чертежа

На примере созданных ранее чертежей по ул. Жукова рассмотрим некоторые возможности формирования комплексного чертежа, а также отдельные команды редактирования элементов чертежа.

Для работы перейдите в окно плана.

Для начала скопируйте чертежи профиля с помощью команды Чертеж/Копировать чертежи профиля. Выберите проектную ось дороги (слой Ось проектная).

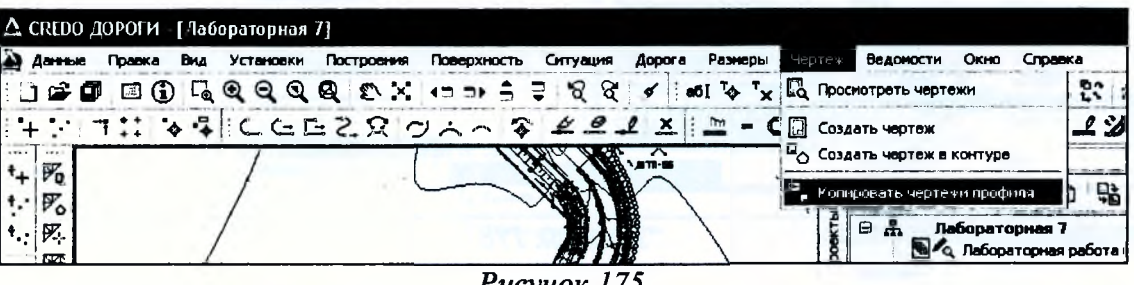

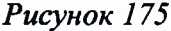

В диалоге Выбор проектов (Рисунок 176) укажите необходимые проекты чертежей профиля и нажмите кнопку ОК.

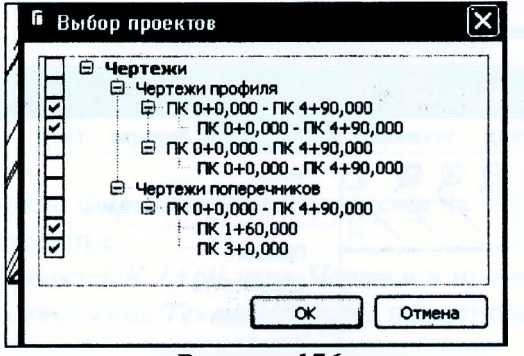

y s

Рисунок 176

При выполнении команды копирования чертежи продольного профиля копируются в набор проектов чертежей плана. В дальнейшем просмотр и редактирование этих чертежей выполняются с использованием команды плана Чертеж/Просмотреть чертежи.

После копирования чертежей профиля автоматически осуществляется переход в Чертежную модель.

Скомпонуйте чертежи, как показано на рисунке 184, переместив отдельные проекты. Для этого в меню Правка выберите команду Преобразование координат проекта/Интерактивно. В открывшемся диагональном окне Выбор проектов установите флажок для проекта, который будете перемещать, и нажмите кнопку ОК. На локальной панели инструментов выберите команду Параллельный перенос (Рисунок 177) и переместите выбранный проект в нужное место (Рисунок 178).

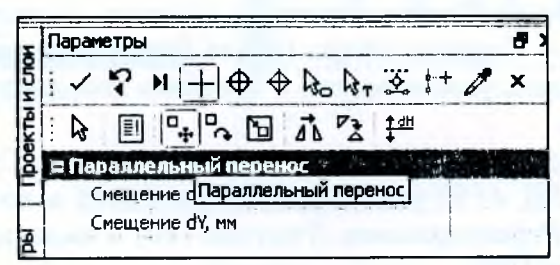

Рисунок 177

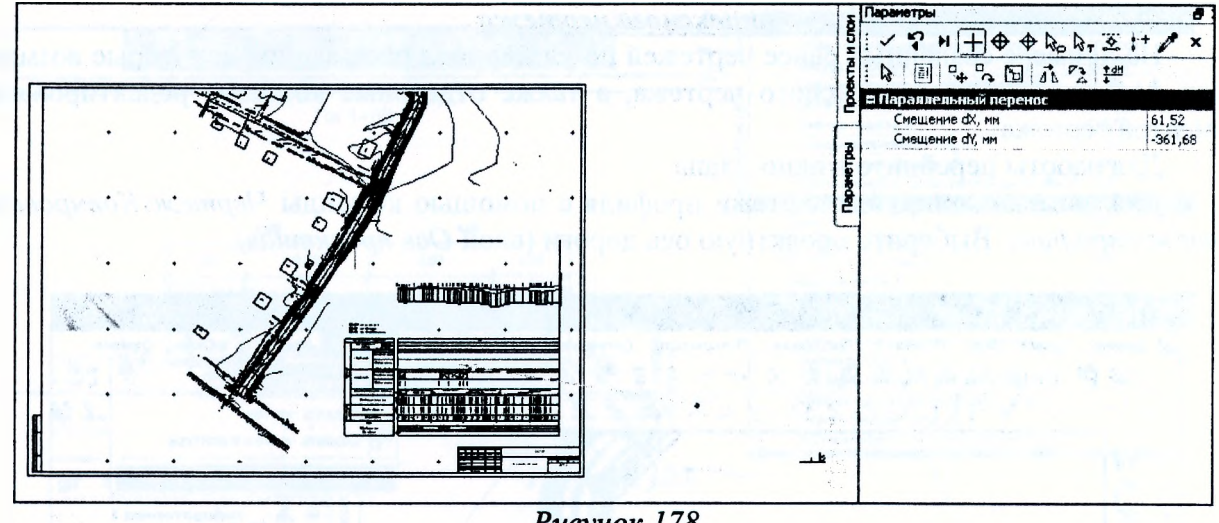

Рисунок 178

Повторите выбор и перемещение следующего проекта. Примените построение.

Далее приступим непосредственно к редактированию чертежа. Оно производится с помощью команд меню *Построения.*

Добавьте на чертеже символ *Стрелка севера* с помощью команды *Символ/Создатъ* (Рисунок 179).

| Д CREDO ДОРОГИ - [Черте жи]                               |                                                    |                                  |
|-----------------------------------------------------------|----------------------------------------------------|----------------------------------|
| Данные<br>Правка<br>Установки<br>Вид                      | Построения<br>Размеры<br>Окно                      | Справка                          |
| $G$ QQQQ<br>$\bf{G}$<br>$\mathbb{Z}$<br>疆<br>$\spadesuit$ | Точка<br>Редактировать точку                       | ัต∙<br>٠<br>$\Omega$<br>∢<br>GLR |
| <br>п<br>r<br>C                                           | Прямая<br>Окружность<br>Клотоида<br>Сплайн         |                                  |
| 1                                                         | Полилиния<br>Сопряжение<br>Редактировать полилинию |                                  |
| $\overline{\phantom{a}}$                                  | Графическая маска<br>Редактировать маску           | ۰                                |
| マ<br>A <sub>2</sub>                                       | Регион<br>Редактировать регион                     | ٠                                |
| 戶                                                         | Редактировать элемент                              |                                  |
| a beannt con                                              | Символ                                             | Ŷ<br>Создать                     |
|                                                           | Текст<br><b>Do amu</b>                             | ∜& Редактировать                 |

*Рисунок 179*

В рабочем окне укажите местоположение символа, в открывшемся диалоге *Выбор символа* выберите символ - *Стрелка севера* (папка *Генплан/Разныё).* При необходимости в окне параметров можно задать угол поворота и изменить координаты точки привязки символа. Примените построение.

Отредактируем текст в названии продольного профиля. Сделайте активным любой слой проекта *ПК 0+00* - *ПК 4+90* узла *Чертежи профилей и поперечников.* Выберите команду *Построения/Текст/Редактироватъ* (Рисунок 180) и выделите текст с названием продольного профиля (Рисунок 180).

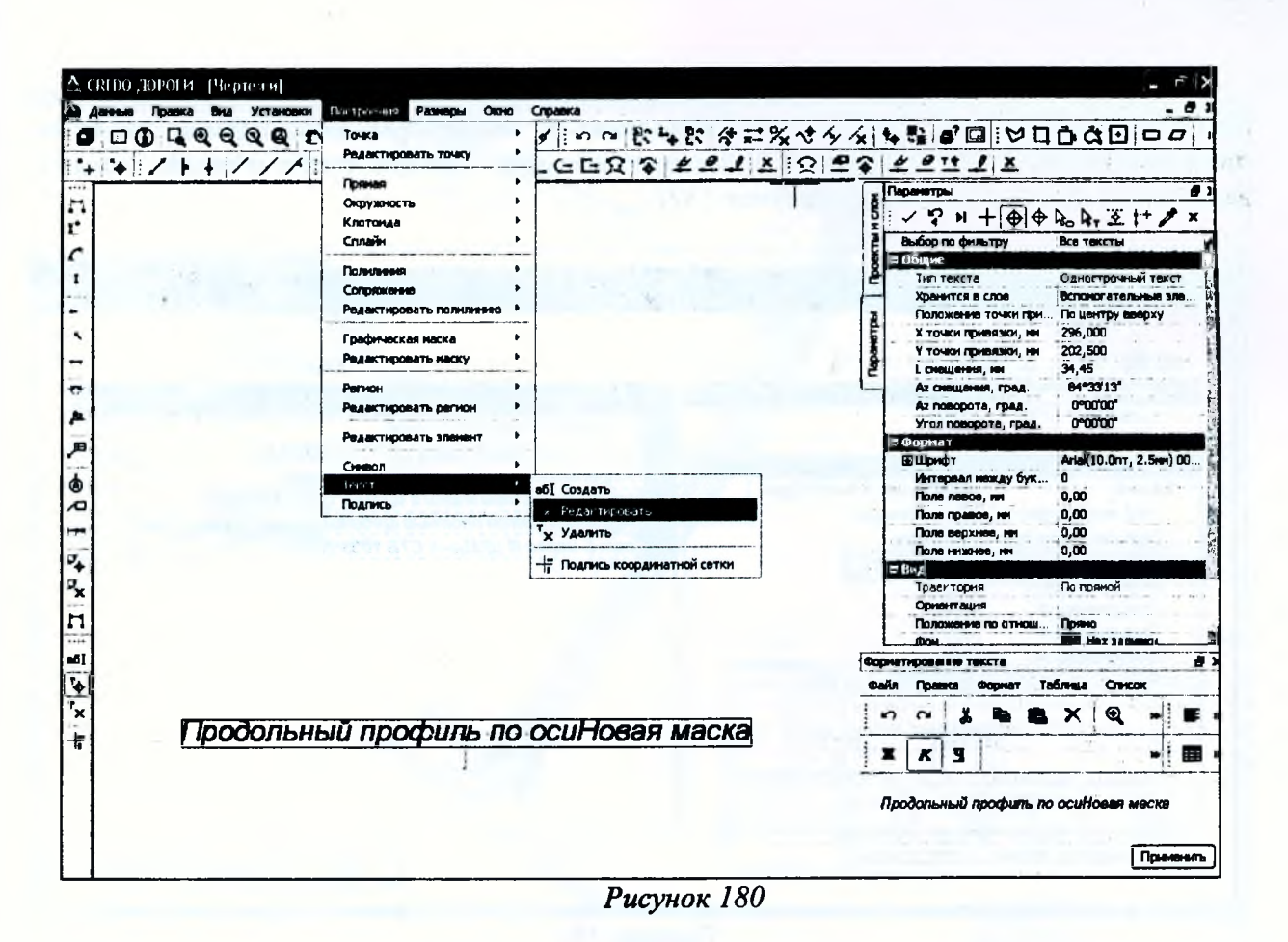

Измените название в окне Форматирование текста на Продольный профиль по оси ул. Жукова. Примените построение.

Сделайте активным проект ПК 1+60 узла Чертежи профилей и поперечников и удалите с помощью команды Построения/Текст/Удалить наименование пикета на чертеже над поперечником. То же самое сделайте и для второго поперечника.

Подпишем типы конструкции дорожной одежды. Выберите команду Подписи/Создать. Укажите место расположения подписи. В окне параметров в строке Ячейки подписи откройте одноименный диалог при помощи кнопки [...] . В строке Значение введите текст - Tun 1. Откройте список Выбор границ и выберите строчку Граница снизу (Рисунок 181).

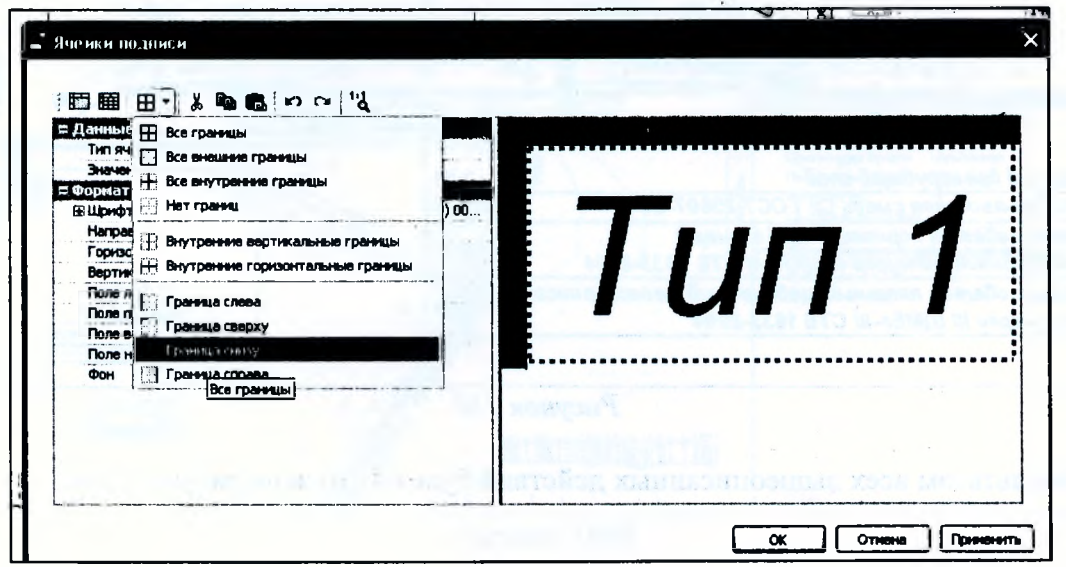

Рисунок 181

Подпишем слои дорожной одежды на поперечниках, также используя команду Подпись/Создать. При этом зададим количество ячеек по числу строк, необходимых для описания конструкции дорожной одежды с помощью команды Разбить ячейки и введем наименования слоев дорожной одежды (Рисунок 182).

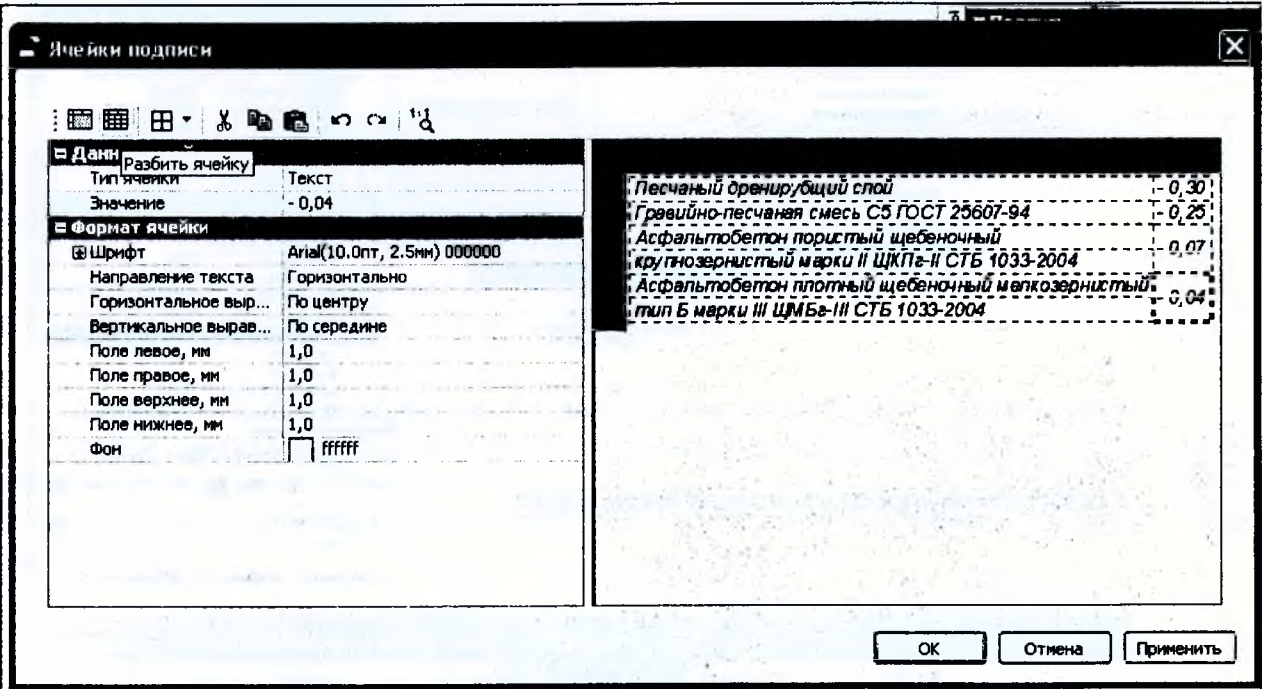

Рисунок 182

Результат показан на рисунке 183.

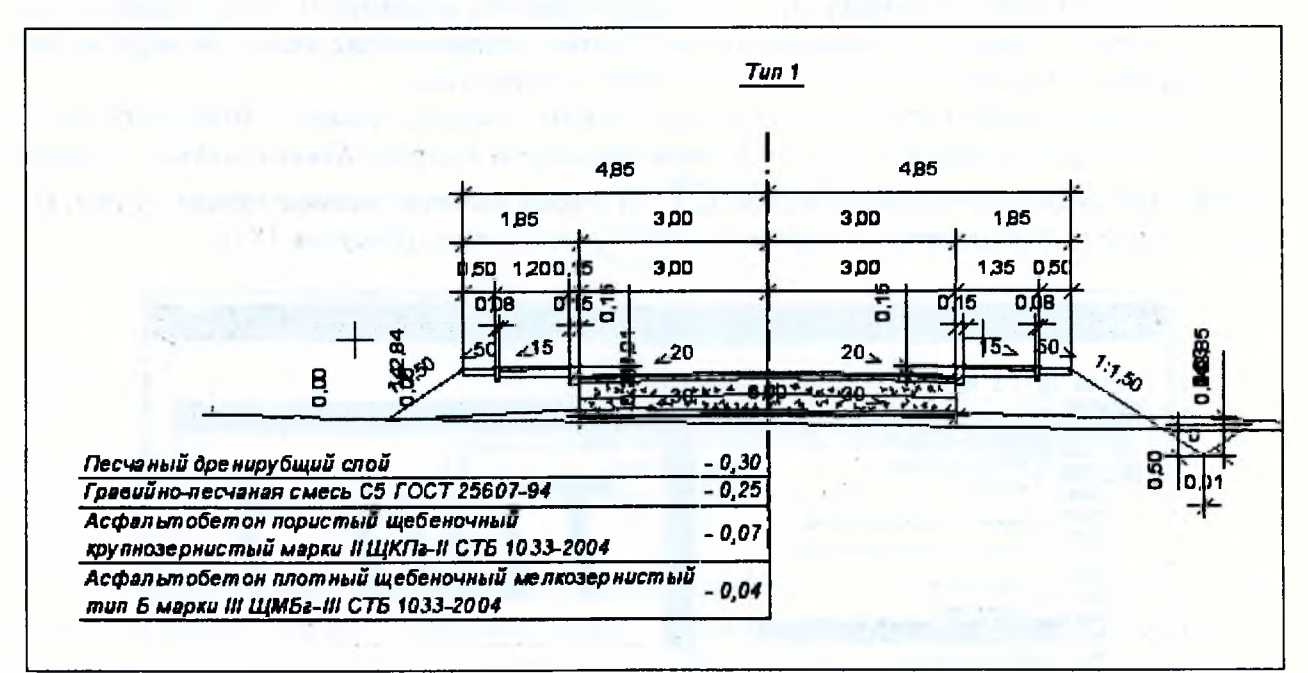

Рисунок 183

Результатом всех вышеописанных действий будет чертеж на рисунке 184а.

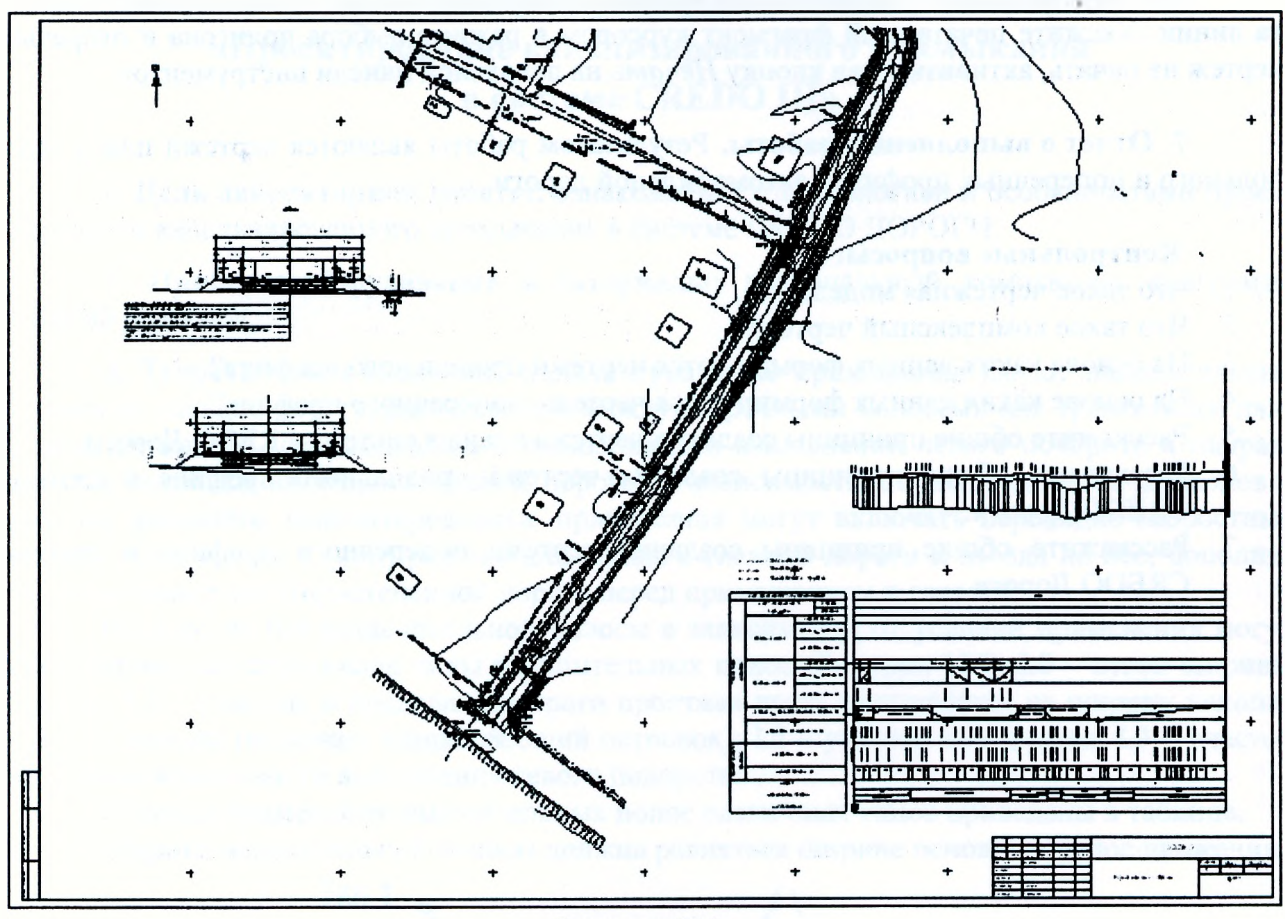

Рисунок 184а

Далее рассмотрим последовательность действий для вывода данных на печать.

Выберите команду Данные/Выпустить чертеж. При этом в рабочем окне создается сетка по размеру бумаги в соответствии с настройками принтера. В окне параметров задайте необходимые параметры (Рисунок 184б).

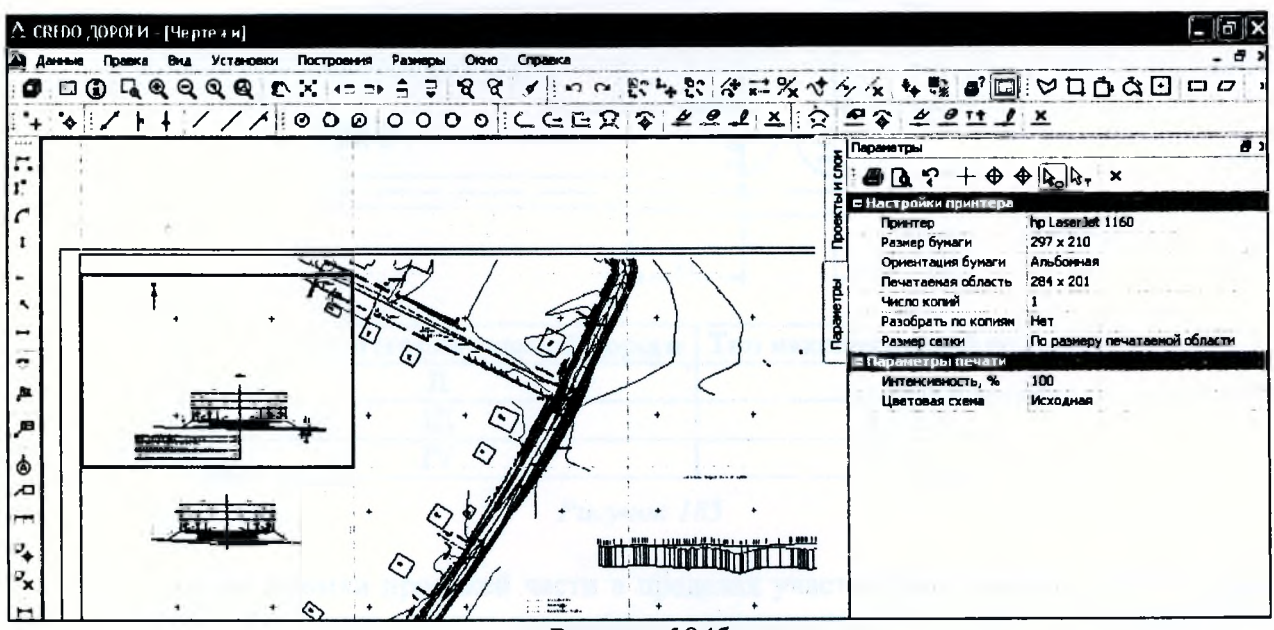

Рисунок 1846

При необходимости переместите границы сетки при помощи курсора в режиме захвата линии. Укажите печатаемый фрагмент курсором в режиме выбора полигона и отправьте чертеж на печать, активизировав кнопку *Печать* на локальной панели инструментов.

**7. Отчет о выполнении работы.** Результатом работы являются чертежи плана, продольного и поперечных профилей автомобильной дороги.

## **Контрольные вопросы:**

- 1. Что такое чертежная модель?
- 2. Что такое комплексный чертеж?
- 3. На основе каких данных формируются чертежи продольного профиля?
- 4. На основе каких данных формируются чертежи поперечного профиля?
- 5. Расскажите общие принципы создания чертежа плана в системе CREDO Дороги.
- 6. Расскажите общие принципы создания чертежа продольного профиля в системе СКЕДО Дороги.
- 7. Расскажите общие принципы создания чертежа поперечного профиля в системе СКЕДО Дороги.

# **Лабораторная работа № 8 «Проектирование канализированного примыкания в системе CREDO III»**

1. Цель лабораторной работы: ознакомление с технологией и особенностями проектирования канализированного примыкания в системе СКЕОО ДОРОГИ.

2. Приборы, оборудование и материалы: персональный компьютер, программа СКЕДО ДОРОГИ.

3. Теоретические сведения: Канализированные примыкания имеют накопительные полосы на главной дороге, размещаемые между встречными полосами для транзитного движения, служащие для замедления и ожидания при выполнении левого поворота и направляющие островки на второстепенной дороге. В зависимости от интенсивности правоповоротного движения, канализированные примыкания могут включать переходно-скоростные полосы торможения и (или) разгона для съезда с главной дороги и въезда на нее, дополнительную полосу на второстепенной дороге перед примыканием к главной.

На дорогах без разделительной полосы в зависимости от условий применения могут проектироваться следующие типы накопительных полос (Рисунок 185):  $L0 -$  отгон ширины полосы; Ы - участок, в пределах которого проезжая часть расширяется на ширину накопительной полосы (включает направляющий островок);  $L2$  - участок замедления;  $L3$  - участок ожидания возможности выполнения левого поворота.

Условия применения накопительных полос различных типов приведены в таблице. Ширина накопительной полосы должна равняться ширине основных полос движения.

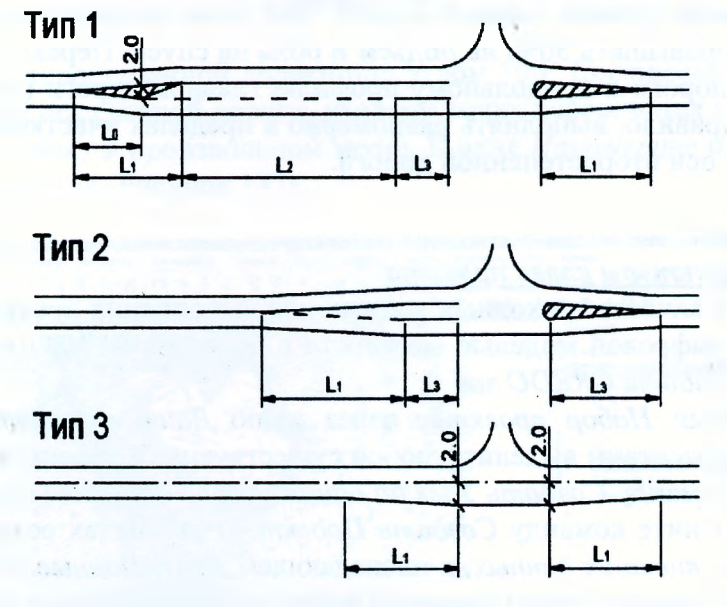

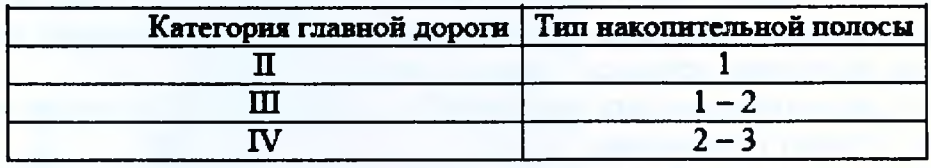

## *Рисунок 185*

Отклонение кромки проезжей части в пределах участка расширения следует устраивать с отгоном 1:40. Длина участка расширения направляющего островка определяется его наибольшей шириной, принимаемой 2 м при ширине накопительной полосы  $3 - 3.5$  м, или 1,5 м – при ширине 2,75 м.

Длину участка замедления для дорог II категории следует принимать 120 м, для дорог III категории - 90 м, для дорог IV категории - 70 м.

Длину участка ожидания следует принимать в зависимости от возможного количества ожидающих поворота автомобилей. Для одного автомобиля участок ожидания предусматривать не надо.

Преходно-скоростные полосы для выполнения правых поворотов следует предусматривать на дорогах II и III категорий – при интенсивности 200 ед./сут. и более.

В случае если на главной дороге предусматривается устройство переходноскоростных полос и (или) накопительных полос, для улучшения ориентирования при выборе траектории движения поворотов на второстепенной дороге следует предусматривать устройство направляющих островков (каплевидных и треугольных). Направляющие островки должны быть расположены таким образом, чтобы перекрывать возможные ошибочные направления движения.

Ширина проезжей части, прилегающей к островку в пределах закруглений должна быть не менее 5,5 м для однополосных и 9 м для двухполосной проезжей части. Длина участка расширения каплевидного островка на второстепенной дороге его шириной (4 м) и отгоном 1:20.

Кромки проезжих частей пересекаемых дорог следует сопрягать дугой окружности, радиус которой следует назначать в зависимости от категории дороги, с которой происходит съезд: 20 м - для дорог II и III категорий, 15 м - для дорог IV категории.

Продольные уклоны на подходах к пересечениям на протяжении расстояния видимости не должны превышать 40%о. Продольный уклон второстепенной дороги на расстоянии не менее 20 м от кромки главной дороги не должен превышать 25%о.

Поперечный профиль второстепенной дороги при сопряжении должен быть подчинен продольному профилю кромки главной дороги. При этом продольные уклоны закруглений кромок не должны превышать 50%о на подъем и 60%о на спуск. Переход поперечного профиля второстепенной дороги к продольному профилю главной дороги (отгон поперечного уклона) следует, как правило, выполнять равномерно в пределах участков закруглений кромок с вращением вокруг оси второстепенной дороги.

# 4. Ход работы.

## *Создание структуры слоев проекта*

Скопируйте в качестве исходных данных для выполнения проекта в свою папку *Мои* документы файл с цифровой моделью местности с диска U:\FUND\CredoIII\Исходные дан*ные {Лабораторная работа С КЕИ О лаб 8.*

Создайте новый *Набор проектов* через меню *Данные/Создать Набор Проектов.* В окне управления проектами выделите любой существующий проект, вызовите контекстное меню и выполните команду *Создать Узел на одном уровне.* Укажите курсором на созданный *Новый Узел,* и' выполните команду *Создать Проект.* В вариантах создания нового проекта выберите *Импортом внешних данных,* в ниспадающем меню *Данные для импорта* выберите *Импорт файла РКХ,* укажите место хранения файла исходных данных «Лабораторная работа СКЕДО лаб 8» и нажмите ОК. Далее в открывшемся окне *Импорта проекта* нажмите кнопку *Импорт* и по завершении процесса - кнопку *Готово.*

В окне управления проектами переименуйте, созданный по умолчанию системой узел *Новый проект,* в проект *Примыкание.*

Сделайте активным слой проекта *Примыкание* и переименуйте *Слой 1* в слой с наименованием Трасса АД.

Рассмотрим пример проектирования канализированного пересечения для следующих исходных данных: главная дорога III категории с интенсивностью движения автомобилей, поворачивающих направо менее 200 ед/сут; второстепенная дорога IV категории, угол пересечения с осью главной дороги 100°.

## *Построения в плане*

Перед созданием трассы автомобильной дороги необходимо выполнить дополнительные построения в плане.

Проведите ось главной дороги *Построение/Полилиния/С созданием элементов.* Укажите точку начала и конца прямой, нажмите кнопку Епб или *Последний элемент построе*ния, примените построение (Рисунок 186).

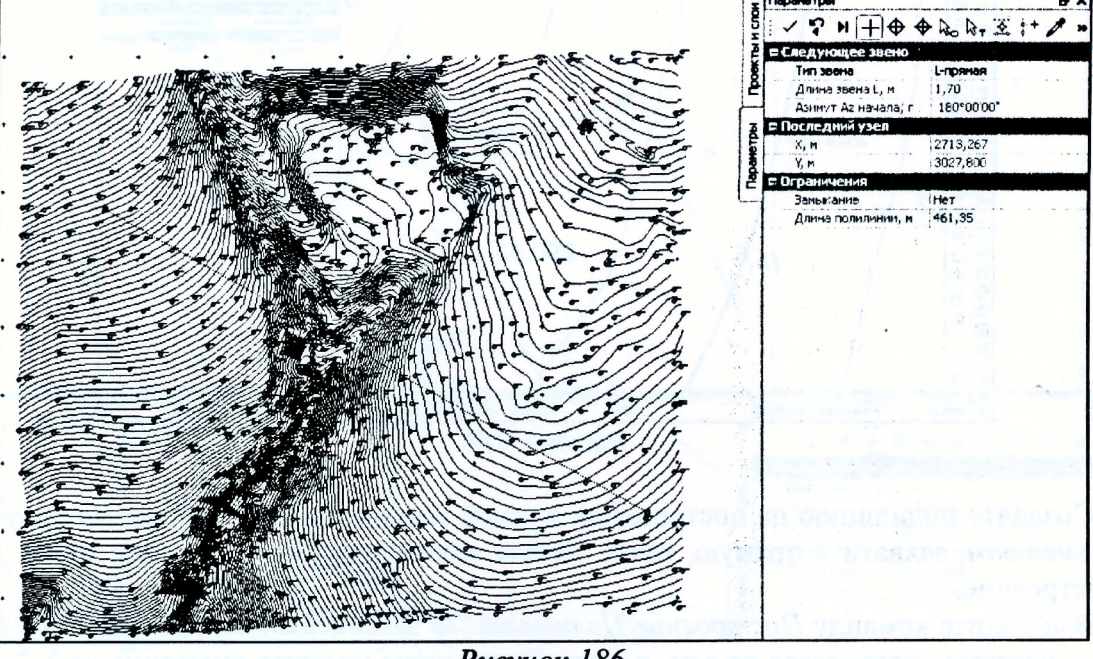

Рисунок 186

Проведите ось второстепенной дороги под углом 100° *Построение/Прямая/По углу к касательной.* Захватите ось главной дороги, укажите точку пересечения с осью второстепенной дороги и укажите точку в произвольном месте. В окне *Параметры* отредактируйте угол пересечения и длину прямой (Рисунок 187).

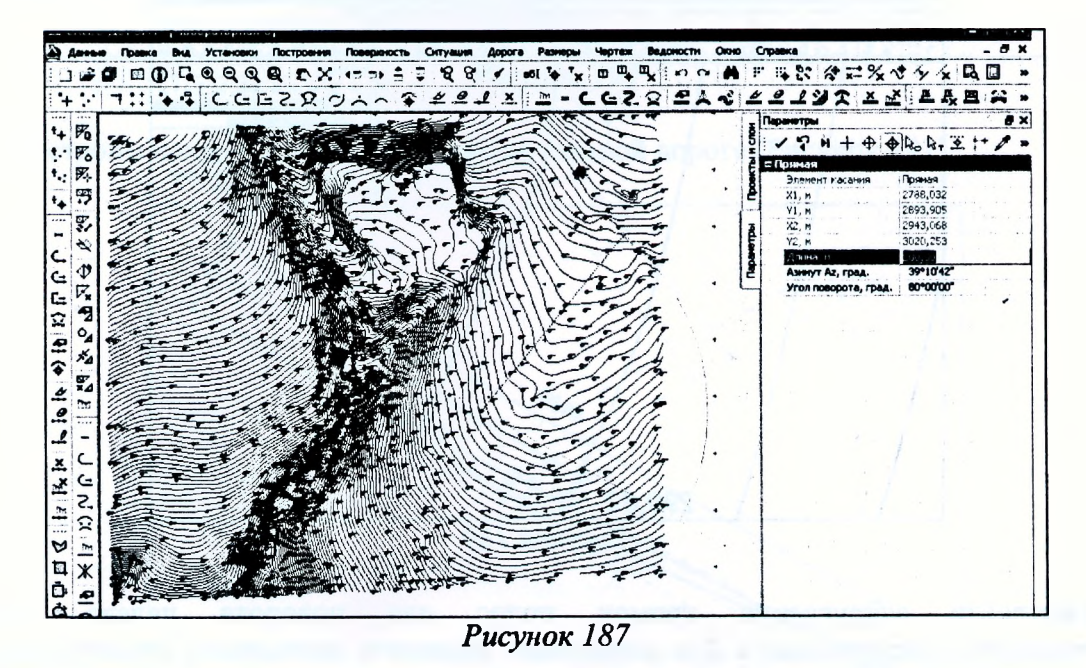

Постройте точку О на пересечении *Построение/Точка/По курсору,* захватите точку, в окне *Параметры* задайте *Ситуационная без отметки,* примените построение (Рисунок 188).

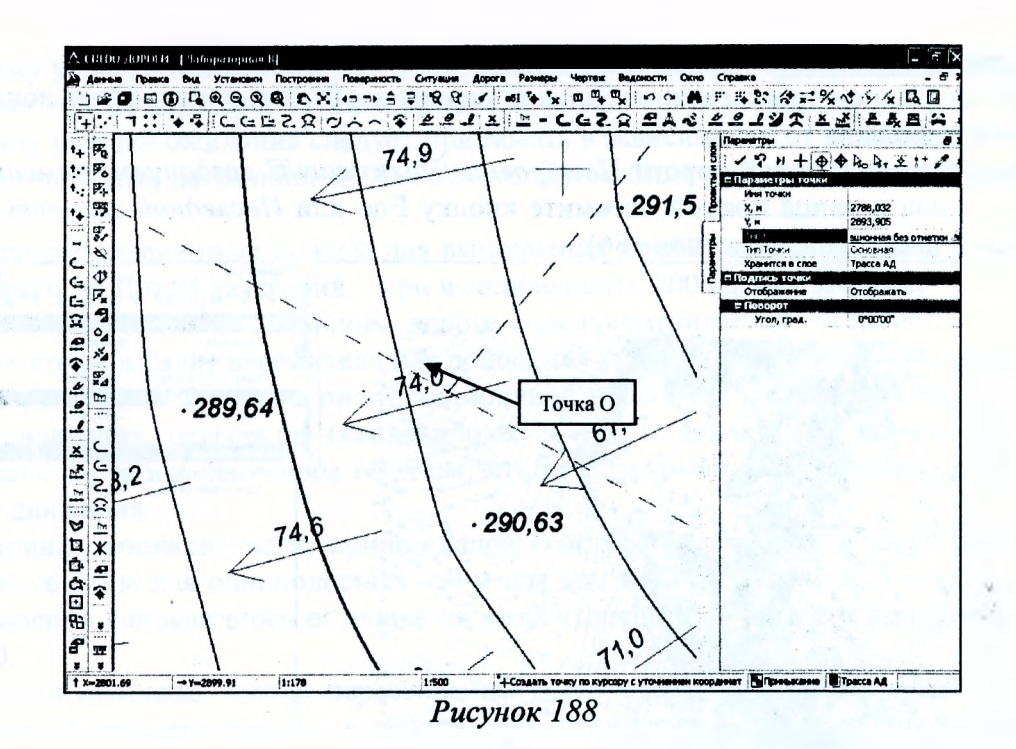

Создайте полилинию на построенной прямой Построение/Полилиния/По существуюшим элементам, захватите прямую, точку начала, повторно прямую и точку конца. Примените построение.

Выполните команду Построение/Полилиния/По эквидистанте, захватите ось главной дороги и укажите точку слева от оси, в окне Параметры укажите смещение на 1,75 м. Повторите построение справа от оси главной дороги.

Выполните команду Построение/Полилиния/По эквидистанте, захватите ось второстепенной дороги и укажите точку слева от оси, в окне Параметры укажите смещение на 2 м. Повторите построение справа от оси второстепенной дороги (Рисунок 189).

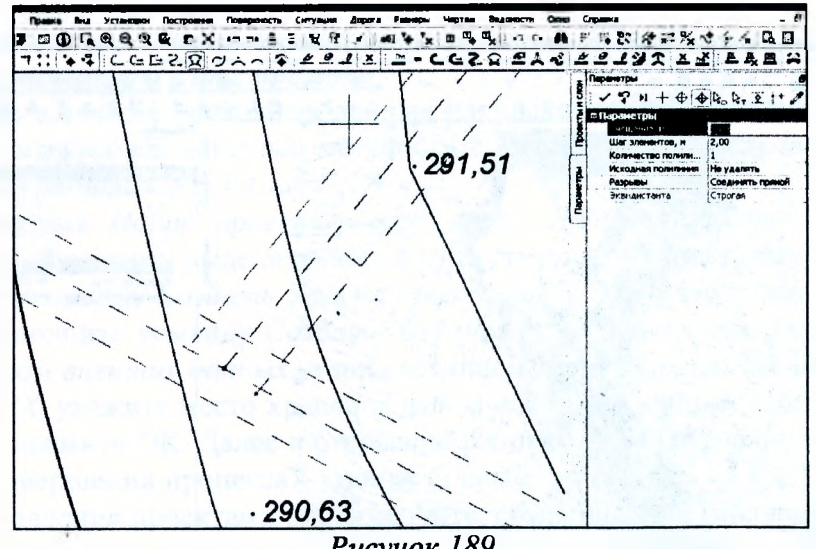

Рисунок 189

поворота налево. Построе-Постройте закругление кромок полос для ние/Окружность/Касательная к 2-м элементам, захватите поочередно кромку полосы для поворота налево на основной и на второстепенной дороге, укажите точку и в окне Параметры уточните радиус 15 м, примените построение. Повторите команду для поворота налево со второстепенной дороги. Поставите точки касания А, А', В, В', С, С' Построение/Точка/По курсору. Задайте параметры точек Ситуационная без отметки (Рисунок 190).

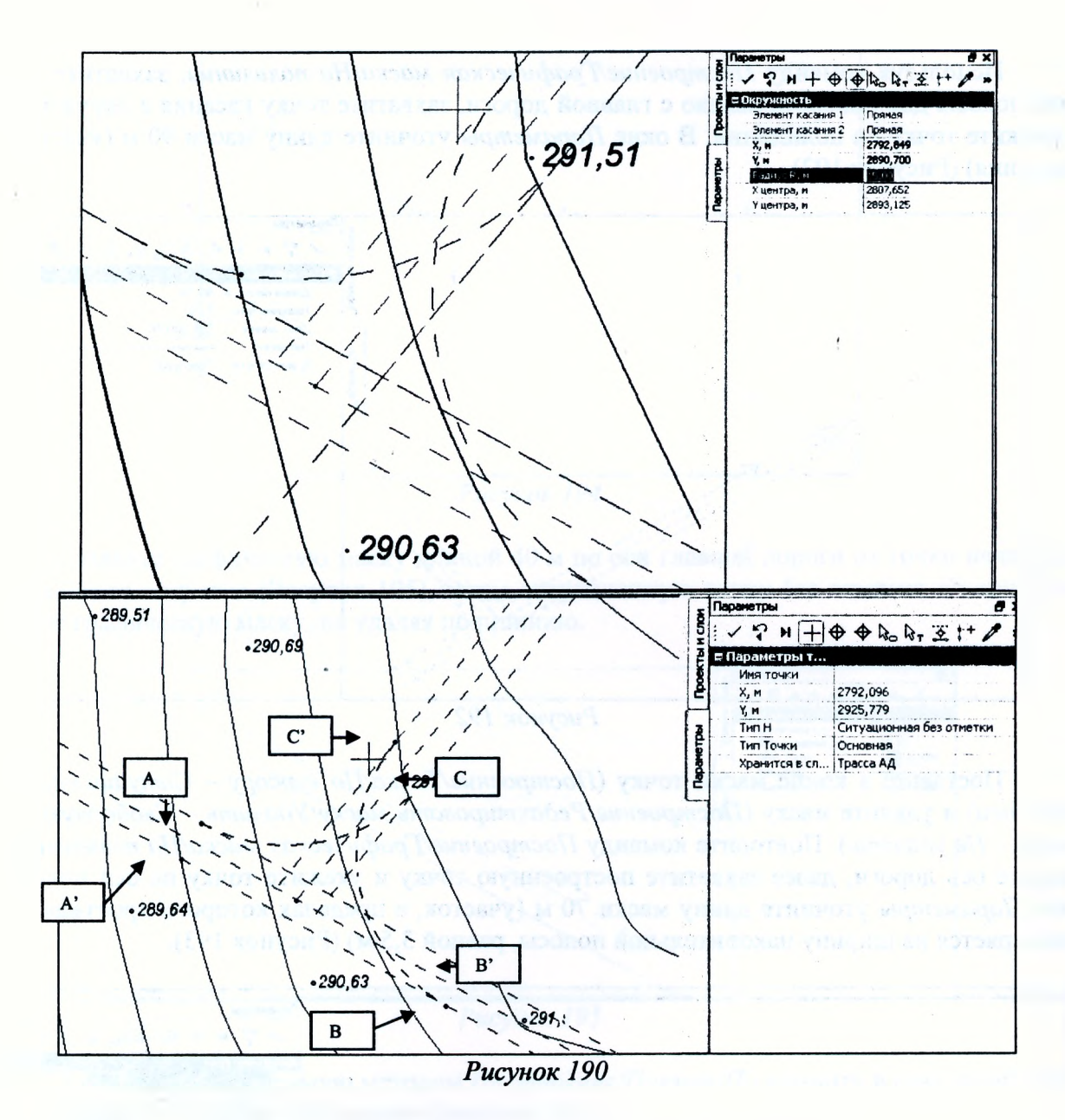

Построим направляющий островок на главной дороге (Рисунок 191).

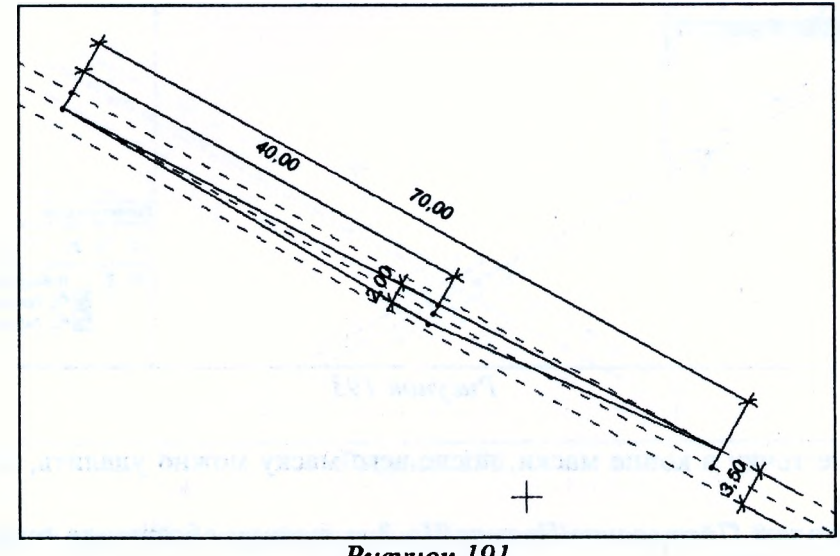

*Рисунок 191*

Используя команду Построение/Графическая маска/На полилинии, захватите левый край полосы для поворота налево с главной дороги, захватите точку касания с окружностью и укажите точку на полилинии. В окне Параметры уточните длину маски 90 м (участок замедления) (Рисунок 192).

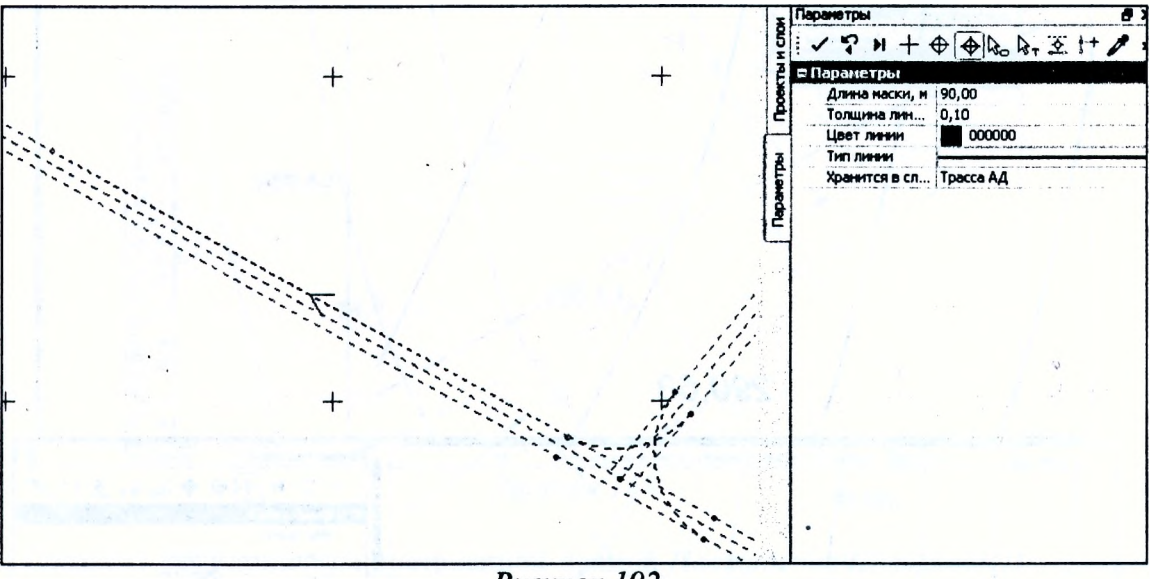

Рисунок 192

Поставьте в конце маски точку (Построение/Точка/По курсору - Ситуационная без отметки) и удалите маску (Построение/Редактировать маску/Удалить - Свободную полилинию - Не удалять). Повторите команду Построение/Графическая маска/На полилинии, захватите ось дороги, далее захватите построенную точку и укажите точку на оси полосы, в окне Параметры уточните длину маски 70 м (участок, в пределах которого проезжая часть расширяется на ширину накопительной полосы, равной 3,5 м) (Рисунок 193).

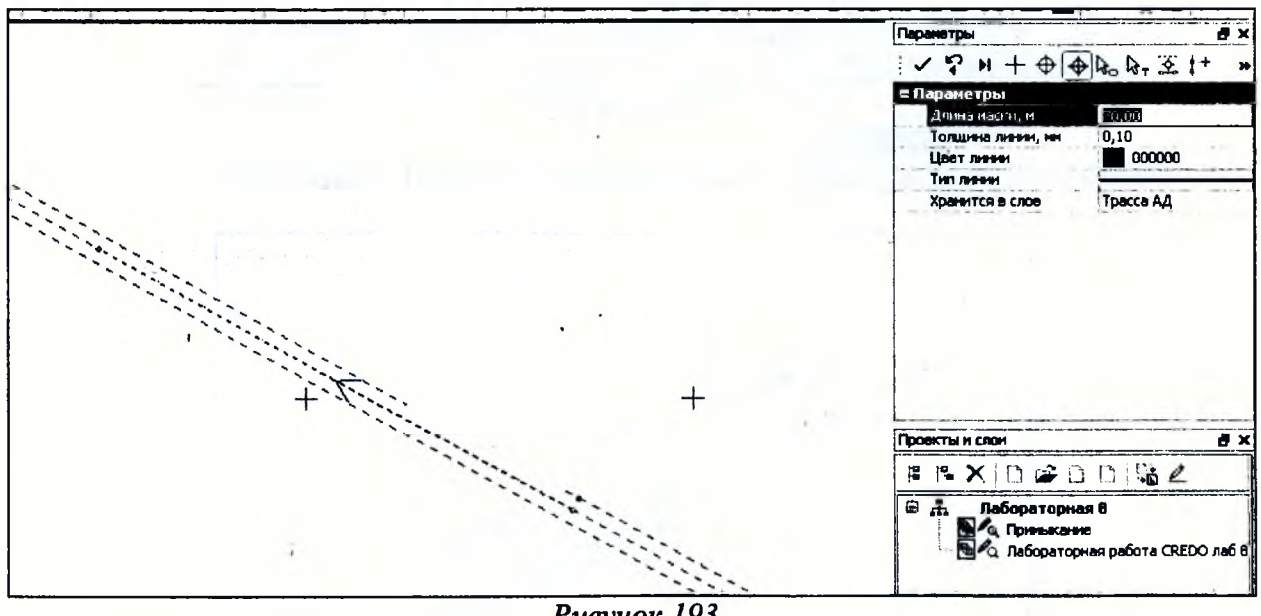

Рисунок 193

Поставьте точку в конце маски, после чего маску можно удалить, не удаляя свободную полилинию.

Далее методом Построение/Прямая/По 2-м точкам обозначьте отгон уширения как показано на Рисунок 194.

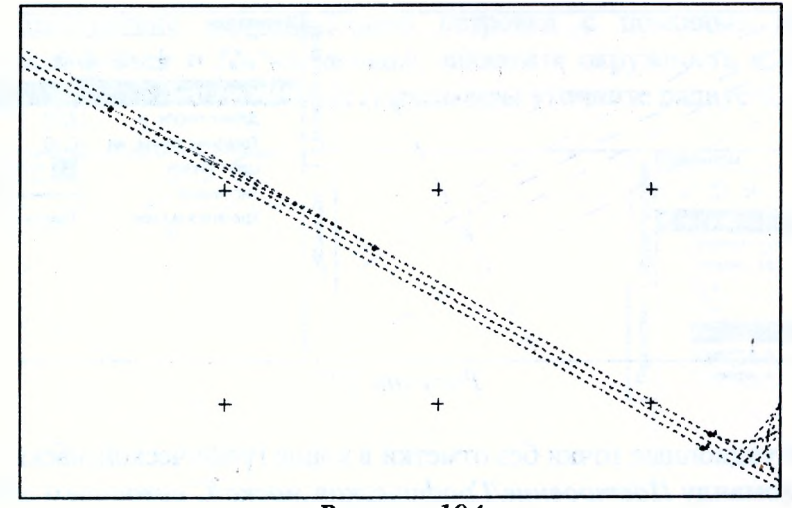

Рисунок 194

Создайте графическую маску длиной 40 м по оси главной дороги от точки начала направляющего островка (Рисунок 195), затем ситуационную точку без отметки в конце ее и удалите графическую маску, не удаляя полилинию.

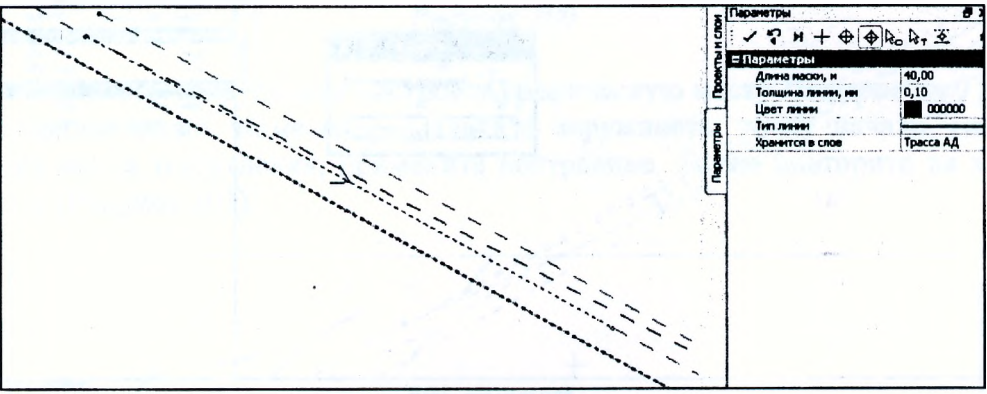

Рисунок 195

Далее постройте прямую методом Построение/Прямая/По нормали в созданной точке перпендикулярно оси главной дороги (Рисунок 196).

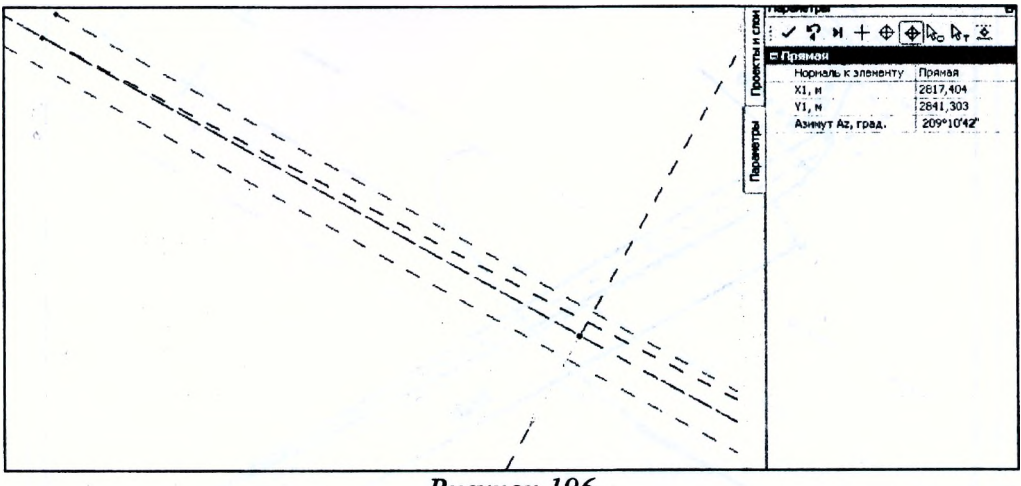

Рисунок 196

На созданной прямой постройте графическую маску длиной 2,0 м от точки пересечения прямой с линией отгона уширения (Рисунок 197).

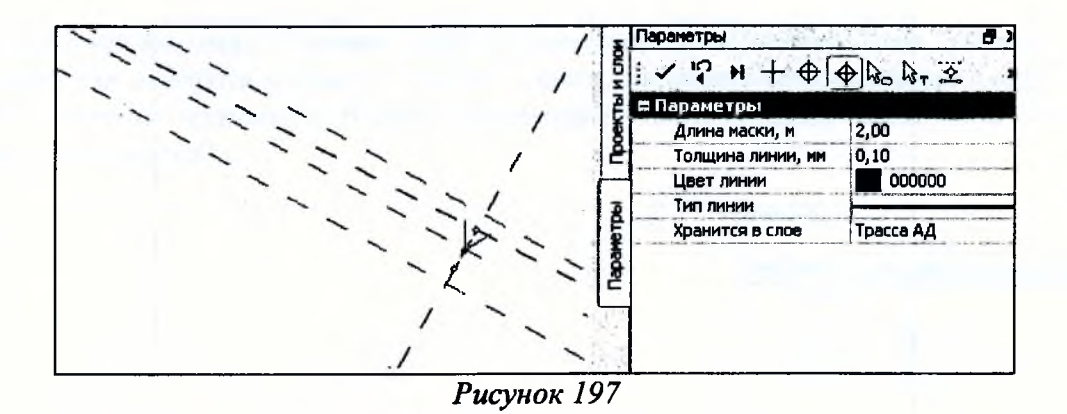

Создайте ситуационные точки без отметки в конце графической маски и удалите маску. Повторите команду Построение/Графическая маска/С созданием элементов, создайте контур островка как показано ниже (Рисунок 198), и замкните полилинию (Да), примените построение.

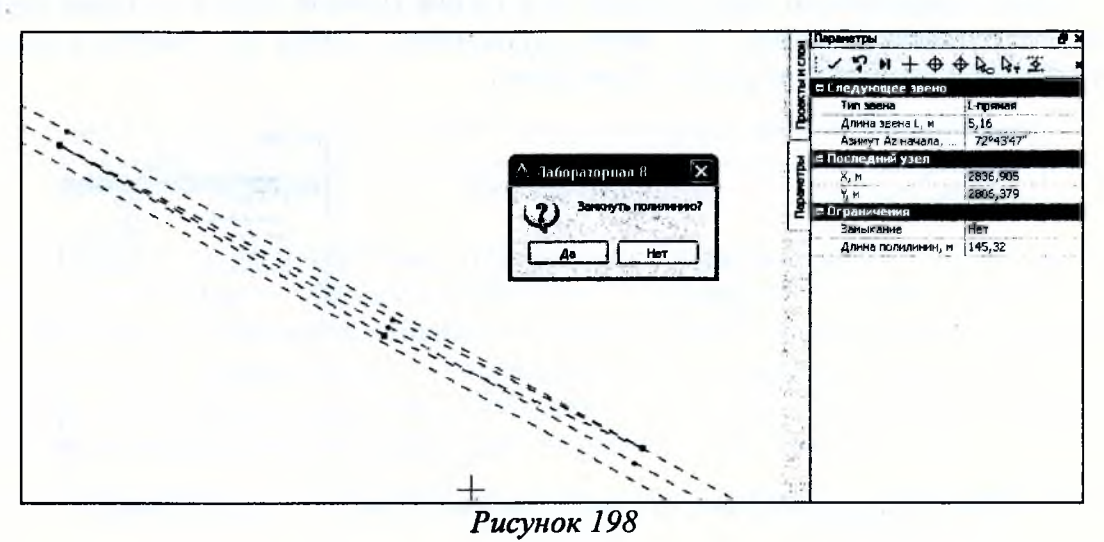

Далее построим каплевидный направляющий островок на главной дороге (Рисунок 199).

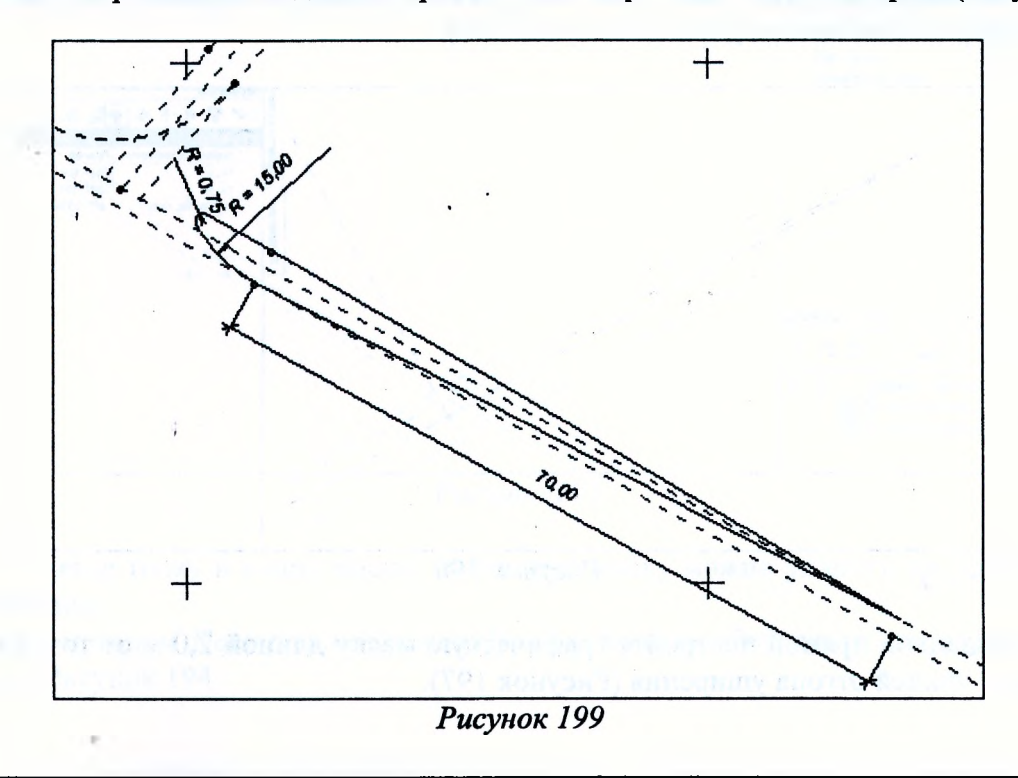

122

Постройте закругление направляющего островка с помощью команды *Построение/Окружность/Касательная к 2-м элементам,* захватите окружность и левый край полосы встречного движения, укажите точку. В окне *Параметры* уточните радиус 0,75 м (Рисунок 200).

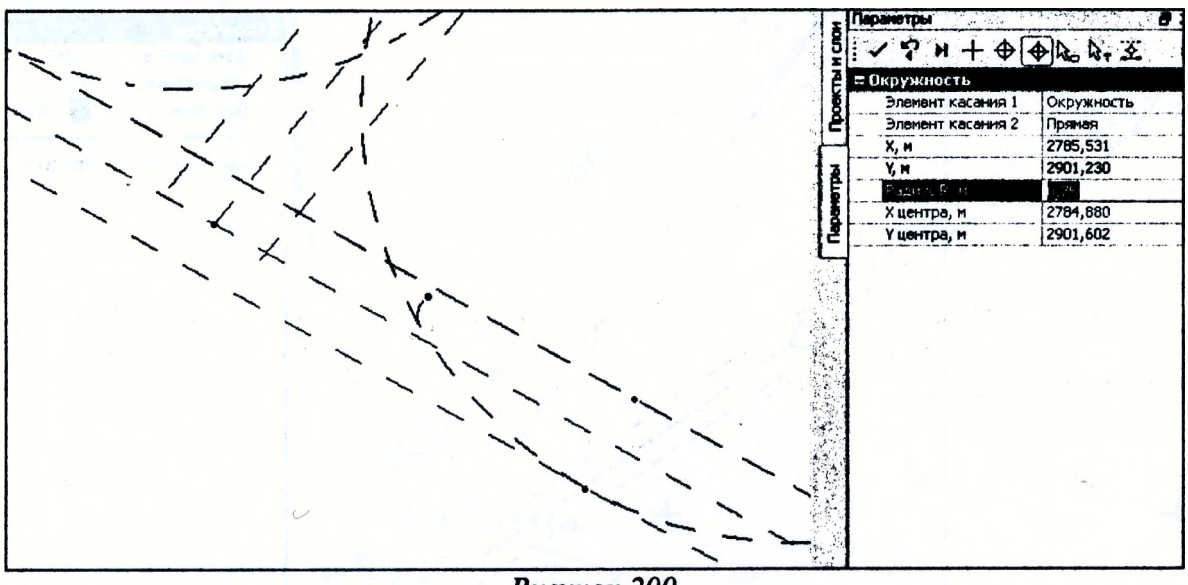

Рисунок 200

На построенном закруглении постройте графическую маску *Построение/Графическая маска/По существующим элементам,* захватите окружность, точку начала, снова окружность и точку конца закругления, примените построение. То же повторите на закруглении радиусом 15 м (Рисунок 201).

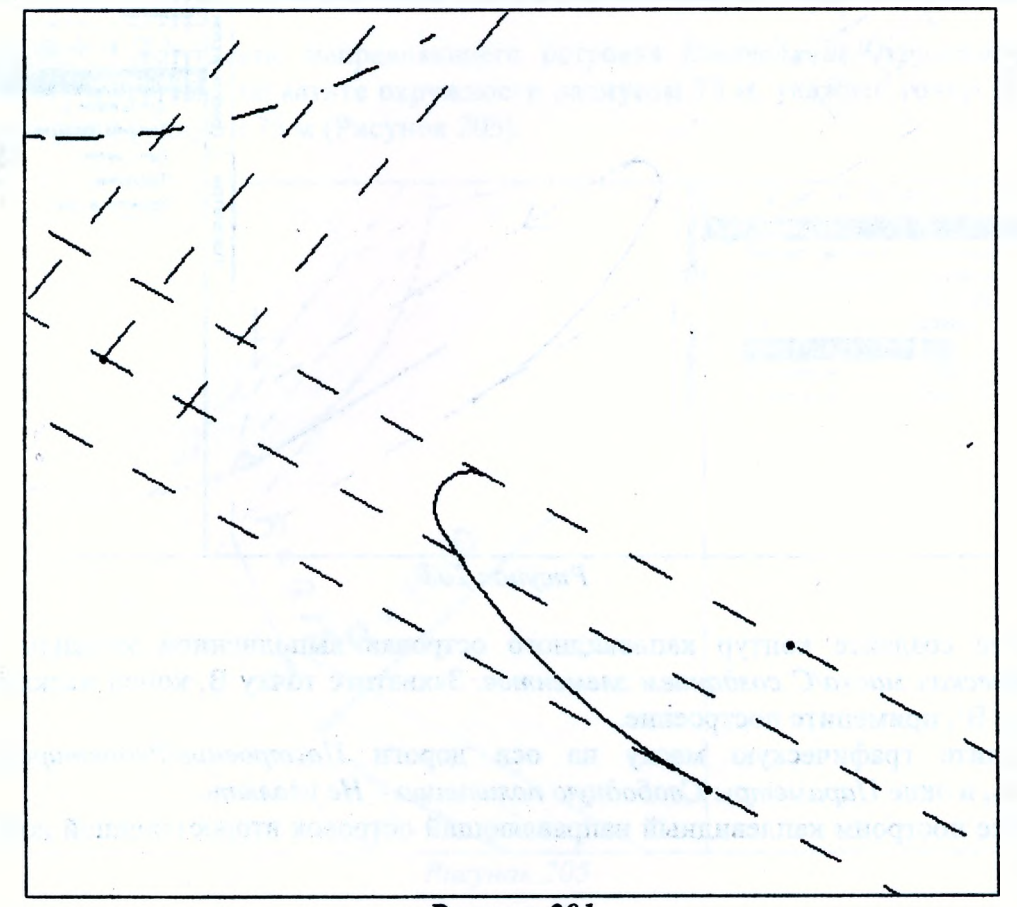

Рисунок 201

Постройте графическую маску длиной 70,0 м на полилинии как показано на рисунке 202.

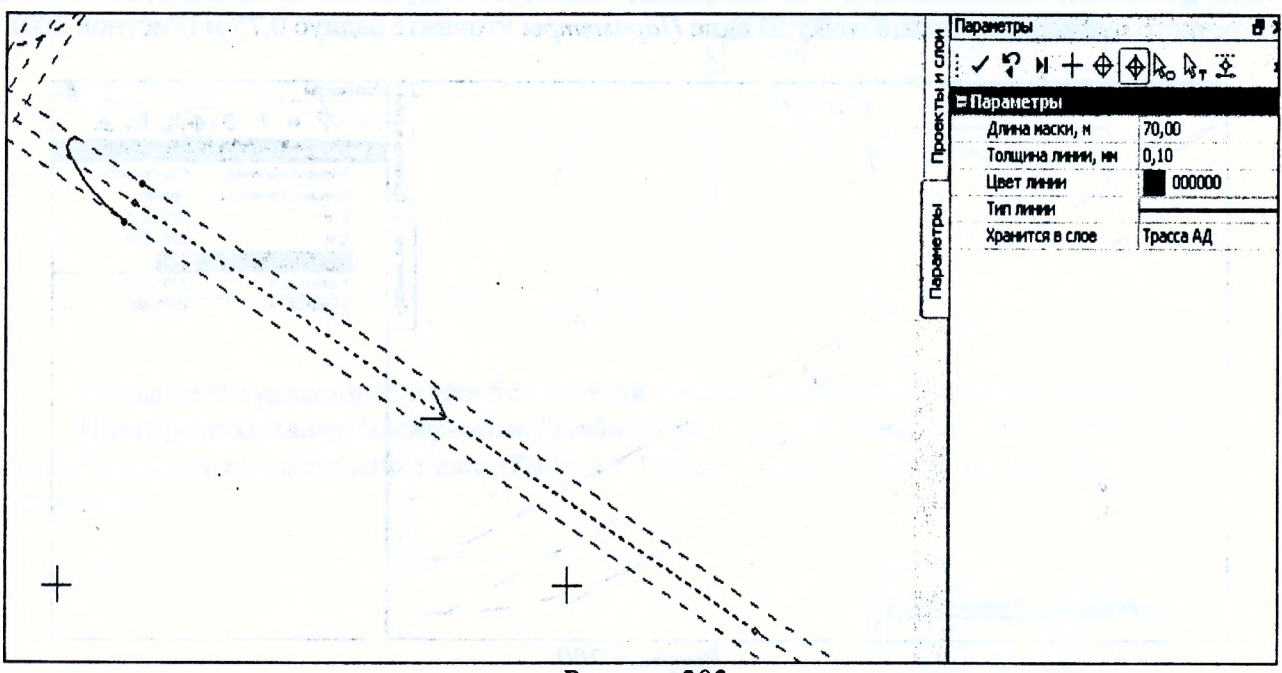

*Рисунок 202*

Далее с помощью команды *Построение/Графическая маска/На полилинии* создайте графическую маску, как показано на рисунке 203, захватив полилинию, точку касания с окружностью и точку начала маски по оси дороги. Примените построение.

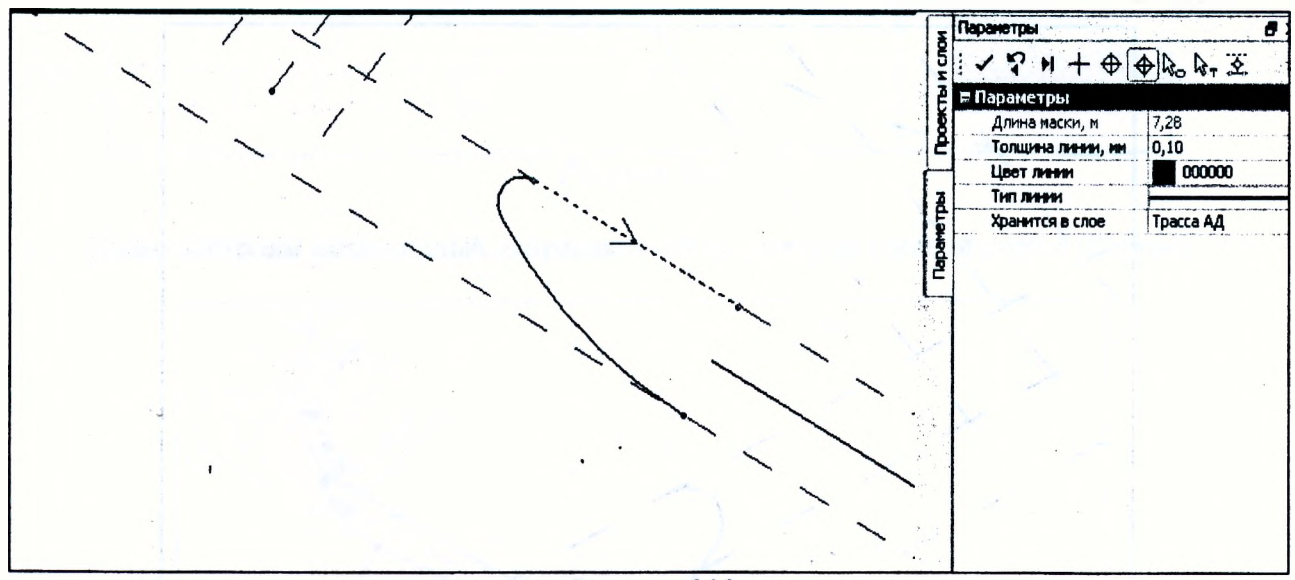

Рисунок 203

Далее создайте контур каплевидного островка выполнением команды *Построение/Графическая маска/С созданием элементов.* Захватите точку В, конец маски на оси дороги, точку В', примените построение.

Удалите графическую маску на оси дороги *Построение/Редактировать маску/Удалить,* в окне *Параметры Свободную полилинию - Не удалять.*

Далее построим каплевидный направляющий островок второстепенной дороги (Рисунок 204).

a shaffa

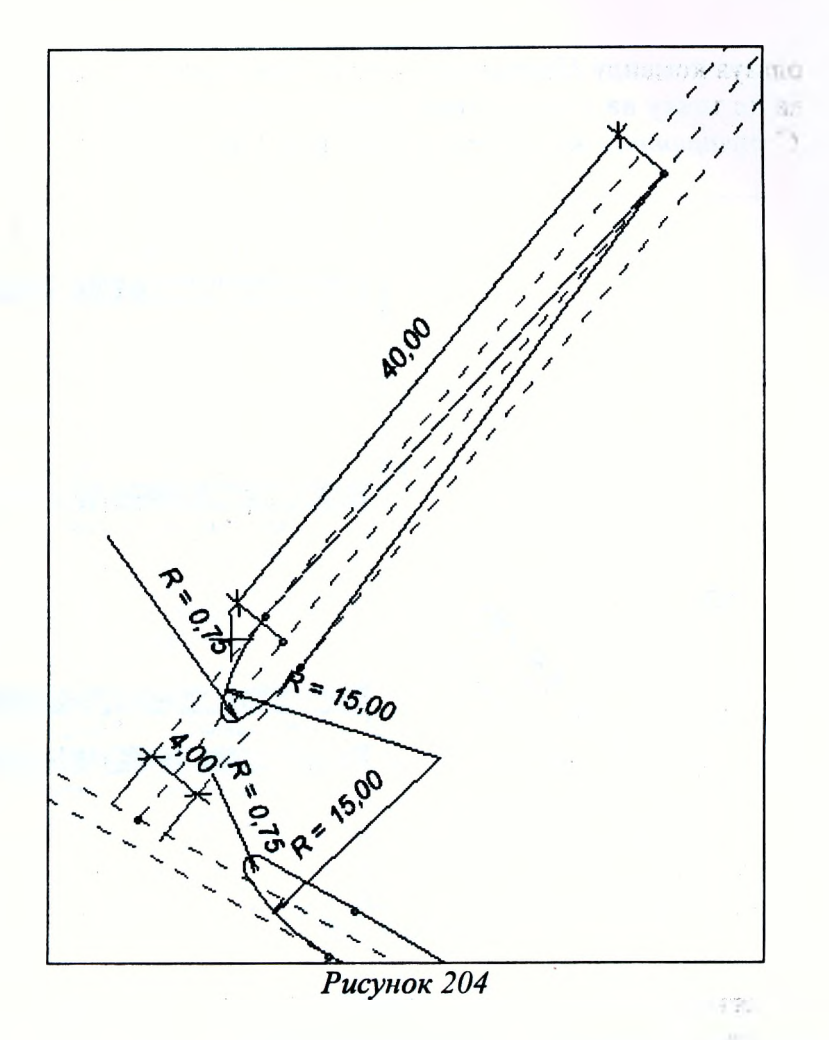

Постройте закругление направляющего островка Построение/Окружность/ Касательная к 2-м элементам, захватите окружности радиусом 15 м, укажите точку. В окне Параметры уточните радиус 0,75 м (Рисунок 205).

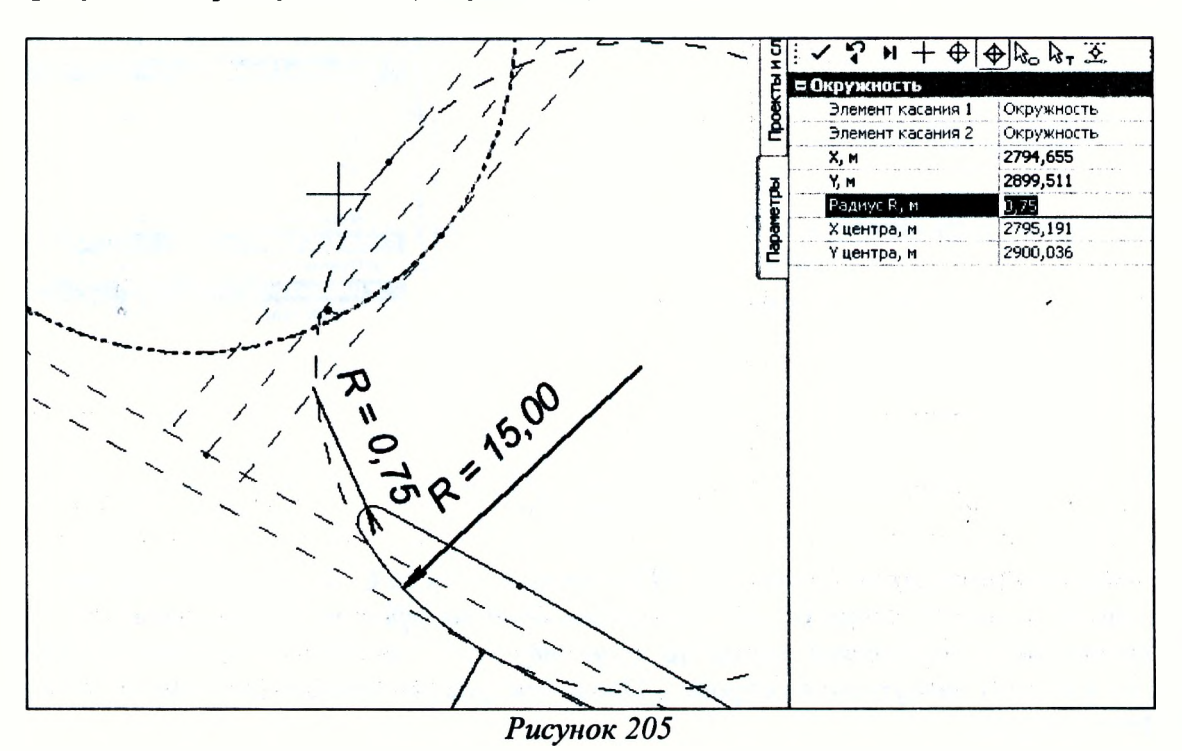

Далее, используя команду Прямая/По 2-м точкам, захватите точки С и С', примените построение. Поставьте точку на пересечении с осью съезда Построение/Точка/По курсору, в окне Параметры Ситуационная без отметки (Рисунок 206).

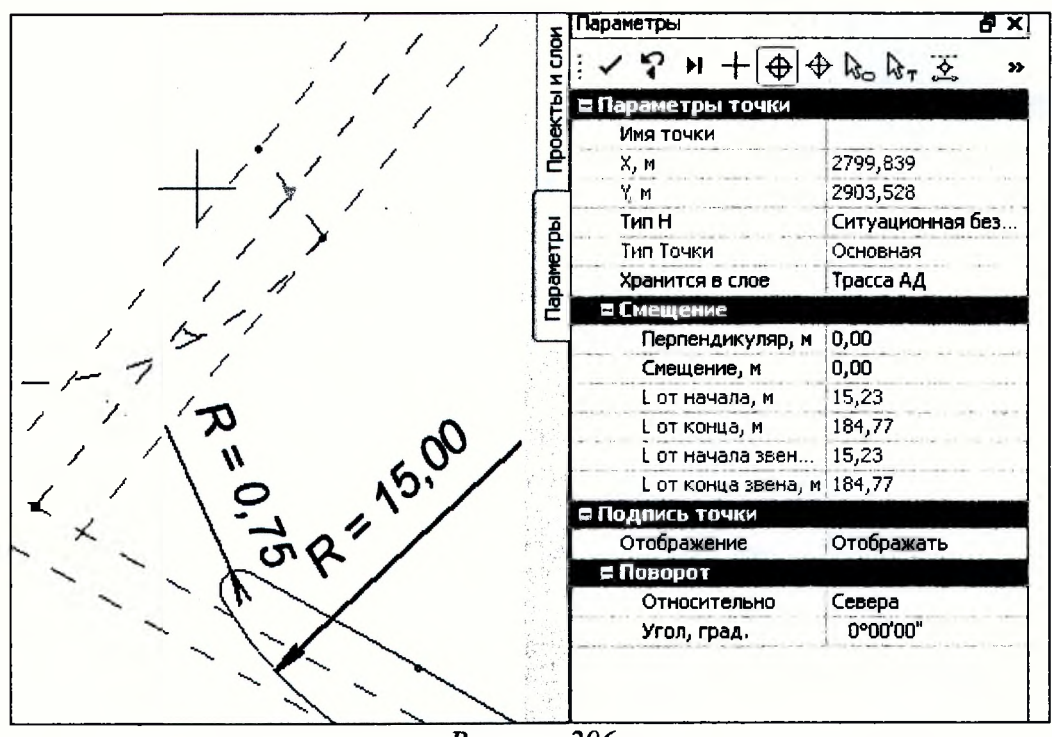

Рисунок 206

Затем созлайте графическую маску длиной 40 м (на участке уширения на ширину островка 4 м) с помощью команды Построение/Графическая маска/На полилинии: захватите ось съезда, точку на оси, укажите точку на оси, в окне Параметры уточните длину 40 м, примените построение. Поставьте точку D в конце маски (Рисунок 207).

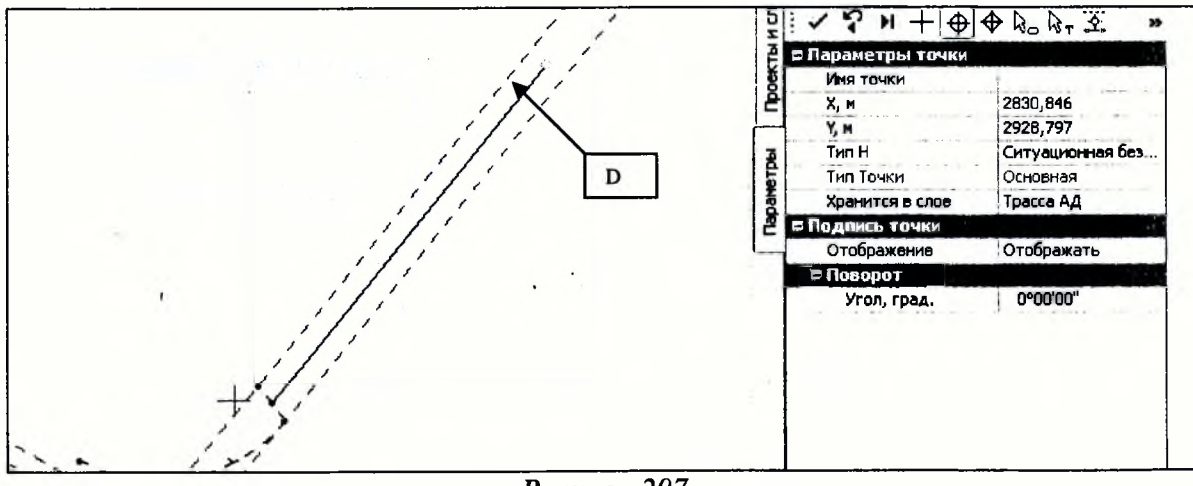

Рисунок 207

Выполните команду Построение/Графическая маска/С созданием элементов, захватите точку С, точку D, точку С', Последний элемент построения и примените. Далее методом Построение/Графическая маска/По существующим элементам создайте графические маски на участках закругления островка. После построений графическую маску на оси удалите (Рисунок 208).

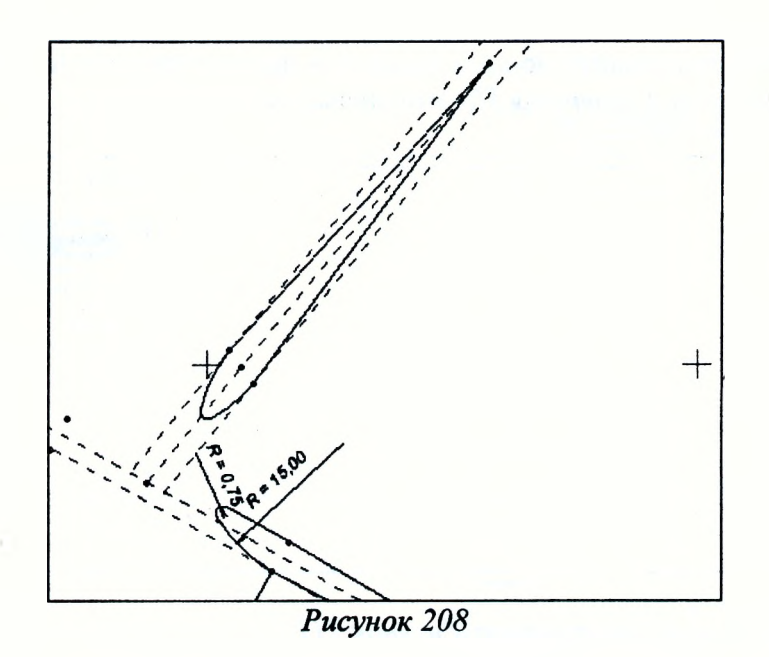

Далее выполните команду Построение/Графическая маска/На полилинии, захватите ось съезда, точку D, укажите точку на оси, в окне Параметры уточните расстояние 30 м (отгон ширины полосы до 4,5 м). Поставьте точку в конце маски, после чего маску удалите (Рисунок 209).

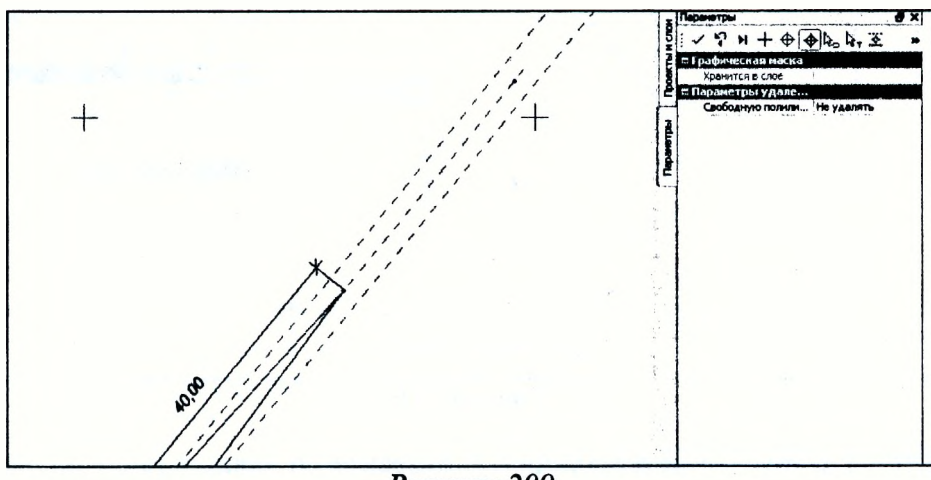

Рисунок 209

Проверьте соответствие размеров построенных направляющих островков Размер/Линейный(Радиальный), после чего размеры можно удалить.

Далее построим треугольный направляющий островок (Рисунок 210).

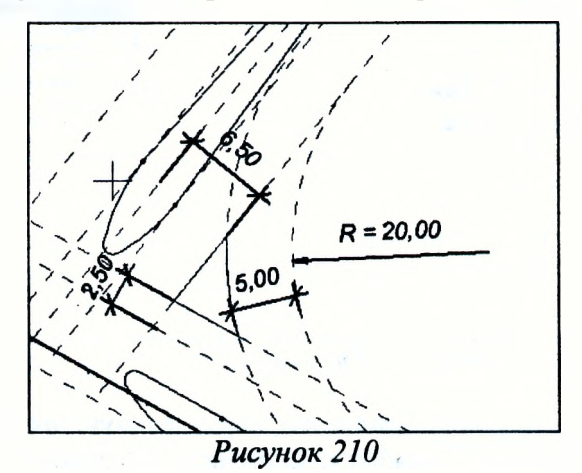

По эквидистанте создайте полосы движения для построения островка как на рисунке 211 (команда Построение/Полилиния/По эквидистанте).

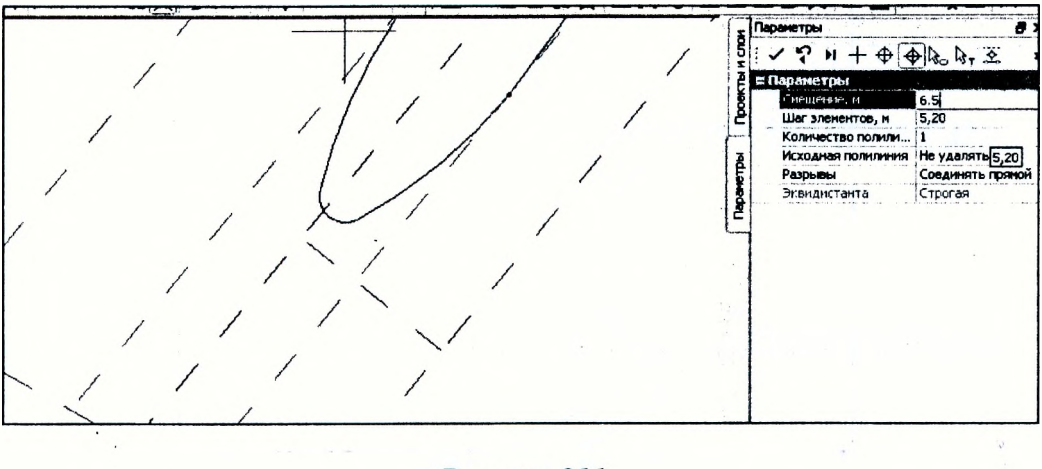

Рисунок 211

Выполните команду Построение /Окружность/Касательная к 2-м элементам укажите край полосы для поворота направо с главной дороги, в параметрах укажите радиус 20 м (Рисунок 212).

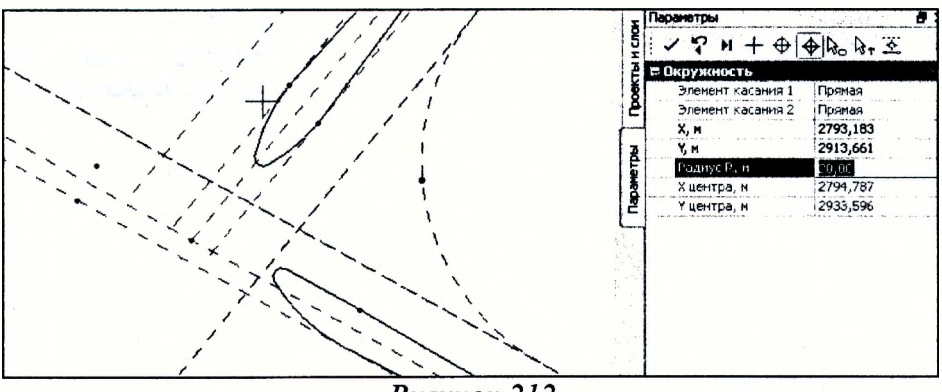

Рисунок 212

Создайте на закруглении полилинию и отнесите по эквидистанте на расстояние 5 м: Построение/Полилиния/По существующим, захватите линию и точки касания окружности полилиний; затем Построение/Полилиния/По эквидистанте, захватите построенную полилинию и укажите точку, в параметрах задайте смещение 5 м (Рисунок 213)

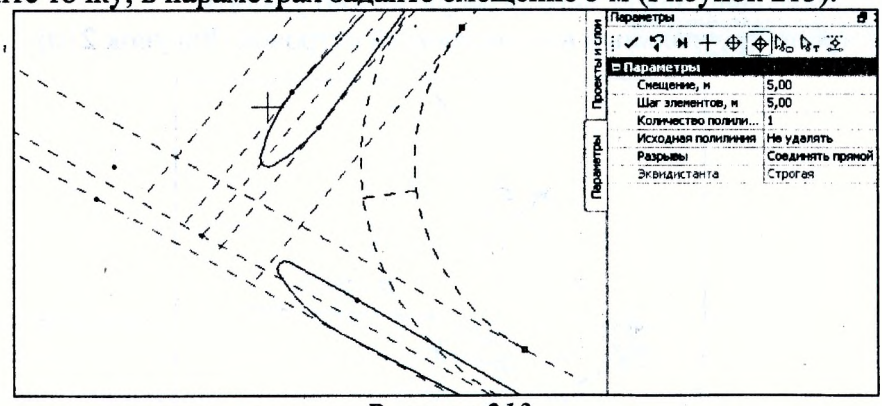

Рисунок 213

На расстоянии 2,5 м создайте полилинию, параллельную правому краю полосы для поворота направо (создайте полилинию правого края полосы для поворота, отложив по эквидистанте полилинию на расстояние 3,5 м от оси главной дороги) на главной дороге (Рисунок 214).

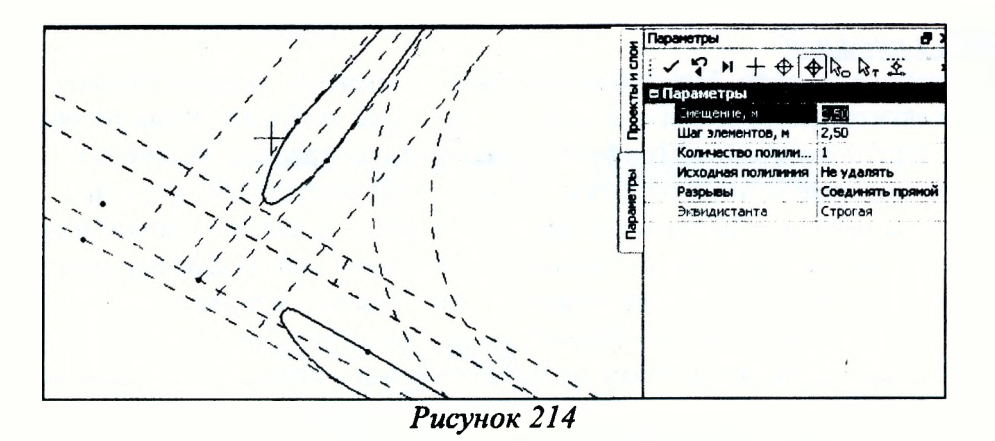

Создайте контур треугольного островка с помощью графической маски, как показано на рисунке 215.

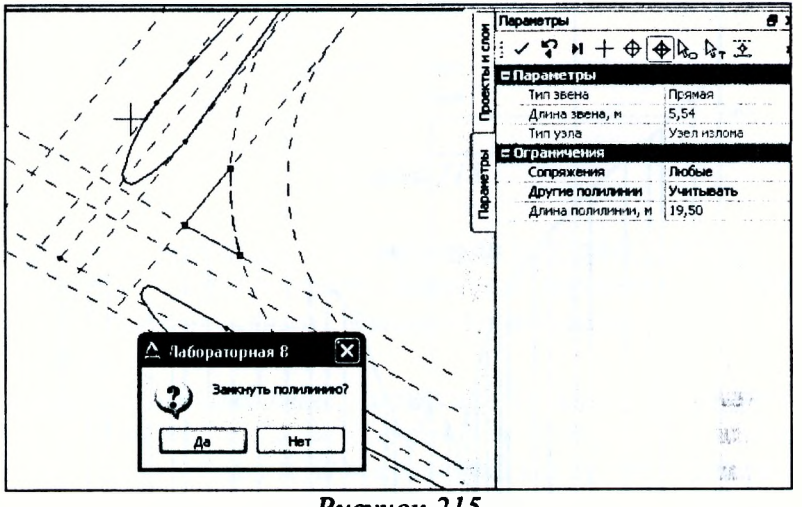

Рисунок 215

Создайте трассу главной дороги с помощью команды Дорога/Создать трассу АД/По существующим элементам, захватите ось дороги, точку начала, ось дороги и точку конца трассы, сделайте настройки в окне параметры, как показано на рисунке 216, и примените построение.

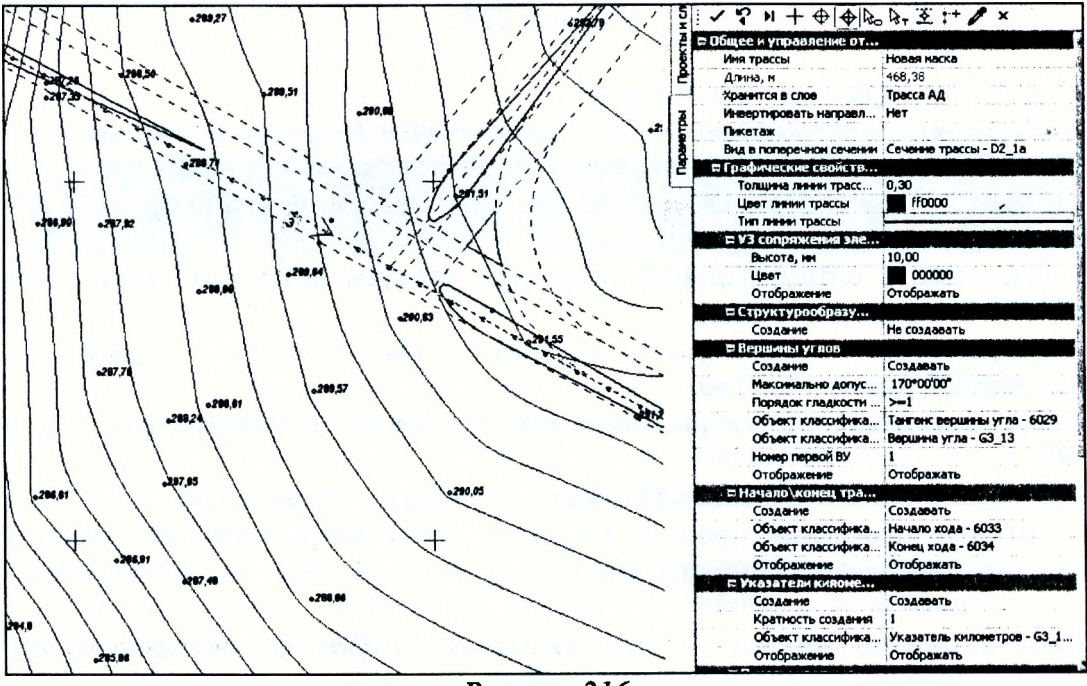

Рисунок 216

## Работа в профиле

Для перехода в окно Профиль выполните команду Дорога/Работа с профилями Трассы АД, захватите трассу дороги, в окне Параметры выберите Развернутый план - Создавать. Перед переходом в окно Профиль необходимо сохранить изменения.

Создайте проектную линию трассы в следующей последовательности:

1. Исходные профили/Черный профиль/Назначить, захватите линию и примените. Исходные профили/ Данные от черного профиля/Ординаты, настройте параметры - По параметрам - На пикетах и При разности уклонов 5‰, команда Создать по параметрам.

2. Оси/Эскизная линия/По смещению, захватите линию, точку начала и дважды точку конца черного профиля, укажите точку на произвольной высоте, в окне Параметры уточните смещение (1,2 м) и примените построение. Отредактируйте эскизную линию, как показано на рисунке 217.

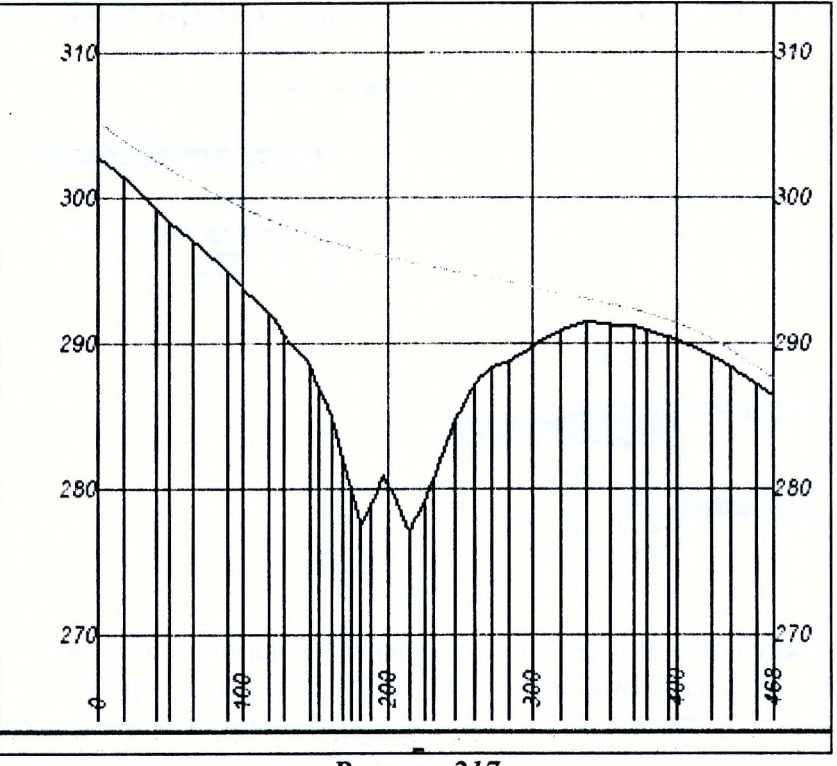

Рисунок 217

3. Настройте параметры оптимизации.

Оси/Параметры оптимизации/Контрольные точки. Создайте точки в начале и конце. Создать элемент по курсору, захватите точку в начале эскизной линии, в параметрах отредактируйте уклон в точке, приближаясь к эскизной линии, примените построение. Повторите для точки в конце.

Оси/Параметры оптимизации/Минимальные радиусы выпуклых кривых. В появившемся окне задайте радиус (8000 м).

Оси/Параметры оптимизации/Минимальные радиусы вогнутых кривых. В появившемся окне задайте радиус (4000 м).

Оси/Параметры оптимизации/Максимальные уклоны. В появившемся окне задайте радиус (50‰).

Оси/Параметры оптимизации/Обновить интервалы оптимизации.

4. Созлайте проектный профиль Оси/Проектный профиль/Оптимизацией, команда Выполнить оптимизацию и примените построение. В сетках проверьте соответствие ограничениям.

Проанализируйте рабочие отметки (команда Оси/Данные от проектного профиля/Рабочие отметки от Черного профиля с параметрами, как на рисунке 218).

|              | Параметры                                                          |               |  |
|--------------|--------------------------------------------------------------------|---------------|--|
| š            | 466721<br>$\frac{a}{b}$ $\frac{a}{c}$<br>о<br>≡ Параметры создания |               |  |
| <b>EKTIN</b> |                                                                    |               |  |
|              |                                                                    |               |  |
|              | Способ создания                                                    | По параметрам |  |
| Параметры    | Min расстояние, мм                                                 | 1,00          |  |
|              | На ПК                                                              | Не создавать  |  |
|              | В узлах профиля                                                    | Не создавать  |  |
|              | С шагом, м                                                         | Не создавать  |  |
|              | Учитывать профили                                                  | Да<br>.,      |  |
|              | Элементы профилей                                                  | Ординаты      |  |
| <b>ES</b>    | Существующие элем                                                  | Удалять       |  |
| Тематические | ⊨ Ординаты                                                         |               |  |
|              | Цвет линии                                                         | <b>FF0000</b> |  |
|              | Тип линии                                                          |               |  |
|              | Подписи на ПК                                                      | Нет           |  |
|              | Подписи в узлах                                                    | Нет           |  |
|              | Подписи на пересече                                                | Нет           |  |
|              | Подписи других                                                     | <b>Her</b>    |  |

Рисунок 218

5. Задайте параметры проектных поперечников по главной дороге.

Вид работ/Виражи. Сделайте проект Исходные параметры проезжей части активным (любой его слой сделайте активным). Выполните команду Сетка Исходных параметров проезжей части/Основная полоса слева.

Используя команду Создать точку захватите точки начала и конца трассы, а также точки А и В на развернутом плане. Далее Параметры точек. Укажите ширину полосы в начале и конце трассы - 3,5 м, в точках А, В и в сечении, как показано на рисунке  $219, -5, 25$  м. Повторите построения для полосы справа.

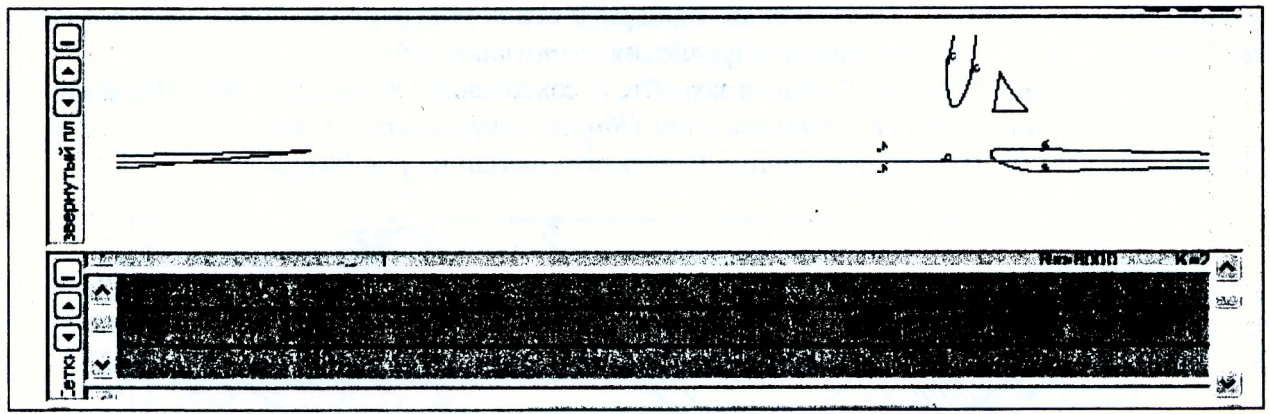

Рисунок 219

Сделайте проект Исходные параметры обочины слева активным. Задайте параметры обочины Сетка исходных параметров обочины слева. Параметры обочины: Краевая полоса  $-0.5$  м, Укрепленная часть обочины - 2,0 м, Грунтовая часть обочины - 0,5 м (укрепление откосов заложением 1:3 на толщину 0,15 м). Сделайте проект Исходные параметры обочины справа активным и повторите построения.

Проверьте правильность заданных параметров. Выполните команду Обновить параметры дорожного полотна, примените построения и Работа с поперечниками и укажите характерные поперечники (Рисунок 220).

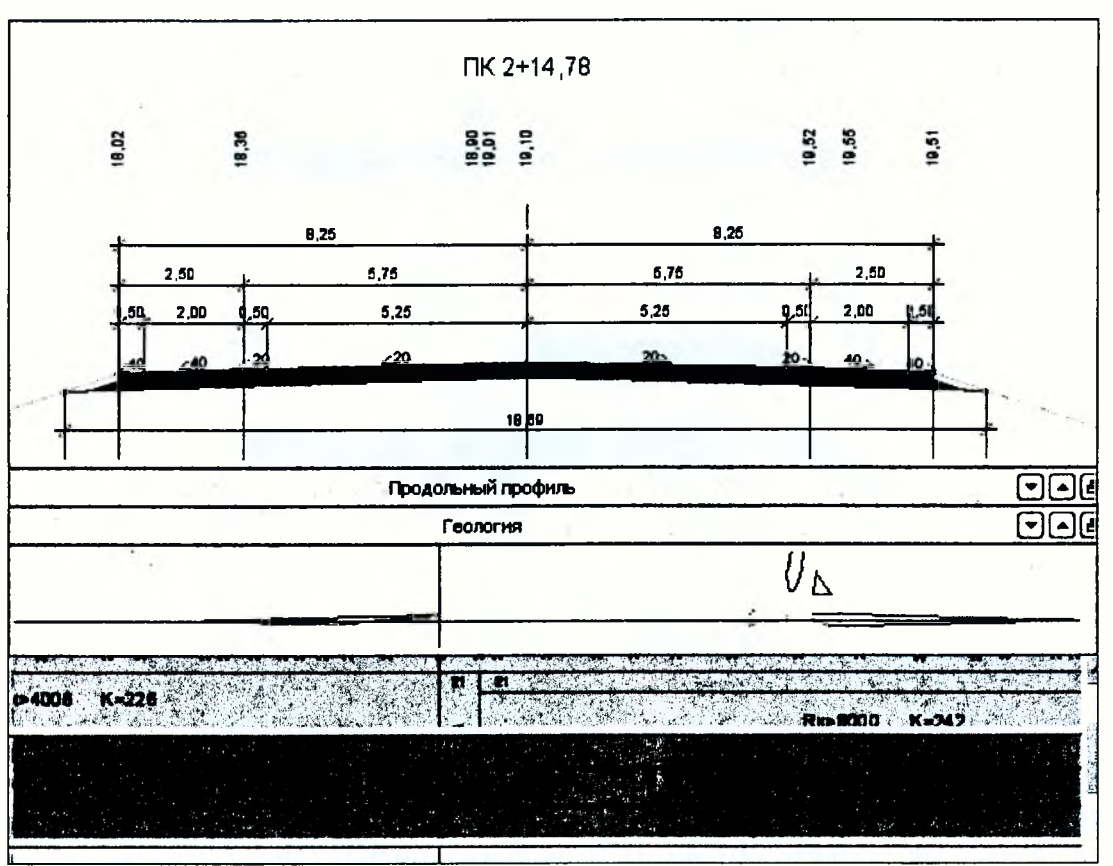

Рисунок 220

Далее выполним экспорт проектных решений в план. Перейдите в команду Вид работ/Цифровая модель проекта/Сетка создания цифровой модели проекта/Цифровая модель проекта. В окне параметров выберите команду Создать точки по параметрам (по трассе с шагом 10 м) и примените построения. Затем выполните команду Создать модель в существующем проекте Проект - Примыкание. Выберите стиль поверхности Горизонтали проектные и выполните команду на панели управления Выполнить расчет.

После создания цифровой модели закройте (с сохранением изменений) окно Профиль.

В окне План сделайте активным слой Общая поверхность по верху, ПЧ или ДП и выключите видимость ребер триангуляции. Результат показан на рисунке 221.

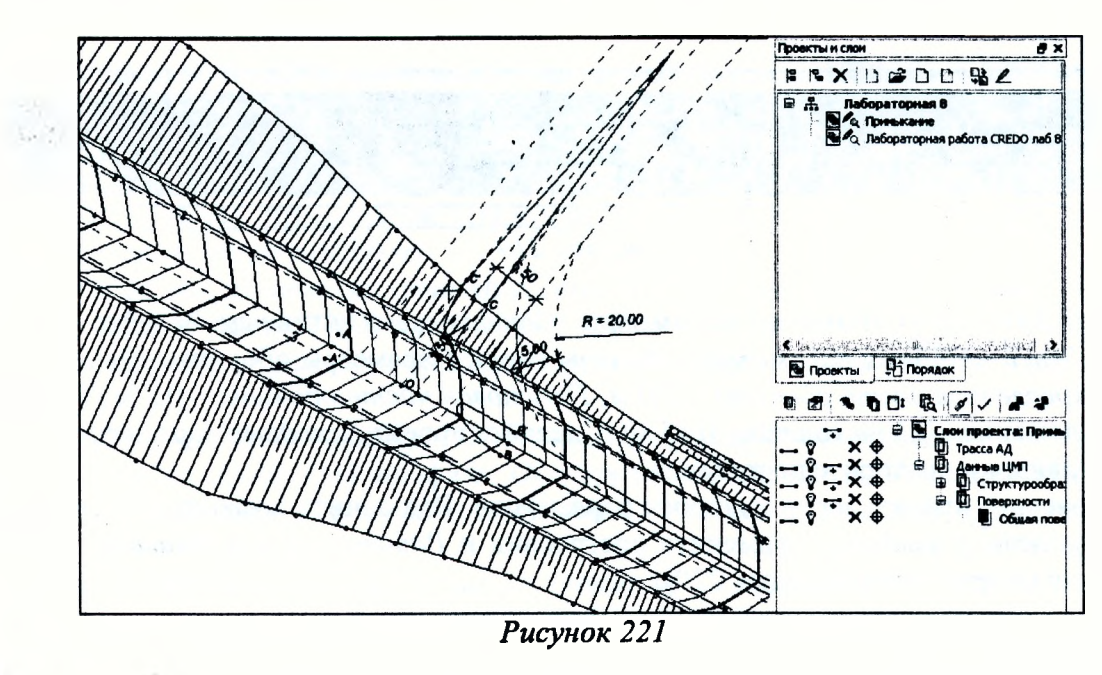

# Создание цифровой модели второстепенной дороги (до закругления)

Построения в плане. Создайте новый слов Трасса второстепенной дороги и сделайте его активным. Создайте контур 1-2-3-4, как показано на рисунке 222. Для этого необходимо провести кромки проезжей части. Выполните команду Построение/Полилиния/По эквидистанте, захватите графическую маску направляющего островка и укажите в произвольном месте точку, в окне Параметры смещение - 4,5 м, примените построение. Далее (не выходя из метода) создайте полилинии слева и справа от оси на расстоянии 3 м и 4,5 м (прямые параллельные оси). Создайте точки, как показано на рисунке, и соедините их прямыми (Построение/Точка/По курсору и Построение/Прямая/По 2-м точкам).

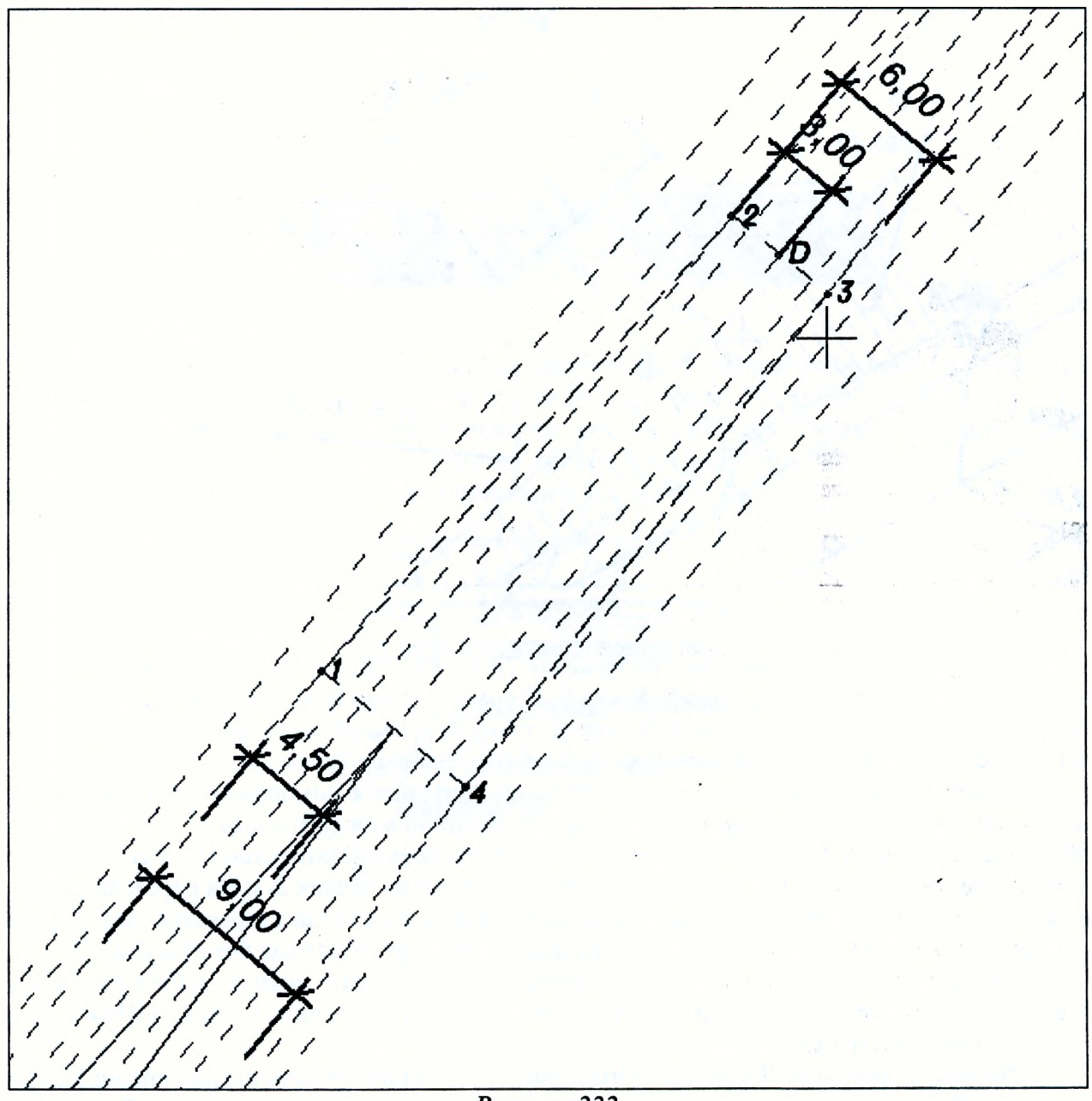

Рисунок 222

Создайте контур 1-4-5-6, как показано на рисунке 223. Используя команду Построение/Окружность/Касательная к 2-м элементам, захватите кромки проезжей части по главной и второстепенной дороге, в параметрах укажите радиус 20 м.

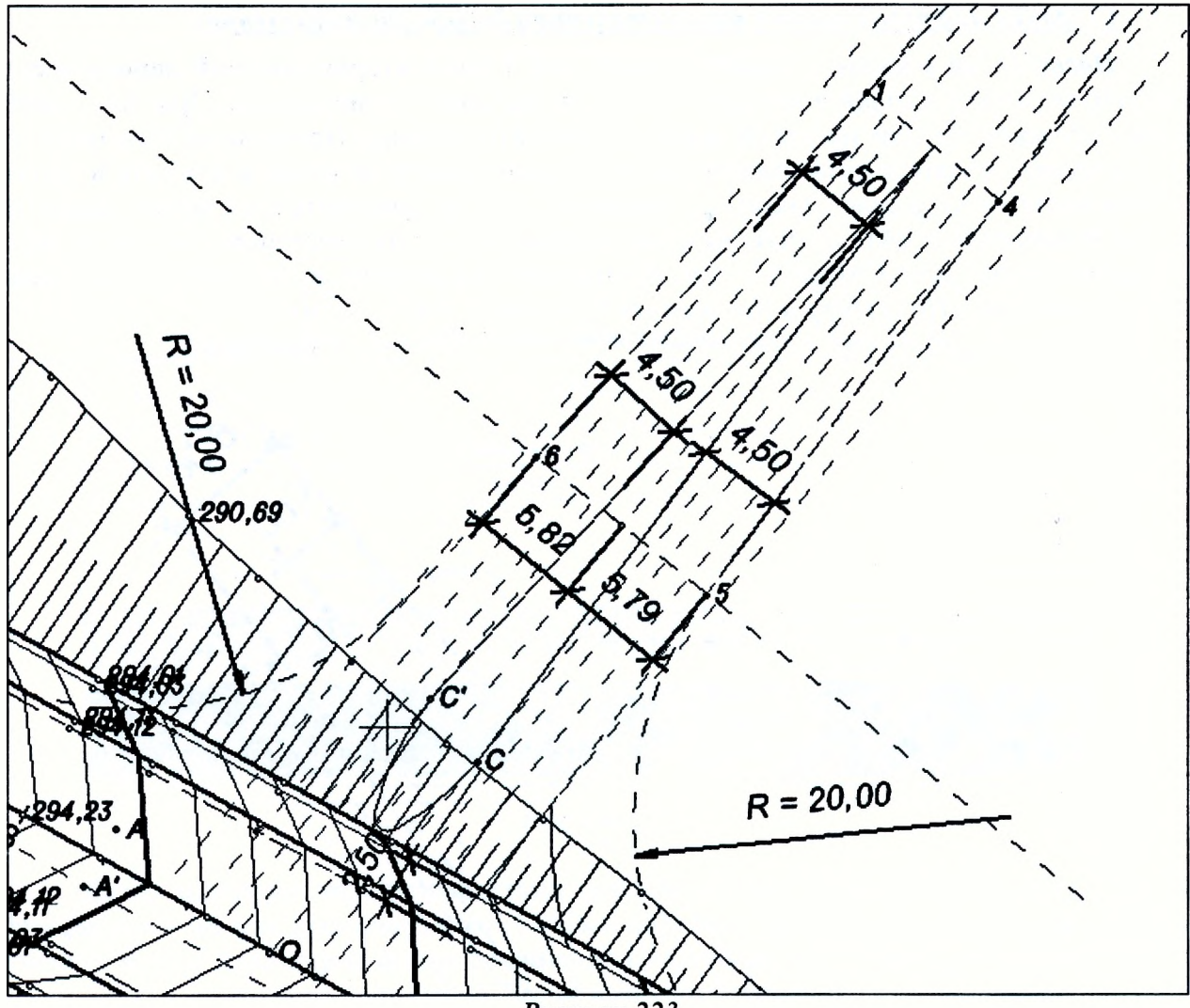

Рисунок 223

Палее с помошью команлы Построение/Точка/По курсору захватите точку касания окружности левой кромки и создайте точку 5. С помощью команды Построение/Прямая/По нормали захватите ось второстепенной дороги, точку 5, примените построение. На пересечении нормали с правой кромкой поставьте точку 6 (Построение/Точка/По курсору).

.<br>Теперь создалим точку конца нашего съезда. Создайте с помощью команду Построения/Полилиния/По существующим элементам полилинию между точками 2 и 3. Затем создайте еще одну через 100 м, используя команду Построения/Полилиния/По эквидистанте, отнеся ее на расстояние 100 м к концу хода от полилинии на точках 2-3. На пересечении созданной полилинии постройте точку 7, являющуюся концом съезда второстепенной дороги, используя команду Построения/Точка/По курсору (точка ситуационная без отметки).

Создайте трассу второстепенной дороги Дорога/Создать трассу АД/На полилинии, захватите ось второстепенной дороги, точку начала (точка О) и конца (точка 7), Имя трассы - Съезд, примените построение.

Работа в профиле. Запроектируйте проектную линию трассы второстепенной дороги. Дорога/Работа с профилями Трассы АД, захватите трассу, в параметрах выберите Развернутый план - Создавать и примените построение.

Далее в окне Профиль назначьте черный профиль и ординаты. Исходные профили/Черный профиль/Назначить, укажите линию и примените построение. Исходные профили/Данные от Черного профиля/Ординаты (параметры создания как для Трассы АД).

Создайте проектную линию, как показано на рисунке 224.

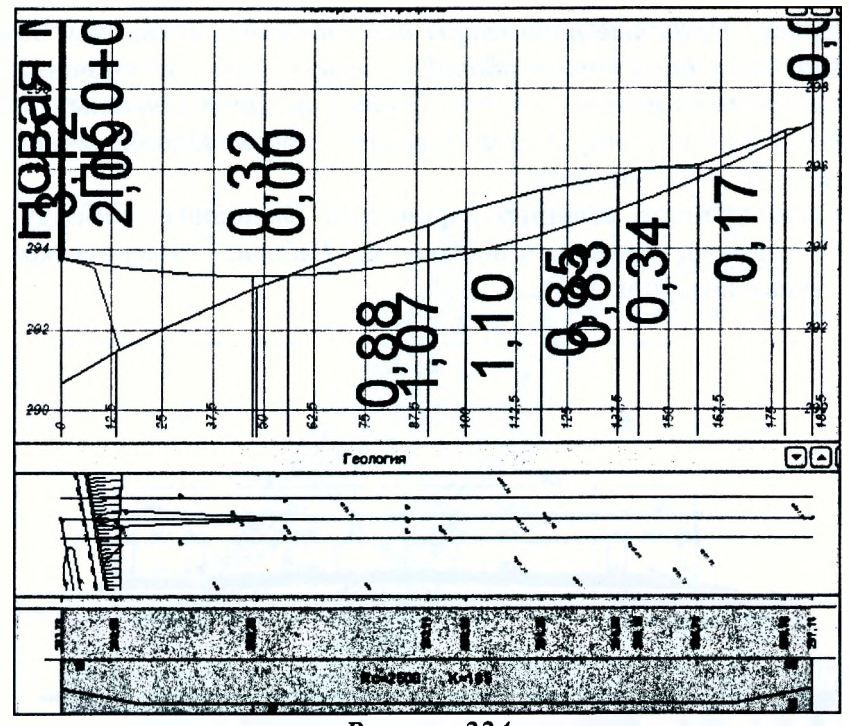

Рисунок 224

Используя команду Оси/Проектный профиль/С созданием элементов, захватите линию на проезжей части главной дороги и точку О, выберите Тип звена - Окружность и захватите точку конца хода на уровне отметки черного профиля. Выберите Тип звена - Ередактирование и задайте радиус вогнутой кривой 2500 м (Рисунок 225). Укажите, что это есть последний элемент построения и примените построение.

| Таранетры                   | a x                                           |
|-----------------------------|-----------------------------------------------|
|                             | $P[H] + \Theta + h_0 h_1 \times H_2 \times$   |
|                             | - Следунчи Последний эленент построения (End) |
| Тип звена                   | <b>Е-редактирование</b>                       |
| ≈Последний узел             |                                               |
| Отметка Н. м                | 297,14                                        |
| Пикет ПК                    | $1 + 85,23$ 0<br>пк                           |
| ⇔ Ограничения               |                                               |
| Замыкание                   | Нет                                           |
| Длина полилинии, м          | 185,30                                        |
| ≡ Предыдущее звено          |                                               |
| Тип звена                   | С-окружность                                  |
| Pagnyc R, M                 | 2500,00                                       |
| Длина дуги L, м             | 185,30                                        |
| Уклон I начала 1, о/ -18,9  |                                               |
| Уклон I конца 2, о/оо 155,3 |                                               |
| Разность уклонов д          | 74,2                                          |
| Разность уклонов,           |                                               |
| ≡ Предыдущий узел           |                                               |
| Отметка Н. м                | 293,78                                        |
| Пикат ПК                    | nк.<br>$0 + 0,000$                            |
| R соседнего, м              |                                               |
| Уклон I соседнего,          |                                               |
| Тип узла                    | Начальный узел                                |

Рисунок 225

Далее задайте параметры проезжей части и обочин до начала закругления кромки съезда (в сечении 2-3, 4-1 и 5-6). Вид работ/Дорожное полотно. Активизируйте команду Сетка Исходных параметров проезжей части/Основная полоса слева. Выберите команду Создать точку и захватите точки в указанных сечениях, уточняя в параметрах ширину полосы в точке  $3 - 3.0$  м; в точке  $4 - 4.5$  м, в точке  $5 - 5.79$  м. Повторите для основной полосы справа, задавая ширину полосы в точке  $2-3,0$  м; в точке  $1-4,5$  м, в точке  $6-5,82$  м.

Сделайте проект Исходные параметры обочины слева активным. Задайте параметры обочины Сетка Исходных параметров обочины слева. Параметры обочины: Краевая полоса  $-0.5$  м, Укрепленная часть обочины  $-1.5$  м, Грунтовая часть обочины  $-0.5$  м (укрепление откосов заложением 1:3 на толщину 0,15 м). Сделайте проект Исходные параметры обочины справа активным и повторите построения.

Проверьте правильность заданных параметров. Выполните команду Обновить параметры дорожного полотна, примените построения. Работа с поперечниками и укажите характерные поперечники (Рисунок 226).

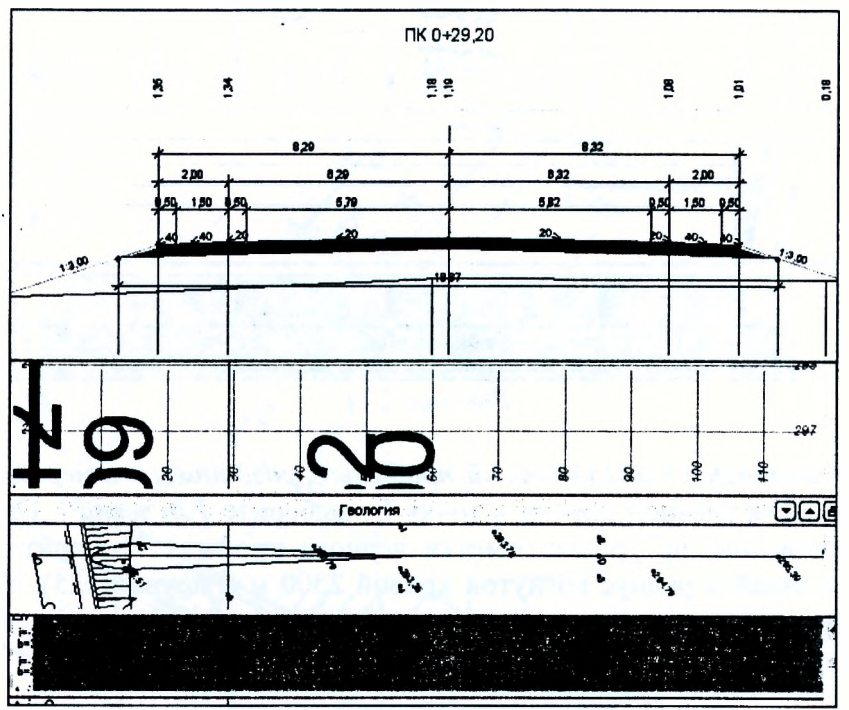

Рисунок 226

Создайте цифровую модель второстепенной дороги до начала закругления кромки проезжей части (сечение 5-6).

Выберите Виды работ/Цифровая модель проекта. Сетка создания цифровой модели проекта/ Цифровая модель проекта. Разделите интервал по сечению 5-6. Выберите команду Разделить интервал, захватите точку 5 (или 6) на плане, примените построение. Далее выберите команду Создать точки по параметрам, в параметрах задайте Создавать - На интервале, курсором укажите интервал, примените построение (Рисунок 227).

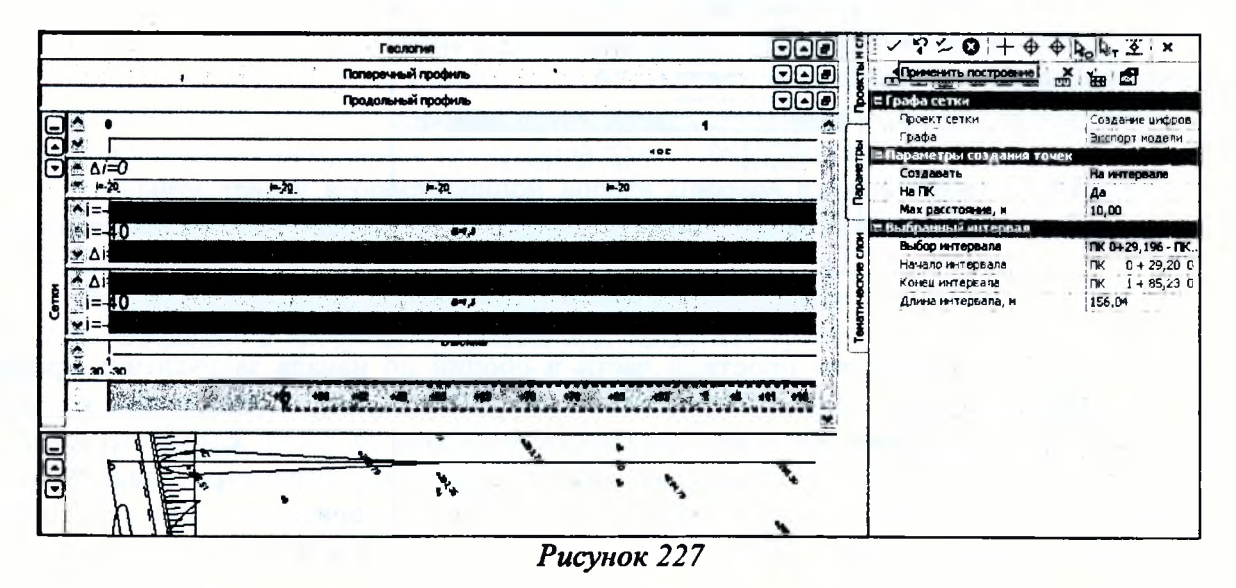

С помощью команды Создать модель, указав в параметрах Существующий - проект Примыкание и задав стиль поверхности - Горизонтали проектные, выполните расчет. Закройте окно Профиль с сохранением. В окне План отключите видимость ребер триангуляции. Результат показан на рисунке 228.

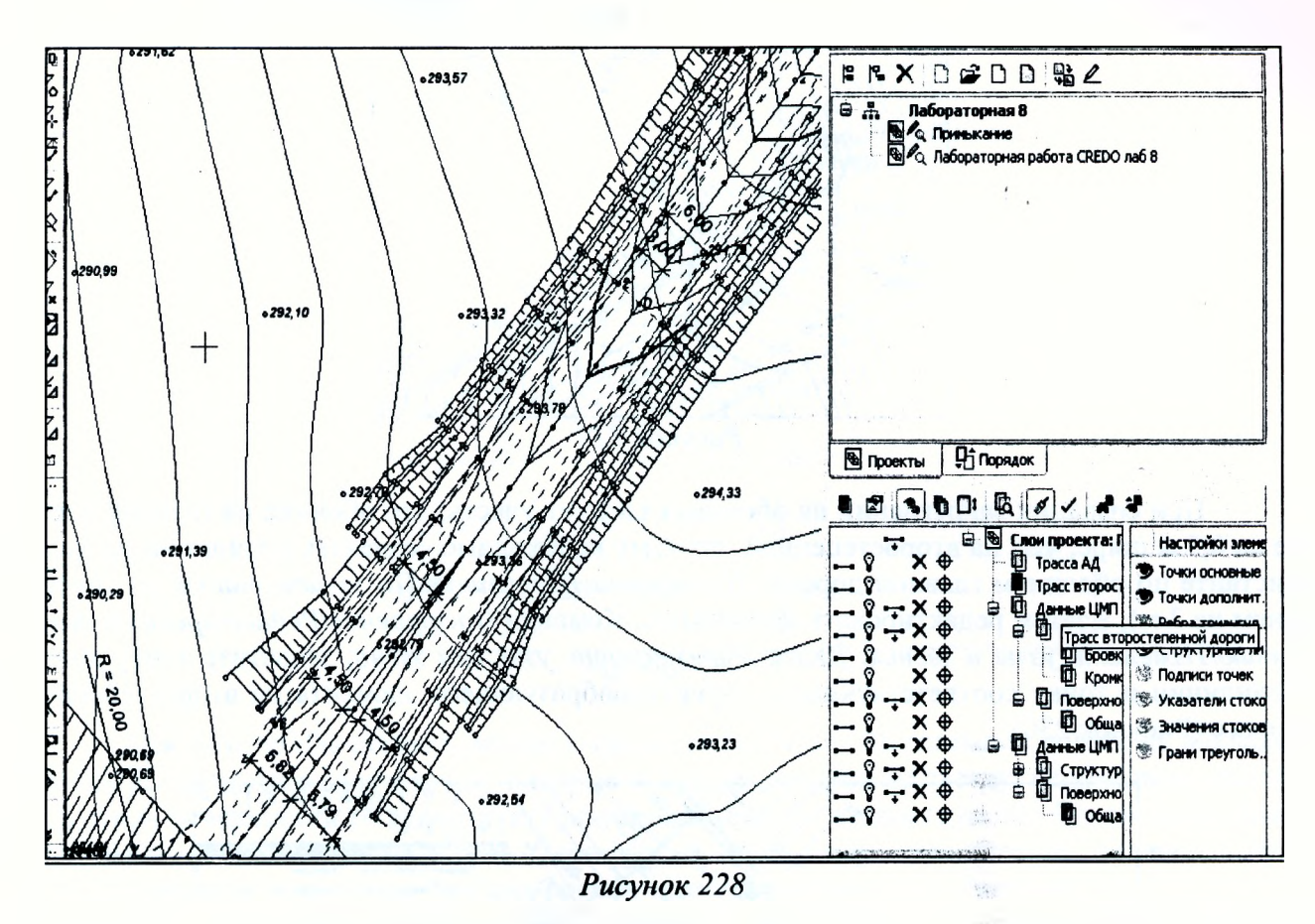

### Проектирование вертикальной планировки съезда в пределах закруглений

#### Подготовка к созданию проектной поверхности

Сделайте активным слой Общая поверхность поверху, ПЧ или ДП цифровой модели съезда. Создайте структурную линию в сечении 5-6 Поверхность/Структурная линия/С созданием элементов, захватите точки в начале и конце сечения, Последний элемент построение, в параметрах задайте Линейная интерполяция, Поверхность - Учитывать, Применить построение.

Последовательно удалите все линейные объекты на закруглении. Удалите примитивы примитив)  $\boldsymbol{\mathrm{M}}$ полилинии  $(To compose-$ (Построение/Редактировать элемент/Удалить ние/Редактировать полилинию/Удалить) на закруглении.

Далее необходимо создать закругления по структурообразующим элементам главной и второстепенной дороги. Кромки проезжих частей сопрягаются радиусом 20 м. Остальные элементы по эквидистанте от кромок по заданному смещению.

Построение/Окружность/Касательная к 2-м элементам, захватите кромки проезжих частей, укажите точку, в параметрах задайте радиус 20 м. Построение/Полилиния/По существующим элементам, захватите окружность, точку начала (точка 5), повторно линию и точку конца закругления кромки (точка N), примените построение. Аналогично справа (Рисунок 229).

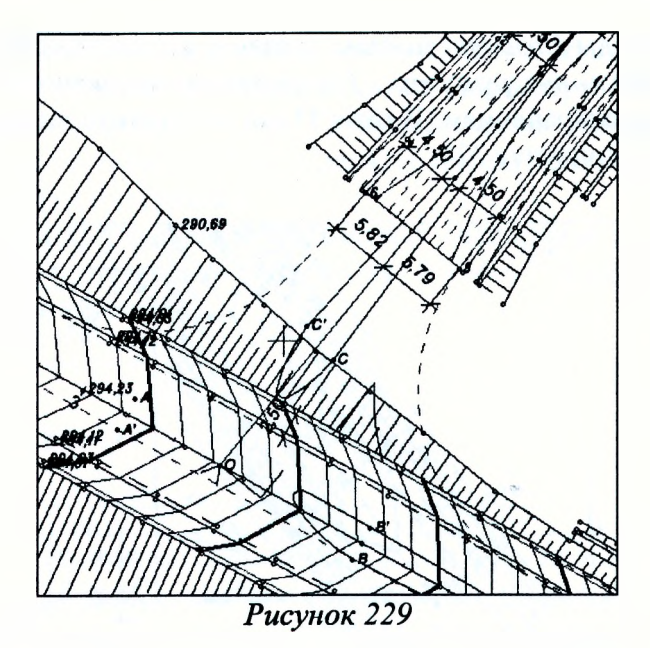

При создании закруглений на обочинах следует учесть, что обочина на главной дороге на 0,5 м шире, чем на второстепенной, поэтому необходимо создавать полилинии по эквидистанте по обочинам главной дороги (Построение/Полилиния/По эквидистанте со смещением на 3 м), а затем редактировать полилинию. Команда Построение/Редактировать полилинию/Изменить узлы и звенья. Далее Переместить узел или звено, захватите точку конца полилинии и точку соответствующего структурообразующего элемента на второстепенной дороге (Рисунок 230)

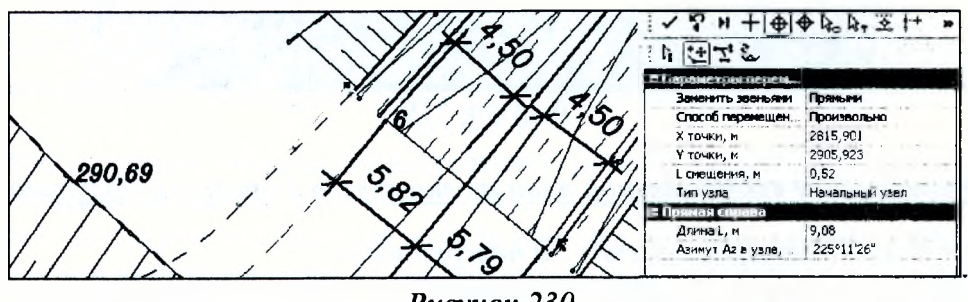

Рисунок 230

Сделайте слой Общая поверхность по верху, ПЧ или ДП (Данные ЦМП Трассы АД) активным.

Постройте структурные линии от точек N и M до низа откоса. Поверхность/ Структурная линия/С созданием элементов, захватите точку N (М), линию откосов и укажите точку на линии, Последний элемент построения, задайте параметры создания как на рисунке 231 и примените построение.

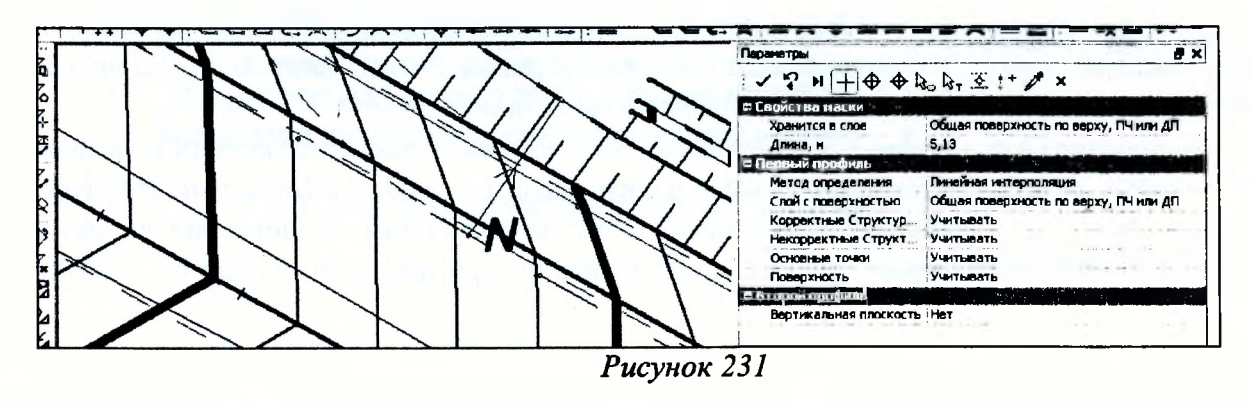

Проверьте правильность построений. Поверхность/Работа с профилями Структурной линии, захватите линию. Профиль структурной линии должен иметь вид как на рисунке 232. Закройте окно Профиль без сохранений.

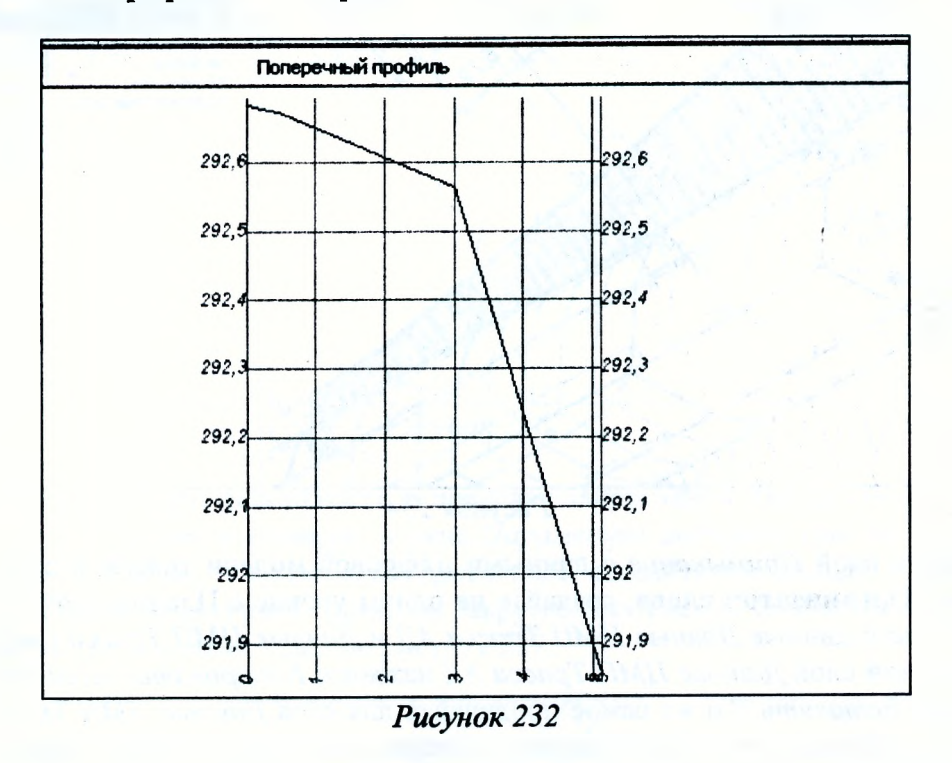

Для того, чтобы существующие штрихи, горизонтали по основной дороге не накладывались на проектные горизонтали, которые будут создаваться по съезду, необходимо настроить стиль поверхности между структурными линиями (от точки N до M) Без отображения. Поверхность/Создать поверхность/Пересоздать вдоль структурной линии, укажите структурные линии (в параметрах Разбить группы треугольников - Да) - Рисунок 233.

Далее выполните команду Поверхность/Редактировать поверхность/Параметры группы треугольников и настройте стиль Без отображения (Рисунок 234).

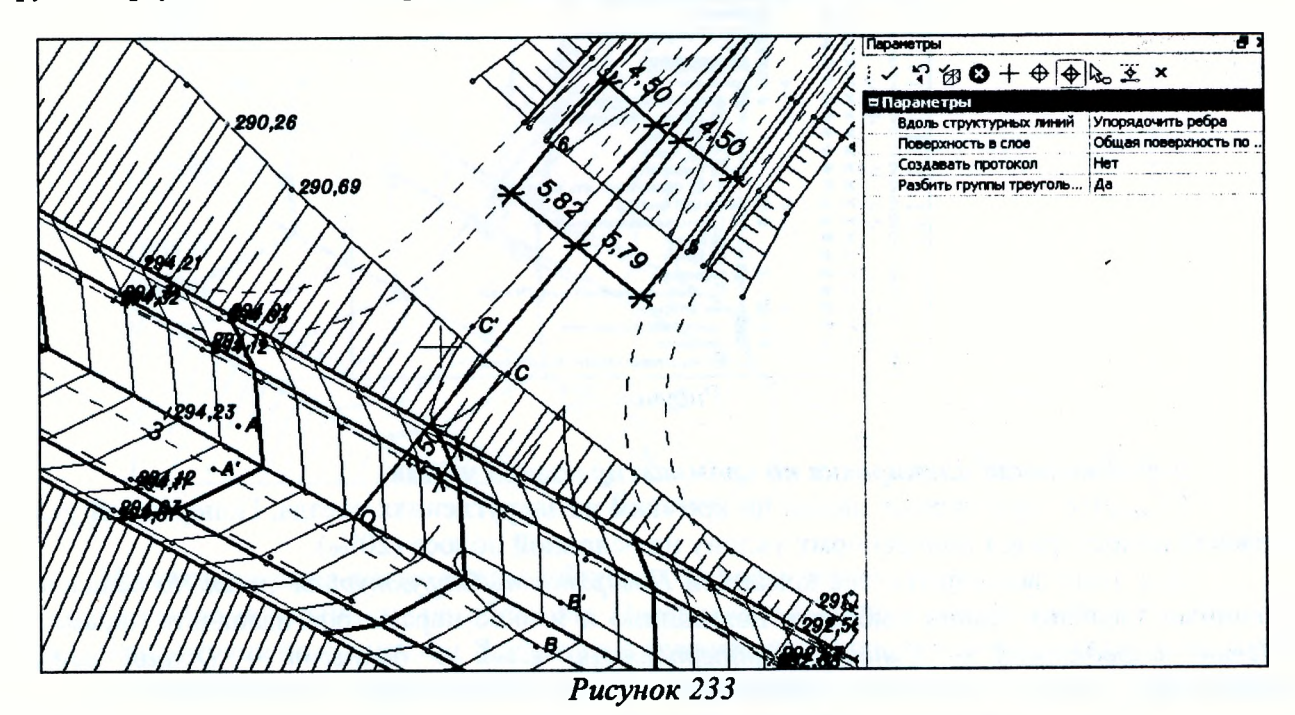

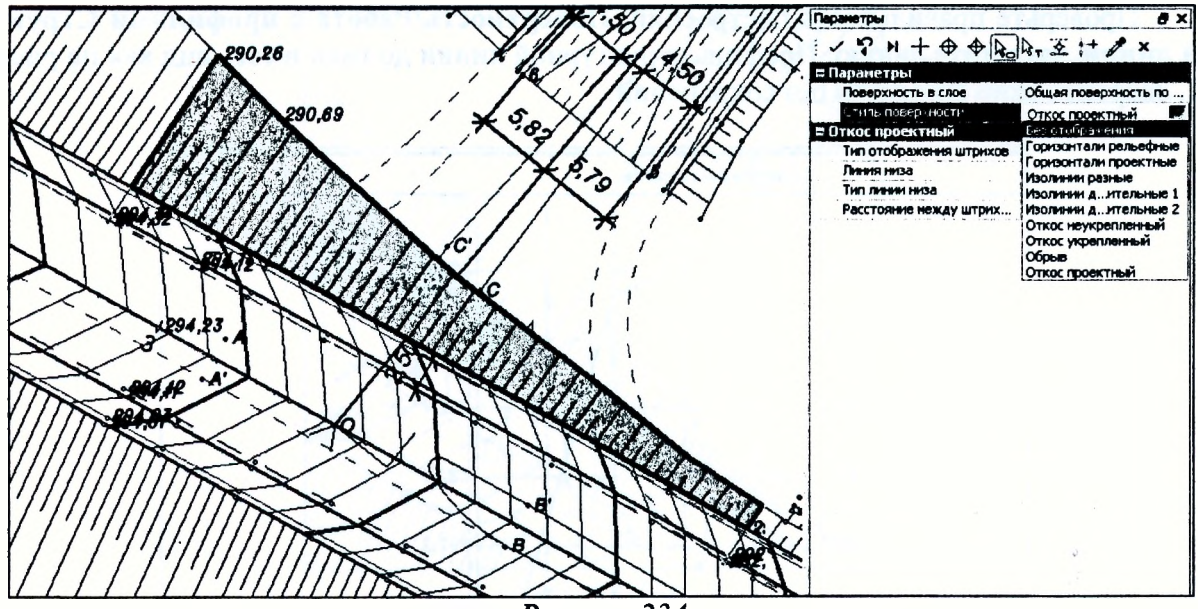

Рисунок 234

Создайте слой Примыкание с данными цифровой модели трассы и съезда. Воспользуйтесь меню Организатор слоев, создайте на одном уровне с Планом слой (Примыкание), скопируйте в него данные Данные ЦМП Трасса АД и Данные ЦМП Трасса Съезд. Выберите последовательной слой Данные ЦМП Трасса АД нажмите Копировать, затем слой Примыкание и нажмите Вставить. То же самое проделайте для слоя Данные ЦМП Трасса Съезд. Затем по команде Врезать в слой объедините подчиненные слои. Выберите внутри слоя Примыкание/Данные ЦМП Трасса Съезд поочередно каждый подчиненный слой, нажмите Копировать, а затем такой же слой в Примыкание/Данные ЦМП Трасса АД и нажмите Врезать в слой. Проделайте так для каждого слоя в составе слоя Примыкание/Данные ЦМП Трасса Съезд и удалите его. Слои должны иметь вид как на рисунке 235. Создайте слой ЦМ закругления на одном уровне с планом и сделайте его активным.

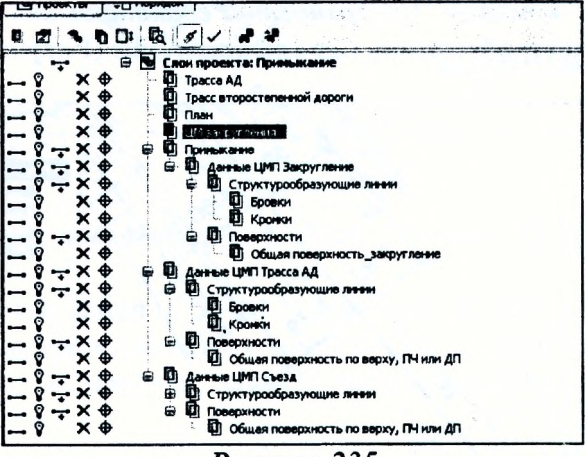

Рисунок 235

#### Вертикальная планировка по кромкам проезжей части

Создайте структурные линии по кромкам на закруглениях съезда. Поперечный уклон краевой полосы равен поперечному уклону на основной полосе (20‰).

Для этого воспользуйтесь командой Поверхность/Структурная линия/На полилинии. Двойным щелчком мыши выберите полилинию и в окне параметров назначьте параметры Метод определения - Линейная интерполяция, Слой с данными - Общая поверхность закругление. Корректные структурные линии - Учитывать, в остальных строках поставьте - Не учитывать. Проанализируйте профиль структурной линии Поверхность/Работа с профилями структурной линии (Рисунок 236).

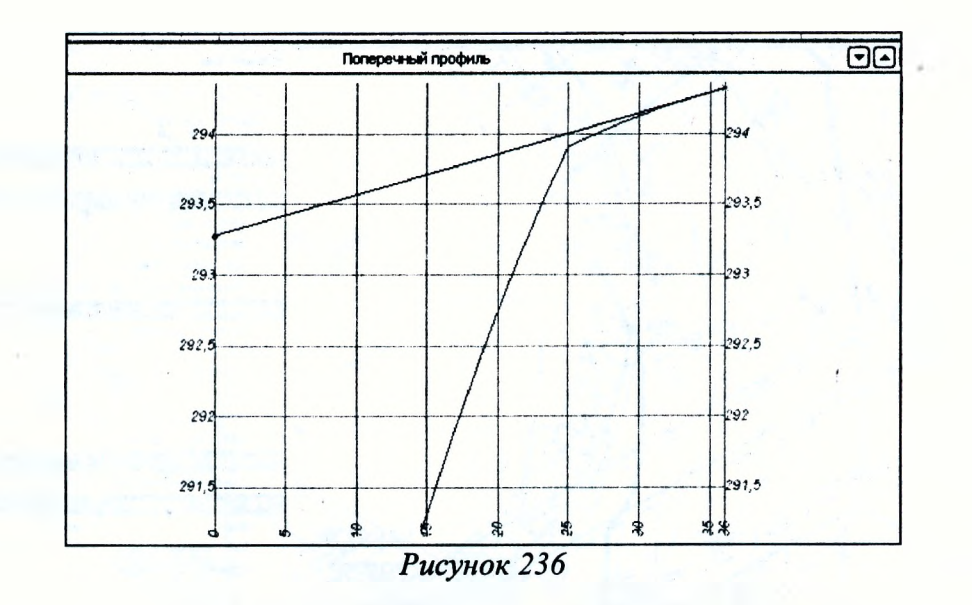

Создайте проектную поверхность в пределах закруглений съезда Поверхность/ Создать поверхность/Создать в контуре, в окне Параметры выберите Способ создания - По линии, Стиль поверхности - Горизонтали проектные, создайте временный контур, захватывая в качестве границ структурные линии на закруглениях съезда. Отключите видимость ребер триангуляции. Результат показан на рисунке 237.

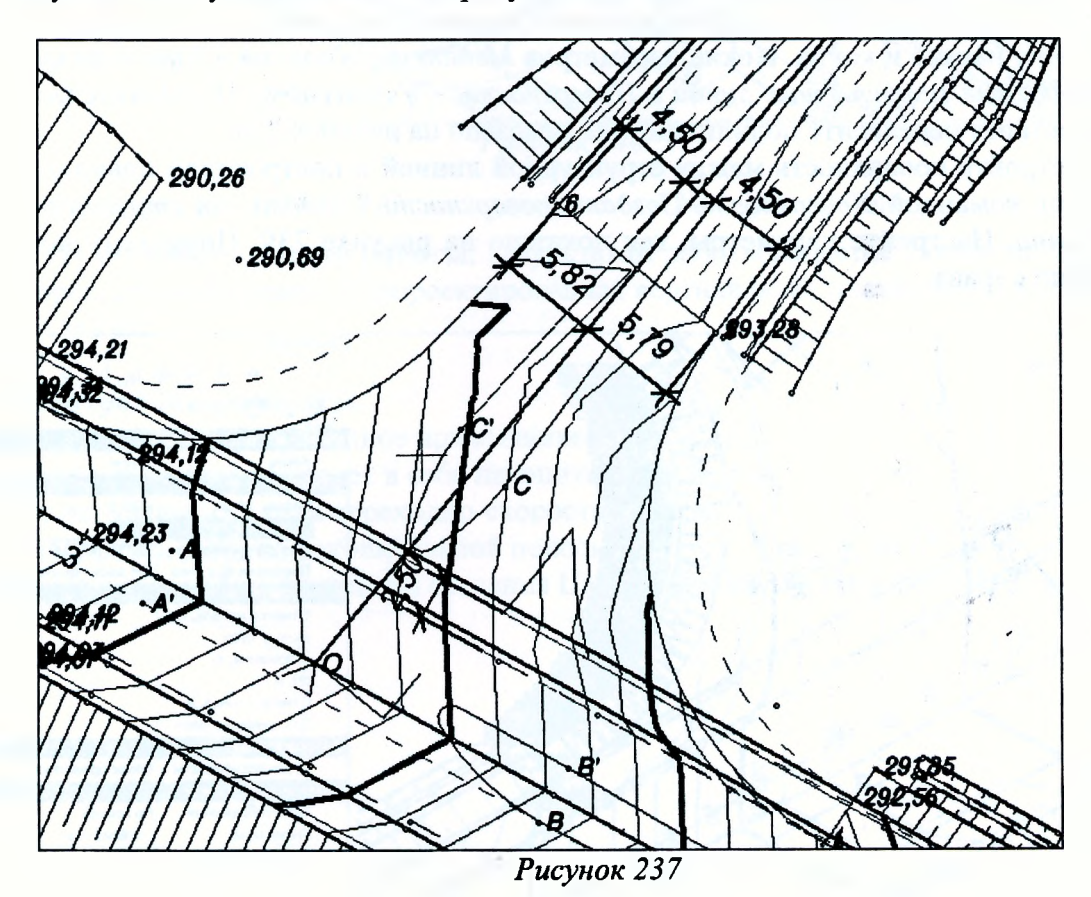

### Проектирование поверхности обочин и откосов земполотна

Создайте поверхности на обочинах Поверхность/Создать поверхность/Создать от структурной линии до полилинии. Захватите структурную линию по кромке съезда, захватите точку начала, повторно линию и точку конца, затем захватите полилинию по бровке, точку начала, повторно линию и точку конца. В окне параметров задайте уклон 40%.

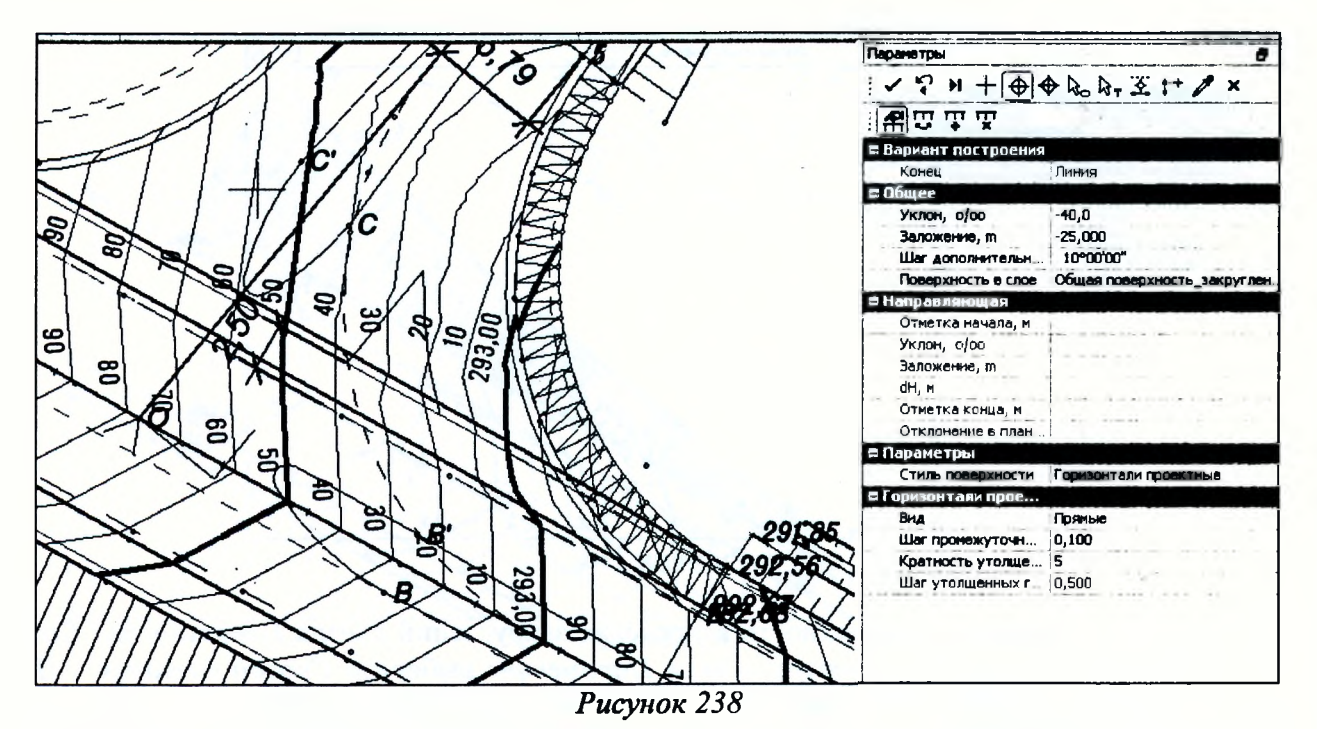

Установите стиль - Горизонтали проектные, примените построение. По линиям бро-

вок создайте структурные линии Поверхность/Структурная линия/На полилинии, захватите линию, точку начала и конца, в окне параметров Метод определения - Линейная интерполяция, Корректные структурные линии и Поверхность - Учитывать. Примените построение. По эквидистанте перенесите полилинию, как показано на рисунке 239.

Постройте поверхность между структурной линией и построенной полилинией. Воспользуйтесь командой Поверхность/Создать поверхность/Создать от структурной линии до полилинии. Настройте параметры, как показано на рисунке 239. Примените построение. Аналогично справа.

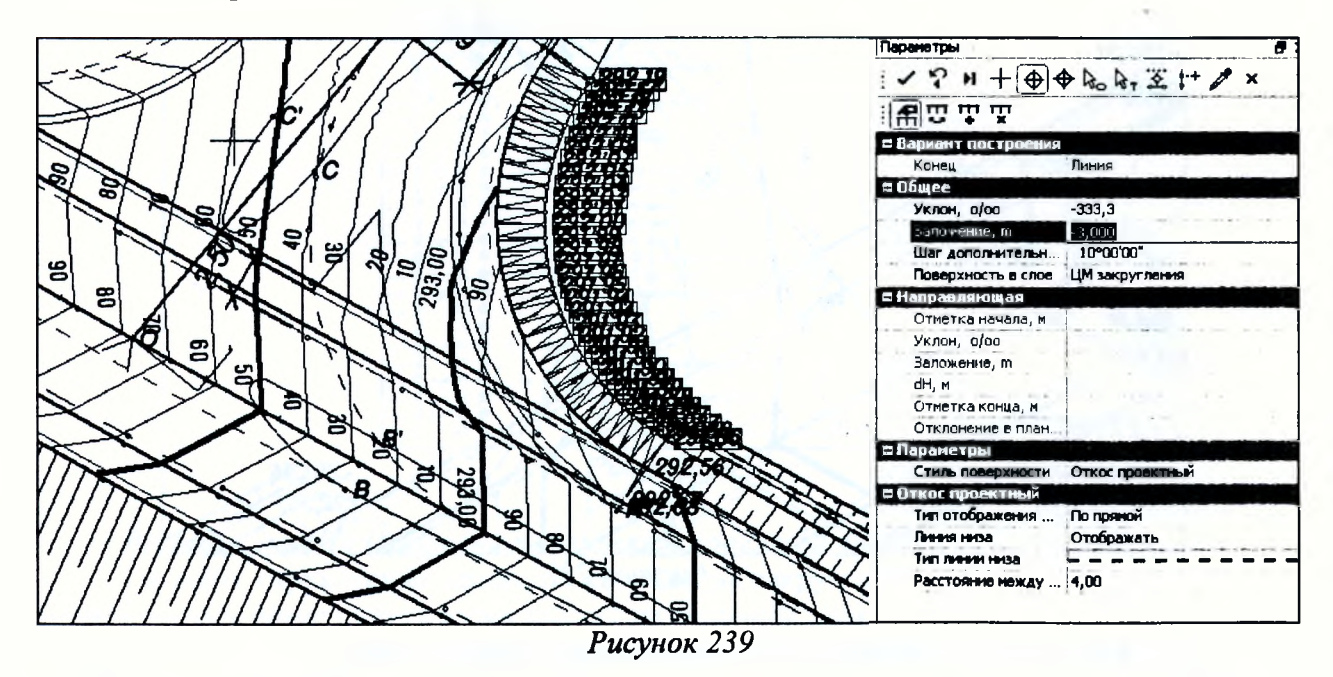

В итоге вертикальная планировка на участках закругления должна иметь вид как на рисунке 240.

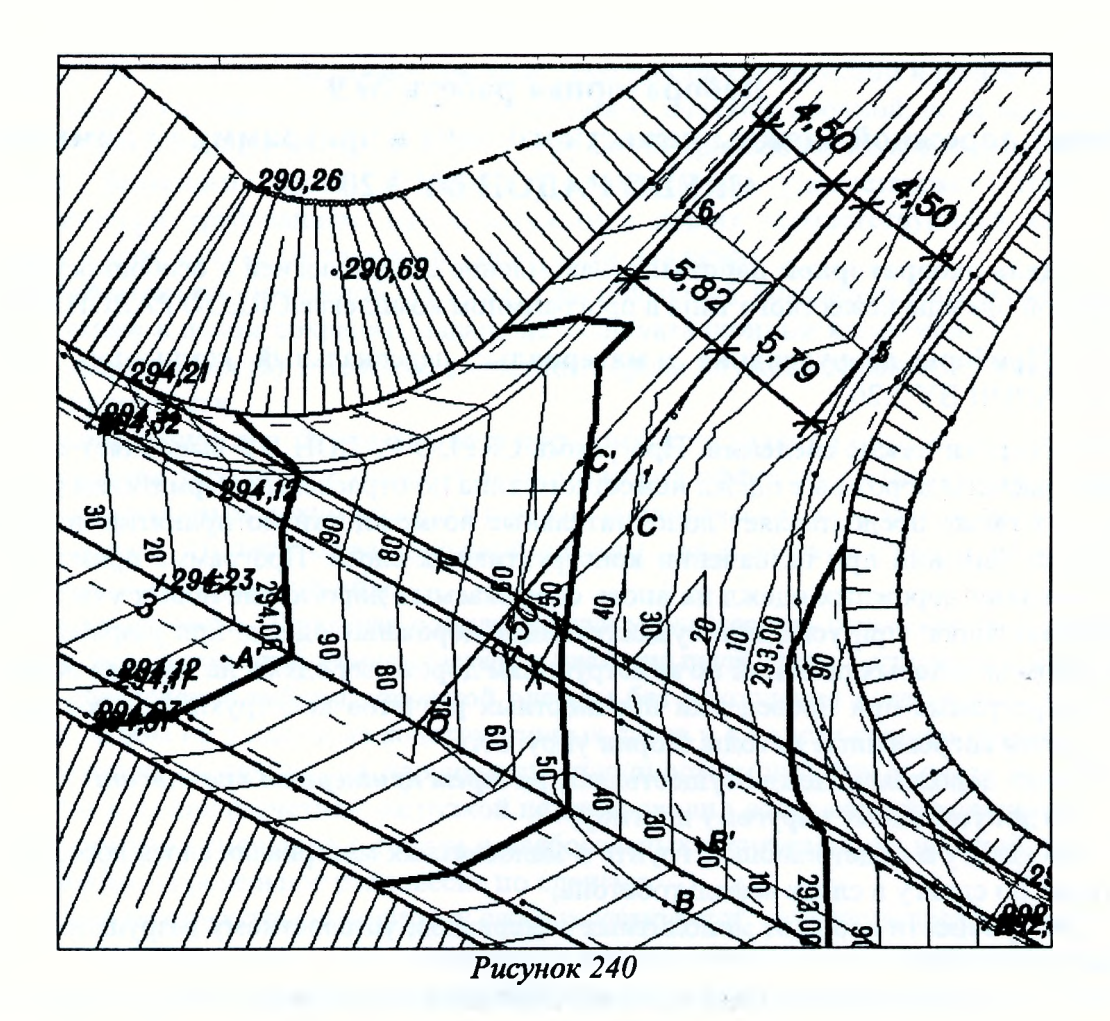

5. Отчет о выполнении работы. Результатом работы является созданная ЦММ главной и второстепенной дороги и запроектированная вертикальная планировка съезда в пределах закруглений.

# Контрольные вопросы.

- 1. Что такое канализированное примыкание?
- 2. Какие элементы включает в себя накопительная полоса?
- 3. От чего зависит длина переходно-скоростных полос?
- 4. Чему равна ширина накопительной полосы?
- 5. Расскажите общие принципы создания ЦММ дороги в системе CREDO Дороги.

# Лабораторная работа №9 Расчет дорожной одежды нежесткого типа в программном комплексе **CREDO РАДОН ВҮ 3.20**

1. Цель лабораторной работы: ознакомление с технологией и особенностями расчета дорожной одежды нежесткого типа в программном комплексе CREDO РАДОН ВУ 3.20.

2. Приборы, оборудование и материалы: персональный компьютер, программа **CREDO PAJIOH BY 3.20.** 

3. Теоретические сведения. Программа CREDO РАДОН ВУ выполняет автоматизированные расчеты дорожных одежд нежесткого типа по отраслевым нормативам республики Беларусь, а также предоставляет дополнительные возможности по принятию наиболее рациональных решений при назначении конструктивных слоев. Программа применяется при проектировании дорожных одежд на вновь сооружаемых дорогах, на новых участках реконструируемых дорог, при усилении существующих дорожных одежд, при разработке каталогов и альбомов типовых решений по конструкциям дорожных одежд на дорогах общей сети.

В программе при проведении прочностных расчетов конструкций дорожных одежд используются современные методы теории упругости.

Расчет дорожных одежд осуществляют по трем критериям прочности:

- по допускаемому упругому прогибу;

- по сдвигу в подстилающем грунте и малосвязных материалах слоев дорожной одежды, а также по сдвигу в слоях асфальтобетона;

- по прочности слоев из монолитных материалов, усталостному разрушению при растяжении при изгибе.

Программой предусмотрена проверка дорожной конструкции на морозоустойчивость и проектирование морозозащитных и теплоизолирующих слоев, а также расчет дренирующих слоев из дискретных материалов.

Расчет дорожной одежды производится на динамическую и на статическую нагрузки.

В программе предусмотрена возможность выбора оптимального решения по толщине слоев, по минимизации запасов прочности и по показателю сметной стоимости за счет варьирования (изменения в процессе расчета) толщин конструктивных слоев. Таким образом, она является удобным инструментом для проектирования оптимальных конструкций дорожных одежд с учетом местных климатических, геологических и конструктивных факторов.

Программа CREDO РАДОН ВУ использует информационные ресурсы о дорожностроительных материалах и автомобилях, хранящиеся в базах данных. В процессе проектирования предусмотрены возможности использования информации баз данных, поставляемых вместе с программой, и добавления необходимой информации в имеющиеся базы данных с учетом специфики проектируемого объекта.

В составе функций программы реализованы возможности расчета конструкций дорожных одежд с использованием прослоек из геосинтетических материалов.

Нежесткая дорожная одежда - многослойная конструкция, состоящая из слоев дорожного покрытия, содержащего органическое вяжущее или выполненного из неукрепленных минеральных зернистых материалов, и слоев основания (одного или нескольких), воспринимающая воздействие транспортных средств и природно-климатических факторов, обеспечивающая снижение возникающих усилий при передаче их на грунт земляного полотна.

К дорожным одеждам и их покрытиям предъявляются следующие основные требования:

А. Прочность дорожной одежды - ее способность сопротивляться процессу развития остаточных деформаций и разрушений под воздействием напряжений, возникающих в конструктивных слоях и подстилающем грунте от нагрузок, приложенных к поверхности покрытия (транспортных средств) и изменяющихся погодно-климатических условий местности.
Расчет на прочность включает проверку прочности конструкции в целом и прочности отдельных конструктивных слоев. Дорожную одежду считают прочной, если под действием многократно повторяющихся нагрузок от движущихся транспортных средств она сохраняет транспортносрока службы сплошность и удовлетворяет  $\mathbf{B}$ течение заданного эксплуатационным требованиям, предъявляемым к дороге соответствующей категории и ожидаемым в перспективе составу и интенсивности движения.

Б. Надежность дорожной одежды - комплексный показатель способности дорожной конструкции в целом сохранять заданные эксплуатационные характеристики (ровность, прочность, шероховатость) в течение расчетного срока службы, характеризующийся коэффициентом надежности.

В. Экономичность. Экономичность дорожной конструкции определяют по результатам сопоставления вариантов с оценкой экономической эффективности инвестиций по действующим нормативным документам. Основные экономические показатели должны учитывать как стоимость строительства дорожной одежды, так и затраты на ее содержание и ремонт в течение всего срока службы.

Г. Экологичность. Дорожная одежда должна удовлетворять основным экологическим и санитарно-гигиеническим требованиям (легкость удаления пыли, грязи, бесшумность движения).

Для обеспечения работы дорожной одежды без накопления остаточных деформаций необходимо, чтобы ни в одном из конструктивных слоев и в подстилающем грунте не возникали пластические смешения, не нарушалась сплошность монолитных слоев и прогиб поверхности одежды под расчетной нагрузкой не превосходил допускаемой величины.

Пластические смещения в грунте и слабосвязных материалах не произойдут, если не будет превзойдено предельное равновесие по сдвигу.

Сохранение структуры монолитных слоев гарантируется, если растягивающие напряжения при изгибе не превысят допустимых значений для данного материала Прочность конструкции количественно оценивается величиной коэффициента прочности - отношение допустимого значения параметра, характеризующего прочность к его значению, определенному расчетом.

В районах сезонного промерзания грунтов земляного полотна при неблагоприятных грунтовых и гидрологических условиях должна быть обеспечена достаточная морозоустойчивость дорожных одежд и земляного полотна.

Программа CREDO РАДОН ВУ позволяет выполнять автоматизированные расчеты дорожных одежд нежесткого типа в соответствии с действующими в РБ нормативными документами:

- ТКП 45.3.03-112-2008 «Автомобильные дороги. Нежесткие дорожные одежды. Правила проектирования»;

- ТКП 45-3.03-19-2006 «Автомобильные дороги. Нормы проектирования»;

- СТБ 1033-2004 «Смеси асфальтобетонные дорожные, аэродромные и асфальтобетон. Технические условия».

При расчете дорожной одежды существует возможность выбора режима нагружения для рассчитываемого участка дороги:

Перекресток – осуществляет расчет, как в динамическом, так и статическом режимах нагружения, с учетом специфики загрузки полос.

Перегон - устанавливает расчет конструкции дорожной одежды основных полос движения в режиме динамического нагружения.

Обочина - выполняет расчет конструкции дорожной одежды на обочине дороги в статическом и динамическом режимах нагружения.

4. Задание. Для освоения методов работы с программой CREDO РАДОН ВУ предлагается выполнить задание, которое включает в себя решение следующих задач:

- ввод исходных данных,

- расчет конструкции и анализ полученных результатов,

- вывод результатов расчета.

 $-15 - 1 - 1 - 1$ 

5. Исходные данные. В качестве исходных данных для выполнения лабораторной работы необходимы дорожно-климатический район проектирования (2-й), техническая категория дороги (I-а) с заданным сроком службы (19 лет), данные об интенсивности (расчетная интенсивность движения приведенных автомобилей на последний год службы - 3000 авт/сут. на 1 полосу движения; прирост интенсивности движения - 5% в год) и составе движения (легковые - 40%, грузовые до 2 т – 7%, 4 т – 13%, 6 т – 10%, 8 т – 10%, 10 т – 10%, автобусы - 10%), грунт рабочего слоя земляного полотна (супесь пылеватая), тип местности по увлажнению (І-й), а также данные о конструктивных слоях дорожной одежды:

- верхний слой покрытия - плотная асфальтобетонная смесь на модифицированном битуме - 0,05 м;

- нижний слой покрытия - плотная асфальтобетонная смесь типа А на битуме БНД  $60/90 - 0.06$  M;

- верхний слой основания - из пористого асфальтобетона на битуме БНД 60/90 - 0,08 м;

- второй слой основания - из черного щебня - 0,20 м;

- третий слой основания - из щебня по способу заклинки (заклинка каменной мелочью) – 0,20 м:

- дополнительный слой основания - из среднезернистого песка - 0.40 м.

#### 6. Ход работы.

Для создания нового проекта откройте программу, выберите команду Создать меню Файл или кнопку Создать на панели инструментов Стандартная. Новый проект автоматически становится активным, и открывается окно Выбор методики расчета (Рисунок 241).

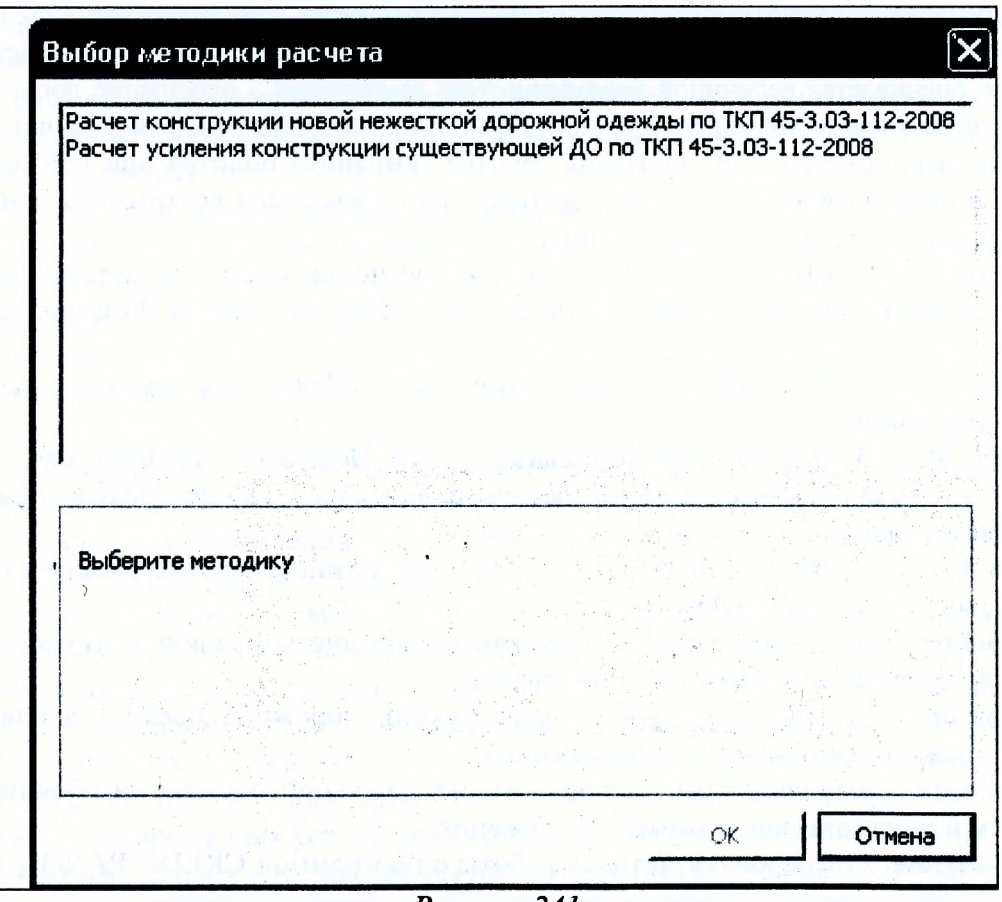

Рисунок 241

Выберите Расчет конструкции новой нежесткой дорожной одежды по ТКП 45-3.03-112-2008 и нажмите кнопку ОК.

Ввод и редактирование исходных данных, слоев конструкции осуществляется в диапоговых окнах команд меню Данные.

Зададим климатические характеристики района проектирования. Откройте команду Данные/Климатические характеристики и выберите значения в соответствии с исходными данными (Рисунок 242).

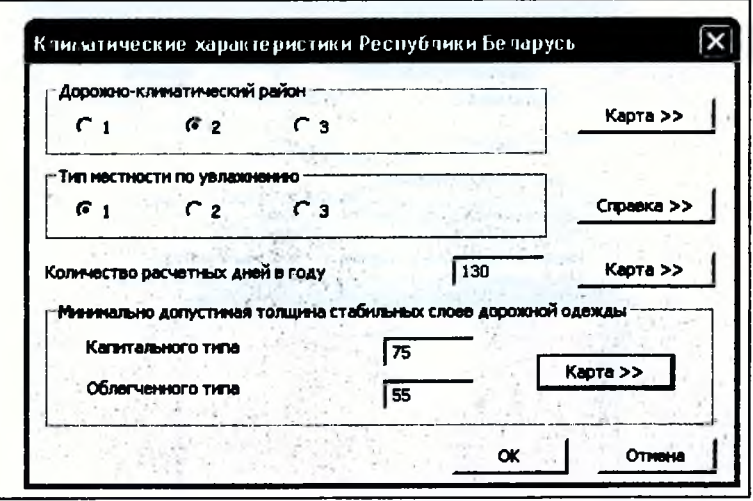

Рисунок 242

Заполним данные по дороге. Откройте Данные/Данные о дороге и на вкладке Общие данные введите общие сведения о дороге согласно исходным данным (Рисунок 243).

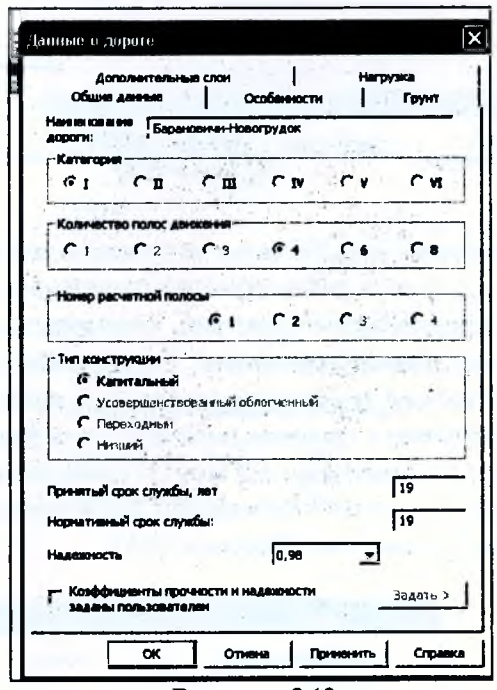

Рисунок 243

Далее на вкладке Особенности в группе Особенности расчета назначьте режим нагружения для рассчитываемого участка дороги (Рисунок 244):

При выполнении лабораторных работ выберите из выпадающего списка Перегон, т.к. расчет дорожной одежды производится на динамическое воздействие нагрузки.

Кроме этого, из предложенного списка могут быть выбраны мероприятия, снижающие расчетную влажность грунта или используемые при расчетах дренирующих слоев и т.д.

Допускается выбор нескольких значений из списка путем нажатии кнопки Вкл/Выкл. Выбранные мероприятия помечаются знаком «плюс».

При выполнении лабораторной работы учтем следующие мероприятия, снижающие влажность: Обеспечена водонепроницаемость обочин, Основание из монолитных материалов (Рисунок 244).

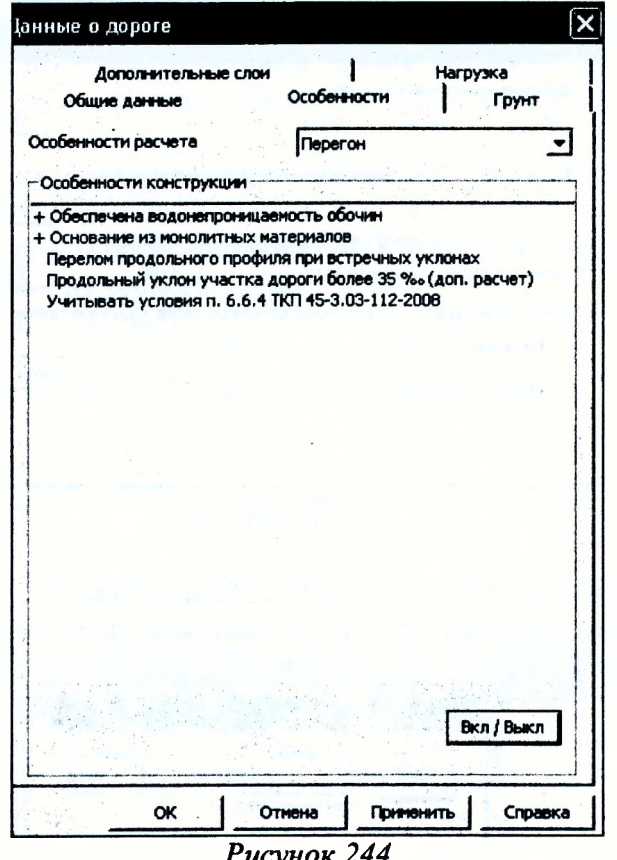

Нажмите кнопку Применить и выберите следующую вкладку Грунт. В данной вкладке назначается для расчета тип грунта рабочего слоя земляного полотна. Для выбора грунта рабочего слоя программой предлагается перечень стандартных грунтов из выпадающего списка при включенном Используется указанный. Если необходимый грунт отсутствует, то необходимо включить Используется грунт пользователя и выбрать ранее созданный грунт в библиотеке Материалы пользователя грунтов рабочего слоя базы материалов, вызываемой с помощью команды Базы данных Менеджер БД меню Настройка. Выбираем из стандартных грунтов Супесь крупная легкая, а в группе Расчетная влажность грунта выбираем Вычисляется по методике. Нажимаем Применить (Рисунок 245).

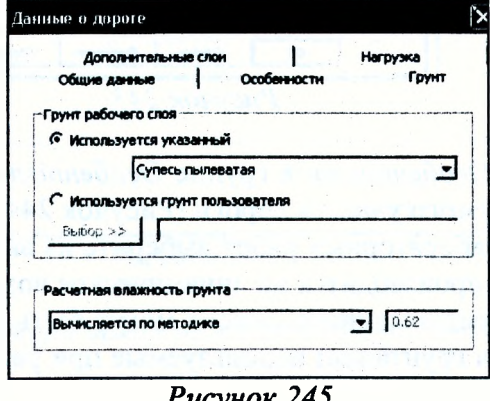

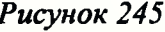

Выберите вкладку Дополнительные слои и введите данные, формирующие условия устройства дренирующих и морозозащитных слоев как показано на рисунке 246. - a hrona

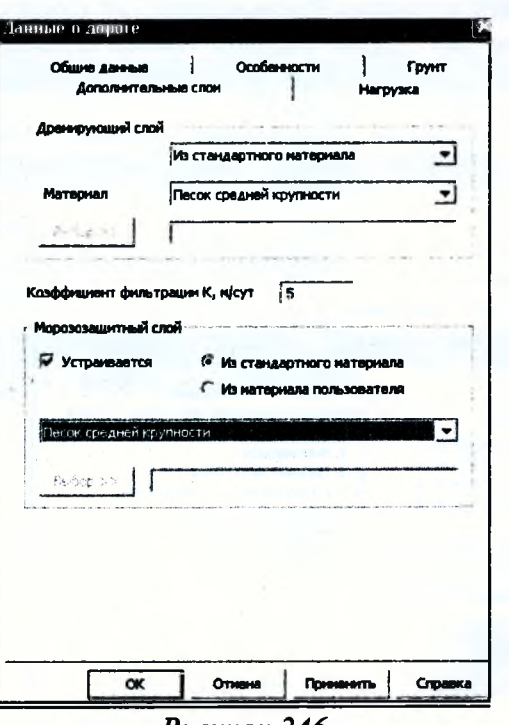

Рисунок 246

Далее зададим расчетную нагрузку, выбрав вкладку Нагрузка, и значения - как показано на рисунке 247.

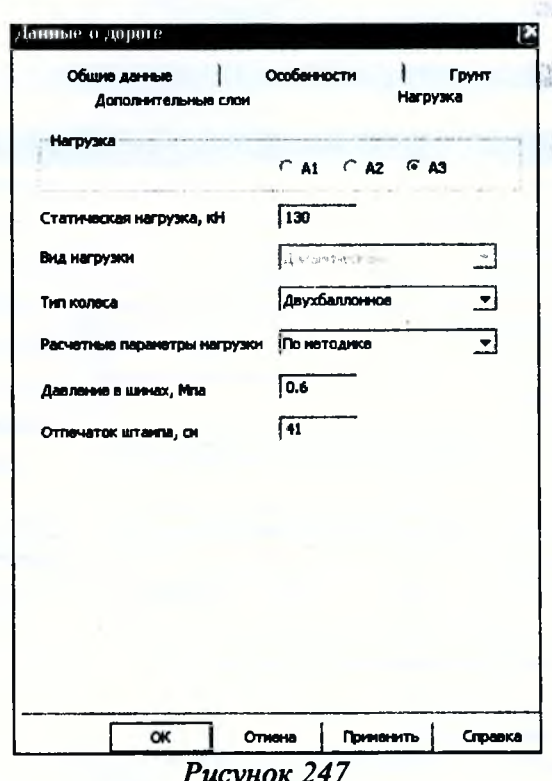

Нажимаем ОК.

Далее назначим состав движения: состав автомобильного потока, величина интенсивности движения в первый год, темпы ее роста (убывания), а также другие показатели, опре-

деляющие интенсивность и состав движения. По исходным данным нам известна интенсивность на последний год службы, состав потока (в процентах) и прирост интенсивности движения. Поэтому выберите из меню Данные команду Состав движения и введите значения, как показано на рисунке 248. Далее введите состав потока, выбрав команду Добавить. Задайте поочередно тип автомобилей и их процентное содержание в потоке.

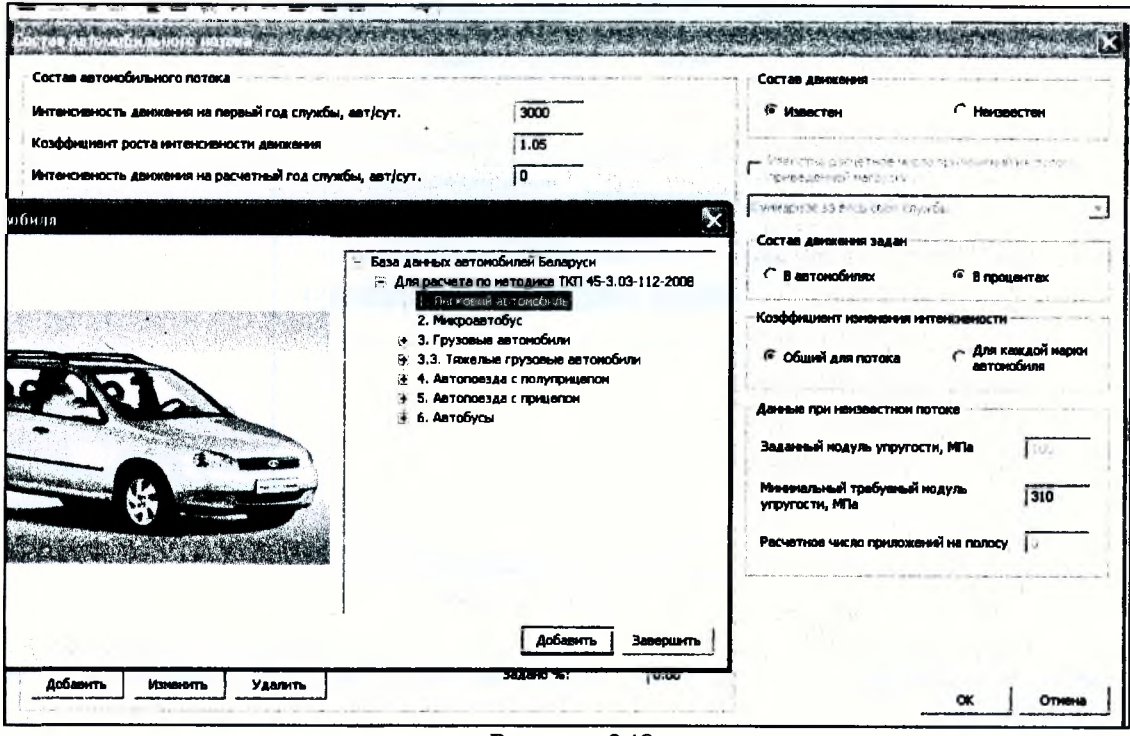

Рисунок 248

Результат показан на рисунке 249.

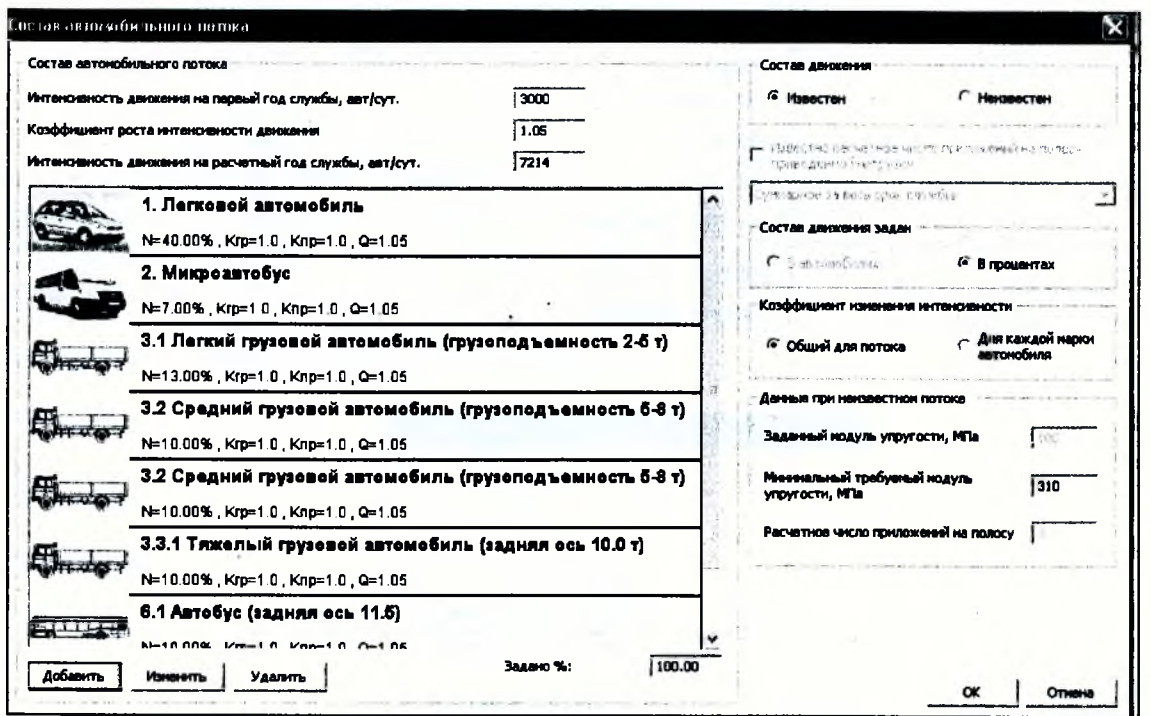

Рисунок 249

Далее необходимо задать конструкцию дорожной одежды - меню Данные, команда Конструкция дорожной одежды. В левой части окна выберите верхний дополнительный

слой и нажмите кнопку Вставить, затем в правой части окна выберите по порядку слои дорожной одежды, заданные в исходных данных. Слои указываются снизу вверх. Результат занесения данных о конструкции дорожной одежды показан на рисунке 250.

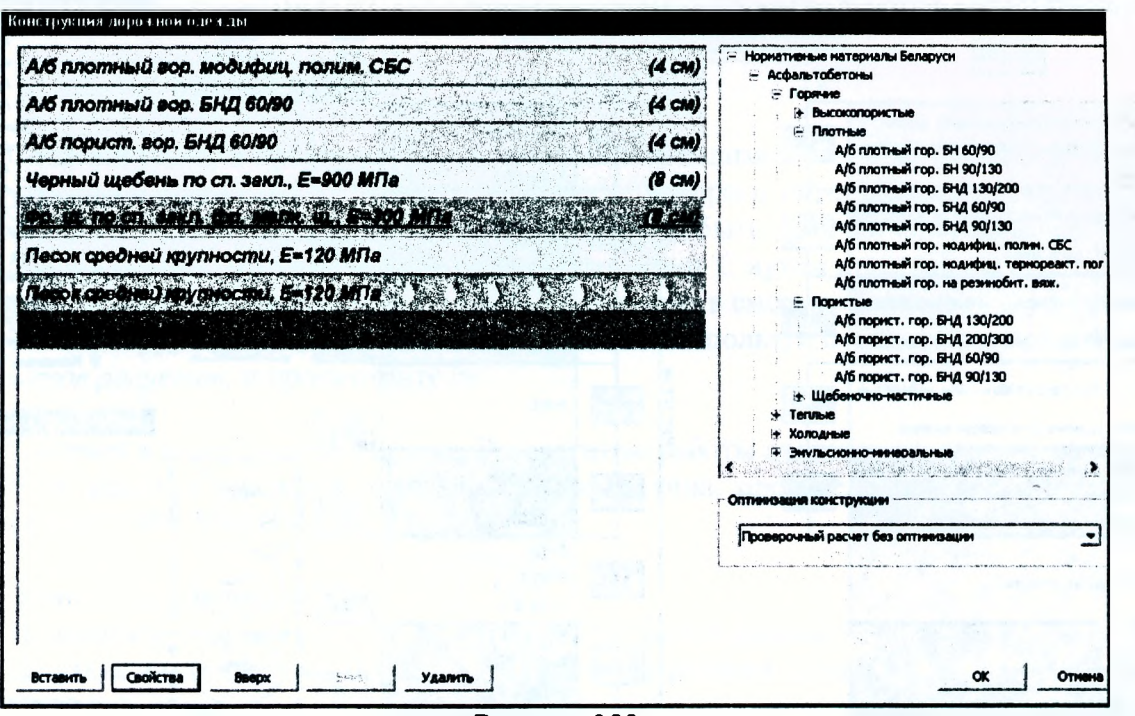

Рисунок 250

Далее, не закрывая этого окна, выберите последовательно слой и нажмите кнопку Свойства для редактирования проектной толщины слоев дорожной одежды (Рисунок 251).

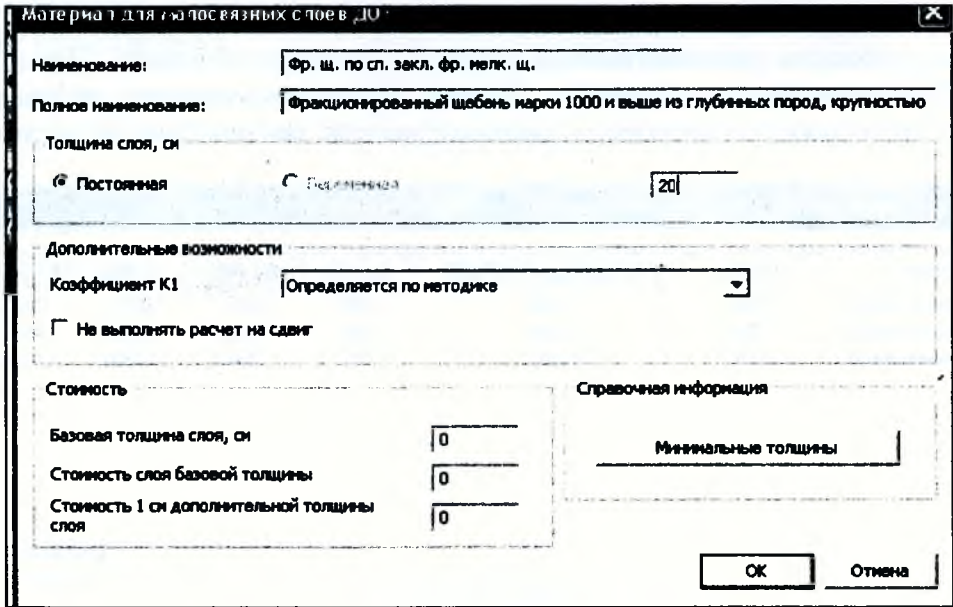

Рисунок 251

Далее нажимаем ОК и выполняем расчет (меню Данные - Выполнить расчет). Результат расчета показан на рисунке 252.

with the me to be had a great

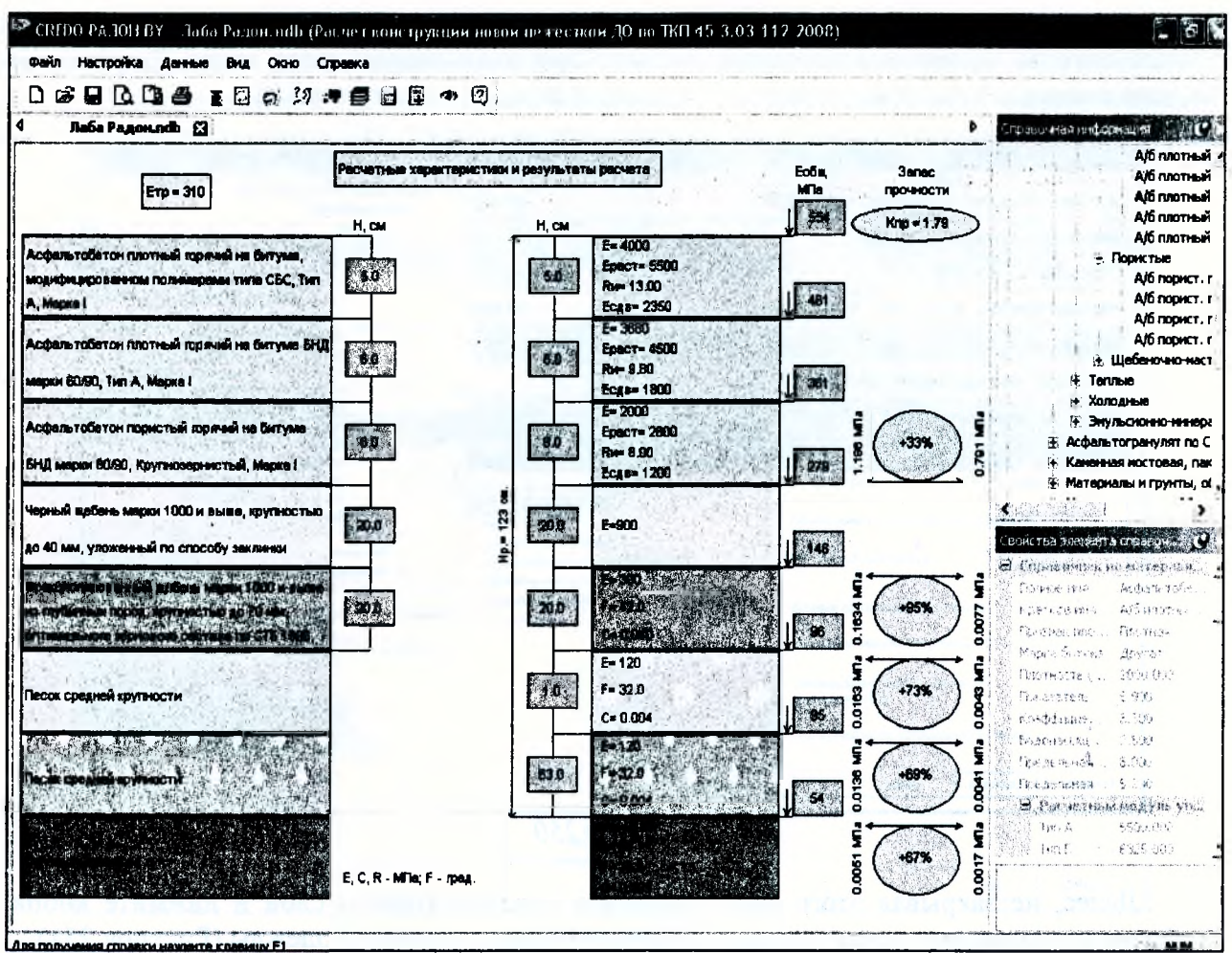

Рисунок 252

Далее произведем дополнительный расчет на сдвигоустойчивость. Для этого выбираем Данные/Дополнительные расчеты и Расчет сдвигоустойчивости асфальтобетонных слоев. В результате появится протокол с данными расчета, как показано на рисунке 253.

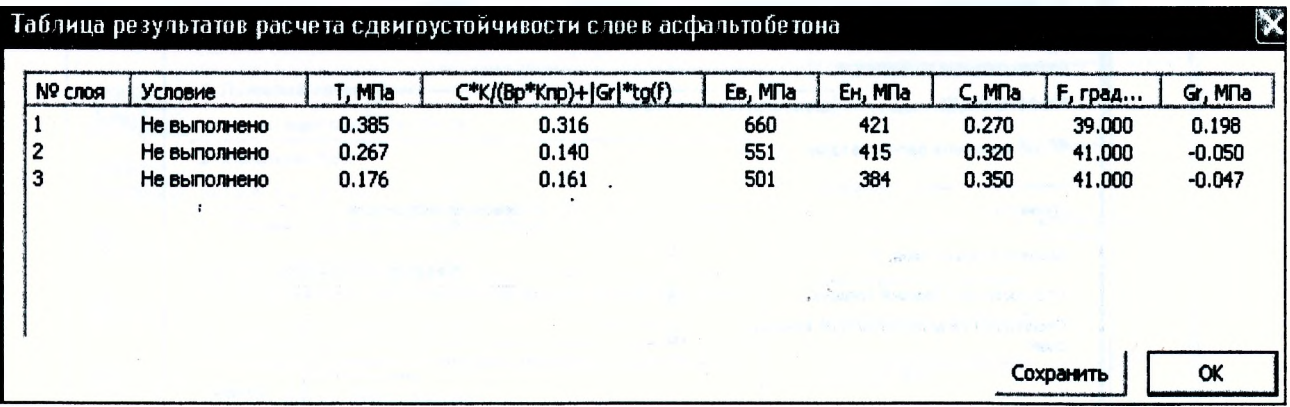

Рисунок 253

Как видно из результатов расчета, конструкция дорожной одежды не соответствует требованиям сдвигоустойчивости асфальтобетонных слоев. Следовательно, необходимо изменить конструкцию дорожной одежды. Увеличим толщину 1 слоя до 0,08 м а 2 слоя - до 0,09 м и повторим расчет. По полученному результату (Рисунок 254) видно, что условие сдвигоустойчивости выполняется только для 3 слоя, а увеличение толщины 1 и 2 слоя не решает проблему их сдвигоустойчивости.

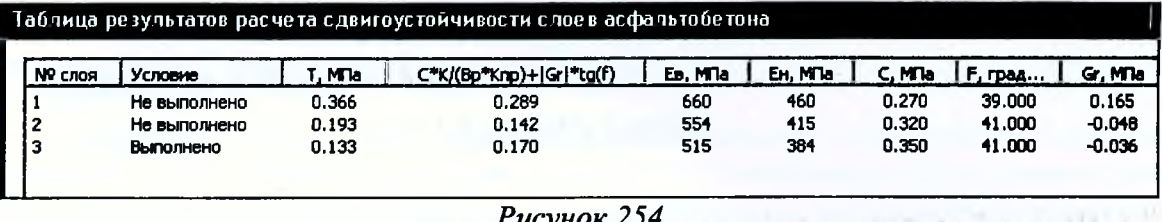

Следовательно, в проектной документации необходимо учесть требования к параметрам внутреннего сцепления С, требуемое значение которого определяется по приложению Е.1 (ТКП 45-3.03-112-2008). Данный показатель должен быть получен на стадии подбора состава асфальтобетона. Достигается требуемый показатель С путем применения более вязкого модифицированного битума, например БМА 50/70, ввода в смесь добавок и т.д.

Экспортируйте результаты расчетов в файл .rtf, используя пункт меню Файл/Экспорт результатов расчетов, и просмотрите их.

7. Отчет о выполнении работы. Результатом работы является созданный отчет формата .rtf по расчету дорожной одежды нежесткого типа, произведенный с помощью программы CREDO РАДОН ВҮ.

#### Контрольные вопросы:

- 1. По каким критериям прочности выполняется расчет дорожной одежды?
- 2. На какие виды нагрузки производится расчет дорожных одежд?
- 3. По каким показателям в программе предусмотрена возможность выбора оптимального решения?
- 4. Что такое нежесткая дорожная одежда?
- 5. Назовите требования, предъявляемые к дорожным одеждам.
- 6. Каким количественным показателем оценивается прочность дорожной одежды?
- 7. Какие режимы нагружения возможны при расчете дорожных одежд в программе **CREDO РАДОН ВҮ?** Mittler

### Лабораторная работа № 10

### Проектирование индивидуального дорожного знака в программе **CREDO ZNAK 5.1**

1. Цель лабораторной работы: ознакомление с технологией и особенностями проектирования индивидуальных дорожных знаков в программе CREDO ZNAK 5.1.

2. Приборы, оборудование и материалы: персональный компьютер, программа CREDO ZNAK 5.1.

#### 3. Теоретические сведения.

Дорожный знак - элемент системы технических средств организации дорожного движения, представляющий собой сигнальное устройство установленной формы, содержащий условные обозначения или надписи, предназначенный для информирования участников дорожного движения об условиях, направлениях и режимах движения на дорогах.

Дорожные знаки индивидуального проектирования - разновидность дорожных знаков, размеры и форму которых определяют расчетно-графическим путем при их компоновке.

При разработке программы CREDO ZNAK были использованы следующие нормативные документы: ГОСТ Р 52290-2004 (Россия), ДСТУ 4100-2002 (Украина), СТБ 1140-99 (Беларусь), СТ РК 1125-2002 (Казахстан), ГОСТ 10807-78 (СССР).

Результатом работы в программе ZNAK является проект, состоящий из одной или нескольких страниц (чертежей), на которых скомпонованы знаки и, при необходимости, дополнительная информация в виде примечаний к каждому знаку, таблицы с размерами литерных площадок и высотой букв, цифр и символов, используемых при создании знаков.

Находясь на любой стадии проектирования, можно выполнять не только компоновку элементов чертежа, но и создание или редактирование элементов знака, например, путем добавления надписей, пиктограмм, указателей или объектов. При вставке пиктограмм можно использовать не только символы из библиотеки, но и файлы с растровой графикой. На щиты некоторых знаков можно добавить еще и другие новые или ранее созданные индивидуальные знаки, а также стандартные знаки, путем добавления новых или ранее созданных индивидуальных знаков, а также стандартных знаков, например, «Движение запрещено» и т.п.

Все элементы на щите знаков могут компоноваться программой автоматически или вручную, причем автоматическая компоновка может быть в нескольких режимах: по колонкам, компактная, компактная без указателей.

В программе при создании знаков имеется возможность выбора различных видов указателей направлений:

- стрелки стандартные (ровные, с закруглениями);

- сложные указатели, в которые, при необходимости, можно добавлять обозначения мостов/путепроводов и населенных пунктов.

В программе можно создать новые, редактировать существующие индивидуальные конфигурации указателей направлений и сохранять их в Библиотеке указателей направлений.

4. Задание. Для освоения методов работы с программой CREDO ZNAK 5.1 предлагается выполнить задание, которое включает в себя решение следующих задач:

- создание проекта знака,

- создание требуемой конфигурации указателя направлений на знаке,

- наполнение знака необходимыми объектами;
- компоновка элементов знака:
- простановка размеров элементов проектируемого знака;
- полготовка к печати.

5. Ход работы. Откройте программу CREDO ZNAK и в диалоге Начало работы выберите вид работы Создать новый проект. Установите русский язык оформления чертежей и нажмите ОК.

В следующем диалоге Выбор методики и шаблона знака установите вид Нормативного документа – СТБ 1140-99 (РБ), выберите знак 5.20.1 Предварительный указатель направлений, в окне Шаблон выберите Шаблон 1, уберите флажок в поле Создать примечание и в поле Создать таблицу используемых символов и нажмите ОК.

Выделите созданный по умолчании знак в рабочем окне либо в окне Элементы проекта (Рисунок 255) и назначьте знаку следующие параметры: размер щита - минимальный; масштаб 1:20; цвет щита - синий. Нажмите Применить.

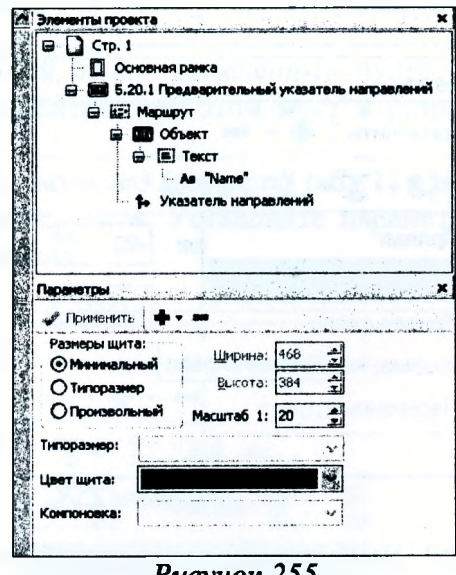

Рисунок 255

#### Создание указателя направлений

Для удобства работы разобьем указатель направлений на 3 участка (Рисунок 256) и будем создавать последовательно каждый участок. В связи с некоторыми особенностями создания моста и населенного пункта добавим их в завершении создания указателя направлений.

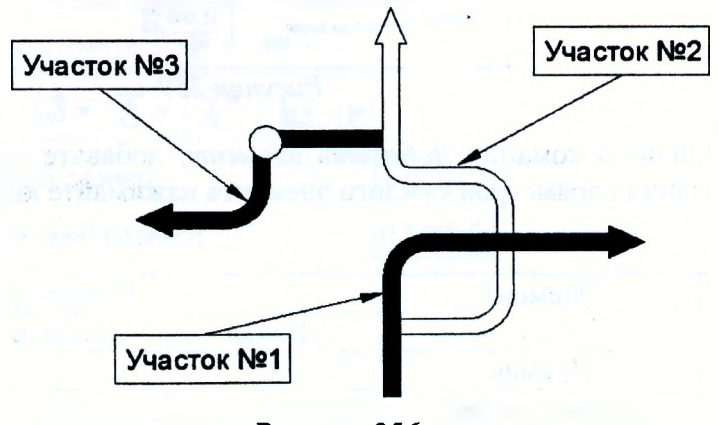

Рисунок 256

Создадим Участок №1. Выделите созданный по умолчанию указатель направлений и в окне Параметры увеличьте его длину до 4, нажмите Применить (Рисунок 257).

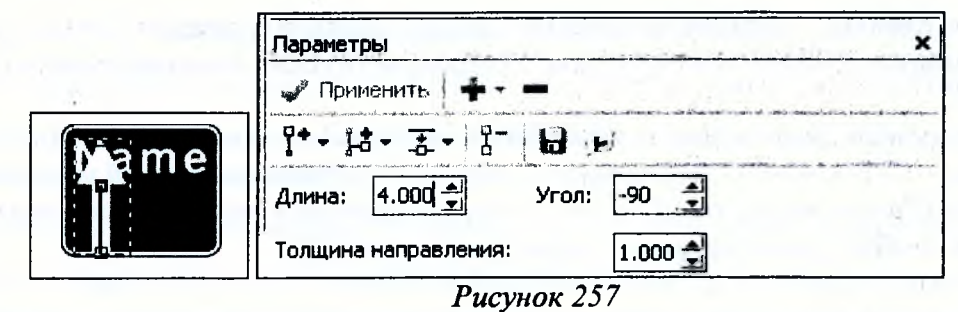

В окне Параметры активизируйте команду Добавить элемент (Рисунок 258) и добавьте сначала кривую вправо радиусом 0,5 и углом 90°, а затем прямую длиной 6,5.

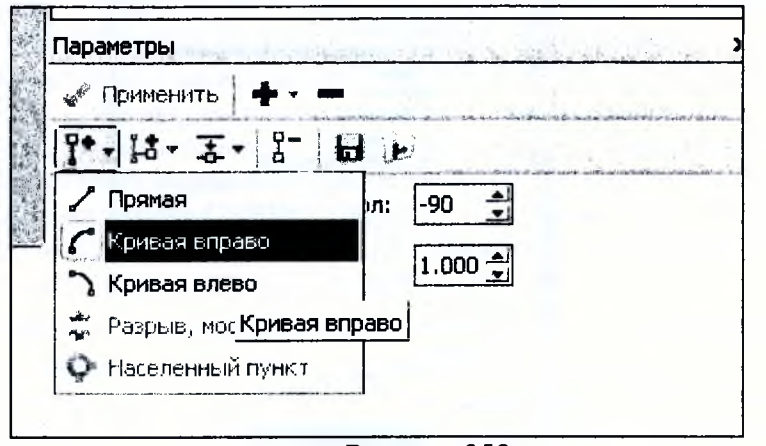

Рисунок 258

Создадим Участок №2. Выделите первый прямой элемент участка №1 и по команде Добавить ответвление (Рисунок 259) добавьте кривую вправо с радиусом 0,5 и углом 90°, установив позицию ответвления 0,5 и толщину ответвления 1,0.

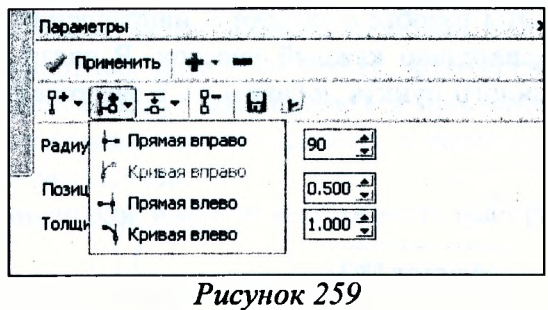

Далее, используя команду Добавить элемент, добавьте элементы в соответствии с табл. 1. После задания параметров каждого элемента нажимайте кнопку Применить.

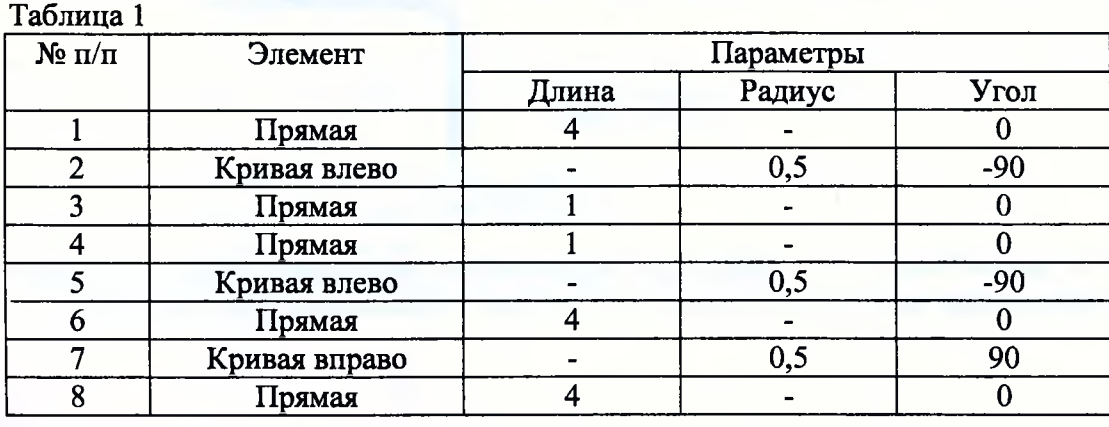

Создалим участок №3. Вылелите последний прямой узел участка №2 и по команде Добавить ответвление добавьте прямую влево с длиной 4 и углом -90°, установив позицию ответвления 0.25 и толщину ответвления 1.0.

Лалее, используя команду Добавить элемент, добавьте узлы элементов в соответствии с табл. 2, не забывая нажимать кнопку Применить.

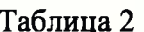

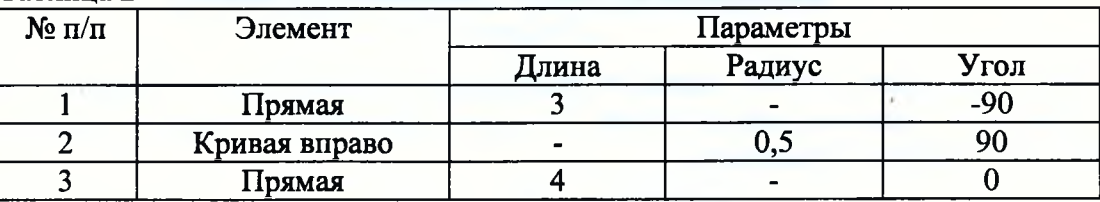

Создадим мост и населенный пункт. Населенный пункт, разрыв, мост могут размещаться только между узлами элементов, при этом мост и разрыв - только между узлами прямых.

На участке №2 выделите прямую №3 (согласно табл.1) и в окне Параметры выберите команду Добавить элемент/Разрыв, мост. Установите параметры моста в соответствие с рисунком 260 и нажмите Применить.

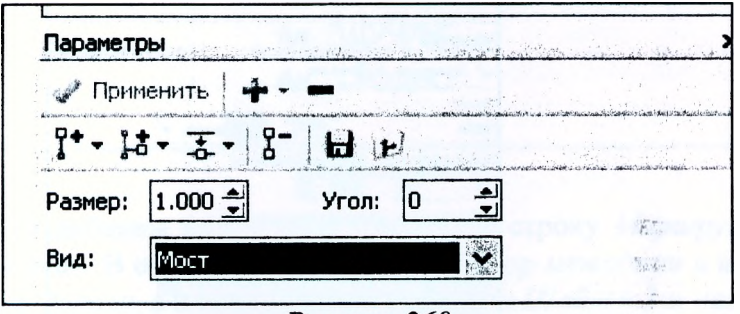

Рисунок 260

Выделите первую прямую участка №3 и выберите команду Добавить элемент/Населенный пункт. Установите параметры населенного пункта в соответствии с рисунком 261 и нажмите Применить. Таким образом мы завершили создание указателя направлений.

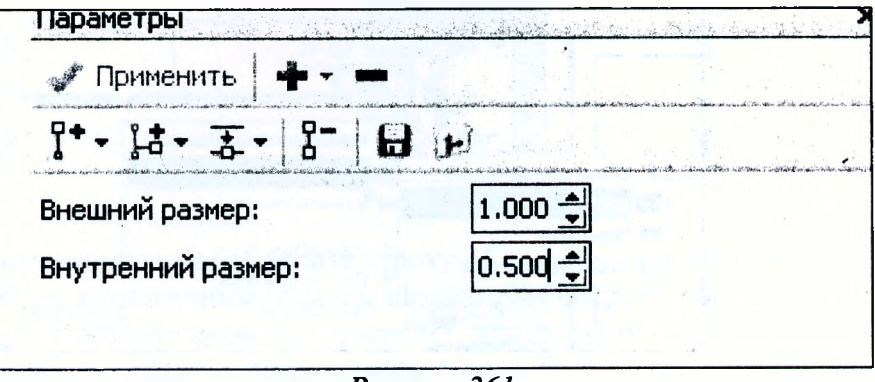

Рисунок 261

#### Создание и редактирование объектов

Кроме указателя направлений, на знаке будут расположены другие элементы, как показано на рисунке 262. Элементы знака будут созданы путем добавления на него объектов, нового знака индивидуального проектирования 5.20.2 Предварительный указатель направлений, созданного предварительно в этом же проекте.

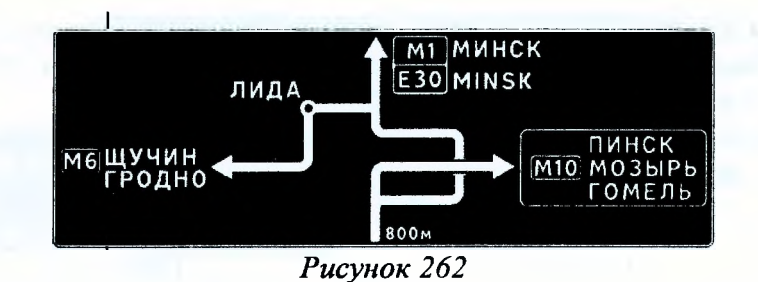

При добавлении в проект знака по умолчанию создался объект. Измените значение текста. Для этого выделите строку в окне Элементы проекта и назначьте ему параметры (Рисунок 263). Нажмите Применить.

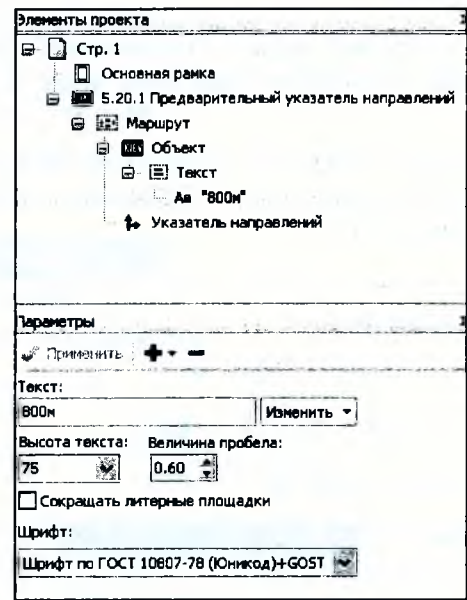

Рисунок 263

Выделите строку Маршрут в окне Элементы проекта и, вызвав контекстное меню правой клавишей мыши, выберите команду Добавить/Объект (Рисунок 264). Для добавленного объекта введите текст: ЛИДА, высоту текста оставьте 100.

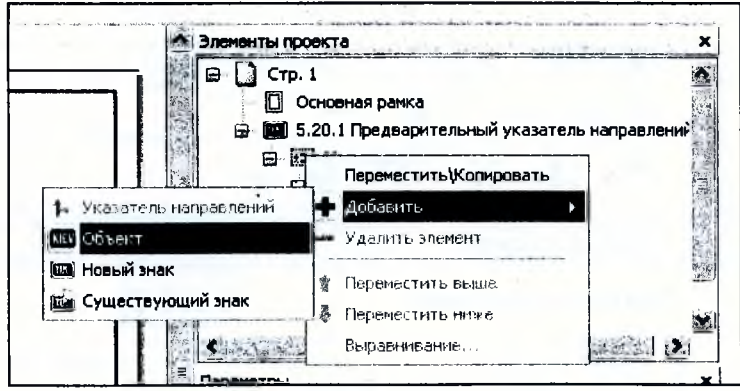

Рисунок 264

Таким же образом добавьте еще один объект. Далее выделите строку Текст добавленного объекта и в контекстном меню выберите команду Добавить/Строка. В первой строке текста введите значение МИНСК, во второй - MINSK. Остальные параметры (высота текста, величина пробела и шрифт) оставьте без изменений.

К маршруту добавьте еще один объект. Выделите строку Объект и в контекстном меню выберите команду Добавить/Номер маршрута. Для добавленного номера маршрута назначьте параметры в соответствии с рисунком 265.

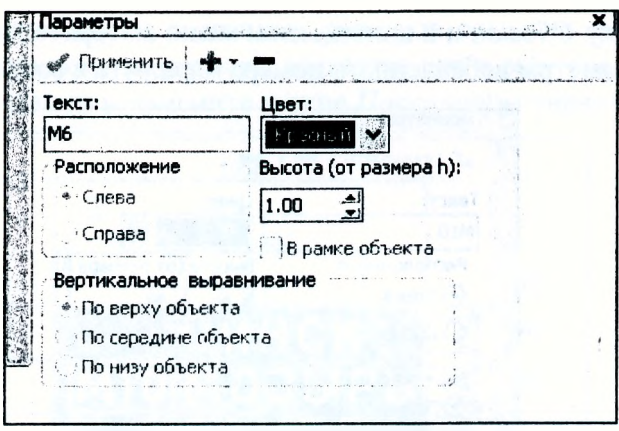

Рисунок 265

В Текст добавленного объекта добавьте еще одну строку (Рисунок 266). В первой строке текста введите значение ЩУЧИН, во второй - ГРОДНО. Остальные параметры оставьте без изменений.

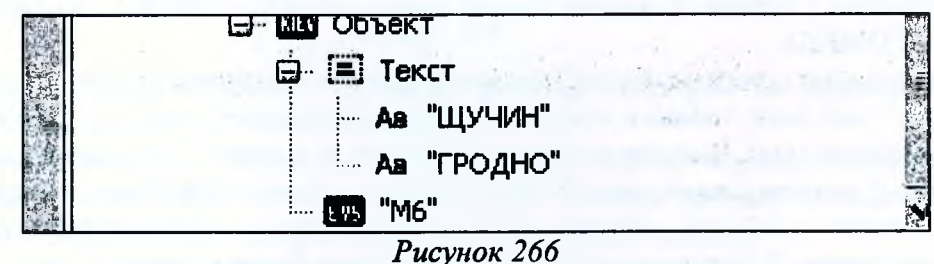

Далее к маршруту добавим новый знак. Выделите строку Маршрут и выберите команду Добавить/Новый знак. В открывшемся диалоге Выбор методики и шаблона знака выберите знак 5.29.1 Номер дороги, а в окне Шаблон выберите Шаблон 1 и нажмите ОК.

Этот знак будет состоять из двух маршрутов (Рисунок 267). Выделите строку 5.29.1 Номер дороги и в контекстном меню выберите команду Добавить/Добавить маршрут.

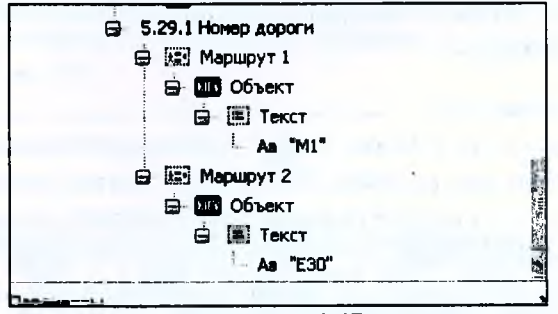

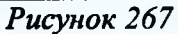

В окне Элементы проекта выделите строку Маршрут 1 и в окне параметров назначьте красный цвет. Затем аналогичным образом назначьте маршруту 2 зеленый цвет.

Для маршрута 1 введите значение текста М1, для второго -  $E30$ .

Далее создалим и добавим существующий знак 5.20.2 «Предварительный указатель направлений» и затем добавим его на проектируемый знак.

Вызовите контекстное меню правой кнопкой мыши на пустой области страницы и выберите команду Добавить/Новый знак.

В открывшемся диалоге Выбор методики и шаблона знака выберите знак 5.20.2 «Предварительный указатель направлений». В окне Шаблон выберите Шаблон 1 и нажмите ОК.

Назначьте знаку следующие параметры: размер щита - минимальный; масштаб 1:20; цвет щита - синий. Нажмите Применить.

Выделите строку Объект и в контекстном меню выберите команду Добавить/Номер маршрута. Назначьте параметры добавленного номера маршрута в соответствии с рисунком 268.

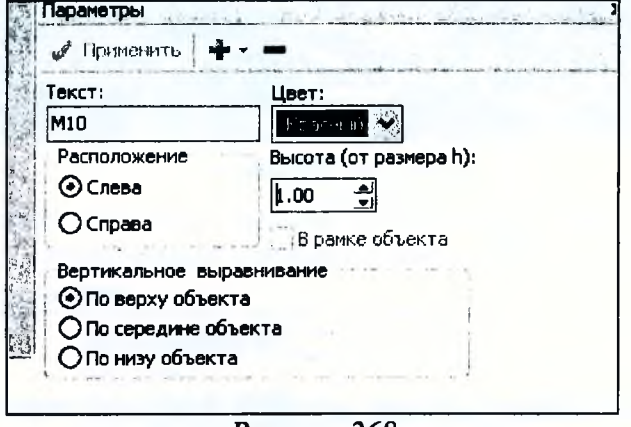

Рисунок 268

Выделите Текст и в контекстном меню выберите команду Добавить/Строка. Добавьте таким образом 2 строки. В первой строке текста введите – ПИНСК, во второй – МОЗЫРЬ, в третьей - ГОМЕЛЬ.

При помощи команды Файл/Сохранить проект сохраните проект на жестком диске.

Далее этот знак добавим в маршрут проектируемого знака 5.20.1 Предварительный указатель направлений. Выделите строку Маршрут и в контекстном меню выберите команду Добавить/Существующий знак. В открывшемся диалоге Открыть выберите Тип файлов - файлы проектов v.5(\*.tsp), укажите путь к сохраненному в предыдущем пункте проекту и нажмите Открыть. В открывшемся диалоговом окне Знаки выберите знак 5.20.2 Предварительный указатель направлений и нажмите кнопку Добавить.

#### Компоновка элементов знака

Включите Режим размещения элементов знака через меню Редактирование и, выделяя объекты, созданные в предыдущем разделе интерактивно, разместите их в соответствии с рисунком 262, уточняя их положение в окне Параметров. Для изменения размера щитка знака следует выделить щиток и интерактивно переместить его границы в сторону уменьшения либо увеличения размеров.

#### Простановка размеров

Проставьте размеры для знака 5.20.2 Предварительный указатель направлений, созданного отдельно на странице проекта. Включите Режим установки размеров (меню Редактирование), выделите знак и в окне Параметры выберите команду Расставить все размеры автоматически (Рисунок 269).

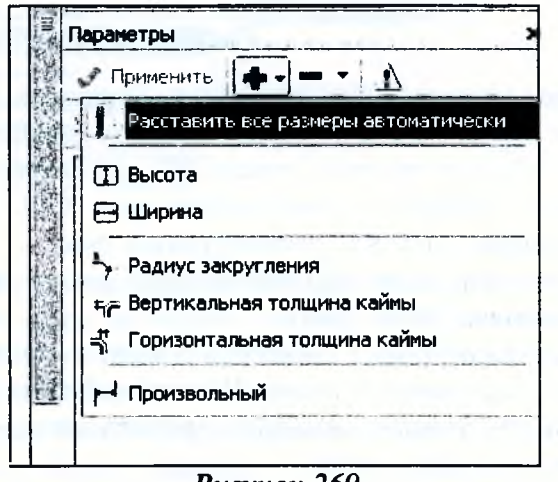

Рисунок 269

 $0.1 - 2.3 - 1.0$ 

 $-0.83 - 0.8 - 1$ 

Отредактируйте местоположение созданных размеров согласно рисунку 270. Для того чтобы отредактировать местоположение размера, захватите его в рабочем окне и интерактивно переместите, либо выделите размер и измените в окне *Параметры* значение его уровня.

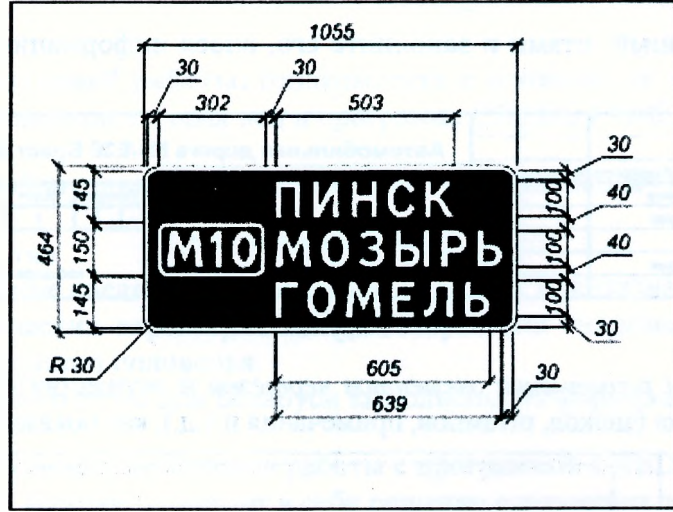

*Рисунок 270*

Далее рассмотрим расстановку размеров ручным способом на примере элемента 5.29.1 Номер дороги и объекта МИНСК (MINSK).

В окне *Элементы проекта* выделите элемент *5.29.1 Номер дороги.* В окне *Параметры* по кнопке *Добавить* добавьте размер - *Высота,* при помощи кнопки *Положение* выберите его положение относительно элемента - *Слева* и установите *Уровень - 1.*

Выделите объект МИНСК (МГЫ8К) и добавьте размеры *Высота* и *Ширина.* Для размера Ширина выберите параметр *Положение - Снизу от элемента.* Для Высоты: *Положение - Справа от элемента, Уровень - 1.*

Установите размер от объекта МИНСК (МПЧ8К) до знака *5.29.1.* Для этого выберите строку *Текст* (в которую входят соответствующие значения текста) и по кнопке *Добавить* выберите команду *Произвольный до/5.29.1 Номер дороги.* Установите параметры: *Положение - Снизу, Якорь элемента Текст* - *Слева внизу, Якорь элемента 5.29.1 Номер дороги - Слева сверху.*

Аналогичным образом установите остальные размеры и отредактируйте их местоположение, как показано на рисунке 271.

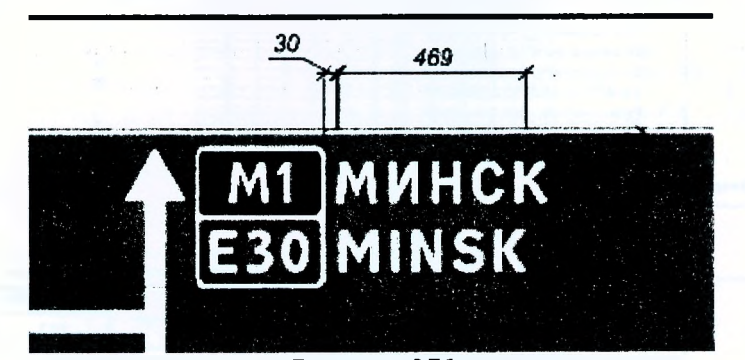

*Рисунок 271*

#### **Подготовка к печати**

Подготовка к печати включает в себя выбор формата листа, добавление и заполнение штампа, добавление примечаний и таблицы используемых букв и символов, компоновка элементов чертежа.

Включите *Режим редактирования параметров,* выделите строку *Стр.1* в окне *Элементы проекта* и установите следующие параметры для страницы: Формат бумаги - АЗ, Ориентация - книжная.

a sella

Выберите в окне параметров команду Шаблоны и штампы и в открывшемся диалоге открыть в папке Штампы выберите Штамп1.xml и нажмите Открыть.

Добавьте элементы Примечание и таблица используемых букв и символов, выбрав одноименные команды.

Выберите созданный штамп и заполните его, внося информацию в окне параметров (Рисунок 272).

|                          |                 |                                          |  |         | Автомобильная дорога М1/Е30 Брест-Минск |                             |             |                      |
|--------------------------|-----------------|------------------------------------------|--|---------|-----------------------------------------|-----------------------------|-------------|----------------------|
|                          |                 | Has <i>Rucm M dosywerma Rodnucs Aama</i> |  |         |                                         |                             |             |                      |
| <b>Pazoriaman (Ronoe</b> |                 |                                          |  | 05.2014 |                                         | <b><i><u>numepa</u></i></b> | <b>Nucm</b> | <b><i>Rucmos</i></b> |
| Проверил   Горох         |                 |                                          |  | 05.2014 |                                         |                             |             |                      |
|                          |                 |                                          |  |         | Индивидуальный знак 5.20.1              |                             |             |                      |
| <b>H</b> rownport        |                 | <b>I</b> Topox                           |  | 05.2014 |                                         | Бр!"ТУ,<br>көфедра ГТиК     |             |                      |
|                          | <b>Ymeepôun</b> |                                          |  |         |                                         |                             |             |                      |

Рисунок 272

Включите Режим размещения элементов чертежа и осуществите компоновку (перемещение) элементов чертежа (знаков, штампов, примечания и т.д.), как показано на рисунке 273.

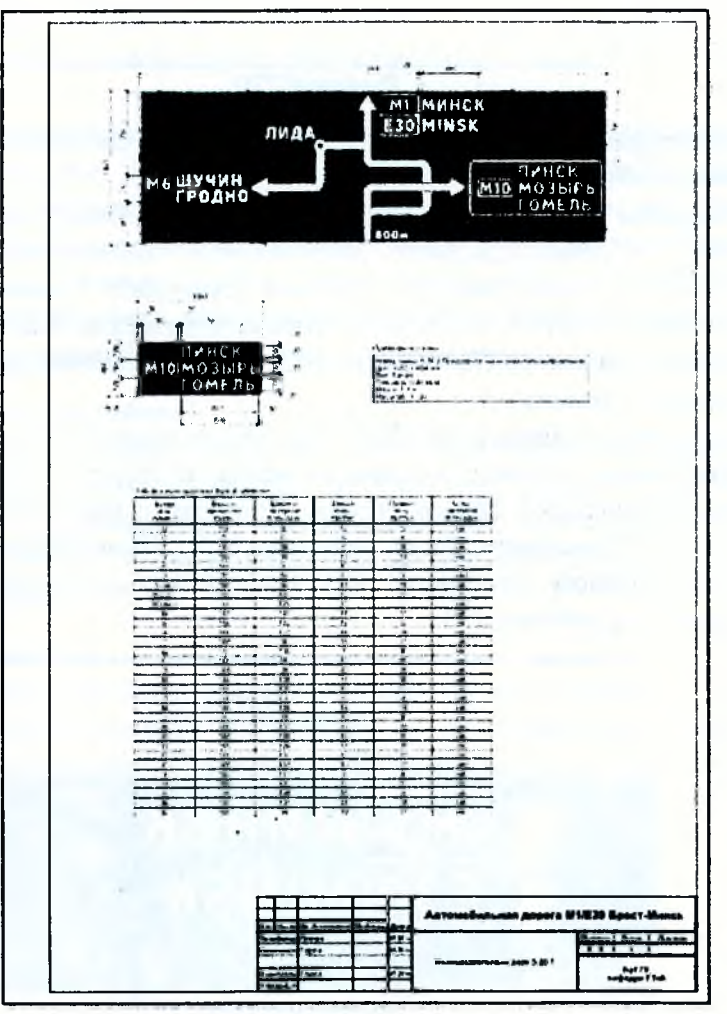

Рисунок 273

6. Отчет о выполнении работы. Результатом работы является чертеж индивидуального знака 5.20.1, созданный в программе CREDO ZNAK 5.1

#### Контрольные вопросы:

- 1. Что такое дорожный знак?
- 2. Что такое индивидуальный дорожный знак?
- 3. По какому нормативному документу ведется проектирование дорожных знаков в РБ?
- 4. Что является результатом работы в программе CREDO ZNAK?

### **Лабораторная работа № 11 Расчет стоков дождевых паводков и талых вод в программе СКЕБО ГРИС\_С**

**1. Цель лабораторной работы:** ознакомление с технологией и особенностями расчета стоков дождевых паводков и талых вод в программе CREDO ГРИС С.

2. **Приборы, оборудование и материалы:** персональный компьютер, программа СКЕДО ГРИС С.

3. **Теоретические сведения.** Программа ГРИС С предназначена для определения расчетных гидрологических характеристик при отсутствии гидрометрических данных для дождевого стока и весеннего половодья.

Расчеты дождевого стока для Беларуси выполнены по формулам ВСН 24-87.

4. **Задание.** Для освоения методов работы с программой СКЕЭО ГРИС С предлагается выполнить задание, которое включает в себя решение следующих задач:

- введение исходных данных для расчета дождевого стока,
- получение результатов расчета,
- введение исходных данных для расчета талого стока;
- получение результатов расчета.

**5. Ход работы.** Запустите программу ГРИС С и выполните команду меню *Расчет/Создатъ расчет по формуле/ДСток Беларусь.* После чего в левом окне необходимо заполнить исходные данные, как показано на рисунке 274, и нажать клавишу *Расчет.*

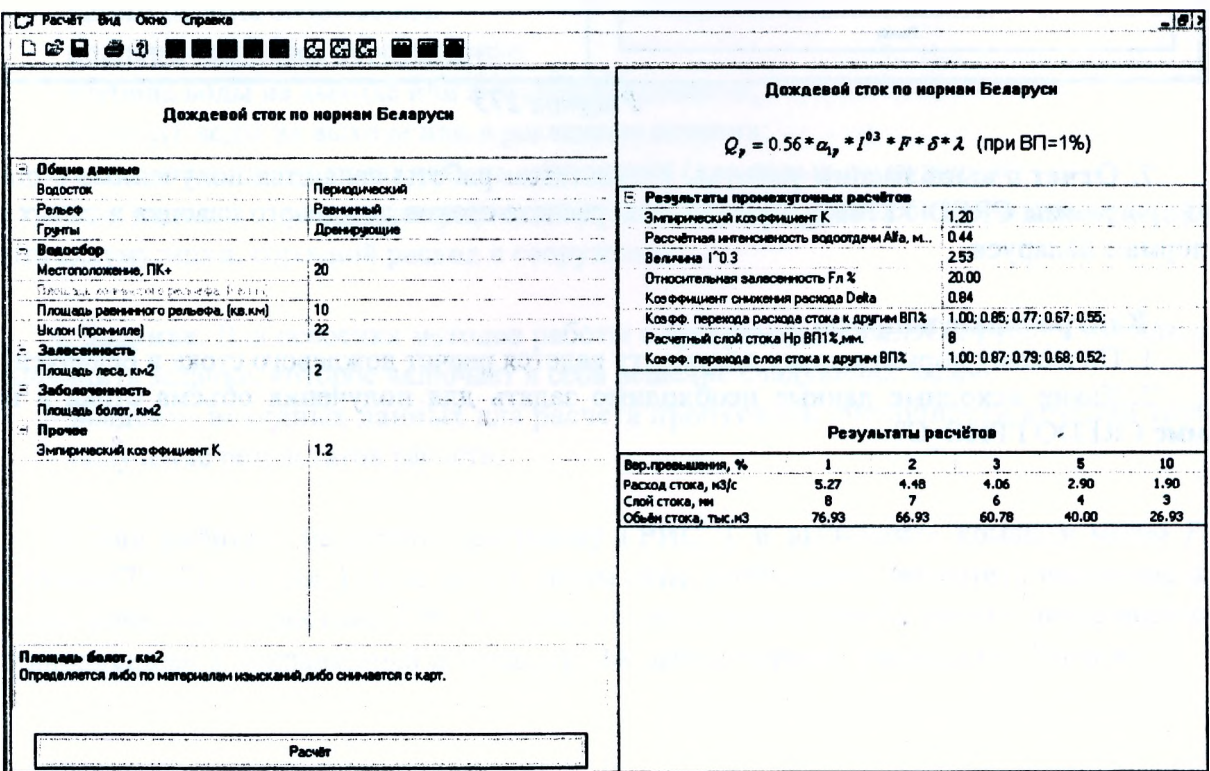

Рисунок 274

Сохраните данные расчета, используя команду Расчет/Сохранить.

Аналогичным образом запустите расчет талых вод *Расчет/Создатъ расчет по формуле/ТСток Беларусь.*

Заполните исходные данные, как показано на рисунке 275, и нажмите клавишу Расчет. В строке *Слой стока* выберите район Брестской области с песчаными грунтами, а в строке Зональная лесистость - район г. Бреста с указанием 18% лесистости. Сохраните полученный результат.

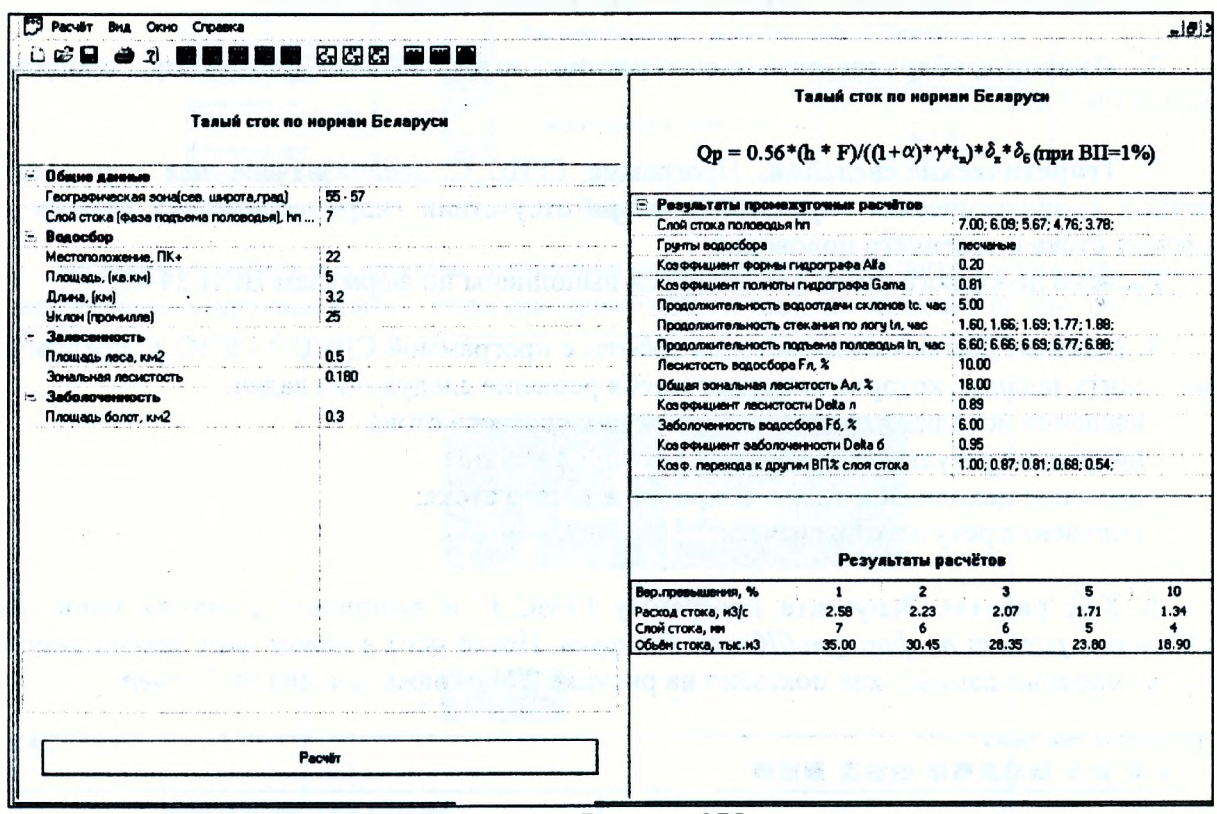

Рисунок 275

**7. Отчет о выполнении работы.** Результатом работы являются полученные с помощью программы СКЖЮ ГРИС С результаты расчета стоков дождевого паводка и талых вод по нормам Беларуси.

#### **Контрольные вопросы:**

1. По какому нормативному документу ведется расчет дождевого стока в Беларуси?

2. Какие исходные данные необходимо задать для получения объёма стока в программе СКЕОО ГРИС\_С?

## **Лабораторная работа № 12 Расчет пропускной способности «гладкой» круглой трубы в программе СКЕБО ГРИС\_Т**

1. **Цель лабораторной работы:** ознакомление с технологией и особенностями расчета пропускной способности «гладкой» круглой трубы в программе CREDO ГРИС Т.

2. **Приборы, оборудование и материалы:** персональный компьютер, программа СКЕДО ГРИС Т.

3. Теоретические сведения. ГРИС Т - это комплекс расчетных программ, позволяющий рассчитать пропускную способность малых искусственных сооружений: «гладкой» круглой трубы, «гладкой» прямоугольной трубы, гофрированной трубы различного сечения, малого моста.

Под «гладкой» трубой подразумеваются стальные, железобетонные и бетонные трубы.

Гидравлические расчеты по определению пропускной способности применимы как для новых, так и для существующих сооружений.

Расчет новых труб на ливневый сток может быть выполнен с учетом аккумуляции воды перед сооружением. Для талого стока, а также для существующих труб расчета с учетом аккумуляции не требуется.

Расчетами определяются следующие гидрологические характеристики для расходов выбранных вероятностей превышения  $0.1$ ;  $1$ ;  $2$ ;  $3$ ;  $5$ ;  $10$ ;  $25\%$ :

- режим работы сооружения;

- подпор воды перед сооружением;

- глубина воды на выходе или в расчетном сечении;

- скорость воды на выходе или в расчетном сечении;

- минимально допустимая высота земполотна (для новых сооружений);

- при расчетах с учетом аккумуляции к этим данным добавляются величина коэффициента аккумуляции, сбросной расход в сооружении.

4. Задание. Для освоения методов работы с программой CREDO ГРИС Т предлагается выполнить задание, которое включает в себя решение следующих задач:

- введение исходных данных для расчета пропускной способности круглой трубы,

- получение результатов расчета.

5. **Ход работы.** Запустите программу ГРИС Т и выполните команду меню *Расчет/Новый/Труба круглая.* После чего в левом окне необходимо заполнить исходные данные, как показано на рисунке 276. В строке *Расположение трубы* расчет дождевого стока, выполненный и сохраненный в предыдущей лабораторной. Выполните *Расчет.*

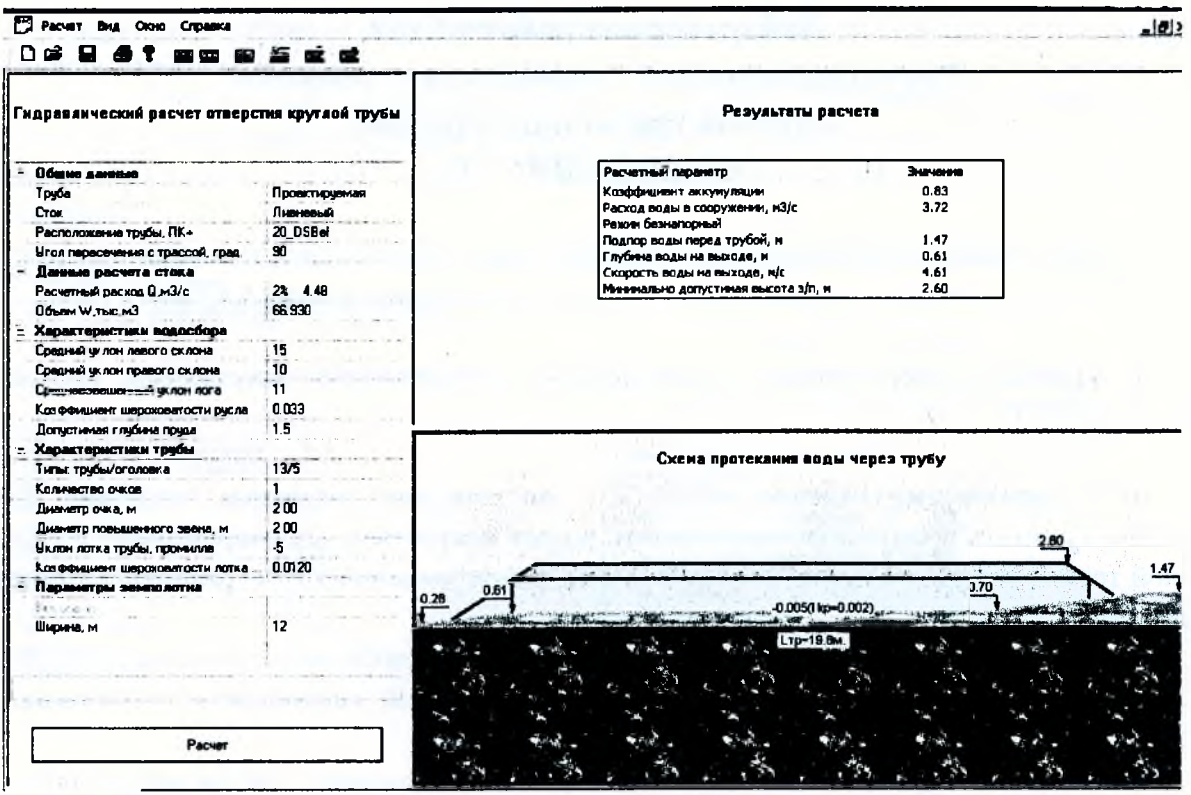

Рисунок 276

Сохраните результат расчета.

6. Отчет о выполнении работы. Результатом работы является полученный с помощью программы CREDO ГРИС\_Т результат расчета пропускной способности круглой трубы.

#### Контрольные вопросы:

1. Для чего предназначена программа CREDO ГРИС\_Т?

2. Какие гидрологические характеристики определяются расчетами программы ГРИС Т?

3. Какие исходные данные необходимы для проведения расчетов в программе?

# **ЛИТЕРАТУРА**

1. СП «Кредо-Диалог». Системы на платформе СКЕБО III. Руководство пользователя к версии 1.05. Первая редакция. - Мн.: СП «Кредо-Диалог», 2008. - 368 с.

2. Кредо-Диалог. СКЕОО ДОРОГИ. Руководство пользователя для начинающих. - Мн.: Компания «Кредо-Диалог», 2012. - 218 с.

3. Кредо-Диалог. СКЕОО РАДОН ВУ. Расчет дорожных одежд нежесткого типа. Руководство пользователя. - Мн.: СП «Кредо-Диалог»-000, 2012. - 65 с.

4. Кредо-Диалог. СREDO ZNAK. Проектирование дорожных знаков. Руководство пользователя. - Мн.: Компания «Кредо-Диалог», 2012. - 57 с.

5. Кредо-Диалог. ГРИС С. Расчет стоков дождевых паводков и талых вод. Справочное пособие. - Мн.: СП «Кредо-Диалог», 2006. - 46 с.

6. Кредо-Диалог. ГРИС Т. Расчет пропускной способности малых искусственных сооружений. Руководство пользователя. - Мн.: СП «Кредо-Диалог», 2011. - 27 с.

7. Самодурова, Т.В. Лабораторный практикум: учебное пособие / Т.В. Самодурова, О.В. Гладышева, К.В. Панферов. - Воронеж: Воронеж. гос. арх.-строит. ун-т, 2009. - 45 с.

8. ТКП 45.3.03-19-2006. Автомобильные дороги. Нормы проектирования. - Мн.: Минстройархитектуры, 2006. - 43 с.

9. ТКП 45-3.03-112-2008. Автомобильные дороги. Нежесткие дорожные одежды. Правила проектирования. - Мн.: Минстройархитектуры, 2009. - 84 с.

10. СТБ 1300-2007. Технические средства организации дорожного движения. Правила применения. - Мн.: Госстандарт, 2007. - 118 с.

### УЧЕБНОЕ ИЗДАНИЕ

Составители: *Горох Надежда Анатольевна, Шведовский Петр Владимирович Лукша Владимир Валентинович*

# **СИСТЕМЫ АВТОМАТИЗИРОВАННОГО ПРОЕКТИРОВАНИЯ АВТОМОБИЛЬНЫХ ДОРОГ (САПР-АД)**

**Лабораторный практикум на базе программного комплекса СКЕБОIII**

*Рекомендован к изданию редакционно-издательским советом У О «Брестский государственный технический университет» в качестве учебного пособия для студентов дневной и заочной форм обучения по специальности 1-70 03 01 - Автомобильные дороги*

> Ответственный за выпуск: П.В. Шведовский Редактор: Е.А. Боровикова Компьютерная верстка: Е.А. Боровикова Корректор: Е.В. Никитчик

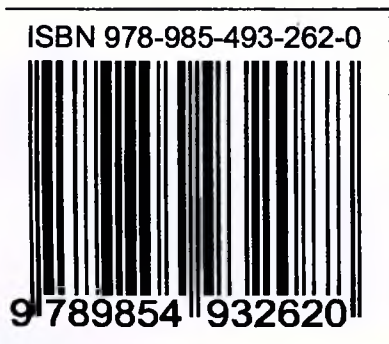

Подписано к печати 4.01.2011 г. Бумага «Снегурочка». Формат  $60x84$ <sup> $1/8$ </sup>. Гарнитура «Times New Roman». Уел. п. л. 19,5. Уч.-изд. л. 21,0. Тираж 75 экз. Заказ № 1150. Отпечатано на ризографе учреждения образования «Брестский государственный технический университет». 224017, г. Брест, ул. Московская, 267. Лицензия № 02330/0549435 от 8.04.2009 г.